# Terrasoft<sup>-</sup>

# Bpm'online sales

# Пакет team

Руководство пользователя

—<br>Будущее создавать просто

# СОДЕРЖАНИЕ

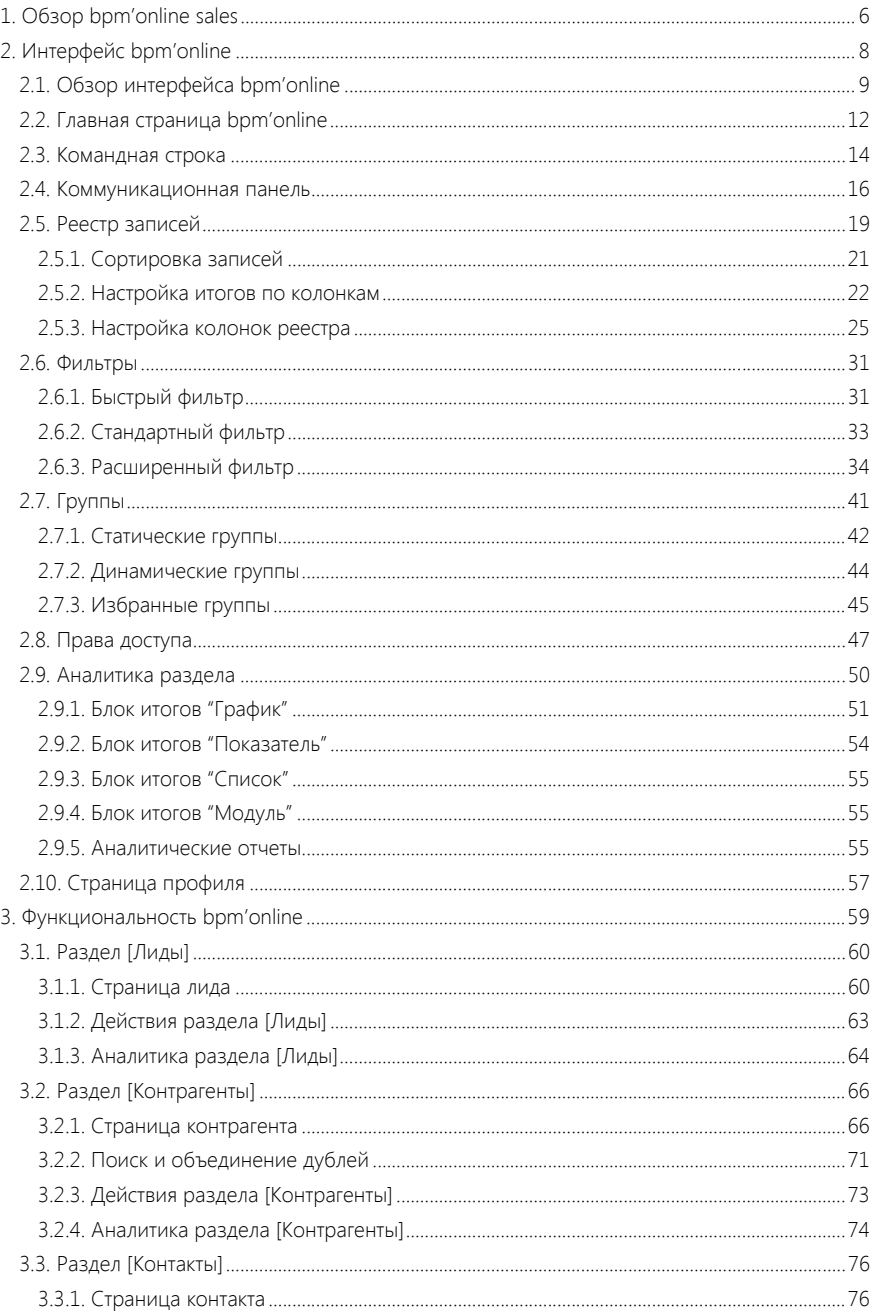

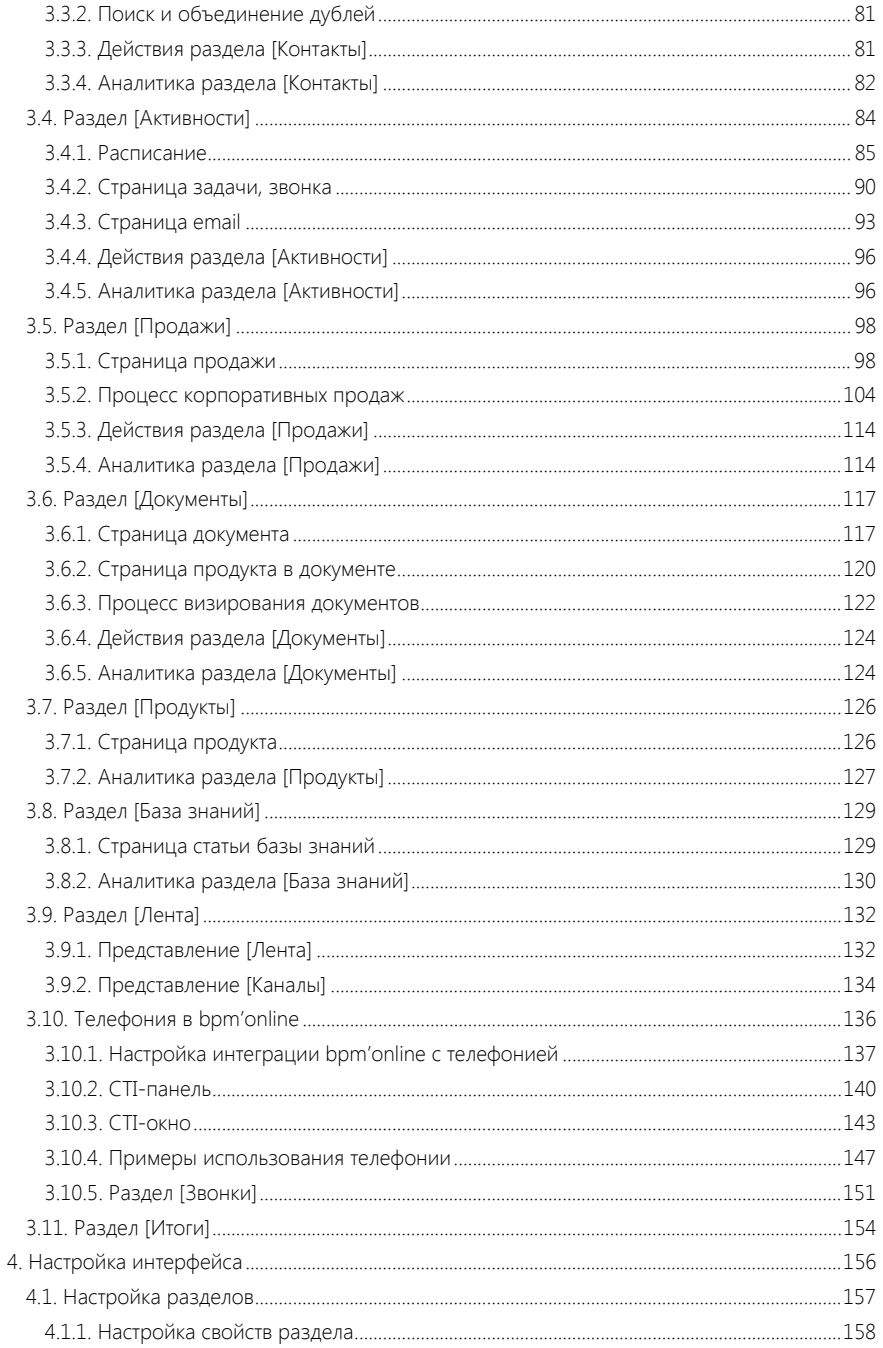

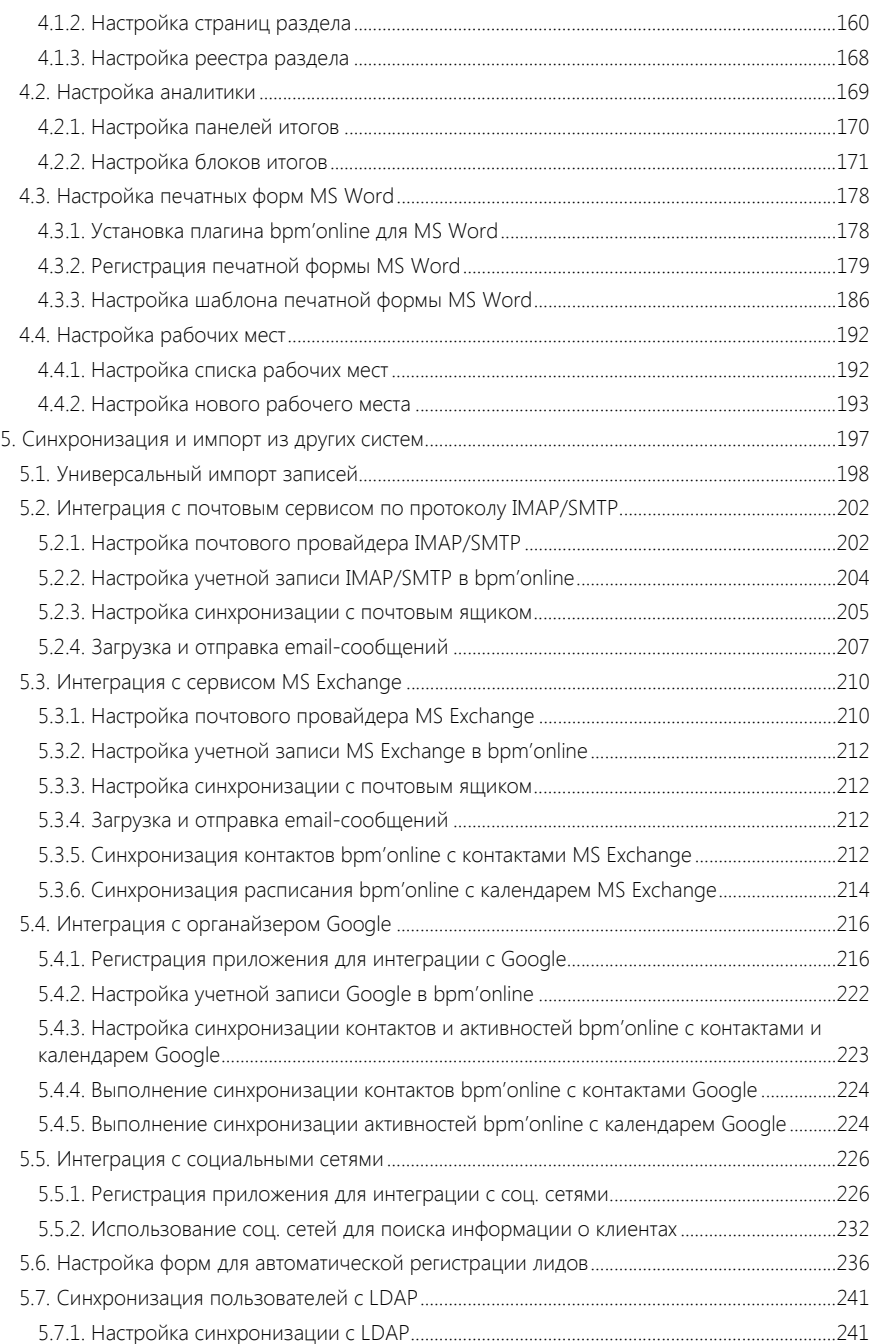

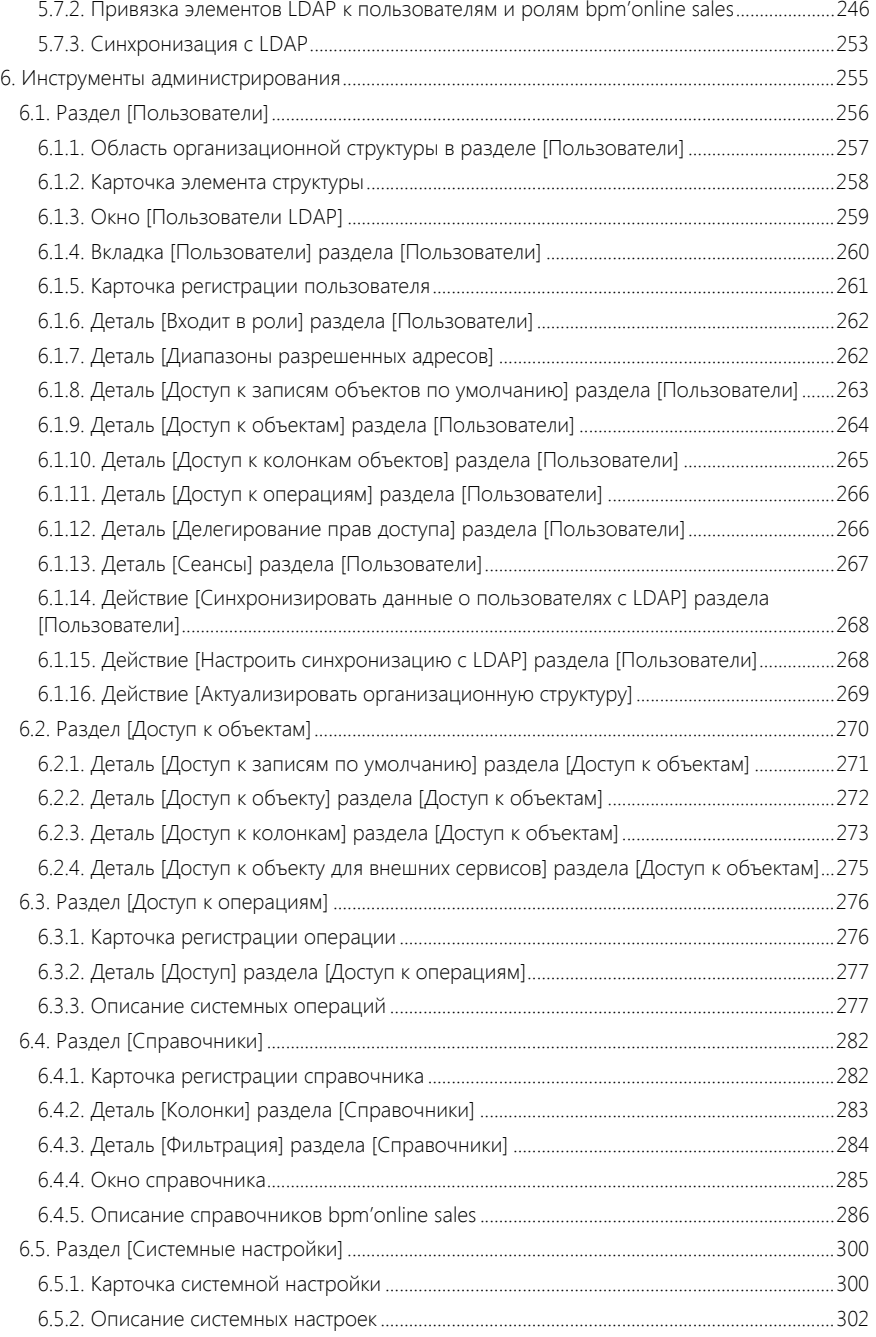

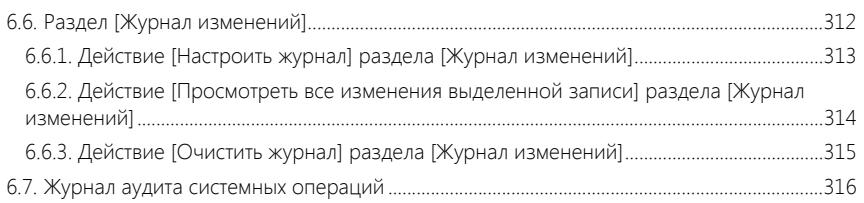

# <span id="page-6-0"></span>ОБЗОР BPM'ONLINE SALES

Задачи, решаемые в bpm'online sales (пакет team), представлены несколькими функциональными блоками.

# УПРАВЛЕНИЕ ИНФОРМАЦИЕЙ О КОНТРАГЕНТАХ И КОНТАКТАХ

При помощи разделов КОНТРАГЕНТЫ и КОНТАКТЫ bpm'online sales организует единую базу ваших клиентов и поставщиков, партнеров и конкурентов, сотрудников и филиалов компании. Интегрируясь с социальными сетями, приложение позволяет пополнять информацией базу ваших контактных лиц. Доступны возможности поиска и объединения дублей, сегментации клиентов, а также расширенные инструменты аналитики.

- Раздел [[Контрагенты](#page-66-2)]
- Раздел [[Контакты](#page-76-2)]

### УПРАВЛЕНИЕ КОММУНИКАЦИЯМИ

Для общения внутри компании, размещения новостей, обсуждения важных тем предназначена корпоративная социальная сеть. Также bpm'online sales предоставляет удобный механизм ведения рабочего расписания, планирования будущих задач и встреч. А интеграция с различными почтовыми сервисами позволяет собрать воедино все email-сообщения. Для решения этих задач используются разделы АКТИВНОСТИ и ЛЕНТА.

- Раздел [[Активности](#page-84-1)]
- [Раздел](#page-132-2) [Лента]

### УПРАВЛЕНИЕ ЛИДАМИ

В разделе ЛИДЫ есть возможность управлять интересами как новых, так и существующих клиентов к продуктам вашей компании, а также отслеживать источники, благодаря которым получен каждый лид. Вы можете импортировать имеющиеся данные из файла Excel или настроить web-to-lead форму, с помощью которой лиды после регистрации на вашем сайте будут автоматически попадать в bpm'online sales.

• [Раздел](#page-60-2) [Лиды]

### УПРАВЛЕНИЕ ПРОДАЖАМИ

Бизнес-процесс корпоративных продаж, положенный в основу раздела ПРОДАЖИ, является отражением лучших мировых практик в области управления продажами. Процесс позволяет одновременно вести большое количество сделок, так как по каждой стадии продажи, начиная от определения потенциала и заканчивая подписанием контракта, система подсказывает необходимые шаги. Для анализа эффективности работы на каждой стадии продажи и выявления узких мест в процессе используйте воронку продаж и другие аналитические срезы.

• Раздел [[Продажи](#page-98-2)]

# УПРАВЛЕНИЕ ДОКУМЕНТООБОРОТОМ

Для ведения коммерческой документации компании (договоров, спецификаций, входящей корреспонденции) используйте раздел ДОКУМЕНТЫ. Система позволяет как создавать новые документы на основании подготовленных шаблонов, так и регистрировать уже существующие материалы. При этом вы можете прикрепить скан-копию документа для быстрого доступа к печатному оригиналу. В bpm'online sales также включен эталонный процесс визирования, позволяющий организовать этапы согласования документов.

• Раздел [[Документы](#page-117-2)]

# УПРАВЛЕНИЕ ПРОДУКТАМИ

Добавлять продукты в систему можно как вручную, так и импортом из файла Excel. В разделе ПРОДУКТЫ bpm'online sales ведется информация по ценам продуктов. Кроме того, доступен стандартный механизм статических и динамических групп, позволяющий объединять продукты по различным критериям.

• Раздел [[Продукты](#page-126-2)]

### УПРАВЛЕНИЕ ЗНАНИЯМИ

БАЗА ЗНАНИЙ — источник необходимой коммерческой информации. Здесь вы можете хранить ответы на самые популярные вопросы, выдержки из документации, регламенты компании и прочие знания, которые могут быть полезны в процессе работы. Статьи могут сопровождаться файлами или ссылками на web-ресурсы, объединяться в группы, а также комментироваться.

• Раздел [База [знаний](#page-129-2)]

# <span id="page-8-0"></span>ИНТЕРФЕЙС BPM'ONLINE

#### СОДЕРЖАНИЕ

- Обзор [интерфейса](#page-9-1) bpm'online
- Главная страница [bpm'online](#page-12-1)
- [Командная](#page-14-1) строка
- [Коммуникационная](#page-16-1) панель
- Реестр [записей](#page-19-1)
- [Фильтры](#page-31-2)
- [Группы](#page-41-1)
- Права [доступа](#page-47-1)
- [Аналитика](#page-50-1) раздела
- [Страница](#page-57-1) профиля

<span id="page-9-1"></span><span id="page-9-0"></span>Обзор интерфейса bpm'online

# ОБЗОР ИНТЕРФЕЙСА BPM'ONLINE

Интерфейс bpm'online (Рис. 1) состоит из боковой панели, коммуникационной панели, командной строки, а также содержимого страницы, которая отображается в данный момент.

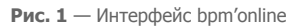

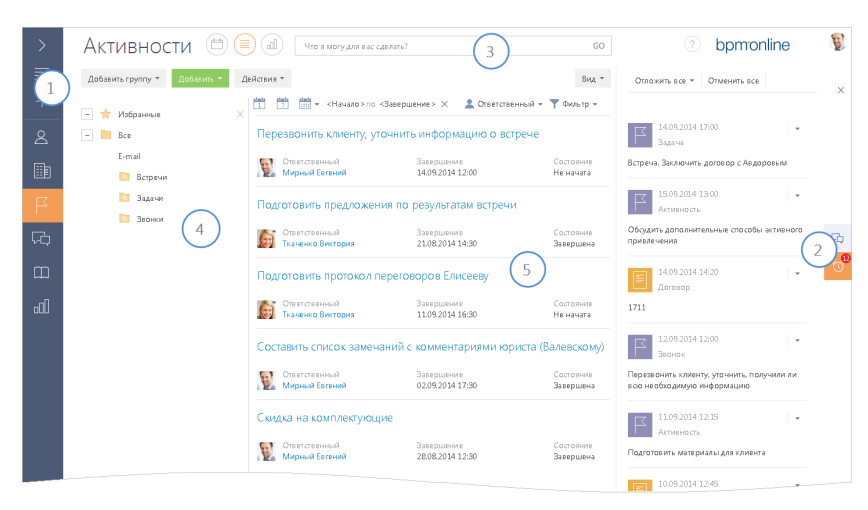

# БОКОВАЯ ПАНЕЛЬ (1)

Боковая панель (или "панель разделов") расположена в левой части экрана и предназначена для навигации по рабочим местам и разделам. Также на боковой панели расположены кнопки для быстрого доступа к основным операциям в системе.

#### Кнопки боковой панели

- кнопка "Действия". Содержит меню с дополнительными командами:
- [Главное меню] переход на главную страницу приложения. Подробнее...
- [Запустить процесс] открывает окно запуска процесса.

#### НА ЗАМЕТКУ

Детальнее возможности автоматизации бизнес-процессов рассмотрены в отдельной книге.

- [Свернуть панель разделов]/[Развернуть панель разделов] управление состоянием боковой панели.
- [Рабочее место] список доступных рабочих мест. Перечень рабочих мест, а также список разделов, которые в них входят, можно изменить. Подробнее...
- [Профиль пользователя] переход на страницу профиля пользователя. Подробнее...
- [Выход] кнопка выхода из системы.

 — открыть меню быстрого добавления записей. При выборе объекта в меню откроется страница новой записи в соответствующем разделе.

Руководство пользователя

#### НА ЗАМЕТКУ

Структура меню настраивается при помощи справочника [Настройка меню быстрого добавления].

 $\triangleright$  — свернуть/развернуть боковую панель. Свернутая панель отображает кнопки действий и иконки разделов текущего рабочего места пользователя. В развернутом виде в боковой панели [отобра](#page-10-0)жаются кнопки действий, полные названия разделов, а также название текущего рабочего места.

#### <span id="page-10-0"></span>CTI-панель

CTI-панель (Рис. 2) является одним из инструментов телефонии в bpm'online. Вы можете принимать входящие и выполнять исходящие звонки непосредственно в системе. CTI-панель отображается после настройки телефонии. Для того, чтобы CTI-панель была доступна, необходимо развернуть боковую панель.

```
Рис. 2 — CTI-панель
```
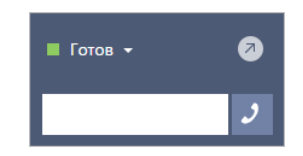

### Выбор рабочего места

Переключение между рабочими [местами](#page-16-1) пользователей осуществляется при помощи меню в боковой панели (Рис. 3). Для того, чтобы меню было доступно, необходимо развернуть боковую панель.

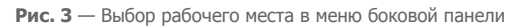

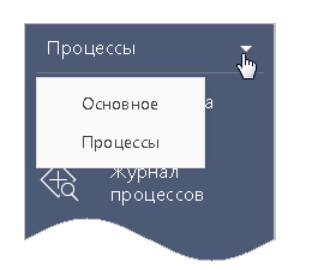

### КОММУНИКАЦИОННАЯ ПАНЕЛЬ (2)

Коммуникационная панель отображается в правой части экрана предназначена для быстрого доступа к уведомлениям системы, адресованных текущему пользователю, а также ленте сообщений других пользователей. Подробнее...

### КОМАНДНАЯ СТРОКА (3)

Командная строка используется для поиска и добавления записей, а также для выполнения других действий путем ввода текстовых команд. Подробнее...

Обзор [интерфейса](#page-14-1) bpm'online

# ОБЛ[АСТЬ](#page-41-1) ГРУПП И ФИЛЬТРАЦИИ (4)

Область используется для расширенных настроек фильтров данных, а также для работы с деревом групп раздела.

# РАБОЧАЯ ОБЛАСТЬ (5)

В зависимости от текущего раздела и выбранного представления, отображает реестр записей раздела (например, в разделе КОНТАКТЫ — список контактов), страницу открытой записи, инструменты аналитики текущего раздела, а также особые страницы, например, главную страницу приложения либо расписание в разделе АКТИВНОСТИ.

#### СМОТРИТЕ ТАКЖЕ

- Главная страница bpm'online
- Телефония в bpm'online
- Настройка рабочих мест
- Коммуникационная панель
- Командная строка
- Фильтры
- Группы

# <span id="page-12-1"></span><span id="page-12-0"></span>ГЛАВНАЯ СТРАНИЦА BPM'ONLINE

ГЛАВНАЯ СТРАНИЦА bpm'online предназначена для навигации по разделам и быстрого доступа к основным действиям, выполняемым на уровне всей системы. Чтобы открыть главную страницу

bpm'online sales, нажмите на кнопку  $\equiv$  боковой панели и выберите команду [Главное меню].

В центре страницы отображается список разделов, сгруппированных по рабочим местам. Для перехода в раздел достаточно щелкнуть мышью по его названию.

Справа размещены кнопки, предназначенные для настройки системы администратором (меню кнопки [Настройки]), настройки профиля текущего пользователя системы (кнопка [Профиль]), а также кнопка выхода из системы.

- [Настройки](#page-12-2)
- [Профиль](#page-12-3)

# <span id="page-12-2"></span>НАСТРОЙКИ

Меню кнопки [Настройки] содержит следующие команды.

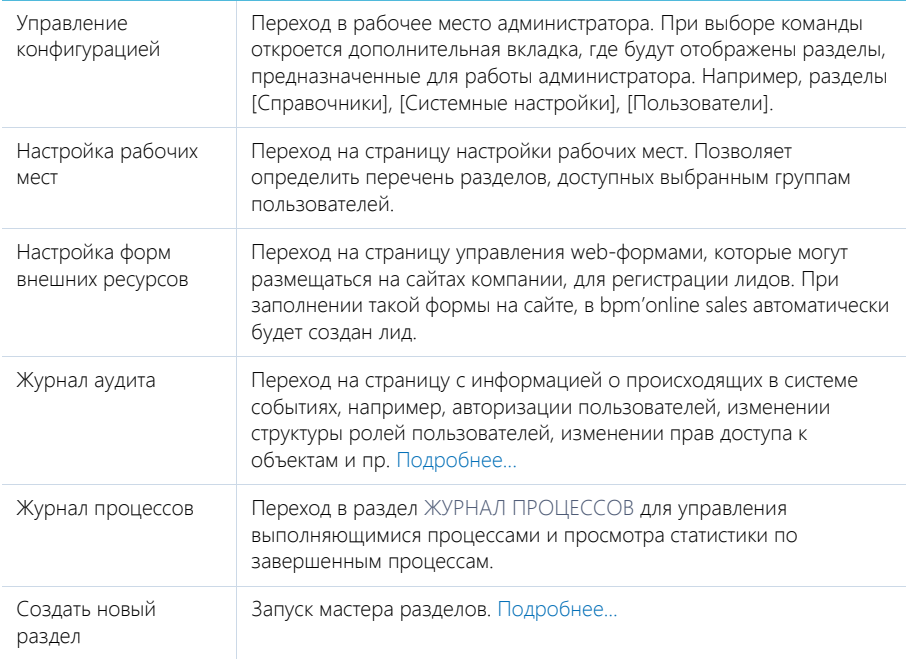

# <span id="page-12-3"></span>ПРОФИЛЬ

Страница профиля используется для настроек, которые являются индивидуальными для каждого пользователя системы. [Подробнее](#page-57-1)...

СМОТРИТЕ ТАКЖЕ

• [Настройка](#page-192-2) рабочих мест

- [Настройка](#page-157-1) разделов
- [Страница](#page-57-1) профиля
- Журнал аудита [системных](#page-316-1) операций

# <span id="page-14-1"></span><span id="page-14-0"></span>КОМАНДНАЯ СТРОКА

Используйте КОМАНДНУЮ СТРОКУ bpm'online sales (поле с текстом "Что я могу для вас сделать") для быстрого доступа к наиболее часто выполняемым операциям, таким как поиск клиента, открытие страницы записи или запуск бизнес-процесса.

Чтобы выполнить команду, введите ее в командную строку и нажмите на GO либо на клавишу [Enter] клавиатуры. Например, введите команду "Создать контакт", чтобы немедленно открыть страницу нового контакта, или "Запустить процесс", чтобы был запущен соответствующий бизнес-процесс.

Командная строка может распознавать несколько вариаций одной и той же команды. Например, будет обработана как команда "Создать контакт", так и "Добавить контакт".

Во многих отношениях командная строка действует аналогично строке поиска популярных поисковых систем. При вводе неполной команды, система предложит вам перечень похожих команд в выпадающем списке. Например, при вводе текста "Создать К", система предложит команды "Создать Контрагент" и "Создать Контакт"

СОДЕРЖАНИЕ

- [Навигация](#page-14-2)
- Поиск [записей](#page-14-4)
- [Создание](#page-14-3) записей
- Запуск бизнес-процессов
- Настройка [командной](#page-15-0) строки

### <span id="page-14-2"></span>НАВИГАЦИЯ

Используя командную строку, можно быстро перейти в любую доступную группу любого раздела системы при помощи команды ПЕРЕЙТИ В РАЗДЕЛ. Например, находясь в разделе [Активности], вы можете быстро отобразить контрагентов группы "Клиенты", введя команду "Перейти в раздел Контрагенты Клиенты".

При вводе команды, в выпадающем списке командной строки будут доступны для выбора команды для перехода во все доступные группы выбранного раздела.

# <span id="page-14-4"></span>ПОИСК ЗАПИСЕЙ

Чтобы выполнить поиск записей при помощи командной строки, введите команду ПОИСК. В выпадающем списке отобразится перечень команд для поиска записей различных разделов, например, "Поиск Контакт", "Поиск Активность" и т.д.

Вы также можете выполнять быстрый поиск контактов, контрагентов либо записей в текущем разделе: просто введите искомый текст, например, название статьи базы знаний или фамилию человека.

# <span id="page-14-3"></span>СОЗДАНИЕ ЗАПИСЕЙ

Для создания записей из командной строки используйте команду СОЗДАТЬ. При вводе команды, в выпадающем списке отобразится перечень команд для создания записей различных разделов, например, "Создать Активность", "Создать Контакт" и т.д.

Вы также можете добавить в команду название создаваемой записи. Например, чтобы создать контакт с фамилией "Иванов", введите команду "Создать Контакт Иванов". В результате откроется страница контакта, поле [ФИО] которой будет содержаться значение "Иванов".

# ЗАПУСК БИЗНЕС-ПРОЦЕССОВ

Чтобы начать выполнение бизнес-процесса, введите в командную строку команду ЗАПУСТИТЬ ПРОЦЕСС и название бизнес-процесса, который необходимо запустить. Например, если в системе настроен бизнес-процесс "Выход нового сотрудника" введите команду "Запустить процесс Выход нового сотрудника".

#### НА ЗАМЕТКУ

Список процессов, доступных для выбора в командной строке, определяется в разделе [Библиотека процессов]. Детальнее управление бизнес-процессами рассмотрено в отдельной книге.

# <span id="page-15-0"></span>НАСТРОЙКА КОМАНДНОЙ СТРОКИ

Для добавления новых команд, распознаваемых командной строкой, введите СОЗДАТЬ ПОЛЬЗОВАТЕЛЬСКУЮ КОМАНДУ. Откроется страница, на которой можно будет ввести текст команды (например, "Мои задачи"), выбрать ключевое слово (например, "Перейти в раздел"), после чего указать дополнительные параметры, которые зависят от ключевого слова (например, выбрать раздел [Активности] и динамическую группу "Мои задачи").

Доступные ключевые слова представляют собой типы операций, которые могут быть выполнены командной строкой:

- Поиск для операций поиска записей.
- Перейти в раздел для навигации по разделам и их группам.
- Создать для создания записей в разделах системы.
- Запустить процесс для запуска бизнес-процессов.

# <span id="page-16-1"></span><span id="page-16-0"></span>КОММУНИКАЦИОННАЯ ПАНЕЛЬ

КОММУНИКАЦИОННАЯ ПАНЕЛЬ ([Рис](#page-16-3). 4) находится в правой части экрана и служит для отображения уведомлений системы, адресованных текущему пользователю, а также сообщений, опубликованных в каналах, на которые он подписан.

<span id="page-16-3"></span>**Рис. 4** — Пример коммуникационной панели

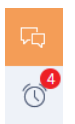

Коммуникационная панель содержит вкладки:

- До ЛЕНТА. Отображает сообщения раздела ЛЕНТА. Используйте вкладку для просмотра сообщений, на которые вы подписаны, а также для добавления новых сообщений и комментариев. Функциональность вкладки аналогична функциональности [раздела](#page-132-2) [Лента].
- <sup>6</sup> УВЕДОМЛЕНИЯ. Отображает напоминания, созданные вами или другими пользователями, об активностях и документах. Здесь также отображаются служебные сообщения, например, информация о результатах выполнения каких-либо действий в системе.
- $\mathbb{E}^{\bullet}$  ВИЗЫ. Список уведомлений о необходимости визирования документов.

Вы можете создать напоминания ответственным лицам по документам и активностям, установив признак в поле [Ответственному] на странице записи и указав дату/время напоминания.

При обработке уведомлений вы можете открыть запись, по которой создано уведомление, либо отложить обработку уведомления на более поздний срок.

#### ДАЛЕЕ В ЭТОЙ ГЛАВЕ

- Обработка [уведомлений](#page-16-2)
- Создание [напоминаний](#page-18-0)

#### СМОТРИТЕ ТАКЖЕ

- [Раздел](#page-132-2) [Лента] > [Представление](#page-132-3) [Лента]
- Процесс [визирования](#page-122-1) документов

# <span id="page-16-2"></span>ОБРАБОТКА УВЕДОМЛЕНИЙ

Для просмотра списка активных уведомлений нажмите на кнопку  $\circled{ }$  коммуникационной панели. В правой части экрана отобразится панель уведомлений.

#### НА ЗАМЕТКУ

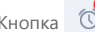

Кнопка отображает общее количество активных уведомлений для текущего пользователя.

### Обработка напоминаний

Уведомления, дата и время которых наступили, отображаются на панели уведомлений.

Названия напоминаний соответствуют основным полям записей. Например, уведомление по задаче "Перезвонить клиенту" будет называться "Перезвонить клиенту", а заголовок уведомления по документу будет соответствовать номеру документа. Уведомления также отображают тип записи, по которой они созданы, например, "Активность", "Звонок".

Для просмотра страницы записи, по которой было создано напоминание, щелкните по его заголовку.

Используйте меню действий (Рис. 5), чтобы отменить или перенести напоминание на более поздний срок. Отмененные или перенесенные напоминания не отображаются на панели уведомлений.

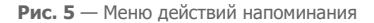

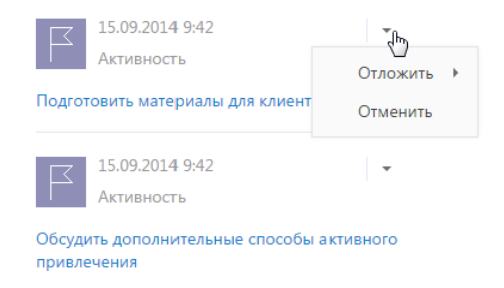

Используйте меню [Отложить все] или кнопку [Отменить все] панели уведомлений, чтобы отложить на более поздний срок или отменить все активные напоминания.

#### Обработка объектов, ожидающих визирования

Информация о записях объектов, по которым необходима ваша виза, отображается на вкладке [Визы]. Заголовок уведомления о визе соответствует номеру документа, который необходимо завизировать. Для просмотра страницы записи щелкните по ее заголовку. В уведомлении также отображается дата отправки на визирование.

С помощью меню действий уведомления о визе (Рис. 6) вы можете указать результат визирования либо переадресовать визу другому пользователю.

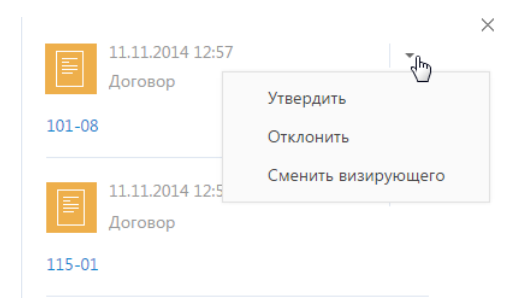

**Рис. 6** — Меню действий уведомления о визе

- [Утвердить] устанавливает положительный результат визирования.
- [Отклонить] используйте действие, если документ необходимо отправить на доработку.

#### НА ЗАМЕТКУ

При утверждении либо отклонении визы откроется дополнительное окно, в котором вы можете ввести комментарий к визе, например, указать причину, по которой она была отклонена. Комментарий будет отображен в соответствующем поле [страницы](#page-123-0) визы.

• [Сменить визирующего] — используйте действие, чтобы поручить обработку визы другому пользователю. В результате выполнения действия откроется окно, в котором вы можете выбрать необходимого пользователя либо группу пользователей. Вы можете переадресовать только визу, для которой на странице параметров [визирования](#page-122-2) установлен признак [Разрешено делегирование].

#### НА ЗАМЕТКУ

Вы также можете обработать визу на вкладке [Визы] страницы необходимого документа. Процедура [визирования](#page-122-1) описана в отдельной главе.

# <span id="page-18-0"></span>СОЗДАНИЕ НАПОМИНАНИЙ

Чтобы создать напоминание себе или другому пользователю об активности:

- 1. Откройте страницу записи, по которой необходимо создать напоминание. Например, чтобы создать напоминание по задаче, откройте страницу этой задачи.
- 2. Установите признак в поле напоминания:
	- a. Установите признак в поле [Ответственному], чтобы создать напоминание для пользователя, который указан в поле [Ответственный] страницы активности.
	- b. Установите признак в поле [Автору], чтобы создать напоминание для пользователя, который указан в поле [Автор] страницы активности.
- 3. Укажите дату и время отображения напоминания для пользователя.
- 4. Сохраните запись.

В результате в указанный день и час напоминание будет отображено на панели уведомлений того пользователя, который указан в поле [Ответственный] или [Автор] соответствующей записи.

# <span id="page-19-1"></span><span id="page-19-0"></span>РЕЕСТР ЗАПИСЕЙ

Данные в разделах системы и в некоторых блоках на страницах (например, в блоке АКТИВНОСТИ на странице контрагента) представлены в виде реестров. РЕЕСТР представляет собой список записей, каждая из которых состоит из набора полей.

# ПРЕДСТАВЛЕНИЯ РЕЕСТРА

Реестр раздела может отображаться в одном из двух основных представлений.

<span id="page-19-2"></span>Списочное представление ([Рис](#page-19-2). 7) отображает записи в виде простой таблицы, в которой каждому полю записи объекта соответствует отдельная колонка.

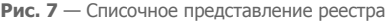

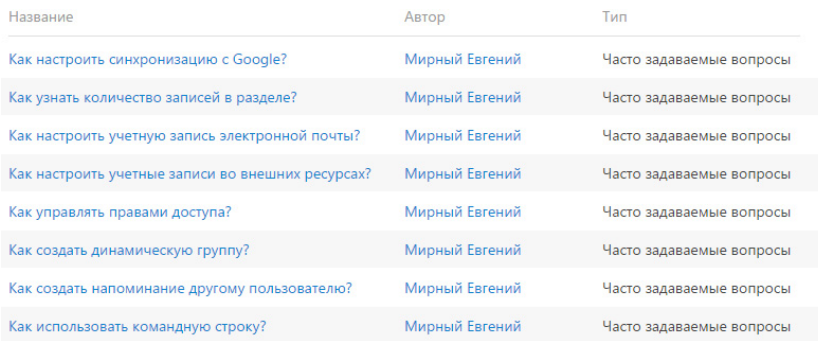

<span id="page-19-3"></span>Плиточное представление ([Рис](#page-19-3). 8) отображает поля каждой записи в несколько строк.

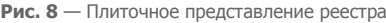

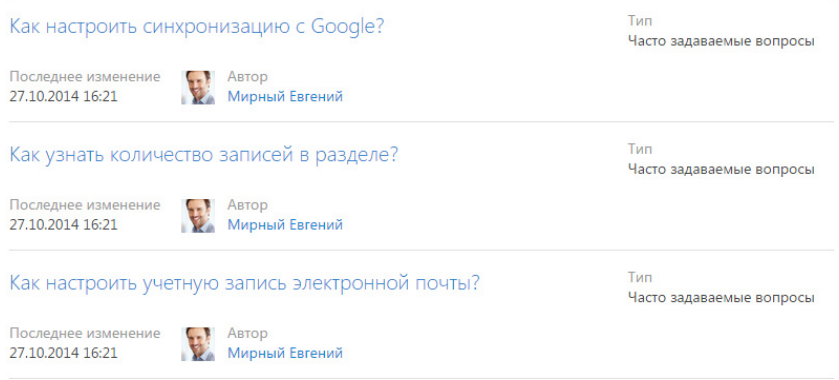

Выбор между плиточным и списочным представлением осуществляется при настройке реестра. При открытии страницы записи реестр отображается в дополнительном вертикальном представлении ([Рис](#page-20-0). 9). Данные реестра отображаются в одну колонку, при этом каждому полю

записи соответствует отдельная строка вертикального реестра. При переходе от записи к записи вертикального реестра справа отображается детальная информация по выбранной записи.

<span id="page-20-0"></span>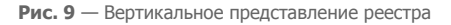

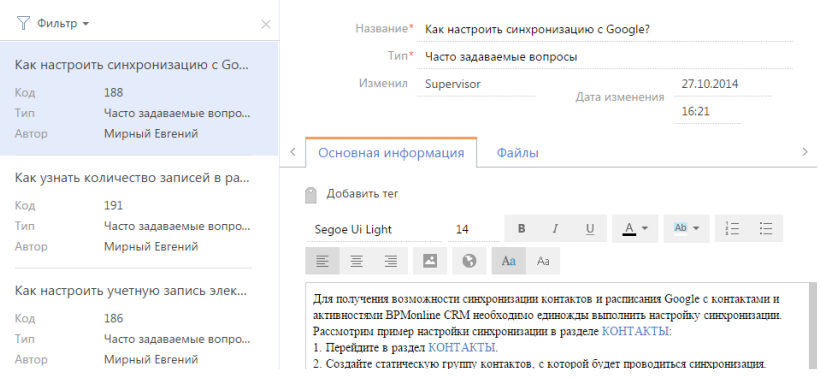

# НАСТРОЙКА РЕЕСТРА

Внешний вид реестра, набор отображаемых полей и сортировку данных вы можете настроить индивидуально. Вы также можете отобразить сводную информацию по записям раздела. Для настройки реестра используется меню [Вид] ([Рис](#page-20-1). 10).

<span id="page-20-1"></span>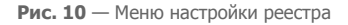

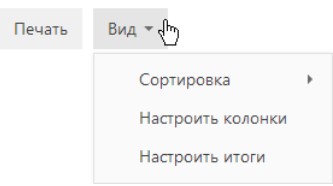

Команды меню:

- [Сортировка] сортировать записи реестра по данным выбранной колонки.
- [Настроить итоги] настроить отображение итоговой информации: количество записей, сумму, среднее, максимальное или минимальное значение по данным выбранных колонок;
- [Настроить колонки] настроить перечень отображаемых в реестре колонок, их последовательность и стиль отображения.

#### ДАЛЕЕ В ЭТОЙ ГЛАВЕ

- [Сортировка](#page-21-0) записей
- [Настройка](#page-22-0) итогов по колонкам
- [Настройка](#page-25-0) колонок реестра

#### СМОТРИТЕ ТАКЖЕ

• [Фильтры](#page-31-2)

• [Группы](#page-41-1)

# <span id="page-21-0"></span>СОРТИРОВКА ЗАПИСЕЙ

Для удобства работы с данными записи в разделе могут быть отсортированы по возрастанию или убыванию значений выбранной колонки.

Сортировка записей выполняется с помощью команды [Сортировка] меню кнопки [Вид]. В подменю команды отображаются те же колонки, что и на странице раздела. Рядом с названием колонки, по которой выполнена сортировка, указан способ сортировки — по возрастанию или по убыванию. Например, записи раздела АКТИВНОСТИ можно отсортировать по убыванию значений колонки [Начало] (Рис[. 11](#page-21-1)).

<span id="page-21-1"></span>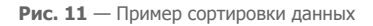

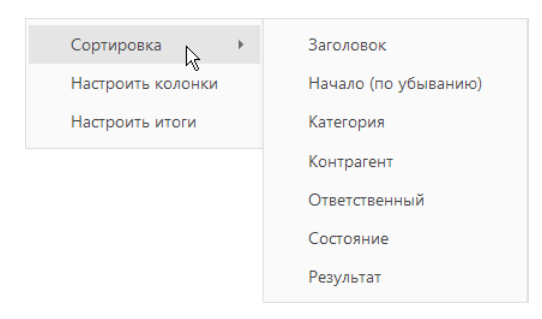

Чтобы сортировать записи по колонке, выберите команду [Сортировка] меню кнопки [Вид]. Затем выберите нужную колонку. При повторном выборе колонки порядок сортировки изменится. Для того чтобы необходимая колонка отображалась в меню, [настройте](#page-25-0) колонки реестра.

<span id="page-21-2"></span>В списочном представлении реестра предусмотрена дополнительная возможность — быстрая сортировка записей щелчком мыши по заголовку колонки (Рис[. 12\)](#page-21-2).

**Рис. 12** — Быстрая сортировка данных в списочном представлении реестра

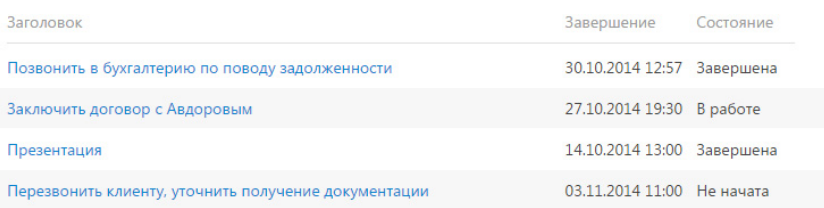

### НА ЗАМЕТКУ

Bpm'online автоматически сохраняет параметры сортировки записей индивидуально для каждого пользователя. Для установки сортировки по умолчанию нажмите на кнопку [Восстановить настройки по умолчанию] в профиле [пользователя](#page-57-1). При этом во всех разделах системы пользовательские настройки системы, в том числе сортировка данных, будут отменены.

СМОТРИТЕ ТАКЖЕ

- [Настройка](#page-25-0) колонок реестра
- [Страница](#page-57-1) профиля

# <span id="page-22-0"></span>НАСТРОЙКА ИТОГОВ ПО КОЛОНКАМ

Если вам необходимо получить сводную информацию по колонкам раздела, используйте итоги. Управление итогами осуществляется по команде [Настроить итоги] меню кнопки [Вид] (Рис. 13).

#### **Рис. 13** — Команда [Настроить итоги]

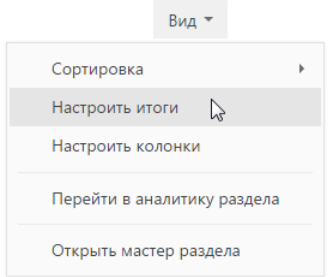

<span id="page-22-1"></span>Настроенные итоги отображаются в правой верхней части раздела (Рис[. 14\)](#page-22-1).

#### **Рис. 14** — Область итогов в разделе

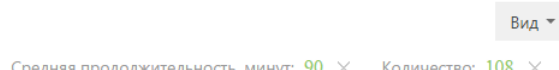

При помощи области итогов вы можете рассчитать:

- Общее количество записей (для всех колонок). Например, в разделе КОНТАКТЫ можно рассчитать количество зарегистрированных клиентов.
- Минимальное либо максимальное значение в колонке (для числовых колонок и колонок даты и времени). Например, в разделе КОНТРАГЕНТЫ можно определить последнюю дату регистрации новой компании.
- Сумму либо среднее значение по колонке (для числовых колонок). Например, в разделе АКТИВНОСТИ можно отобразить среднюю продолжительность активностей.

Если записи в разделе отфильтрованы (например, выбрана какая-либо [группа](#page-41-1) или применен один или несколько [фильтров](#page-31-2)), то расчет итогов производится по отфильтрованным записям. Например, вы можете рассчитать количество клиентов из Москвы, если настроите соответствующий фильтр и выведете итоги. (Рис[. 15](#page-23-0))

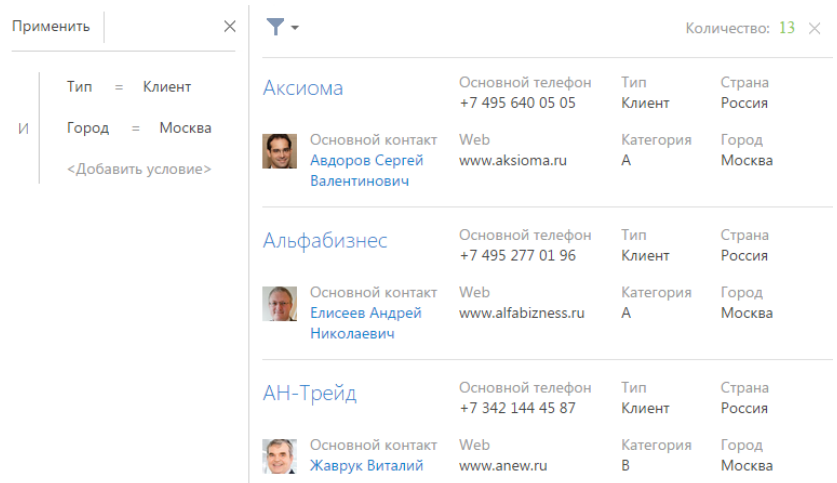

<span id="page-23-0"></span>**Рис. 15** — Пример выведения итогов по отфильтрованным записям

# РАСЧЕТ КОЛИЧЕСТВА ЗАПИСЕЙ В РАЗДЕЛЕ

Для того, чтобы рассчитать количество записей в разделе:

- 1. Перейдите в нужный раздел системы.
- 2. В меню [Вид] выберите команду [Настроить итоги] (Рис. 13).
- 3. На открывшейся странице установите признак [Отображать количество записей] (Рис. 16).

**Рис. 16** — Признак [Отображать количество записей]

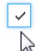

 $\vee$  Отображать количество записей

4. Нажмите на кнопку [Сохранить] для сохранения пользовательской настройки. В результате в области итогов отобразится общее количество записей раздела.

# РАСЧЕТ СУММЫ ПО ЧИСЛОВОЙ КОЛОНКЕ ОБЪЕКТА

Настройку итогов по значениям колонок объекта рассмотрим на примере отображения средней продолжительности активностей. Для настройки:

- 1. Перейдите в нужный раздел, например, АКТИВНОСТИ.
- 2. В меню [Вид] выберите команду [Настроить итоги] (Рис. 13).
- 3. На открывшейся странице нажмите на кнопку [Добавить].
- 4. Выберите из списка числовую колонку, по которой необходимо отобразить итоговую информацию, например, "Продолжительность (минут)". Нажмите на кнопку [Выбрать] (Рис[. 17\)](#page-24-0).

#### <span id="page-24-0"></span>**Рис. 17** — Выбор колонки

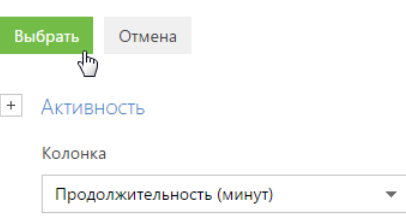

#### НА ЗАМЕТКУ

Чтобы выбрать колонку подчиненного объекта, нажмите на  $\pm$  и выберите необходимый подчиненный объект из списка.

- 5. На странице настройки укажите параметры отображения итоговой информации:
	- a. Выберите из списка функцию для подсчета данных, например, "Среднее".
	- b. Внесите заголовок, который будет отображаться в области итогов, например "Средняя продолжительность, минут", и нажмите на кнопку .
	- c. Нажмите на кнопку [Сохранить] для сохранения пользовательской настройки (Рис[. 18\)](#page-24-1).

В результате в области итогов раздела АКТИВНОСТИ отобразится средняя продолжительность по активностям.

<span id="page-24-1"></span>**Рис. 18** — Пример настройки итогов по значениям колонок объекта

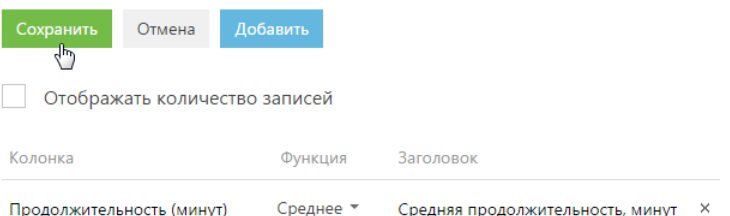

Если необходимо отобразить данные только по выбранным записям, то дополнительно установите в разделе фильтр или выберите предварительно настроенную группу. Например, укажите ответственного, категорию активности и период, за который вы хотели бы рассчитать результат.

# ОТМЕНА ОТОБРАЖЕНИЯ ИТОГОВОЙ ИНФОРМАЦИИ

Отменить отображение итоговой информации можно нажатием на кнопку х справа от записи в области итогов (Рис. 19).

**Рис. 19** — Отмена отображения итоговой информации

Средняя продолжительность, минут: 5  $\times$ р, Количество: 95  $\times$ 

#### СМОТРИТЕ ТАКЖЕ

- [Фильтры](#page-31-2)
- [Группы](#page-41-1)

# <span id="page-25-0"></span>НАСТРОЙКА КОЛОНОК РЕЕСТРА

Настройка колонок реестра позволяет определить перечень отображаемых колонок, их ширину, последовательность и стиль отображения. Любой реестр может быть настроен индивидуально для каждого пользователя системы.

Вы можете отобразить в реестре колонки не только текущего, но и связанных объектов. Например, для объекта "Контрагент" можно отобразить колонку [Основной контакт], а также колонку [Должность], связанную с колонкой [Основной контакт]. Либо для объекта "Активность" — колонку [Контрагент], а также колонку [Город] из объекта "Контрагент".

Кроме того, в реестре можно отобразить агрегирующие колонки, отображающие сводную информацию по подчиненным объектам. Например, для объекта "Контрагент" можно отобразить количество активностей по контрагенту; для объекта "Контакт" — дату последнего звонка по контакту и т.д.

#### НА ЗАМЕТКУ

Объекты, у которых текущий объект указан в каком-либо из полей, называются "подчиненными объектами" или "объектами с обратной связью".

Название связанной колонки формируется по принципу "Объект.Колонка", например, "Основной контакт.Должность" или "Контрагент.Город".

Название агрегирующей колонки формируется по принципу "Функция(Объект (как связан)).Колонка". Например, в колонке "Максимум(Активность (по колонке Контакт).Завершение)" реестра контактов отображается дата последней активности по каждому клиенту. Заголовок колонки, отображаемый в реестре, можно настроить индивидуально.

### НАСТРОЙКА КОЛОНОК ПЛИТОЧНОГО РЕЕСТРА

Страница настройки колонок (Рис[. 20\)](#page-26-0) открывается по команде [Настроить колонки] меню кнопки [Вид].

<span id="page-26-0"></span>**Рис. 20** — Страница настройки колонок реестра

| Настройка списка             |                  |           |        |
|------------------------------|------------------|-----------|--------|
| Сохранить ▼<br>Отмена        |                  |           |        |
| Плиточное представление      |                  |           |        |
| Списочное представление      |                  |           |        |
|                              |                  |           |        |
| Название                     | Основной телефон | Тип       | Страна |
| Основной контакт             | Web              | Категория | Город  |
| $+$                          |                  |           |        |
| Настроить<br>Изменить ширину | Удалить<br>$+$   |           |        |

Область управления колонками состоит из ячеек, которые вы можете заполнить необходимыми колонками. В плиточном представлении ячейки могут располагаться в несколько строк, в списочном — только в одну.

Для изменения ширины колонки используйте кнопки [+] и [-]. Увеличить ширину колонки можно только в том случае, если с правой стороны колонки есть свободная ячейка.

Для перемещения колонки выделите ее и, удерживая левую клавишу мыши, перетяните в пустую ячейку. Для скрытия колонки выделите ее мышью и нажмите на кнопку [Удалить]. Если после удаления колонки в строке не остается больше колонок, то строка скрывается.

Для добавления новой колонки нажмите на кнопку . Если добавить колонку в самой нижней строке плиточного реестра, то дополнительно будет добавлена еще одна пустая строка внизу текущей.

Для настройки параметров отображения колонки выберите ее и нажмите на кнопку [Настроить]. В плиточном представлении реестра вы сможете изменить или скрыть заголовок колонки, указать функцию и фильтры для расчета агрегирующей колонки, выбрать стиль заголовка.

Для сохранения внесенных изменений нажмите на кнопку [Сохранить]. При этом изменения будут сохранены для текущего пользователя системы. Если необходимо сохранить настройку колонок для всех пользователей системы, выберите команду [Сохранить для всех пользователей] кнопки [Сохранить].

#### НА ЗАМЕТКУ

Чтобы отменить пользовательскую настройку колонок во всех разделах, нажмите на кнопку [Восстановить настройки по умолчанию] в профиле [пользователя](#page-57-1).

СОДЕРЖАНИЕ

- [Добавление](#page-27-0) в реестр колонки текущего объекта
- Добавление в реестр [агрегирующей](#page-28-0) колонки

# <span id="page-27-0"></span>ДОБАВЛЕНИЕ В РЕЕСТР КОЛОНКИ ТЕКУЩЕГО ОБЪЕКТА

Рассмотрим последовательность действий для добавления в реестр колонок текущего объекта. Например, для отображения в разделе КОНТАКТЫ колонок [Должность] и [Email].

- 1. Перейдите в раздел КОНТАКТЫ.
- 2. В меню кнопки [Вид] выберите команду [Настроить колонки].
- 3. На странице настройки колонок нажмите на кнопку .
- 4. Выберите колонку, которую необходимо отобразить, например, "Должность". Нажмите на кнопку [Выбрать] (Рис[. 21](#page-27-2)).

<span id="page-27-2"></span>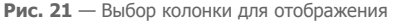

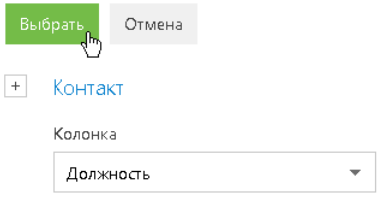

5. В области управления колонками выделите мышью добавленную колонку и увеличьте ее ширину, нажимая на кнопку [+] (Рис[. 22\)](#page-27-1).

<span id="page-27-1"></span>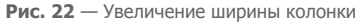

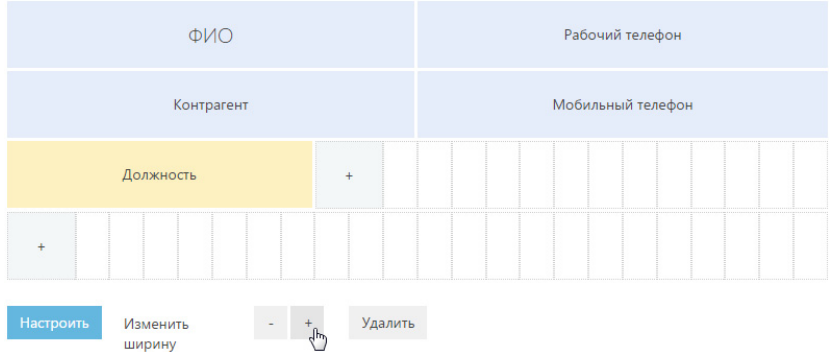

6. Аналогичным образом добавьте колонку [Email]. Нажмите на кнопку [Сохранить]. В результате выбранные колонки будут отображаться в реестре раздела КОНТАКТЫ (Рис[. 23\)](#page-28-1).

#### <span id="page-28-1"></span>**Рис. 23** — Реестр раздела [Контакты]

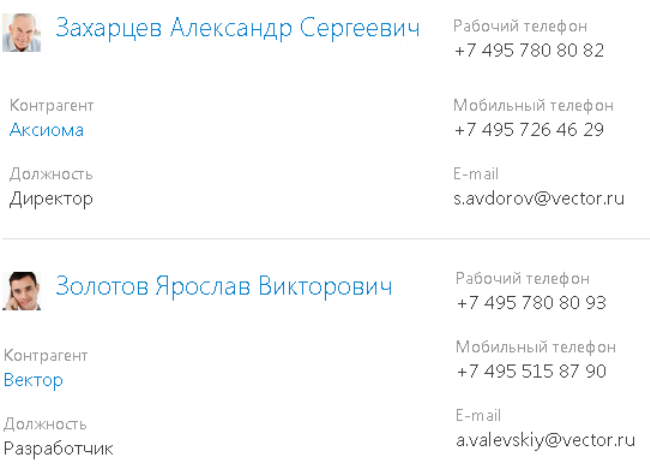

# <span id="page-28-0"></span>ДОБАВЛЕНИЕ В РЕЕСТР АГРЕГИРУЮЩЕЙ КОЛОНКИ

Вы можете отобразить в реестре агрегирующие (рассчитываемые) колонки по связанным объектам. Например, для объекта "Контрагент" можно получить сводную информацию по связанному объекту "Активность".

Для отображения в разделе КОНТРАГЕНТЫ количества активностей по контрагенту:

- 1. Перейдите в раздел КОНТРАГЕНТЫ.
- 2. В меню [Вид] выберите команду [Настроить колонки].
- 3. На странице настройки колонок нажмите на кнопку .
- 4. В открывшемся диалоговом окне выбора колонки:
	- а. Нажмите на кнопку  $\overline{+}$  возле наименования объекта.
	- b. В добавившемся поле выберите колонку объекта с обратной связью, например, "Активность (по колонке Контрагент)".
	- c. В поле [Колонка] укажите колонку связанного объекта, например, "Количество".
	- d. Нажмите на кнопку [Выбрать] ([Рис](#page-29-0). 24).

<span id="page-29-0"></span>**Рис. 24** — Выбор агрегирующей колонки

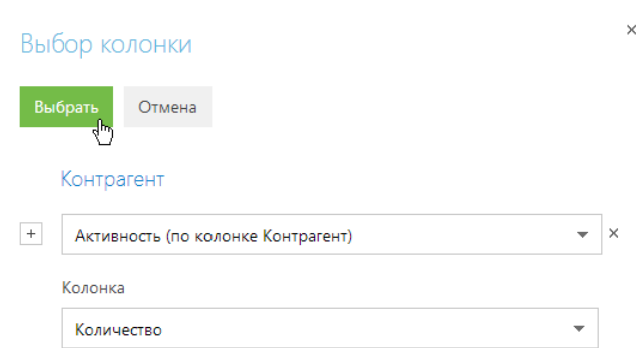

<span id="page-29-1"></span>5. На открывшейся странице укажите параметры отображения выбранной колонки ([Рис](#page-29-1). 25).

**Рис. 25** — Страница настройки отображения колонки

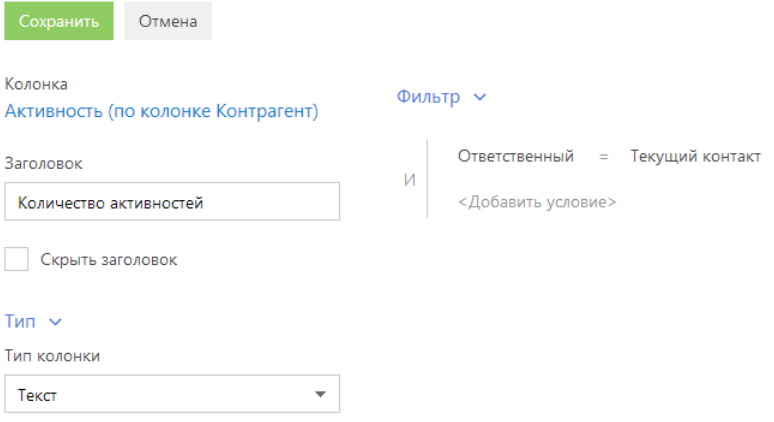

- a. Введите заголовок колонки для отображения, например, "Количество активностей".
- b. В блоке ТИП выберите размер текста, которым будет отображаться заголовок колонки. Например, если необходимо выделить текст крупным шрифтом, выберите стиль "Заголовок".
- c. При необходимости укажите условие для фильтрации исходных данных для расчета. Например, чтобы в колонке отображалось количество активностей только по указанному ответственному сотруднику, установите фильтрацию по этому ответственному.
- 6. Нажмите на кнопку [Сохранить] на странице настройки отображения выбранной колонки.
- 7. Сохраните параметры настройки колонок.

В результате в реестре контрагентов будет отображаться количество активностей выбранного пользователя по каждому контрагенту.

### НА ЗАМЕТКУ

Блок [Тип] доступен только в плиточном представлении реестра.

# <span id="page-31-2"></span><span id="page-31-0"></span>ФИЛЬТРЫ

Для поиска и фильтрации записей в bpm'online sales предусмотрены следующие инструменты:

- Быстрый фильтр;
- Стандартный фильтр;
- Расширенный фильтр.

<span id="page-31-3"></span>Элементы управления фильтрами отображаются в верхней части разделов системы (Рис[. 26\)](#page-31-3).

**Рис. 26** — Область фильтрации

```
\frac{10}{1} \frac{0}{7} \frac{0}{\sqrt{7}} \frac{0}{\sqrt{7}} ▼ 10.11.2014 по 16.11.2014 \times \& ▼ Мирный Евгений \times \& Фильтр ▼
```
Управление стандартным и расширенным фильтрами осуществляется в меню [Фильтр]. Изменить параметры установленного фильтра можно, щелкнув по нему мышью и изменив нужные поля в области настройки фильтров.

Чтобы отменить один из установленных фильтров, нажмите на кнопку в его правой части (Рис. 27).

#### **Рис. 27** — Отмена одного фильтра

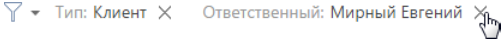

#### НА ЗАМЕТКУ

В меню [Фильтр] также осуществляется управление группами. Если какие-либо группы были отмечены как избранные, их список будет отображен в меню [Фильтр]. [Управление](#page-41-1) группами детально рассмотрено в отдельной главе.

#### СОДЕРЖАНИЕ

- [Быстрый](#page-31-1) фильтр
- [Стандартный](#page-33-0) фильтр
- [Расширенный](#page-34-0) фильтр

#### СМОТРИТЕ ТАКЖЕ

- Реестр [записей](#page-19-1)
- [Группы](#page-41-1)

# <span id="page-31-1"></span>БЫСТРЫЙ ФИЛЬТР

БЫСТРЫЙ ФИЛЬТР отображается в некоторых разделах bpm'online sales и используется для фильтрации данных по наиболее часто используемым параметрам (Рис. 28).

**Рис. 28** — Пример быстрого фильтра

 $\frac{0-6}{1}$   $\frac{0-6}{7}$   $\frac{0-6}{\sqrt{}}$  • 10.11.2014 по 16.11.2014  $\times$   $2$  • Мирный Евгений  $\times$ 

Например, быстрый фильтр присутствует в разделе [Активности], т.к. чаще всего нужно просматривать активности одного сотрудника за указанный период времени. Быстрые фильтры в разделах по умолчанию активны. При этом набор полей для фильтрации в различных разделах может отличаться.

#### СОДЕРЖАНИЕ

- [Фильтрация](#page-32-0) по периоду
- Фильтрация по ответственному

### <span id="page-32-0"></span>ФИЛЬТРАЦИЯ ПО ПЕРИОДУ

Вы можете использовать фильтры по периоду, например, чтобы отобразить активности за текущую или прошлую неделю.

В системе есть три вида быстрых фильтров по периоду:

- $\frac{a-a}{1}$  отображает записи текущего дня.
- $\frac{p-1}{7}$  отображает записи текущей недели.
- $\frac{a-b}{a}$  отображает записи стандартного периода, например, "Вчера", "Текущая неделя", "Следующая неделя", "Прошлый месяц" и т. п. Вы также можете установить произвольный период, указав даты его начала и завершения при помощи встроенного календаря.

#### НА ЗАМЕТКУ

Под прошлой, текущей и следующей неделей или месяцем подразумевается календарный период. Например, если прошлый месяц — декабрь, то в разделе [Активности] при выборе периода "Прошлый месяц" будут отображены активности за период с 1 по 31 декабря.

#### НА ЗАМЕТКУ

Чтобы отобразить в реестре записи за квартал, полугодие или другие стандартные периоды, используйте [расширенный](#page-34-0) фильтр.

Для установки произвольного периода фильтрации выберите дату начала и дату завершения периода во встроенном календаре фильтра. Календарь открывается при нажатии на дату начала или завершения периода ([Рис](#page-32-1). 29).

#### <span id="page-32-1"></span>**Рис. 29** — Открытие календаря фильтра

 $\frac{1}{\sqrt{2}}$  = 10.11 2014 no 16.11.2014  $\times$ Сегодня 10.11.2014 Ноябрь 2014  $\Box$ H Bт Cp  $4<sub>T</sub>$  $\Box$  $C6$  $R<sub>c</sub>$  $\overline{20}$ 22 25 23 24  $\overline{27}$ 28 29 30 31  $\mathbf{1}$  $\overline{3}$  $\lambda$ 5 6  $\overline{7}$ 8  $\overline{\mathbb{1}}$  $12$ 13 15  $10$  $14$ 

#### 26  $\overline{a}$  $\overline{Q}$ 16  $17$  $18$  $19$  $20 - 21$ 22 23 27  $2\overline{A}$ 25 26 28 29 30

## ФИЛЬТРАЦИЯ ПО ОТВЕТСТВЕННОМУ

Фильтр по ответственному используется, например, чтобы отобразить активности по одному или нескольким сотрудникам.

Для просмотра данных по конкретному пользователю выберите его имя в меню фильтра  $\mathbb{R}$   $\star$ . Для просмотра данных по нескольким ответственным выберите в меню команду [Добавить ответственного] и в открывшемся окне укажите необходимого сотрудника.

Для отмены фильтрации по ответственным в меню фильтра выберите команду [Очистить].

СМОТРИТЕ ТАКЖЕ

- [Стандартный](#page-33-0) фильтр
- [Расширенный](#page-34-0) фильтр

# <span id="page-33-0"></span>СТАНДАРТНЫЙ ФИЛЬТР

СТАНДАРТНЫЙ ФИЛЬТР используется для поиска записей в разделах системы по указанным значениям одной или нескольких колонок. Например, если необходимо найти все компании заданного типа или отобрать активности в заданном состоянии и определенного приоритета.

СОДЕРЖАНИЕ

- Установка [стандартного](#page-33-3) фильтра
- Установка нескольких [стандартных](#page-33-4) фильтров

### <span id="page-33-3"></span>УСТАНОВКА СТАНДАРТНОГО ФИЛЬТРА

<span id="page-33-1"></span>1. В меню [Фильтр] выберите команду [Добавить условие] (Рис[. 30\)](#page-33-1).

**Рис. 30** — Добавление условия стандартной фильтрации

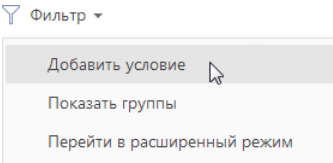

2. В появившихся полях укажите условие фильтрации. Выберите из списка колонку, по которой необходимо осуществить поиск, и укажите значение колонки (целиком или его

фрагмент). Для применения условия фильтрации нажмите на кнопку  $\blacktriangledown$  ([Рис](#page-33-2). 31).

<span id="page-33-2"></span>**Рис. 31** — Применение условия стандартной фильтрации

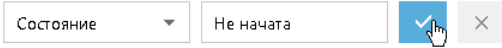

В результате в разделе будут отображены только те записи, которые соответствуют примененному фильтру.

### <span id="page-33-4"></span>УСТАНОВКА НЕСКОЛЬКИХ СТАНДАРТНЫХ ФИЛЬТРОВ

В одном разделе могут быть применены сразу несколько стандартных фильтров. Для этого после установки первого фильтра еще раз выберите команду [Добавить условие] в меню [Фильтр] и укажите новое условие фильтрации. После установки нескольких стандартных фильтров в разделе будут отображены только те записи, которые соответствуют всем указанным условиям.

#### СМОТРИТЕ ТАКЖЕ

- [Быстрый](#page-31-1) фильтр
- [Расширенный](#page-34-0) фильтр

# <span id="page-34-0"></span>РАСШИРЕННЫЙ ФИЛЬТР

В случае, если к записям необходимо применить более сложный фильтр, состоящий из нескольких параметров и условий поиска, используйте РАСШИРЕННЫЙ ФИЛЬТР. Например, при помощи расширенной фильтрации вы можете отобразить в разделе [Активности] все встречи и звонки по новым клиентам.

Для установки расширенного фильтра используется команда [Перейти в расширенный режим] меню [Фильтр] (Рис. 32).

**Рис. 32** — Переход в расширенный режим фильтрации

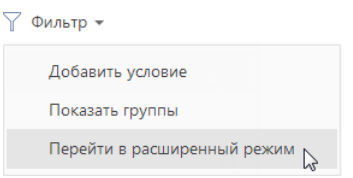

#### СОДЕРЖАНИЕ

- Установка [расширенного](#page-34-2) фильтра по колонкам объекта
- Установка [расширенного](#page-36-0) фильтра по колонкам связанных объектов
- Установка [расширенного](#page-37-0) фильтра с группировкой условий фильтрации
- Установка агрегирующего фильтра

### <span id="page-34-2"></span>УСТАНОВКА РАСШИРЕННОГО ФИЛЬТРА ПО КОЛОНКАМ ОБЪЕКТА

Вы можете настроить фильтр по колонкам текущего объекта (например, колонка [Дата завершения] объекта "Активность" или колонка [Должность] объекта "Контакт").

Например, чтобы в разделе [Активности] отобрать незавершенные активности, которые были изменены за последние две недели:

- 1. Откройте раздел [Активности]. В меню [Фильтр] выберите команду [Перейти в расширенный режим] (Рис. 32).
- 2. В области настройки фильтров нажмите на ссылку <Добавить условие>.
- 3. В открывшемся окне в поле [Колонка] выберите интересующую колонку, например, [Состояние], и нажмите на кнопку [Выбрать] ([Рис](#page-34-1). 33).

<span id="page-34-1"></span>**Рис. 33** — Выбор колонки для расширенного фильтра

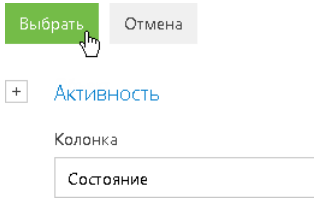

- 4. На странице настройки фильтров установите необходимые параметры условия:
	- a. Выберите тип условия, щелкнув по его символу, например, "=".
	- b. Нажмите на ссылку <?>. В открывшемся окне отметьте необходимые значения для выбранной колонки, например, "Не начата" и "В работе". Нажмите на кнопку [Выбрать] (Рис[. 34\)](#page-35-0).

<span id="page-35-0"></span>**Рис. 34** — Выбор значения для колонки

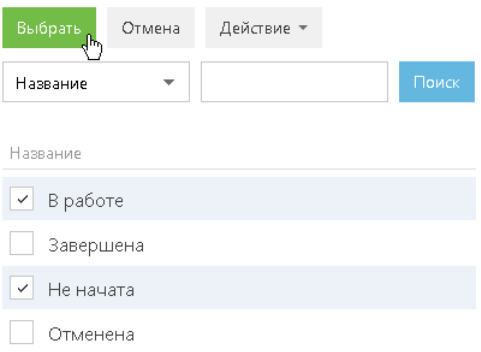

- 5. Повторите предыдущие пункты, чтобы добавить другие необходимые условия. Например, установите пороговые значения для даты изменения записей.
- 6. Установите логический оператор для заданных условий, например, "И", щелкнув по нему мышью (Рис[. 35](#page-35-1)).

<span id="page-35-1"></span>**Рис. 35** — Выбор оператора

Применить  $\times$ Состояние = В работе; Не начата 07.04.2014 Дата изменения  $\langle 21.04.2014$ Дата изменения <Добавить условие>

#### НА ЗАМЕТКУ

Логический оператор "И" используется, если необходимо, чтобы искомая запись соответствовала всем условиям группы. Если запись должна соответствовать хотя бы одному из условий группы, выберите логический оператор "ИЛИ".

#### НА ЗАМЕТКУ

По умолчанию область условий фильтра содержит одну пустую корневую группу с логическим оператором "И".

7. Нажмите на кнопку [Применить].

В результате в разделе [Активности] будут отображены только незавершенные активности, которые были изменены за последние две недели.
## УСТАНОВКА РАСШИРЕННОГО ФИЛЬТРА ПО КОЛОНКАМ СВЯЗАННЫХ ОБЪЕКТОВ

Вы можете отфильтровать записи не только по колонкам текущего объекта, но и по колонкам связанных с ним объектов. Например, для объекта "Активность" можно отфильтровать записи по колонке [Тип] связанного объекта "Контрагент". Например, чтобы в разделе [Активности] отобрать активности только по компаниям определенного типа:

- 1. Откройте раздел [Активности]. В меню [Фильтр] выберите команду [Перейти в расширенный режим] (Рис. 32).
- 2. Нажмите на ссылку <Добавить условие>.
- 3. На открывшейся странице выбора колонки:
	- а. Нажмите на кнопку  $\overline{a}$  возле наименования объекта.
	- b. В добавившемся поле выберите связанный объект, например, "Контрагент".
	- c. В поле [Колонка] укажите колонку связанного объекта, например, "Тип".
	- d. Нажмите на кнопку [Выбрать] ([Рис](#page-36-0). 36).

<span id="page-36-0"></span>**Рис. 36** — Выбор колонки связанного объекта

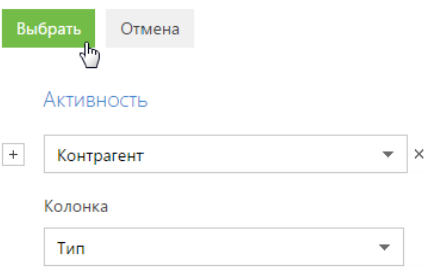

- 4. В области настройки фильтров установите необходимые параметры условия:
	- a. Выберите тип условия, щелкнув по его символу. По умолчанию указано условие  $"="$
	- b. Нажмите на ссылку <?>. В открывшемся окне отметьте необходимое значение для выбранной колонки, например, "Клиент". Нажмите на кнопку [Выбрать].
- <span id="page-36-1"></span>5. Нажмите на кнопку [Применить] ([Рис](#page-36-1). 37).

**Рис. 37** — Применение условий фильтрации

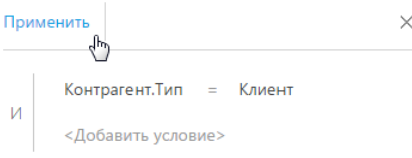

В результате в разделе будут отображены только активности по контрагентам, которые относятся к типу "Клиент".

## УСТАНОВКА РАСШИРЕННОГО ФИЛЬТРА С ГРУППИРОВКОЙ УСЛОВИЙ ФИЛЬТРАЦИИ

Рассмотрим последовательность построения расширенного фильтра, для которого необходимо использовать несколько логических операторов. Например, чтобы в разделе КОНТРАГЕНТЫ отобразить всех клиентов, для которых или указан город "Москва", или город не указан:

- 1. Откройте раздел КОНТРАГЕНТЫ. В меню [Фильтр] выберите команду [Перейти в расширенный режим] (Рис. 32).
- 2. Для установки условия "Тип = Клиент":
	- a. Нажмите на ссылку <Добавить условие>.
	- b. В открывшемся окне выберите колонку контрагента, например, "Тип". Нажмите на кнопку [Выбрать].
	- c. В области настройки фильтров нажмите на ссылку <?>. В открывшемся окне отметьте необходимое значение для выбранной колонки, например, "Клиент". Нажмите на кнопку [Выбрать].
- 3. Аналогичным образом добавьте условие "Город = Москва".
- 4. Для установки условия "Город не заполнено":
	- a. Нажмите на ссылку <Добавить условие>.
	- b. В открывшемся окне выберите колонку "Город". Нажмите на кнопку [Выбрать].
	- c. В области настройки фильтров щелкните по типу условия и в открывшемся списке выберите "Не заполнено".
- 5. Сгруппируйте необходимые условия и установите для них логический оператор:
	- a. Удерживая клавишу Ctrl, выделите мышью те условия, которые необходимо сгруппировать для установки другого логического оператора (Рис[. 38](#page-37-0)).

<span id="page-37-0"></span>**Рис. 38** — Выделение условий фильтрации для группировки

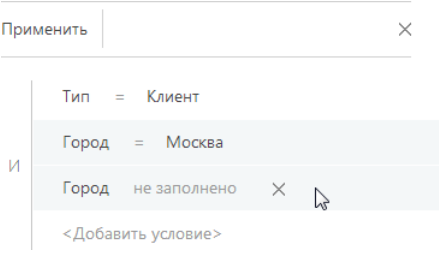

b. В меню кнопки [Действия] выберите команду [Группировать] ([Рис](#page-38-0). 39).

<span id="page-38-0"></span>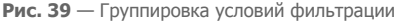

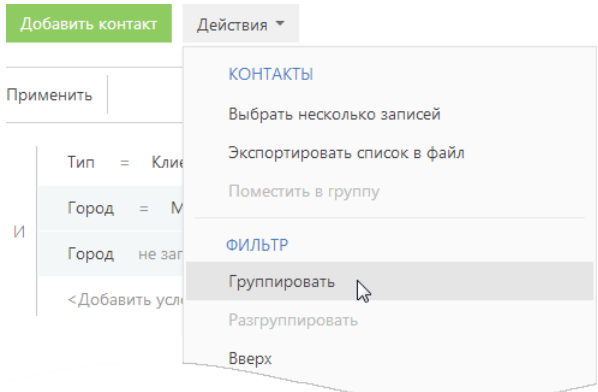

В результате выбранные условия будут объединены в отдельную группу.

c. Щелкнув мышью по заголовку логического оператора, установите основной оператор "И" и оператор для созданной группы — "ИЛИ" ([Рис](#page-38-1). 40).

<span id="page-38-1"></span>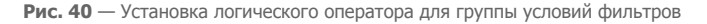

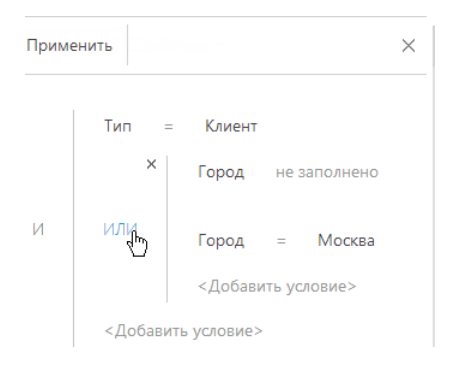

6. Нажмите на кнопку [Применить].

В результате в разделе будут отображены контрагенты с типом "Клиент", для которых в поле [Город] либо указано "Москва", либо нет значения.

#### УСТАНОВКА АГРЕГИРУЮЩЕГО ФИЛЬТРА

Агрегирующий фильтр позволяет отфильтровать записи одного объекта по связанным с ними записям в объекте с обратной связью. Существует несколько доступных условий фильтрации с использованием агрегирующего фильтра:

• СУЩЕСТВУЕТ / НЕ СУЩЕСТВУЕТ — для фильтруемых записей существуют (или не существуют) связанные записи в объекте с обратной связью. Например, вы можете отфильтровать контрагентов, по которым созданы активности.

- КОЛИЧЕСТВО для фильтруемых записей существует определенное количество связанных записей в объекте с обратной связью. Например, можно отфильтровать контактов, являющихся ответственными по пяти и более контрагентам.
- МАКСИМУМ / МИНИМУМ для фильтруемых записей, в объекте с обратной связью есть связанные записи с определенным максимальным (минимальным) значением в числовой колонке или в колонке даты. Например, вы можете выбрать контактов, последняя задача которых была выполнена на прошлой неделе.
- СУММА, СРЕДНЕЕ для фильтруемых записей, в объекте с обратной связью есть связанные записи с определенной суммой значений или средним значением в числовой колонке. Например, можно отфильтровать контактов, у которых средняя продолжительность задач превышает 2 часа.

Процесс построения агрегирующего фильтра аналогичен процессу построения фильтра по колонкам связанных объектов. Например, необходимо получить список контактов, которые являются ответственными по контрагентам с типом "Клиент". Такой список можно получить при помощи агрегирующего фильтра:

- 1. Откройте раздел, записи которого необходимо отфильтровать. В меню [Фильтр] выберите команду [Перейти в расширенный режим] (Рис. 32).
- 2. Нажмите на ссылку <Добавить условие>.
- 3. В открывшемся окне выбора колонки (Рис. 41):

**Рис. 41** — Настройка колонки объекта с обратной связью в агрегирующем фильтре

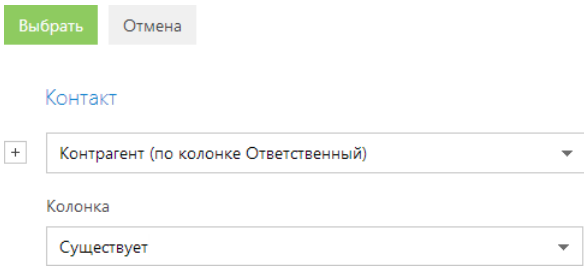

- а. Нажмите на кнопку  $|+|$  возле наименования объекта.
- b. В добавившемся поле выберите объект с обратной связью. Например, чтобы построить агрегирующий фильтр для контактов по колонке [Ответственный] раздела [Контрагенты], выберите "Контрагент (по колонке Ответственный)".

 $\times$ 

- c. В поле [Колонка] укажите колонку объекта с обратной связью либо условие. Например, необходимо отобразить контактов, для которых в разделе [Контрагенты] существуют записи, в которых эти контакты указаны в поле [Ответственный]. Для этого, выберите условие "Существует".
- d. Нажмите на кнопку [Выбрать].
- 4. В области настройки фильтров установите дополнительные параметры фильтра. Например, если необходимо, чтобы отображались только контакты, являющиеся ответственными по контрагентам с типом "Клиент", добавьте это условие в фильтр (Рис. 42).

#### **Рис. 42** — Применение условий фильтрации агрегирующего фильтра

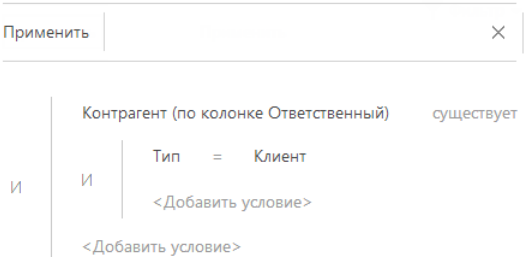

5. Нажмите на кнопку [Применить].

В результате контакт будет отображен в разделе только в том случае, если существует контрагент, у которого данный контакт указан в поле [Ответственный].

СМОТРИТЕ ТАКЖЕ

- [Быстрый](#page-31-0) фильтр
- [Стандартный](#page-33-0) фильтр

# ГРУППЫ

Для объединения записей раздела в группы, например, сегментации большого количества контактов по типу или группировки статей в базе знаний по тематике, используйте дерево групп (Рис. 43).

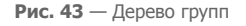

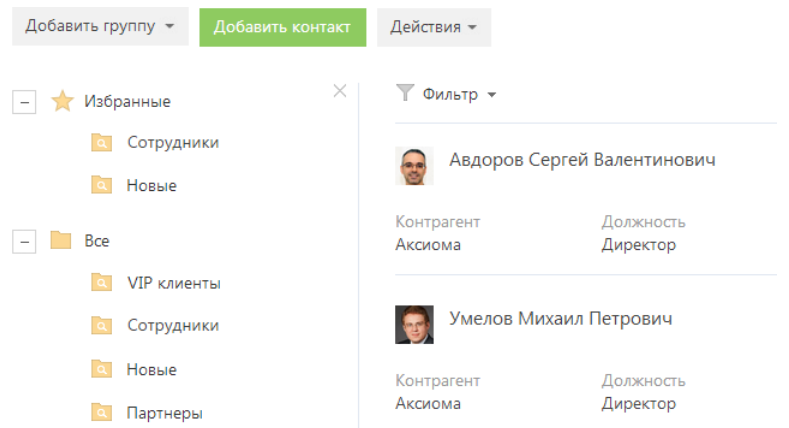

<span id="page-41-0"></span>Чтобы отобразить дерево групп, в меню [Фильтр] выберите [Показать группы] ([Рис](#page-41-0). 44).

**Рис. 44** — Отображение дерева групп

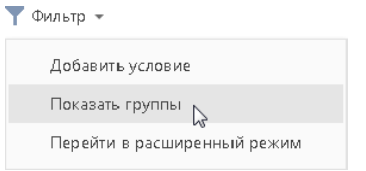

При выборе какой-либо группы, в разделе отображаются только те записи, которые входят в эту группу. Одна и та же запись раздела может входить в одну или несколько групп одновременно.

#### ВИДЫ ГРУПП

В bpm'online sales используется два вида групп:

- СТАТИЧЕСКАЯ ГРУППА (иконка ) содержит только те записи раздела, которые были добавлены в нее вручную. Например, статическими могут быть группы "VIP-клиенты" и "В черном списке", т.к. решение о включении клиента в такие группы принимается менеджером или руководителем лично.
- ДИНАМИЧЕСКАЯ ГРУППА (иконка •) содержит только те записи раздела, которые соответствуют заданным условиям фильтрации. Например, динамической может быть группа "Новые клиенты", т.к. отобрать записи в такую группу можно, используя фильтр по дате создания записи в системе.

#### НА ЗАМЕТКУ

К стандартным группам не относится группа "Email" раздела [Активности].

#### СТРУКТУРА ГРУПП

Структура стандартных групп может быть произвольной: динамические группы могут быть подчинены статическим и наоборот. При этом отсутствует какая-либо зависимость между правилами включения записей в родительские и подчиненные группы. Например, если запись входит в одну из подчиненных групп, она может не входить в родительскую группу.

#### НА ЗАМЕТКУ

Статические группы могут быть использованы для объединения других групп. Например, статическая группа "По типам" в разделе [Контрагенты] может содержать вложенные динамические группы "Партнеры", "Клиенты" или "Конкуренты".

Вы можете создать нужную структуру групп и определить правила их наполнения самостоятельно. Порядок создания статических и динамических групп отличается. Удаление группы не влияет на записи, которые в нее входят.

#### СОДЕРЖАНИЕ

- [Статические](#page-42-1) группы
- [Динамические](#page-44-0) группы
- [Избранные](#page-45-0) группы

## <span id="page-42-1"></span>СТАТИЧЕСКИЕ ГРУППЫ

- Создание статической группы
- Добавление записей в [статическую](#page-42-0) группу
- Исключение записей из статической группы

## СОЗДАНИЕ СТАТИЧЕСКОЙ ГРУППЫ

- 1. В меню [Фильтр] раздела выберите команду [Показать группы]. Отобразится дерево групп.
- 2. В меню кнопки [Добавить группу] выберите команду [Статическую] (Рис. 45).

**Рис. 45** — Добавление статической группы

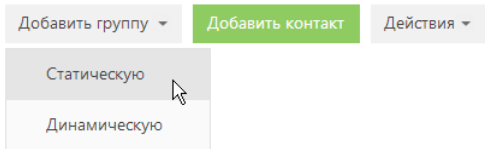

3. В открывшемся окне введите название группы и нажмите на кнопку [Сохранить]. В результате на странице групп раздела будет добавлена новая статическая группа.

## <span id="page-42-0"></span>ДОБАВЛЕНИЕ ЗАПИСЕЙ В СТАТИЧЕСКУЮ ГРУППУ

1. В меню кнопки [Действия] раздела выберите команду [Выбрать несколько записей] (Рис. 46).

**Рис. 46** — Переход в режим выбора нескольких записей

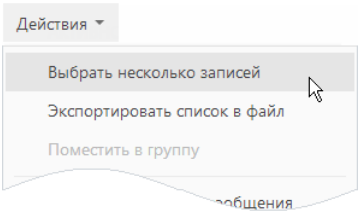

#### НА ЗАМЕТКУ

Для того чтобы включить только одну запись в статическую группу, переходить в режим выбора нескольких записей не нужно.

- 2. Установите флажки напротив тех записей, которые необходимо включить в статическую группу.
- 3. В меню кнопки [Действия] выберите команду [Поместить в группу] (Рис. 47).

**Рис. 47** — Выбор действия о включении записи в статическую группу

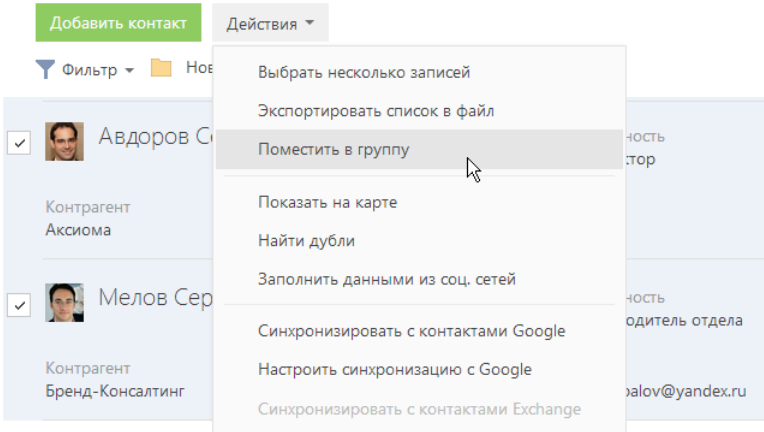

4. В открывшемся окне выберите необходимую группу и нажмите на кнопку [Выбрать] (либо дважды щелкните по необходимой группе).

В результате выбранные в разделе записи будут включены в данную статическую группу.

## ИСКЛЮЧЕНИЕ ЗАПИСЕЙ ИЗ СТАТИЧЕСКОЙ ГРУППЫ

- 1. В меню [Фильтр] раздела выберите команду [Показать группы].
- 2. Выберите статическую группу, из которой необходимо исключить записи.
- 3. В меню кнопки [Действия] выберите команду [Выбрать несколько записей].
- 4. Отметьте флажками те записи, которые необходимо исключить из выбранной группы.
- 5. В меню кнопки [Действия] выберите команду [Исключить из группы] (Рис. 48).

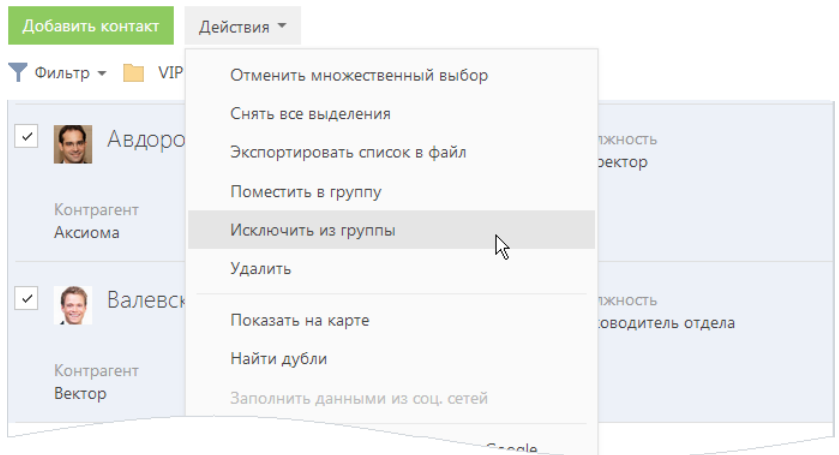

**Рис. 48** — Исключение записей из выбранной статической группы

6. В открывшемся окне выберите группу, из которой необходимо исключить запись, и нажмите на кнопку [Выбрать].

В результате отмеченные флажками записи будут исключены из выбранной статической группы.

## <span id="page-44-0"></span>ДИНАМИЧЕСКИЕ ГРУППЫ

В отличие от статических групп, включение записи в динамическую группу (как и исключение из нее) не может быть выполнено вручную. Записи раздела, удовлетворяющие заданным условиям, будут включены в динамическую группу автоматически. Если запись не соответствует условиям фильтра динамической группы, она будет автоматически исключена из группы.

Например, для динамической группы "Конкуренты" настроен фильтр по полю [Тип] контрагента. Таким образом, в группу будут автоматически включены компании, в поле [Тип] которых указано значение "Конкурент". Если тип компании изменится на какой-либо другой, запись будет автоматически исключена из группы.

## СОЗДАНИЕ ДИНАМИЧЕСКОЙ ГРУППЫ

- 1. В меню [Фильтр] раздела выберите команду [Показать группы].
- 2. В области групп, в меню кнопки [Добавить группу] выберите команду [Динамическую] (Рис[. 49](#page-44-1)).

<span id="page-44-1"></span>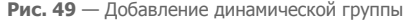

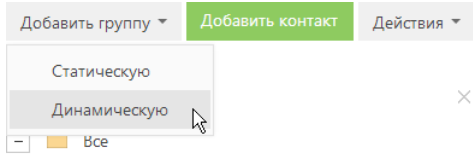

- 3. В открывшемся окне введите название группы и нажмите на кнопку [OK].
- 4. Выберите созданную динамическую группу, нажмите на кнопку « и в меню выберите команду [Настроить фильтр] (Рис. 50).

**Рис. 50** — Переход к настройке фильтра динамической группы

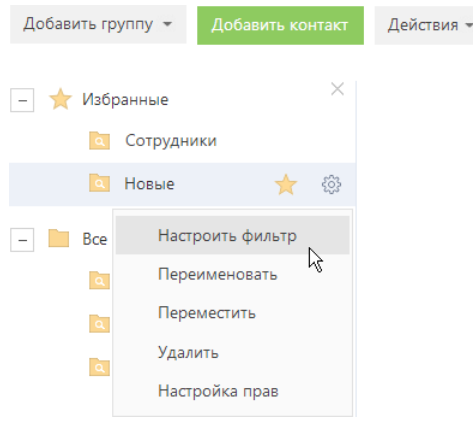

5. Выполните настройку необходимых условий фильтрации и нажмите на кнопку [Сохранить] (Рис. 51).

**Рис. 51** — Сохранение фильтра для динамической группы

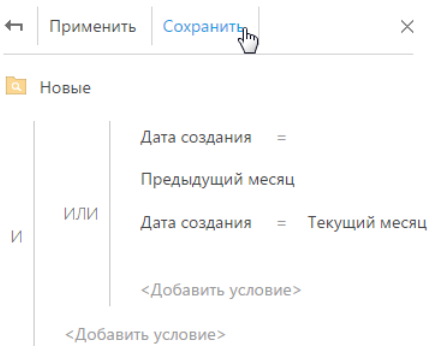

Функциональность блока [Фильтр] аналогична функциональности расширенного фильтра.

СМОТРИТЕ ТАКЖЕ

• [Фильтры](#page-31-1) > [Расширенный](#page-34-0) фильтр

## <span id="page-45-0"></span>ИЗБРАННЫЕ ГРУППЫ

Вы можете добавить наиболее часто используемые группы в список избранных. Избранными могу быть как статические, так и динамические группы.

Чтобы добавить группу в избранные, выберите ее и щелкните по иконке  $\frac{1}{2}$  (Рис. 52).

**Рис. 52** — Добавление группы в избранные

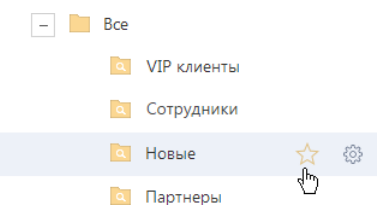

Избранные группы отображаются в дереве как вложенные в группу "Избранные". Кроме того, избранные группы становятся доступными в меню [Фильтр] (Рис. 53).

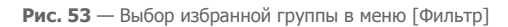

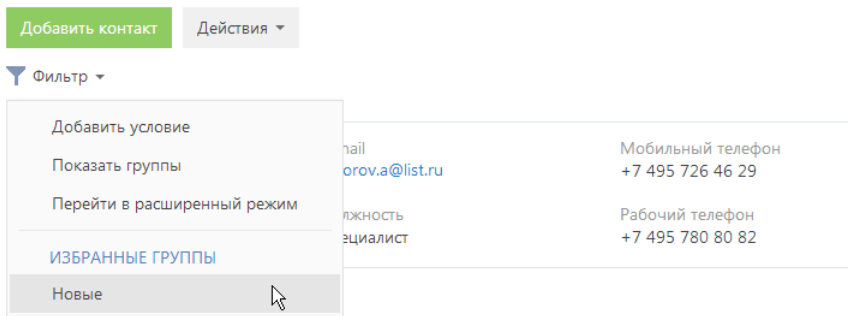

# ПРАВА ДОСТУПА

Вы можете управлять доступом к информации, которую вы вносите в bpm'online sales. Например, при регистрации контрагента вы можете указать, какие пользователи обладают доступом к данной записи.

Вы можете управлять доступом к отдельным операциям с записями. Существует три группы таких операций: ЧТЕНИЕ, ИЗМЕНЕНИЕ и УДАЛЕНИЕ. Например, доступ к операции "чтение" обозначает, что пользователь или группа пользователей может просматривать запись в разделе либо на странице записи.

Для каждой операции можно установить один из трех уровней доступа:

- РАЗРЕШЕНО право на выполнение операции чтения, изменения или удаления записи.
- РАЗРЕШЕНО С ПРАВОМ ДЕЛЕГИРОВАНИЯ право на выполнение операции с записью, а также право на управление доступом к данной операции.
- ЗАПРЕЩЕНО выполнение операции недоступно для данного пользователя или группы пользователей. Данный уровень используется только в тех случаях, когда для раздела включены запрещающие права доступа.

#### НА ЗАМЕТКУ

Если запрещающие права доступа не включены, отсутствие какого-либо уровня доступа обозначает отсутствие доступа к записи.

По умолчанию, пользователь, создавший запись, обладает правом на выполнение и делегирование всех операций с записью. Доступ к созданной вами записи, который устанавливается по умолчанию, определяет администратор системы.

Чтобы перейти к управлению доступом к записи, откройте страницу этой записи и в меню [Действия] выберите команду [Настроить права доступа].

#### СОДЕРЖАНИЕ

- [Установка](#page-47-1) прав доступа
- [Изменение](#page-48-0) прав доступа
- [Ограничение](#page-48-1) доступа
- [Запрещающие](#page-49-0) права доступа

#### <span id="page-47-1"></span>УСТАНОВКА ПРАВ ДОСТУПА

- 1. Откройте страницу записи, уровень доступа к которой необходимо изменить.
- <span id="page-47-0"></span>2. В меню [Действия] выберите команду [Настроить права доступа] ([Рис](#page-47-0). 54).

**Рис. 54** — Переход к настройке прав доступа

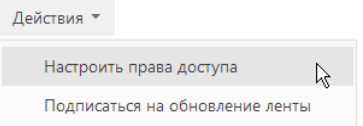

3. На открывшейся странице прав доступа нажмите на кнопку [Добавить] и выберите в меню тип операции с данной записью. Например, чтобы предоставить право доступа на редактирование записи, выберите команду [Право на изменение].

- 4. В открывшемся окне выберите пользователя или группу пользователей, для которых должно действовать добавляемое право доступа. Например, чтобы предоставить доступ на редактирование записи для всех сотрудников компании, выберите группу пользователей "Все сотрудники компании". В результате в соответствующий блок страницы прав доступа будет добавлено новое правило, которое определяет доступ выбранного пользователя или группы пользователей к выбранной операции с текущей записью. По умолчанию право доступа к операции всегда "Разрешено".
- 5. Нажмите на кнопку [Сохранить].

## <span id="page-48-0"></span>ИЗМЕНЕНИЕ ПРАВ ДОСТУПА

- 1. Откройте страницу редактирования записи, уровень доступа к которой необходимо изменить.
- 2. В меню [Действия] выберите команду [Настроить права доступа].
- 3. На открывшейся странице прав доступа, в блоке ЧТЕНИЕ, ИЗМЕНЕНИЕ или УДАЛЕНИЕ, выберите запись, которую необходимо изменить. Например, чтобы разрешить пользователю делегировать права доступа к редактированию записи, в блоке ИЗМЕНЕНИЕ выберите запись, которая содержит имя этого пользователя.
- 4. В меню [Уровень доступа] выберите уровень доступа, который необходимо установить. Например, чтобы предоставить пользователю возможность управлять правами доступа на выбранную операцию, выберите команду [Разрешено с правом делегирования] (Рис[. 55](#page-48-2)).

<span id="page-48-2"></span>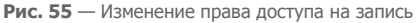

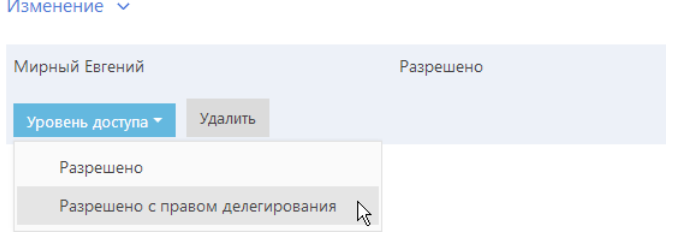

5. Нажмите на кнопку [Сохранить].

#### <span id="page-48-1"></span>ОГРАНИЧЕНИЕ ДОСТУПА

- 1. Откройте страницу редактирования записи, уровень доступа к которой необходимо изменить.
- 2. В меню [Действия] выберите команду [Настроить права доступа].
- 3. На открывшейся странице прав доступа, в блоке ЧТЕНИЕ, ИЗМЕНЕНИЕ или УДАЛЕНИЕ, выберите право доступа, действие которого необходимо отменить. Например, чтобы ограничить право на редактирование записи для всех пользователей, в блоке ИЗМЕНЕНИЕ выберите запись "Все сотрудники компании".
- 4. Нажмите на кнопку [Удалить].

## <span id="page-49-0"></span>ЗАПРЕЩАЮЩИЕ ПРАВА ДОСТУПА

Использование запрещающих прав доступа может быть включено для отдельных разделов.

В таких разделах доступен дополнительный уровень доступа — ЗАПРЕЩЕНО. Кроме того, на странице управления правами доступа становятся активными кнопки [Вверх] и [Вниз], которые используются для определения приоритета прав доступа при конфликте разрешающих и запрещающих прав.

#### ВАЖНО

Приоритетным является право, которое находится выше в списке.

Запрещающие права используются в тех случаях, когда доступ к записи необходимо ограничить специально для определенного пользователя или группы пользователей. Например, необходимо ограничить доступ к контрагенту для группы пользователей "Внештатные сотрудники", тогда как остальные сотрудники компании должны иметь свободный доступ к этим записям (группа "Все сотрудники компании" обладает правом на просмотр, изменение и удаление этих записей). В данном случае необходимо добавить право доступа с уровнем "Запрещено" для группы "Внештатные сотрудники" и разместить данное право в списке выше, чем право доступа всех сотрудников компании.

# <span id="page-50-2"></span>АНАЛИТИКА РАЗДЕЛА

Проанализировать статистические данные раздела можно, используя аналитику bpm'online sales. Для визуализации статистических данных используются графики, единичные показатели или специальные списки. Например, вы можете просмотреть текущее состояние задач сотрудников, отобразить разнообразные рейтинги либо важную итоговую информацию в виде числа.

Для работы с аналитикой раздела перейдите в представление АНАЛИТИКА необходимого раздела (Рис[. 56](#page-50-0)) либо в раздел ИТОГИ.

<span id="page-50-0"></span>**Рис. 56** — Переход в представление [Аналитика] в разделе [Контакты]

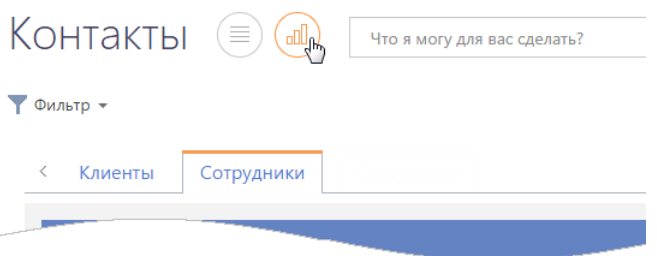

Информация в представлении АНАЛИТИКА, а также в разделе ИТОГИ, отображается в специальных блоках, которые называются блоками итогов. Блок итогов отображает данные из системы в определенном виде, например, в виде графика или числа (Рис[. 57\)](#page-50-1).

**Рис. 57** — Блок итогов на примере единичного числового показателя

<span id="page-50-1"></span>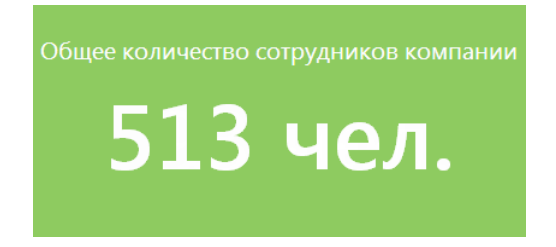

Область раздела, на которой размещаются блоки итогов, называется панелью итогов. Каждой панели итогов соответствует вкладка раздела, которая отображает заголовок панели итогов. Для перехода к нужной панели итогов щелкните по соответствующей вкладке (Рис. 58).

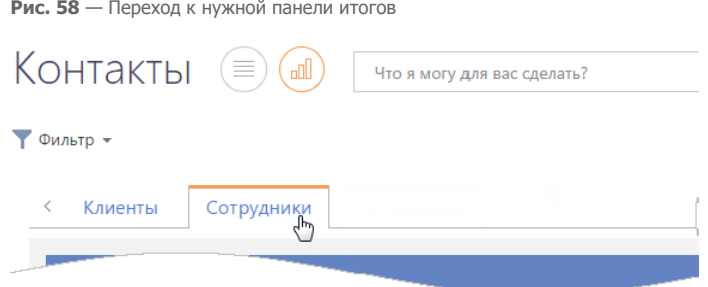

#### НА ЗАМЕТКУ

Настройка [панелей](#page-170-0) итогов и [блоков](#page-171-0) итогов рассмотрена в отдельной главе.

ДАЛЕЕ В ЭТОЙ ГЛАВЕ

• Блок итогов "[График](#page-51-0)"

Режим [отображения](#page-52-1) диаграммы

- Режим [отображения](#page-52-0) списка
- [Детализация](#page-53-0) элементов графика
- Блок итогов "[Список](#page-55-1)"
- Блок итогов "[Модуль](#page-55-2)"
- [Аналитические](#page-55-0) отчеты

## <span id="page-51-0"></span>БЛОК ИТОГОВ "ГРАФИК"

Блок итогов "График" в наглядной форме отображает множественные данные из системы. Например, на графике можно отобразить распределение контрагентов, с которыми взаимодействует ваша компания, по типам (Рис. 59).

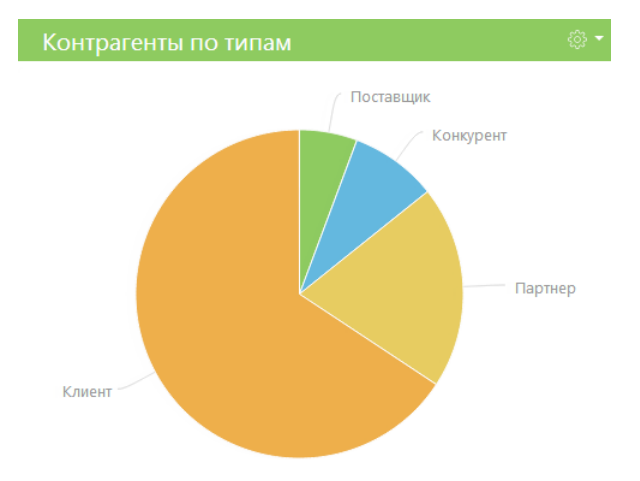

**Рис. 59** — Пример блока итогов "График"

В блоке итогов "График" можно отобразить данные, на основе которых строится график, в виде реестра.

Для управления отображением данных используются кнопки панели инструментов, расположенные в правом верхнем углу блока, а также контекстное меню диаграммы.

- — меню блока итогов. Набор команд меню отличается в зависимости от режима отображения блока. Используется для переключения между режимами.
- — отмена действия, выполненного в блоке.

Контекстное меню используется для отображения более детальной информации по выбранному элементу графика (например, сектору круговой диаграммы, столбцу гистограммы).

#### НА ЗАМЕТКУ

Изменения свойств отображения графика, выполненные пользователем непосредственно в блоке итогов (например, переход в режим отображения списка или изменение типа диаграммы), не сохраняются при обновлении панели итогов в браузере. Изменения, выполненные в настройках списка блока, будут сохранены.

#### <span id="page-52-1"></span>РЕЖИМ ОТОБРАЖЕНИЯ ДИАГРАММЫ

Режим отображения диаграммы в блоке итогов "График" используется по умолчанию.

Меню кнопки в режиме отображения диаграммы содержит дополнительные команды:

- ПОКАЗАТЬ ДАННЫЕ используется для перехода в режим [отображения](#page-52-0) реестра.
- ИЗМЕНИТЬ ТИП ДИАГРАММЫ выберите одну из команд, если информацию, на основе которой строится график, необходимо отобразить с использованием другого типа диаграммы ([Рис](#page-52-2). 60).

<span id="page-52-2"></span>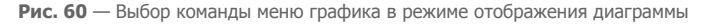

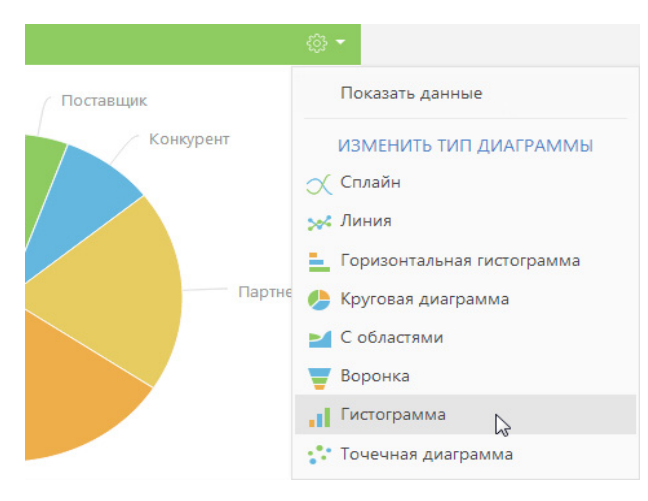

## <span id="page-52-0"></span>РЕЖИМ ОТОБРАЖЕНИЯ СПИСКА

Данные в блоке итогов "График", на основе которых строится диаграмма, можно отобразить в виде реестра непосредственно в блоке итогов (Рис. 61).

**Рис. 61** — Режим отображения списка блока итогов "График"

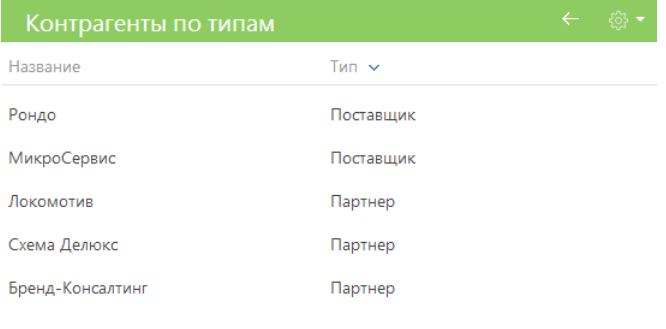

◆ Показать больше

Для перехода в режим отображения списка используется команда ПОКАЗАТЬ ДАННЫЕ меню кнопки либо контекстного меню элемента диаграммы.

Команда ПОКАЗАТЬ ДАННЫЕ, вызываемая из меню кнопки  $\frac{2}{3}$  панели инструментов блока, отображает в виде списка все данные, на основе которых строится график.

Команда ПОКАЗАТЬ ДАННЫЕ, вызываемая из контекстного меню диаграммы, отображает только те данные, которым соответствует выбранный элемент диаграммы (например, сектор или столбец).

Набор команд меню кнопки  $\frac{\sqrt{63}}{2}$  в режиме отображения списка отличается от набора команд в режиме отображения диаграммы.

Команда ПОКАЗАТЬ ДИАГРАММУ используется для возвращения в режим отображения диаграммы (Рис. 59).

## <span id="page-53-0"></span>ДЕТАЛИЗАЦИЯ ЭЛЕМЕНТОВ ГРАФИКА

В bpm'online sales по любому из элементов графика (столбцу, области, сегменту) можно получить дополнительную информацию. Например, вы можете построить график "Должности департамента разработки", детализируя горизонтальную гистограмму "Сотрудники по департаментам".

В свою очередь любой из элементов полученного графика также может быть детализирован. Например, разработчики могут быть распределены по их ролям в принятии решений.

Для детализации того или иного элемента графика:

- 1. Щелкните левой клавишей мыши по элементу диаграммы, который необходимо детализировать.
- 2. В отобразившемся меню выберите тип диаграммы создаваемого графика (Рис. 62).

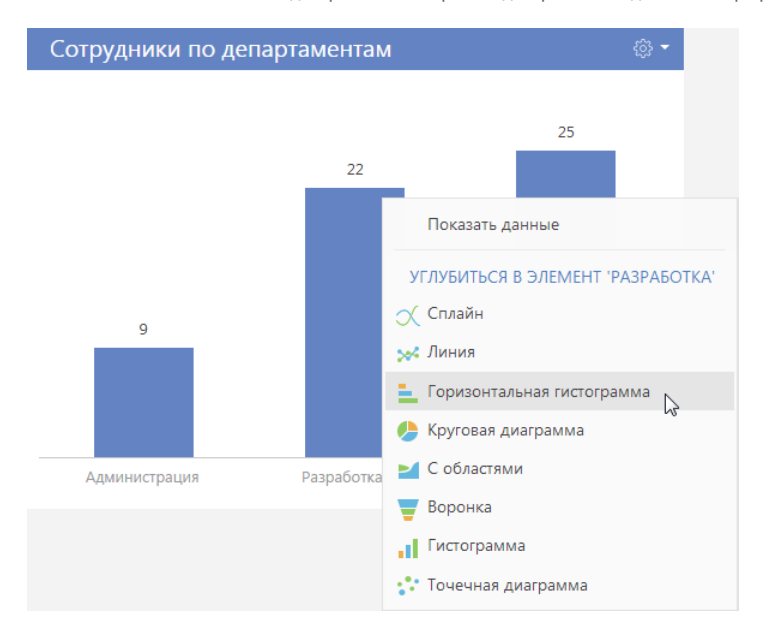

**Рис. 62** — Контекстное меню диаграммы. Выбор типа диаграммы создаваемого графика

3. В открывшемся окне укажите колонку, на основе которой необходимо построить график, например, колонку "Должность" текущего объекта.

В результате в блоке итогов отобразится график, демонстрирующий распределение сотрудников департамента разработки по их должностям.

Чтобы вернуться к предыдущему графику, используйте кнопку ← меню блока итогов.

## БЛОК ИТОГОВ "ПОКАЗАТЕЛЬ"

Блок итогов "Показатель" (Рис. 63) отображает число или дату, полученные в результате запроса к данным системы, например, общее количество сотрудников вашей компании.

**Рис. 63** — Пример блока итогов "Показатель"

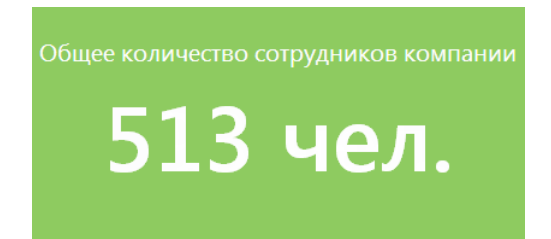

Числовые показатели могут отображать следующие типы данных:

• Количество всех либо определенным образом отфильтрованных записей того или иного объекта системы, например, количество всех контактов, зарегистрированных в системе.

- Максимальное или минимальное значение числовых полей или полей дат записей объекта системы, например, максимальная либо минимальная продолжительность звонка.
- Суммарное или среднее значение числовых полей записей объекта, например, сумма фактической оплаты по счетам, если в вашей системе ведется учет счетов.

# <span id="page-55-1"></span>БЛОК ИТОГОВ "СПИСОК"

Блок итогов "Список" (Рис. 64) отображает информацию из системы в виде списка с заданным количеством позиций.

**Рис. 64** — Пример блока итогов "Список"

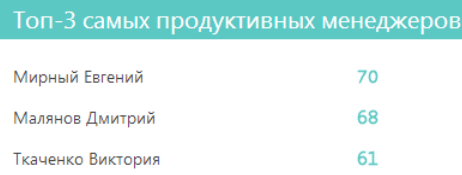

Список отображает записи определенного объекта, отсортированные по одной из дополнительно выведенных колонок.

#### НА ЗАМЕТКУ

Колонки, отображаемые в блоке итогов "Список", не имеют собственных заголовков. При настройке графика рекомендуется формулировать заголовок блока таким образом, чтобы он отражал содержание выведенных колонок. [Настройка](#page-171-0) блоков итогов рассмотрена в отдельной главе.

## <span id="page-55-2"></span>БЛОК ИТОГОВ "МОДУЛЬ"

Блок итогов "Модуль" отображает дополнительные модули, настраиваемые разработчиком, например, модуль отображения курсов валют, модуль погоды.

## <span id="page-55-0"></span>АНАЛИТИЧЕСКИЕ ОТЧЕТЫ

Используя отчеты разделов системы, вы сможете проанализировать статистическую информацию раздела. Например, отчеты раздела КОНТАКТЫ позволяют получить список знаменательных событий контакта, проанализировать полноту данных о контактах, внесенных в систему.

Отчеты доступны в представлении АНАЛИТИКА. Для просмотра отчета:

1. В меню кнопки [Отчеты] выберите необходимый отчет, например, ПОЛНОТА НАПОЛНЕНИЯ ДАННЫМИ ([Рис](#page-56-0). 65).

<span id="page-56-0"></span>**Рис. 65** — Выбор отчета

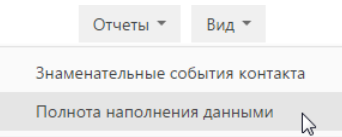

- 2. На открывшейся странице выберите способ формирования отчета, например, по всем записям раздела.
- 3. Нажмите на кнопку [Сформировать отчет] (Рис. 66).

**Рис. 66** — Выбор способа формирования отчета

#### Полнота наполнения данными

Способ формирования

- **По выделенным записям (0)**
- По отфильтрованным в разделе записям
- **По всем записям без учета фильтрации**

В результате стандартными средствами вашего браузера на локальный компьютер будет загружен PDF файл отчета.

# СТРАНИЦА ПРОФИЛЯ

Страница профиля используется для настроек, которые являются индивидуальными для каждого пользователя системы.

Открыть страницу профиля можно несколькими способами:

- В главном меню системы выбрать пункт [Профиль пользователя].
- Нажать кнопку [Профиль] на главной странице приложения.
- Нажать иконку пользователя, расположенную в правом верхнем углу окна приложения.

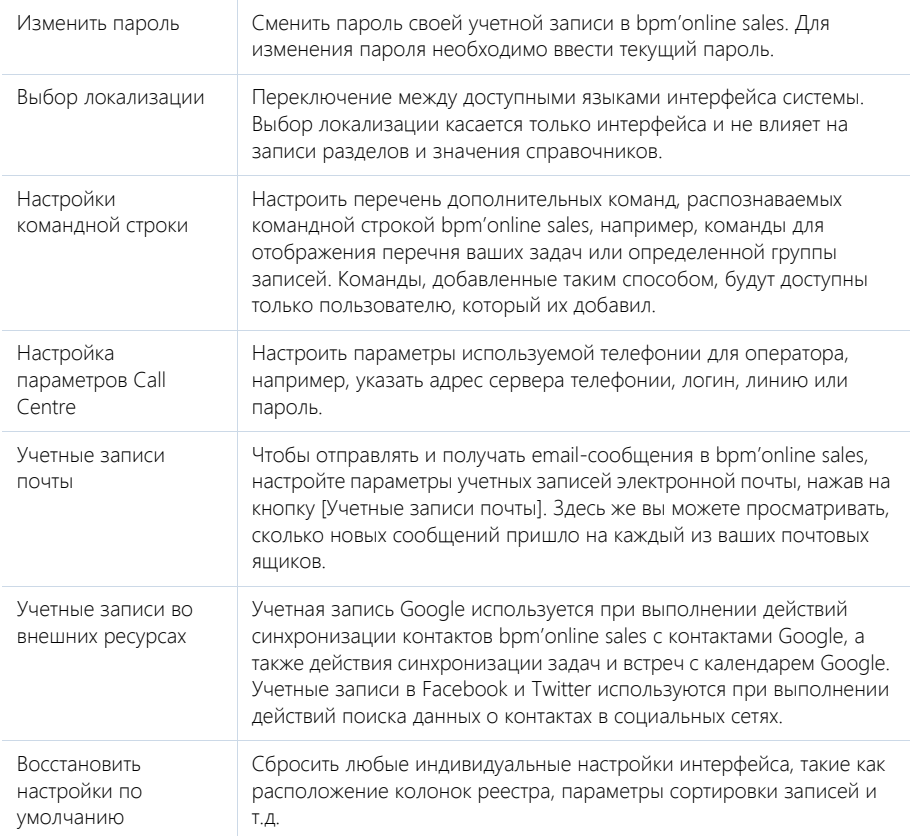

#### НА ЗАМЕТКУ

Система автоматически сохраняет настройки интерфейса, такие как расположение колонок реестра, параметры сортировки записей и т.д., индивидуально для каждого пользователя. В профиле также сохраняется информация об активных представлениях разделов системы (раздел открывается в том представлении, которое было активным на момент завершения работы с ним в прошлый раз).

#### СМОТРИТЕ ТАКЖЕ

• [Командная](#page-14-0) строка

- Телефония в [bpm'online](#page-136-0)
- Интеграция с почтовым сервисом по протоколу [IMAP/SMTP](#page-202-0)
- Интеграция с сервисом [MS Exchange](#page-210-0)
- Интеграция с [органайзером](#page-216-0) Google
- Интеграция с [социальными](#page-226-0) сетями

# ФУНКЦИОНАЛЬНОСТЬ BPM'ONLINE

СОДЕРЖАНИЕ

- Раздел [Лиды]
- Раздел [Контрагенты]
- Раздел [Контакты]
- Раздел [Активности]
- Раздел [Продажи]
- Раздел [Документы]
- Раздел [Продукты]
- Раздел [База знаний]
- Телефония в bpm'online
- Раздел [Лента]
- Раздел [Итоги]

# <span id="page-60-2"></span>РАЗДЕЛ [ЛИДЫ]

Лид (lead) — это факт заинтересованности вашими товарами и услугами. Например, если ваш партнер передал вам информацию о потенциальном клиенте, на веб-сайте зарегистрированы новые посетители, во время проведенной выставки вы получили визитки заинтересованных контактных лиц. Все эти данные могут использоваться для получения новых клиентов и заключения сделок.

В данном разделе вы можете не только фиксировать средства связи и основные данные потенциальных клиентов, но и отслеживать источники, благодаря которым получен лид.

#### ПРЕДСТАВЛЕНИЯ

Раздел содержит несколько представлений:

- — список лидов. Отображает лиды в виде списка записей. Перечень и назначение колонок реестра рассмотрены при описании [страницы](#page-60-0) лида.
- $\left(\begin{array}{c} 0 \end{array}\right)$  аналитика по лидам. Отображает графики, единичные показатели и рейтинги, используемые для анализа лидов. [Подробнее](#page-64-0)...

#### ДАЛЕЕ В ЭТОЙ ГЛАВЕ

- [Страница](#page-60-0) лида
	- Общие [данные](#page-60-1)

Вкладка [Основная информация]

Вкладка [История]

Вкладка [Файлы и примечания]

- [Вкладка](#page-63-0) [Лента]
- [Действия](#page-63-1) раздела [Лиды]
- [Аналитика](#page-64-0) раздела [Лиды]

#### СМОТРИТЕ ТАКЖЕ

• Настройка форм для [автоматической](#page-236-0) регистрации лидов

## <span id="page-60-0"></span>СТРАНИЦА ЛИДА

Запись лида в bpm'online sales может быть добавлена одним из способов:

- создана вручную;
- получена при [импорте](#page-198-0) из файла Excel;
- сохранена при вводе клиентом данных в форме для [автоматической](#page-236-0) регистрации лидов.

Страница лида состоит из набора полей общих данных, а также нескольких вкладок.

## <span id="page-60-1"></span>ОБЩИЕ ДАННЫЕ

Общая информация о лиде.

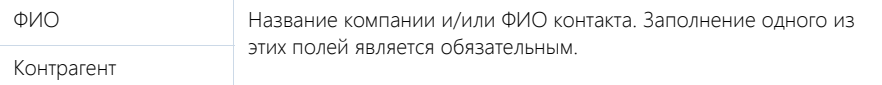

#### Состояние Состояние лида. Поле недоступно для редактирования и заполняется системой автоматически, в зависимости от операций, выполняемых с лидом. Например, при добавлении лида состояние "Новый", а после квалификации может быть "Квалифицирован как новый" или "Невозможно связаться".

## ВКЛАДКА [ОСНОВНАЯ ИНФОРМАЦИЯ]

Вкладка содержит информацию о состоянии квалификации потенциального клиента, дополнительную информацию о компании, которую он представляет, а также контактные и адресные данные.

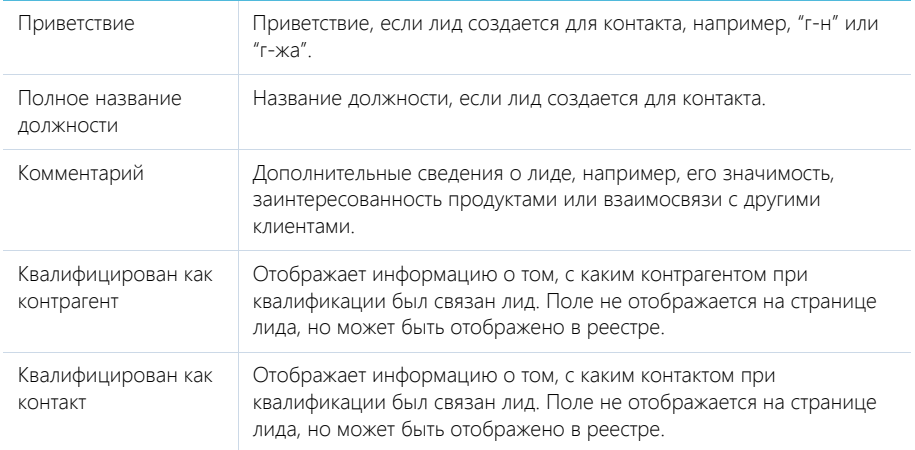

#### Категоризация

Дополнительная информация о потенциальном клиенте.

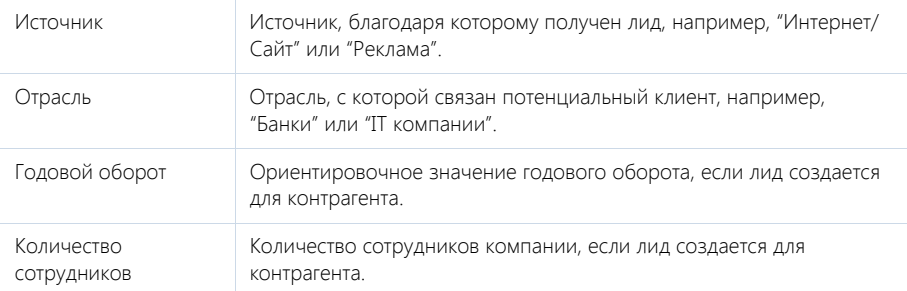

## Средства связи

Список средств связи лида.

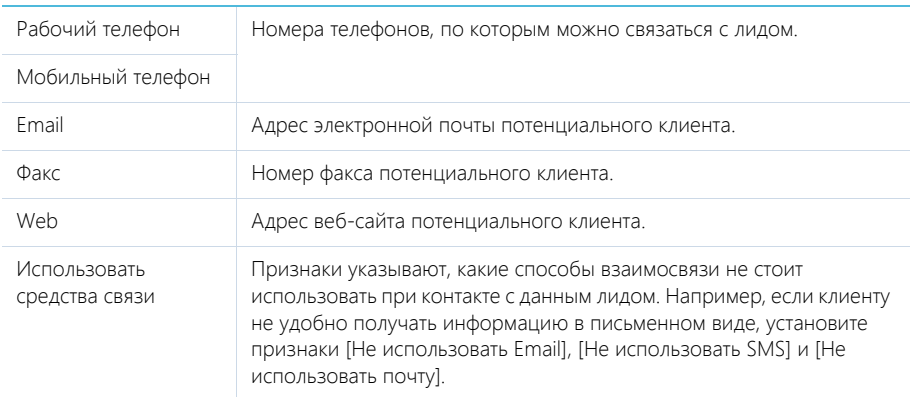

## Адрес

Адресные данные лида.

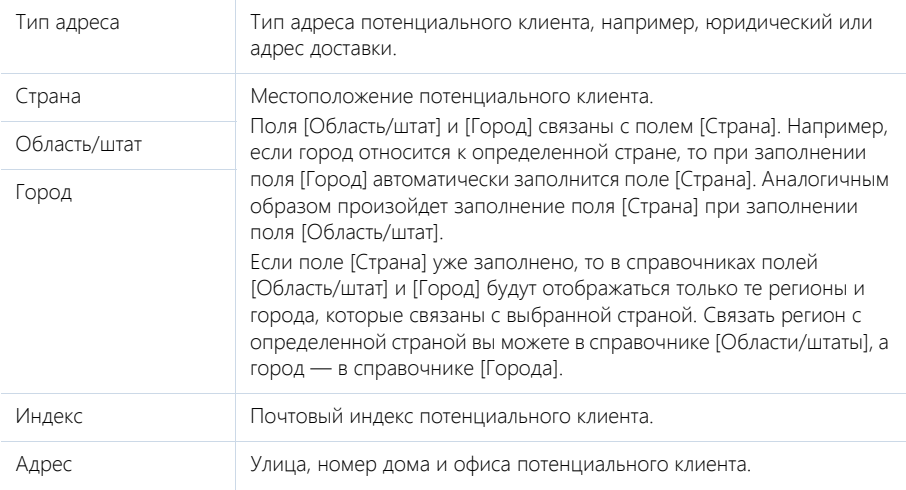

## ВКЛАДКА [ИСТОРИЯ]

Вкладка содержит записи системы, связанные с лидом.

## Активности

Задачи, email-сообщения или звонки, которые связаны с данным лидом. Отображает информацию из раздела [[Активности](#page-84-0)]. Связь активности с лидом осуществляется по полю [Лид] страницы активности.

## ВКЛАДКА [ФАЙЛЫ И ПРИМЕЧАНИЯ]

Дополнительная информация, которая характеризует лид, а также файлы и ссылки на вебресурсы по лиду.

## <span id="page-63-0"></span>ВКЛАДКА [ЛЕНТА]

Сообщения ленты, связанные с лидом.

# <span id="page-63-1"></span>ДЕЙСТВИЯ РАЗДЕЛА [ЛИДЫ]

Помимо стандартных, в разделе содержатся дополнительные действия.

## <span id="page-63-2"></span>КВАЛИФИЦИРОВАТЬ

Преобразует лид в контакт и/или контрагент. Действие [Квалифицировать] доступно на странице лида.

После запуска действия откроется страница квалификации лида, где будут отображены недоступные для редактирования поля страницы лида, а также дополнительная область квалификации. При помощи этой области вы можете принять решение по необходимым операциям с лидом. В зависимости от того, какие поля заполнены на странице лида, в области квалификации по умолчанию будут выбраны те или иные опции.

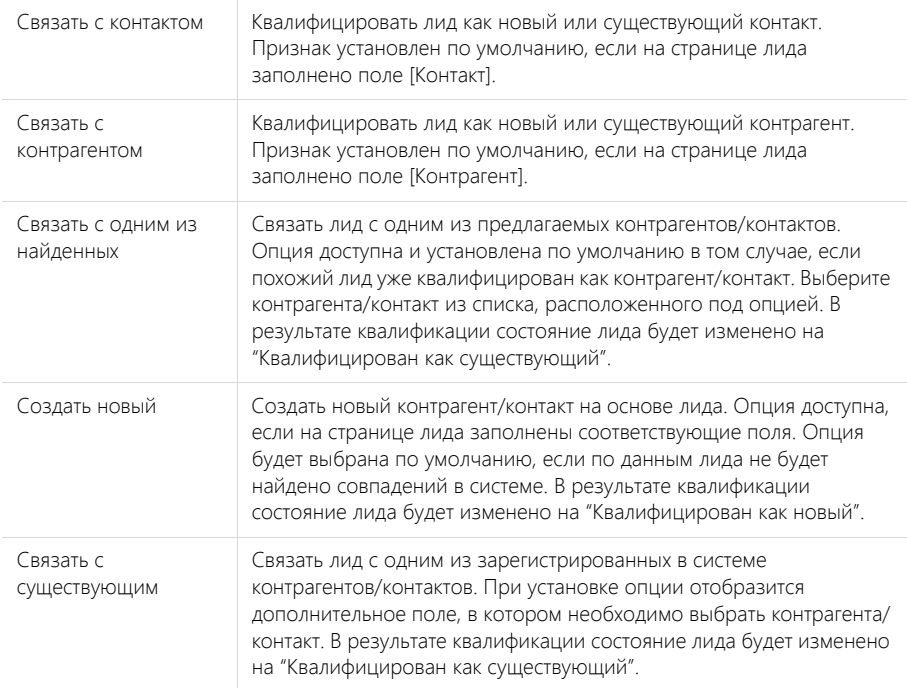

#### НА ЗАМЕТКУ

Квалификация лида при установке опций [Не связывать] в обоих блоках [Связать с контактом] и [Связать с контрагентом] системой не предусмотрена. В этом случае, необходимо использовать действие [Дисквалифицировать].

#### Поиск существующих контактов и контрагентов для квалификации

Перечень контрагентов/контактов в списке под опцией [Связать с одним из найденных] формируется автоматически, путем выявления совпадений с данными страницы лида:

- Для контрагентов проверка совпадений выполняется по полям [Название], [Альтернативные название] и полям блока [Средства связи].
- Для контактов проверка выполняется по полю [ФИО] и данным блока [Средства связи] (кроме записей с типом [Рабочий телефон], [Основной телефон] и [Факс]).

Если значения хотя бы в одном из перечисленных полей лида и контрагента/контакта совпадают, запись отобразится в списке предлагаемых для связи контрагентов/контактов.

#### ДИСКВАЛИФИЦИРОВАТЬ

Действие [Дисквалифицировать] отмечает лид как такой, с которым нет смысла продолжать работу. Например, если внесены некорректные данные, возможный клиент утрачен, с ним невозможно связаться — лид необходимо дисквалифицировать.

При выборе действия [Дисквалифицировать] отобразится дополнительное меню для указания причины, по которой лид не может в дальнейшем использоваться в системе. Например, если потенциальный клиент предпочел сотрудничество с компанией-конкурентом, выберите пункт [Более не заинтересован].

После выбора необходимого пункта дисквалификации все поля страницы лида становятся недоступными для редактирования. А поле [Состояние] страницы лида автоматически заполняется выбранным вами пунктом.

Чтобы отменить решение по квалификации и продолжить работу со страницей лида, нажмите на кнопку [Отмена] и затем повторно откройте ее для обработки. При нажатии на кнопку [Сохранить], состояние лида уже нельзя будет изменить, страница лида станет доступна только для просмотра.(проверить)

#### УПРАВЛЕНИЕ ФОРМАМИ ДЛЯ ВНЕШНИХ РЕСУРСОВ

Открывает страницу управления web-формами для создания лидов. Форма может быть размещена на сайте вашей компании. При заполнении формы на сайте, в системе автоматически будет создан лид с использованием данных, которые были внесены в форму. [Подробнее](#page-236-0)...

#### НА ЗАМЕТКУ

Страницу управления формами для внешних ресурсов можно также открыть из главной страницы при помощи команды [Настройка форм внешних ресурсов] меню кнопки [Настройки].

## <span id="page-64-0"></span>АНАЛИТИКА РАЗДЕЛА [ЛИДЫ]

Представление АНАЛИТИКА содержит сводные данные по информации раздела: графики, расчетные показатели, рейтинговые списки и отчеты.

#### НА ЗАМЕТКУ

Работа с [аналитикой](#page-50-2) и ее [настройка](#page-169-0) рассмотрены в отдельных главах.

# ВКЛАДКА [АНАЛИЗ ЛИДОВ]

Сводные данные по лидам.

#### НА ЗАМЕТКУ

Фильтры, установленные в разделе, будут применены ко всем блокам вкладки.

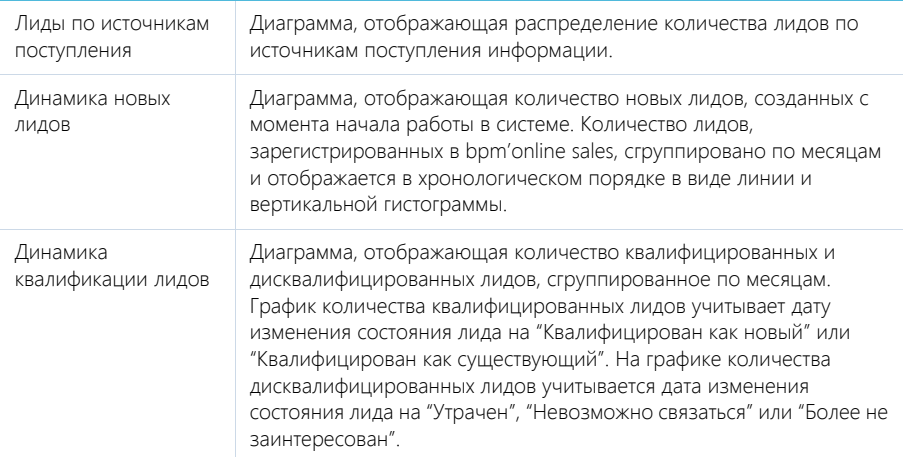

#### СМОТРИТЕ ТАКЖЕ

- [Аналитика](#page-50-2) раздела
- [Настройка](#page-169-0) аналитики

# РАЗДЕЛ [КОНТРАГЕНТЫ]

Все сведения о компаниях-клиентах, партнерах, подрядчиках или поставщиках, с которыми осуществляется или планируется взаимодействие, должны быть собраны воедино, содержать актуальные данные и быть доступны в любой момент времени.

При помощи раздела КОНТРАГЕНТЫ bpm'online sales вы можете вести учет контактных данных, отслеживать взаимосвязи компаний, сегментировать их по различным параметрам и анализировать статистику. Например, данные о количестве сотрудников могут использоваться для оценки размера компании.

#### ПРЕДСТАВЛЕНИЯ

Раздел содержит несколько представлений:

- — реестр контрагентов. Отображает информацию о контрагентах в виде списка записей. Перечень и назначение колонок реестра рассмотрены при описании [страницы](#page-66-0) [контрагента](#page-66-0).
- $\mathbb{P}^{\mathsf{all}}$  ) аналитика по контрагентам. Отображает графики, единичные показатели и рейтинги, используемые для анализа контрагентов.[Подробнее](#page-74-0)...

#### ДАЛЕЕ В ЭТОЙ ГЛАВЕ

- Страница [контрагента](#page-66-0)
	- Общие данные Вкладка [Основная [информация](#page-67-0)] Вкладка [Контакты и [структура](#page-69-0)] Вкладка [[История](#page-70-0)] Вкладка [Файлы и [примечания](#page-70-1)] [Вкладка](#page-70-2) [Лента]
- Поиск и [объединение](#page-71-0) дублей
- Действия раздела [[Контрагенты](#page-73-0)]
- Аналитика раздела [[Контрагенты](#page-74-0)]

## <span id="page-66-0"></span>СТРАНИЦА КОНТРАГЕНТА

Запись контрагента в bpm'online sales может быть добавлена одним из способов:

- создана вручную;
- сохранена при [квалификации](#page-63-2) лида;
- получена при [импорте](#page-198-0) из файла Excel.

Страница контрагента состоит из набора полей общих данных, а также нескольких вкладок.

## ОБЩИЕ ДАННЫЕ

Общая информация о контрагенте.

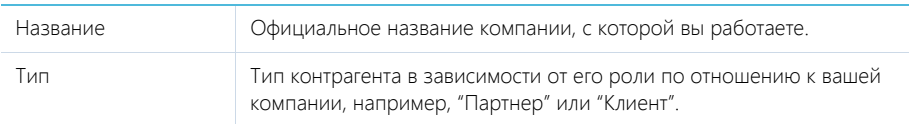

Ответственный Имя менеджера, ответственного за взаимоотношения с контрагентом.

## <span id="page-67-0"></span>ВКЛАДКА [ОСНОВНАЯ ИНФОРМАЦИЯ]

Вкладка содержит основные сведения о контрагенте: поля категоризации, контактные данные, взаимосвязи с другими контактами и контрагентами, платежные реквизиты.

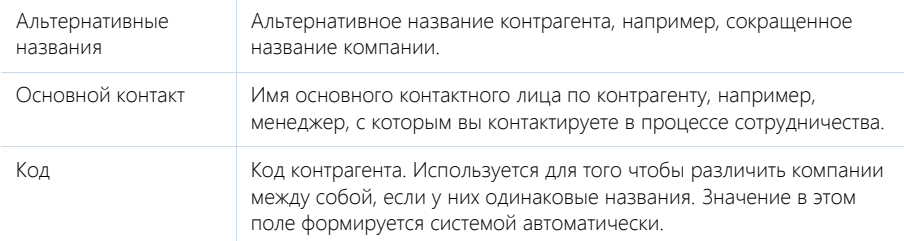

#### Категоризация

Дополнительная информация о контрагенте.

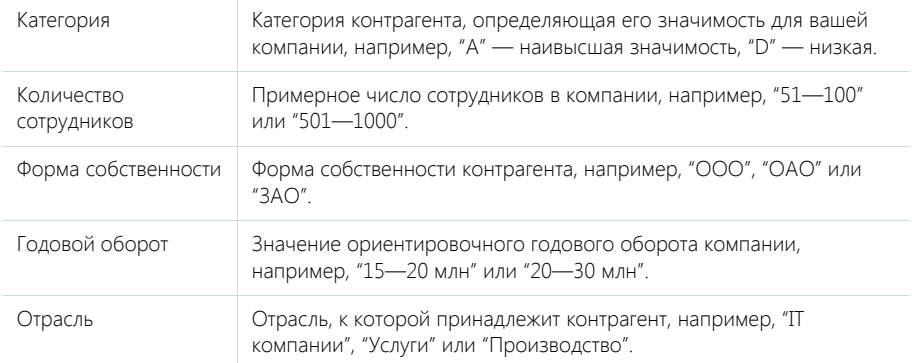

## Адреса

Список всех доступных адресов контрагента.

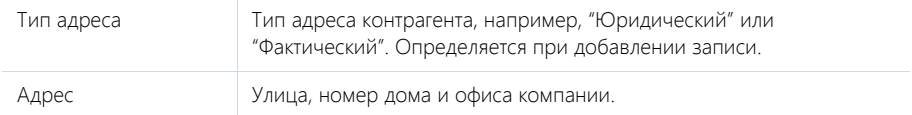

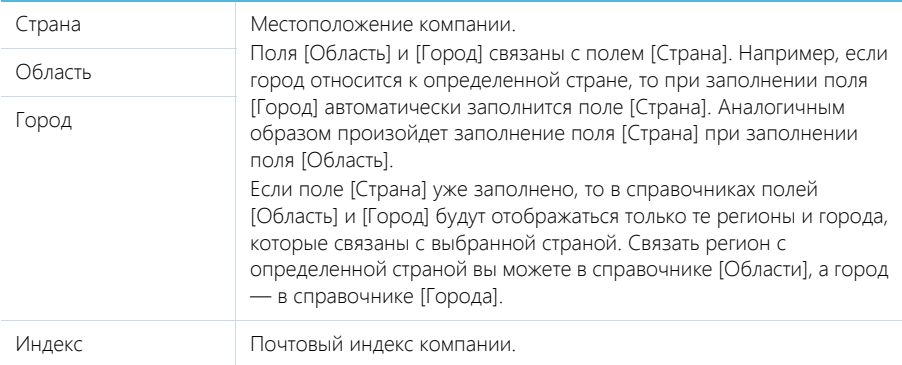

#### Средства связи

Список средств связи контрагента.

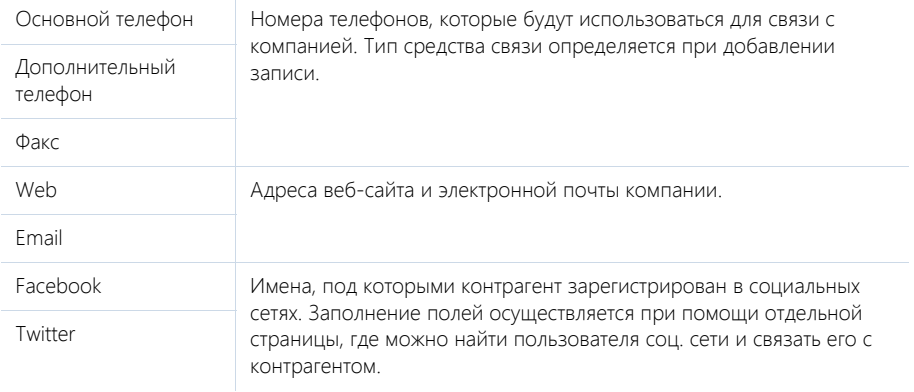

#### НА ЗАМЕТКУ

Открыть страницу поиска в соц. сетях также можно по действию [Найти контакты в социальных сетях] раздела [Контрагенты]. [Подробнее](#page-232-0)...

#### Взаимосвязи

Взаимосвязи данного контрагента с другими контрагентами и контактами.

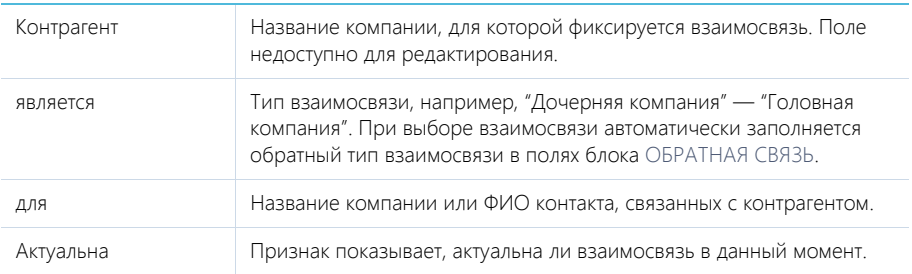

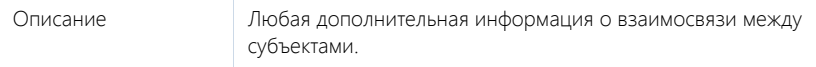

#### Платежные реквизиты

Информация о платежных реквизитах контрагента.

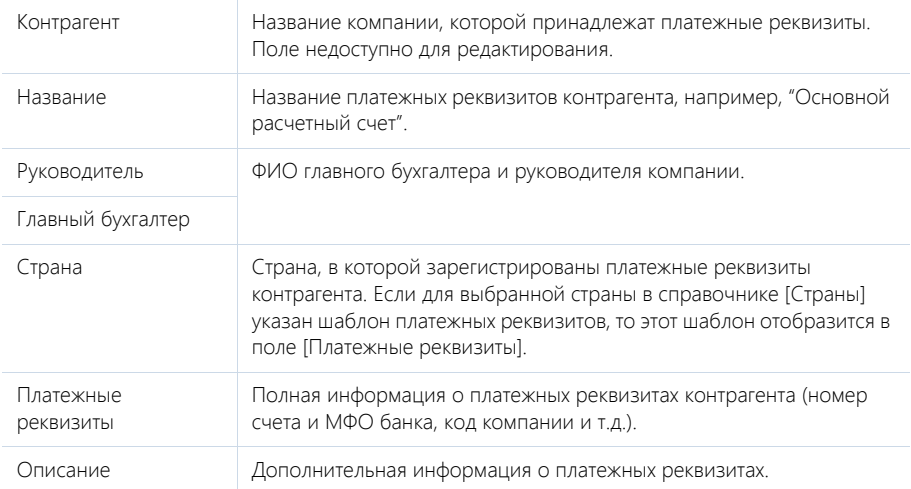

#### Знаменательные события

Перечень знаменательных событий контрагента.

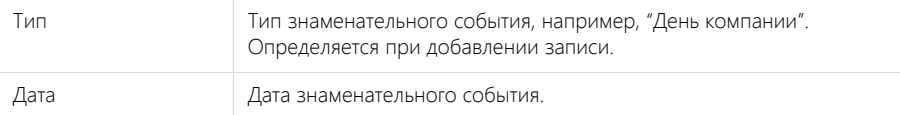

## <span id="page-69-0"></span>ВКЛАДКА [КОНТАКТЫ И СТРУКТУРА]

#### Структура организации

Отображает организационную структуру компании и ее подразделений.

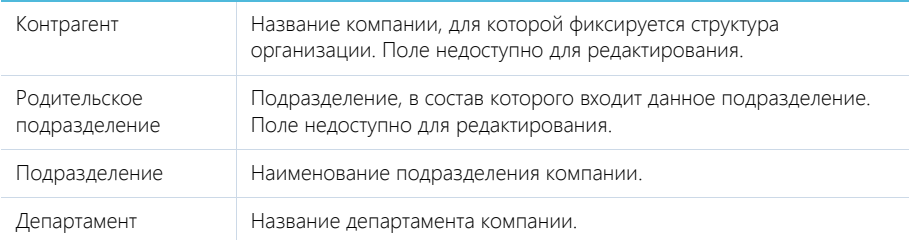

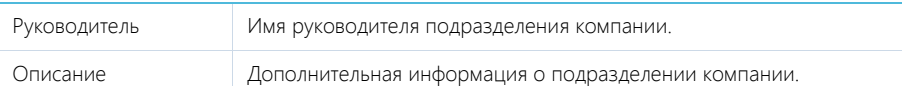

[Добавить корневой элемент] — добавление корневых элементов, например, департаментов компании.

[Добавить подчиненный элемент] — добавление дочернего элемента к выбранному, например отдела к департаменту.

#### Контакты контрагента

Перечень сотрудников компании. В блоке отображаются контакты, у которых в качестве места работы указана данная компания.

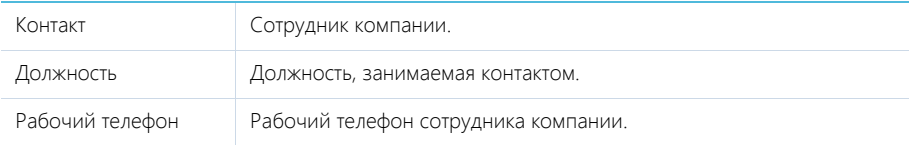

## <span id="page-70-0"></span>ВКЛАДКА [ИСТОРИЯ]

Вкладка содержит записи системы, связанные с контрагентом.

#### Активности

Задачи, email-сообщения или звонки, которые связаны с данным контрагентом. Отображает информацию из раздела [[Активности](#page-84-0)]. Связь активности с контрагентом осуществляется по полю [Контрагент] страницы активности.

## Продажи

Список продаж, связанных с контрагентом. Отображает информацию из раздела [[Продажи](#page-98-0)]. Связь продажи с контрагентом осуществляется по полю [Контрагент] страницы продажи.

#### Документы

Список документов по контрагенту. Отображает информацию из раздела [[Документы](#page-117-0)]. Связь документа с контрагентом осуществляется по полю [Контрагент] страницы документа.

#### Лиды

Перечень лидов, квалифицированных как данный контрагент. Отображает информацию из раздела [Лиды]. Связь лида с контрагентом осуществляется по колонке [Квалифицирован как контрагент] [раздела](#page-60-2) [Лиды].

## <span id="page-70-1"></span>ВКЛАДКА [ФАЙЛЫ И ПРИМЕЧАНИЯ]

Дополнительная информация, которая характеризует контрагента, а также файлы и ссылки на веб-ресурсы по контрагенту.

## <span id="page-70-2"></span>ВКЛАДКА [ЛЕНТА]

Вкладка ЛЕНТА содержит сообщения раздела ЛЕНТА, связанные с текущей записью контрагента.

# <span id="page-71-0"></span>ПОИСК И ОБЪЕДИНЕНИЕ ДУБЛЕЙ

Для ведения клиентской базы в bpm'online sales предусмотрена возможность поиска дублирующихся записей. Данная функциональность доступна в разделах [Контрагенты] и [Контакты].

Поиск дублей выполняется каждый раз при создании новой записи, а также периодически по всем контрагентам и контактам с целью устранения повторений.

Для раздела [Контрагенты] поиск дублирующихся записей производится по колонкам [Название], [Альтернативное название] и блоку полей [Средства связи]. Для раздела [Контакты] поиск дублирующихся записей производится по колонкам [ФИО], [Мобильный телефон], [Домашний телефон], [Skype], [Email]. Запись считается дублем, если значения записей хотя бы в одной из перечисленных колонок полностью совпадают.

На странице дублей контрагентов или контактов вы можете:

- Запустить поиск дублирующихся записей и обработать найденные дубли.
- Выполнить настройку поиска дублирующихся записей.

#### СОДЕРЖАНИЕ

- Запуск поиска дублей
- Обработка найденных дублей
- Объединение дублирующихся записей

## ЗАПУСК ПОИСКА ДУБЛЕЙ

- 1. Откройте раздел КОНТРАГЕНТЫ/КОНТАКТЫ.
- 2. В меню кнопки [Действия] выберите команду [Найти дубли] (Рис. 67).

**Рис. 67** — Переход на страницу поиска дублей

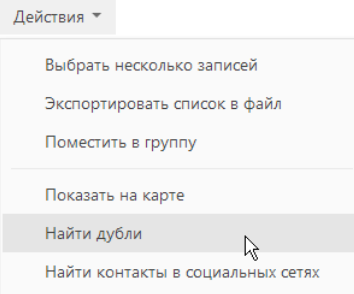

3. На странице дублей контрагентов/контактов нажмите на кнопку [Начать поиск].

В результате будет запущен поиск дублей. Процент обработанных записей будет отображаться в информационной строке поиска дублей.

## ОБРАБОТКА НАЙДЕННЫХ ДУБЛЕЙ

После того как поиск дублирующихся записей завершится, на странице дублей контрагентов/ контактов будут отображены все найденные в системе похожие записи. Их необходимо обработать: отметить те, которые дублями не являются, и устранить фактические дубли.
Анализ найденных записей:

- 1. Откройте раздел КОНТРАГЕНТЫ/КОНТАКТЫ.
- 2. В меню кнопки [Действия] выберите команду [Найти дубли].
- 3. На странице дублей контрагентов/контактов найдите ту запись, которую необходимо обработать.
- 4. Разверните предполагаемые дубли этой записи, нажав на  $\pm$ .
- 5. Проанализируйте, являются ли подчиненные записи дублями корневой (Рис. 68).

**Рис. 68** — Предполагаемые дубли выбранной записи

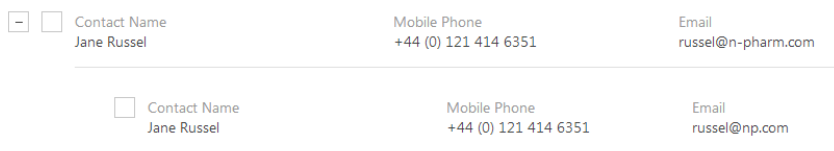

6. Примите решения по предполагаемым дублям корневой записи:

#### Вариант 1. Подчиненная запись не является дублем

- a. Отметьте корневую и подчиненную запись флажками.
- b. Нажмите на кнопку [Не являются дублями] (Рис. 69).

**Рис. 69** — Отметить различными записями

Последний поиск дублей был выполнен 08.04.2014, в 01:44

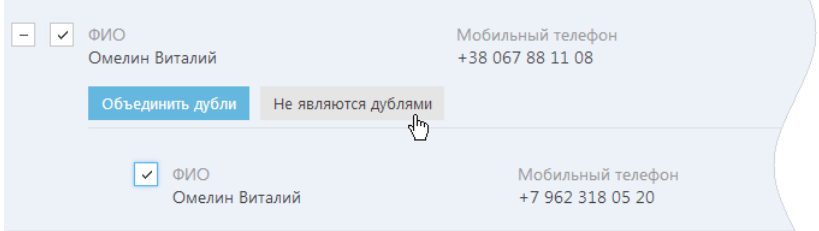

В результате выбранная подчиненная запись исчезнет из списка предполагаемых дублей и больше не будет участвовать в поиске дублей для выбранной корневой записи.

#### Вариант 2. Подчиненная запись является дублем

- a. Отметьте корневую и подчиненную запись флажками.
- b. Нажмите на кнопку [Объединить дубли].
- c. Выполните объединение записей.

В результате в системе останется одна запись, к которой будут автоматически привязаны все связанные с объединенными записями объекты. Например, если к первой записи о компании были привязаны несколько задач, а ко второй — несколько контактов, то к результирующей записи будут привязаны и задачи из первой записи, и контакты из второй записи.

# ОБЪЕДИНЕНИЕ ДУБЛИРУЮЩИХСЯ ЗАПИСЕЙ

- 1. Откройте раздел КОНТРАГЕНТЫ/КОНТАКТЫ.
- 2. В меню кнопки [Действия] выберите команду [Найти дубли].
- 3. На странице дублей контрагентов/контактов установите флажки напротив тех записей, которые необходимо объединить в одну.
- 4. Нажмите на кнопку [Объединить дубли].
- 5. На открывшейся странице слияния контрагентов/контактов выберите способ отображения данных, например, "Только поля с различающимися значениями" (Рис. 70).

**Рис. 70** — Выбор способа отображения данных

Отмена

#### СПОСОБ ОТОБРАЖЕНИЯ ДАННЫХ

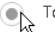

**ОД** Только поля с различающимися значениями

○ Все поля

6. Используя опции справа, выберите те значения, которые должны остаться в системе после объединения записей (Рис. 71).

**Рис. 71** — Выбор результирующих значений

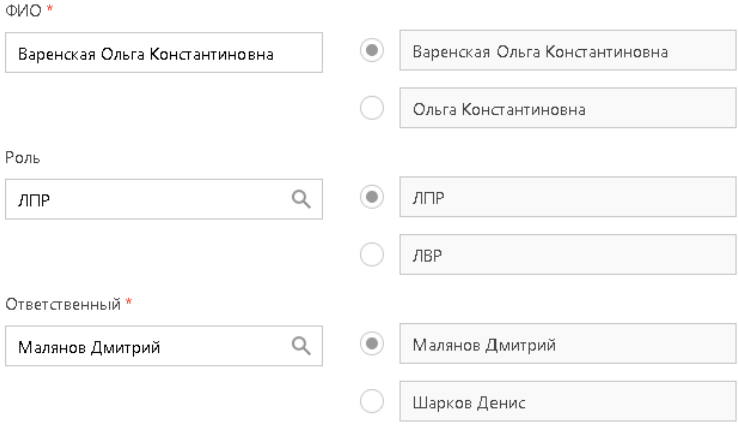

- 7. При необходимости отредактируйте блоки [Средства связи] и [Адреса].
- 8. Выполните объединение записей, нажав на кнопку [Сохранить].

# ДЕЙСТВИЯ РАЗДЕЛА [КОНТРАГЕНТЫ]

Помимо стандартных, в разделе содержатся также дополнительные действия.

# НАЙТИ ДУБЛИ

Действие [Найти дубли] открывает дополнительную страницу, которая содержит все предполагаемые дубли контрагентов. На эту страницу записи добавляются автоматически после выполнения поиска дублей. [Подробнее](#page-71-0)...

# ПОКАЗАТЬ НА КАРТЕ

Действие позволяет отобразить на карте перечень выбранных организаций. При запуске действия открывается отдельное окно, в котором на карте Google отмечены выбранные в реестре организации. Если для всех выбранных организаций адрес не заполнен, то действие не будет выполнено. Если для некоторых организаций адрес не заполнен или заполнен некорректно, то в окне отобразится соответствующая информация.

#### НА ЗАМЕТКУ

Выбрать несколько организаций в разделе можно с помощью действия [Выбрать несколько записей].

# НАЙТИ КОНТАКТЫ В СОЦИАЛЬНЫХ СЕТЯХ

Данное действие предназначено для внесения в систему данных о контактных лицах из соц. сетей. [Подробнее](#page-234-0)...

# ДЕЙСТВИЯ ПРИ СОХРАНЕНИИ ЗАПИСИ

При сохранении страницы контрагента могут выполняться дополнительные действия.

#### Добавление контакта по созданному контрагенту

При сохранении страницы нового контрагента отобразится сообщение с предложением добавить контакт по созданной записи. При нажатии на кнопку [Да] откроется [страница](#page-76-0) [контакта](#page-76-0), на которой вы можете заполнить информацию об основном контакте контрагента. При нажатии на кнопку [Нет] действие будет отменено.

#### Поиск дублей при сохранении записи

При сохранении страницы контрагента может открыться дополнительная страница результата поиска дублей. Это означает, что создаваемая вами запись, возможно, уже существует в системе.

Вы можете вернуться к редактированию создаваемой записи или отметить найденные записи как те, которые не являются дублями.

# ПЕЧАТНЫЕ ФОРМЫ

Досье контрагента Отображает сводную информацию о компании. В табличной форме представлены: перечень средств связи, адресов и история взаимодействия с компанией. Данная печатная форма доступна на странице контрагента в меню кнопки [Печать].

# АНАЛИТИКА РАЗДЕЛА [КОНТРАГЕНТЫ]

Представление АНАЛИТИКА содержит сводные данные по информации раздела: графики, расчетные показатели, рейтинговые списки и отчеты.

### НА ЗАМЕТКУ

Работа с [аналитикой](#page-50-0) и ее [настройка](#page-169-0) рассмотрены в отдельных главах.

# ВКЛАДКА [АНАЛИЗ КОНТРАГЕНТОВ]

Сводные данные клиентов, с которыми ведется сотрудничество.

#### НА ЗАМЕТКУ

Фильтры, установленные в разделе, будут применены и ко всем блокам вкладки.

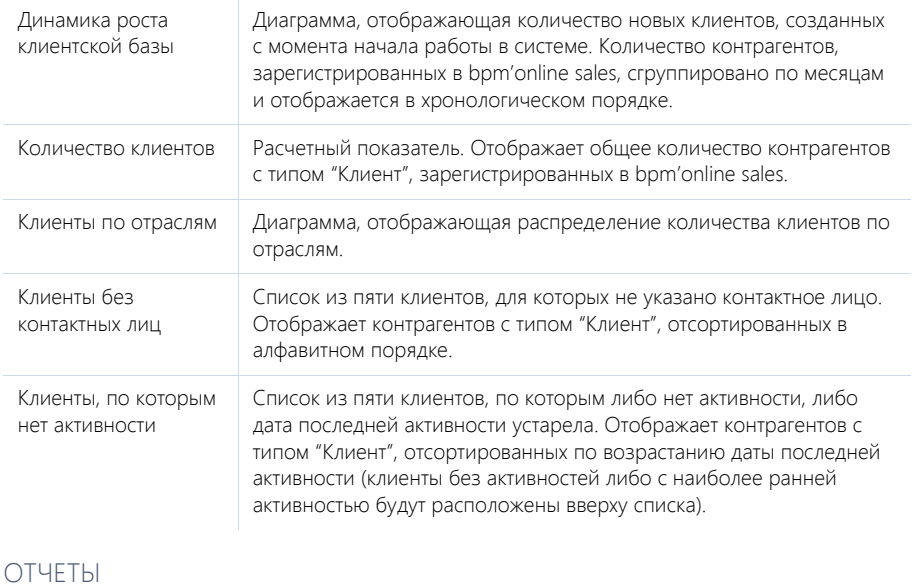

#### Полнота наполнения данными В табличном виде представлен перечень полей страницы контрагента. Для каждого поля указан процент и количество записей о компаниях, в которых это поле заполнено, а также количество записей, у которых нет данных в этом поле.

#### СМОТРИТЕ ТАКЖЕ

- [Аналитика](#page-50-0) раздела
- [Настройка](#page-169-0) аналитики

# РАЗДЕЛ [КОНТАКТЫ]

Контакты в bpm'online — это контактные лица ваших клиентов и партнеров, частные клиенты, сотрудники а также прочие деловые и личные контакты.

Используя раздел КОНТАКТЫ, вы можете вести информацию о контактах, группировать их по различным параметрам, а также проводить анализ истории взаимоотношений с клиентами и просматривать статистику.

#### ПРЕДСТАВЛЕНИЯ

Раздел содержит несколько представлений:

- — реестр контактов. Отображает информацию о контактах в виде списка записей. Перечень и назначение колонок реестра рассмотрены при описании [страницы](#page-76-1) контакта.
- — аналитика по контактам. Отображает графики, единичные показатели и рейтинги, используемые для анализа контактов. [Подробнее](#page-82-0)...

#### ДАЛЕЕ В ЭТОЙ ГЛАВЕ

- Страница контакта
	- Общие данные
		- Вкладка [Основная [информация](#page-77-0)]
	- [Вкладка](#page-79-0) [Место работы]
	- Вкладка [История]
	- Вкладка [Файлы и [примечания](#page-81-0)]
	- Вкладка [Лента]
- Поиск и [объединение](#page-81-2) дублей
- [Действия](#page-81-1) раздела [Контакты]
- [Аналитика](#page-82-0) раздела [Контакты]

#### СМОТРИТЕ ТАКЖЕ

- Раздел [[Контрагенты](#page-66-0)] > Поиск и [объединение](#page-71-1) дублей
- Интеграция с сервисом [MS Exchange](#page-210-0)
- Интеграция с [органайзером](#page-216-0) Google
- Интеграция с [социальными](#page-226-0) сетями

# <span id="page-76-1"></span><span id="page-76-0"></span>СТРАНИЦА КОНТАКТА

Запись контакта в bpm'online sales может быть добавлена одним из способов:

- создана вручную;
- получена при [импорте](#page-198-0) из файла Excel;
- сохранена при [квалификации](#page-63-0) лида;
- получена при [синхронизации](#page-232-0) с социальными сетями;
- получена при [синхронизации](#page-224-0) с Google.

#### ВАЖНО

Для выполнения синхронизации с внешними ресурсами необходимо выполнить предварительную настройку. Интеграция с [социальными](#page-226-0) сетями и [интеграция](#page-216-0) с Google рассмотрены в отдельных главах.

Страница контакта состоит из набора полей общих данных, а также нескольких вкладок.

# ОБЩИЕ ДАННЫЕ

Общая информация о контакте.

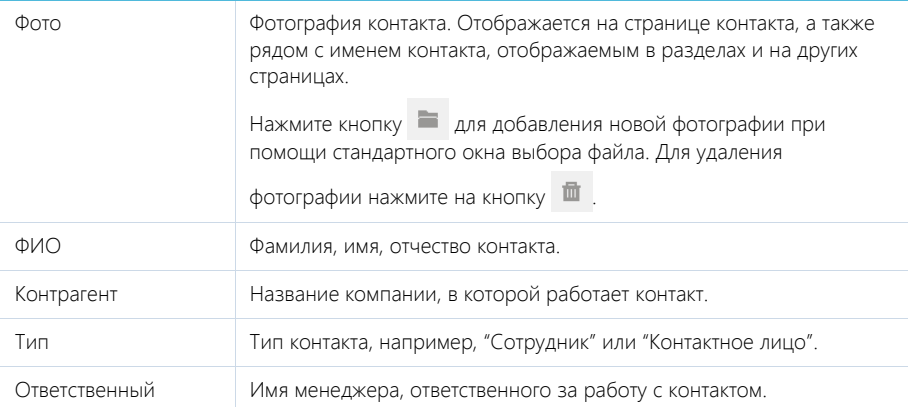

# <span id="page-77-0"></span>ВКЛАДКА [ОСНОВНАЯ ИНФОРМАЦИЯ]

Вкладка содержит основные сведения о контакте: информацию о форме приветствия, контактные и адресные данные, а также записи о знаментальных событиях контакта и его взаимосвязях с другими контактами или контрагентами.

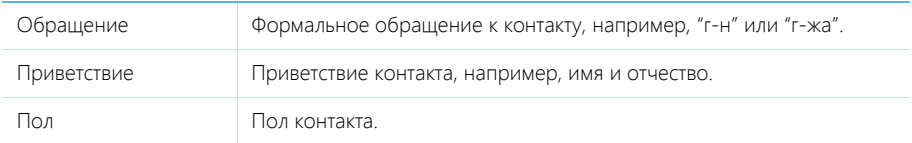

### Средства связи

Список средств связи контакта, а также запретов на использование отдельных средств связи.

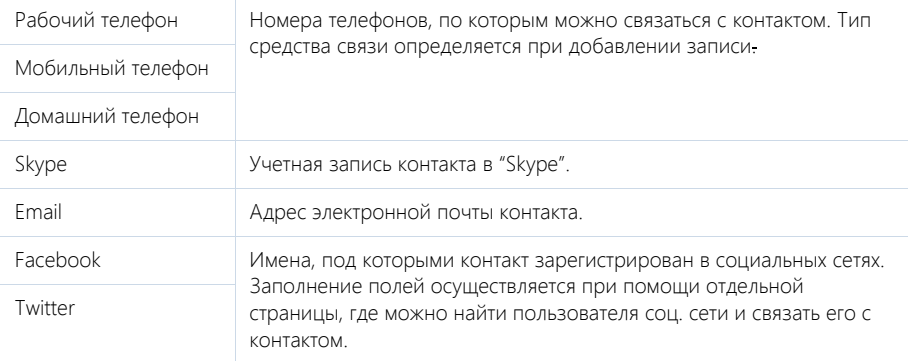

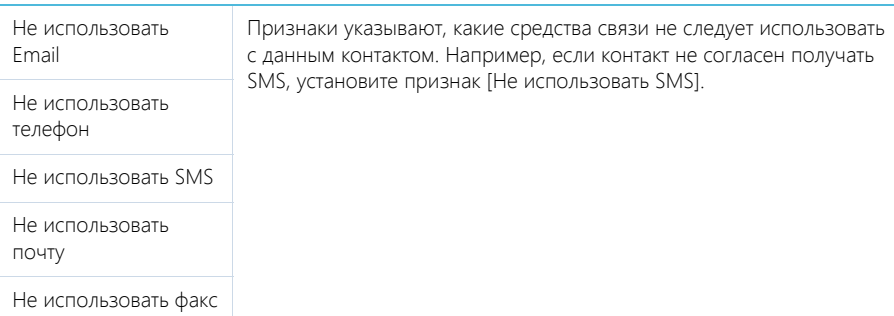

### Адреса

Список всех доступных адресов контакта.

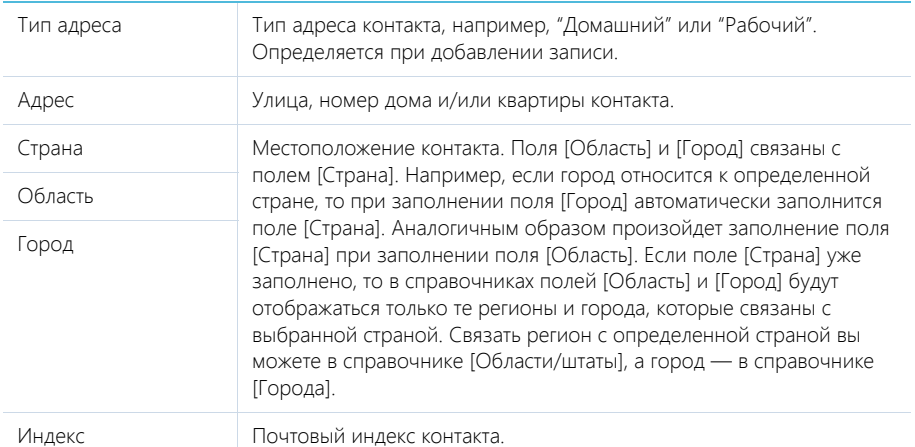

### Знаменательные события

Перечень знаменательных событий контакта.

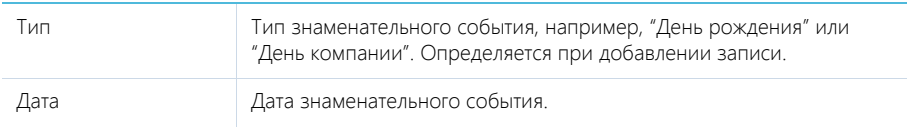

### Взаимосвязи

Взаимосвязи данного контакта с другими контактами и контрагентами.

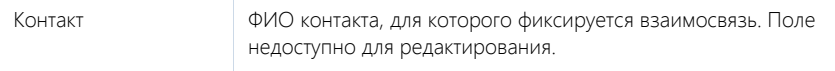

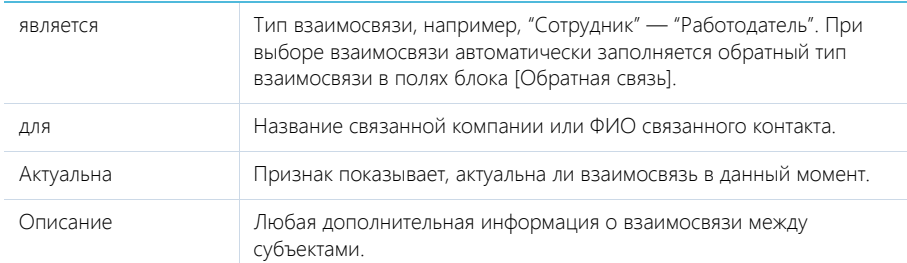

# <span id="page-79-0"></span>ВКЛАДКА [МЕСТО РАБОТЫ]

Вкладка отображает всю информацию о продвижении контакта по карьерной лестнице, включая текущую и предыдущие должности.

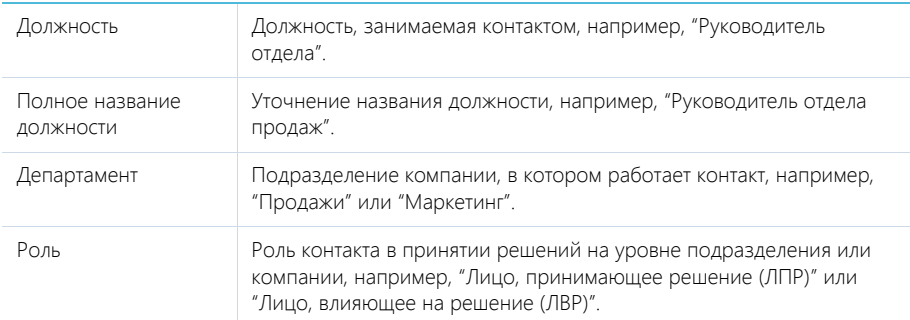

Данные блока [Место работы] синхронизируются с информацией в блоке [Карьера].

При заполнении поля [Контрагент] в блок [Карьера] автоматически добавляется запись о новом месте работы контакта. При этом указывается название компании, дата начала работы, а также устанавливаются признаки [Основное] и [Текущее].

При изменении информации в полях вкладки [Место работы], которые связаны с блоком [Карьера] (например, данные о компании, департаменте и должности контакта), отображается сообщение с предложением добавить новую запись в блок [Карьера] или обновить существующую. При добавлении новой записи о месте работы в блоке [Карьера], в ней устанавливаются признаки [Основное] и [Текущее], а поле [Начало] заполняется текущей датой. При этом в записи о предыдущем месте работы автоматически снимается признак [Текущее], а также заполняется текущей датой поле [Завершение].

Если в блоке [Место работы] очищается поле [Контрагент], то в блоке [Карьера] для записи по этому контрагенту автоматически снимается признак [Текущее], а поле [Завершение] заполняется текущей датой.

### Карьера

Информация обо всех местах работы контакта.

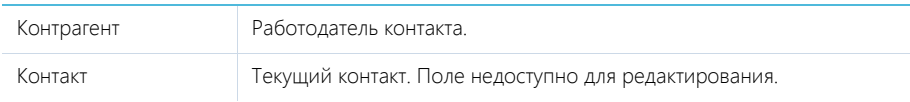

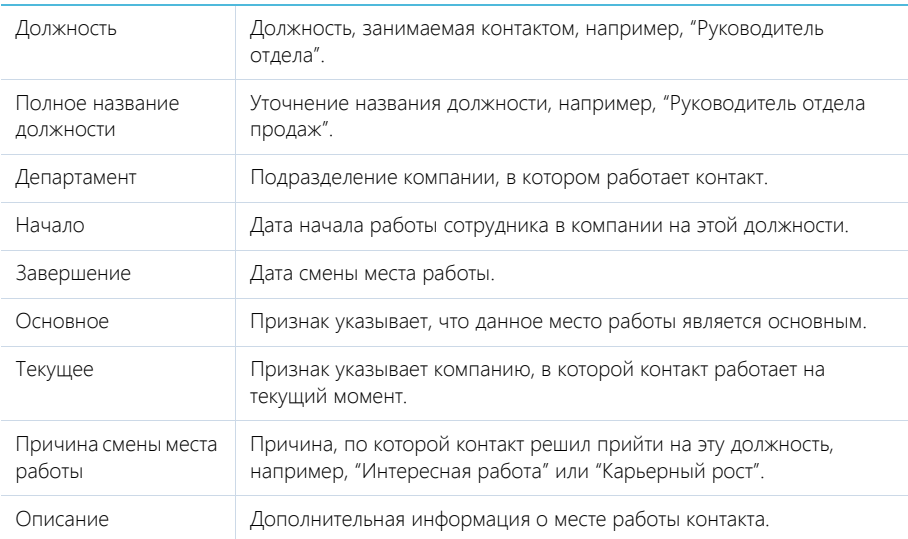

#### НА ЗАМЕТКУ

В блоке [Место работы] отображается информация о том месте работы, для которого установлены признаки [Основное] и [Текущее].

Данные в блоке [Карьера] синхронизируются с информацией блока [Место работы].

Если в записи блока [Карьера] с установленными признаками [Основное] и [Текущее] вы снимите один из признаков, то в блоке [Место работы] автоматически очищаются поля с данными о месте работы. При изменении записи с признаками [Основное] и [Текущее] автоматически обновляется информация о месте работы в блоке [Место работы].

Если для какой-либо записи блока [Карьера] установить признаки [Основное] и [Текущее], но при этом в блоке уже есть другая запись, в которой эти признаки установлены, то отображается вопрос, продолжает ли контакт работать в компании на указанной должности. При нажатии на кнопку [Да] в предыдущей записи о месте работы очищается признак [Основное]. При нажатии на кнопку [Нет] в записи о предыдущем месте работы снимается признак [Текущее].

### ВКЛАДКА [ИСТОРИЯ]

Вкладка содержит блоки, которые отображают связанные с контактом записи системы.

#### Активности

Задачи, email-сообщения или звонки, которые связаны с контактом. Отображает информацию из раздела [[Активности](#page-84-0)]. Связь активности с контактом осуществляется по полю [Контакт] страницы активности.

#### Продажи

Список продаж, связанных с контактом. Отображает информацию из раздела [[Продажи](#page-98-0)]. Связь продажи с контактом осуществляется по информации из детали [Контакты] страницы продажи.

### Документы

Список документов по выбранному контакту. Отображает информацию из раздела [[Документы](#page-117-0)]. Связь документа с контактом осуществляется по полю [Контакт] страницы документа.

#### Лиды

Перечень лидов, квалифицированных как данный контакт. Блок отображает информацию из раздела [Лиды]. Связь лида с контактом осуществляется по колонке [Квалифицирован как контакт] [раздела](#page-60-0) [Лиды].

### <span id="page-81-0"></span>ВКЛАДКА [ФАЙЛЫ И ПРИМЕЧАНИЯ]

Дополнительная информация, которая характеризует контакт, а также файлы и ссылки на вебресурсы по контакту.

### ВКЛАДКА [ЛЕНТА]

Вкладка ЛЕНТА содержит сообщения раздела ЛЕНТА, связанные с текущей записью контакта.

СМОТРИТЕ ТАКЖЕ

- Интеграция с сервисом [MS Exchange](#page-210-0)
- Интеграция с [органайзером](#page-216-0) Google

# <span id="page-81-2"></span>ПОИСК И ОБЪЕДИНЕНИЕ ДУБЛЕЙ

Для ведения клиентской базы в bpm'online sales предусмотрена возможность поиска дублирующихся записей. Поиск дублей выполняется каждый раз при создании новой записи, а также периодически по всем контрагентам и контактам с целью устранения повторений. Функциональность блока является идентичной в разделах [Контакты] и [Контрагенты]. [Подробнее](#page-71-1)...

# <span id="page-81-1"></span>ДЕЙСТВИЯ РАЗДЕЛА [КОНТАКТЫ]

# НАЙТИ ДУБЛИ

Действие [Найти дубли] открывает дополнительную страницу, которая содержит все предполагаемые дубли контактов. На эту страницу записи добавляются автоматически после выполнения поиска дублей. [Подробнее](#page-71-1)...

### ПОКАЗАТЬ НА КАРТЕ

Действие позволяет отобразить на карте местонахождение выбранных контактов. При запуске действия открывается отдельное окно, в котором на карте Google отмечены выбранные в реестре контакты. Если для всех выбранных контактов адрес не заполнен, то действие не будет выполнено. Если для некоторых контактов адрес не заполнен или заполнен некорректно, то в окне отобразится соответствующая информация.

#### НА ЗАМЕТКУ

Выбрать несколько контактов в разделе можно с помощью действия [Выбрать несколько записей].

### ЗАПОЛНИТЬ ДАННЫМИ ИЗ СОЦ. СЕТЕЙ

Действие используется для заполнения полей страницы контакта данными из его профиля в соц. сети. [Подробнее](#page-233-0)...

### СИНХРОНИЗИРОВАТЬ С КОНТАКТАМИ GOOGLE

Действие используется для синхронизации контактов Google с контактами bpm'online. [Подробнее](#page-224-0)...

# НАСТРОИТЬ СИНХРОНИЗАЦИЮ С GOOGLE

Действие доступно из меню действий реестра раздела [Контакты]. Используется для настройки интеграции контактов Gmail с контактами bpm'online sales. При выполнении действия открывается страница настройки. [Подробнее](#page-223-0)...

### СИНХРОНИЗИРОВАТЬ С КОНТАКТАМИ EXCHANGE

Действие отображается в меню действий, если в систему добавлен почтовый провайдер Microsoft Exchange. Действие доступно, если учетная запись MS Exchange настроена в bpm'online sales. Используется для синхронизации контактов bpm'online sales с контактами MS Exchange. [Подробнее](#page-212-0)...

# ДЕЙСТВИЯ ПРИ СОХРАНЕНИИ ЗАПИСИ

При сохранении страницы контакта могут выполняться дополнительные действия.

#### Поиск дублей при сохранении записи

При сохранении записи контакта может открыться дополнительная страница результата поиска дублей. Это означает, что создаваемая вами запись, возможно, уже существует в системе.

Вы можете вернуться к редактированию создаваемой записи или отметить найденные записи как те, которые не являются дублями.

### ПЕЧАТНЫЕ ФОРМЫ

Досье контакта Отображает сводную информацию о контактном лице. В табличной форме представлены: перечень средств связи, адресов и история взаимодействия с контактом. Данная печатная форма доступна на странице контакта в меню кнопки [Печать].

# <span id="page-82-0"></span>АНАЛИТИКА РАЗДЕЛА [КОНТАКТЫ]

Представление АНАЛИТИКА содержит сводные данные по информации раздела: графики, расчетные показатели, рейтинговые списки и отчеты.

#### НА ЗАМЕТКУ

Работа с [аналитикой](#page-50-0) и ее [настройка](#page-169-0) рассмотрены в отдельных главах.

# ВКЛАДКА [АНАЛИЗ КОНТАКТОВ]

Сводные данные контактов.

#### НА ЗАМЕТКУ

Фильтры, установленные в разделе, будут применены и ко всем блокам вкладки.

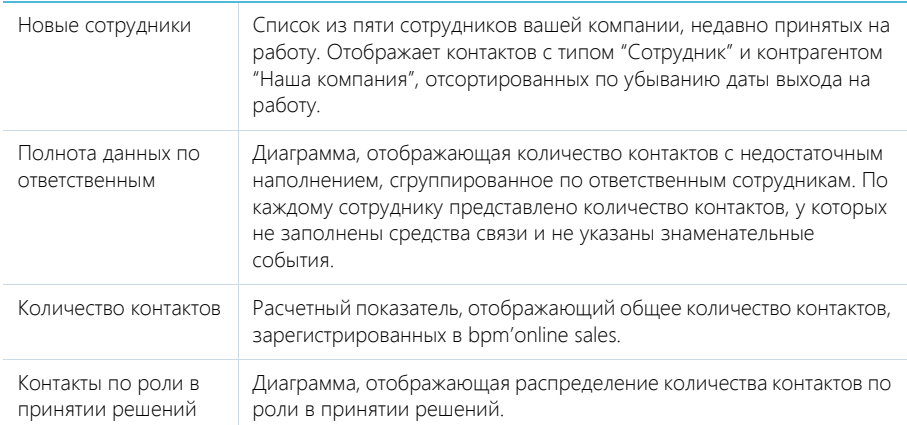

# ОТЧЕТЫ

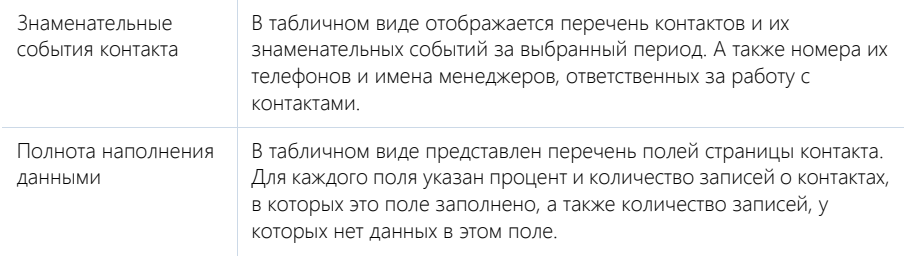

#### СМОТРИТЕ ТАКЖЕ

- [Аналитика](#page-50-0) раздела
- [Настройка](#page-169-0) аналитики

# <span id="page-84-0"></span>РАЗДЕЛ [АКТИВНОСТИ]

Используя АКТИВНОСТИ bpm'online sales, вы можете управлять своим рабочим временем, составлять расписание, планировать работу других сотрудников, отслеживать взаимосвязи активностей с другими разделами, а также вести учет выполнения текущих задач. Функциональность раздела также позволяет вести учет входящих и исходящих звонков и организовать работу с email-сообщениями.

#### ПРЕДСТАВЛЕНИЯ

Раздел содержит несколько представлений:

- — расписание. Отображает активности в виде электронного ежедневника. [Подробнее](#page-85-0)...
- — реестр активностей. Отображает активности в виде списка записей. Перечень и назначение колонок реестра рассмотрены при описании страницы [активности](#page-90-0).
- $\frac{1}{n}$  аналитика по активностям. Отображает графики, единичные показатели и рейтинги, используемые для анализа активностей. [Подробнее](#page-96-0)...

#### ТИПЫ АКТИВНОСТЕЙ

В разделе предусмотрена работа с несколькими типами активностей:

- Задача;
- Звонок;
- Email.

Тип активности определяется во время добавления новой записи, при нажатии на кнопку [Добавить]. Для задач и звонков, а также email используются различные страницы записи. Например, страница задачи содержит поля [Состояние] и [Результат], а страница email — поля [Кому] и [Тема].

#### ФИЛЬТРЫ

В разделе доступны несколько быстрых [фильтров](#page-31-0).

- По дате (поле [Начало] страницы активности);
- По ответственному сотруднику (данные блока [Участники] страницы активности).

#### ГРУППЫ

В дереве групп раздела есть служебная группа "Email", предназначенная для работы с почтой. Группа "Email" может содержать один или несколько почтовых ящиков, с которыми настроена синхронизация. [Подробнее](#page-205-0)...

#### ДАЛЕЕ В ЭТОЙ ГЛАВЕ

- [Расписание](#page-85-0)
- [Страница](#page-90-0) задачи, звонка

Общие [данные](#page-90-1) Вкладка [Основная информация] Вкладка [[Участники](#page-92-0)] Вкладка [Файлы и примечания] [Вкладка](#page-92-1) [Лента]

- [Страница](#page-93-0) email
	- Общие [данные](#page-93-1)
	- Вкладка [[Сообщение](#page-93-2)]
	- Вкладка [Основная [информация](#page-94-0)]
	- Вкладка [Вложения]
	- [Вкладка](#page-95-0) [Лента]
	- Панель [инструментов](#page-95-1) для работы с email
- Действия раздела [[Активности](#page-96-1)]
- Аналитика раздела [[Активности](#page-96-0)]

#### СМОТРИТЕ ТАКЖЕ

- Интеграция с почтовым сервисом по протоколу [IMAP/SMTP](#page-202-0)
- Интеграция с сервисом [MS Exchange](#page-210-0)
- Интеграция с [органайзером](#page-216-0) Google

# <span id="page-85-0"></span>РАСПИСАНИЕ

Представление [Расписание] (Рис. 72) отображает активности в виде электронного ежедневника.

**Рис. 72** — Представление [Расписание]

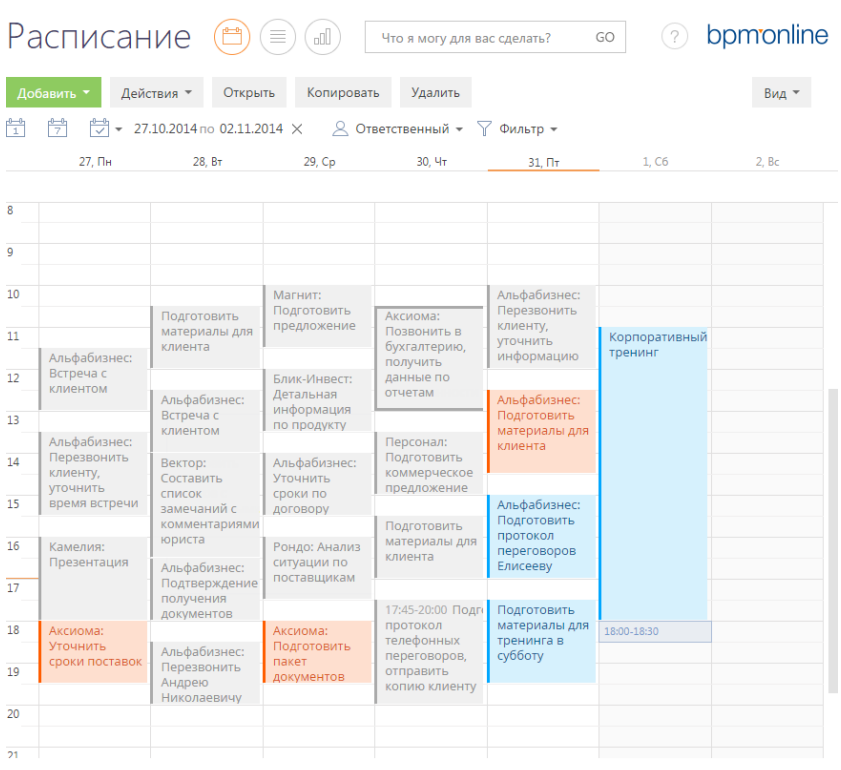

Используя кнопки панели инструментов, можно добавить, скопировать, удалить активность или открыть ее для просмотра либо изменения.

Фильтрация активностей в расписании осуществляется стандартными средствами.

### ОБЛАСТЬ РАСПИСАНИЯ

Область расписания разбита на временные промежутки по дням. В заголовке каждого дня указаны соответствующий день недели и число. Для текущего дня заголовок выделен визуально.

Активности в области расписания отображаются в виде прямоугольников, высота которых соответствует продолжительности активности.

Текущее время отмечено оранжевой чертой.

Для навигации по расписанию используйте полосу прокрутки в правой части расписания или стрелки [Вверх] — [Вниз] клавиатуры.

### МАСШТАБ РАСПИСАНИЯ

Одна ячейка расписания может отображать интервал от 5 до 60 минут. Вы можете изменить масштаб расписания, выбрав соответствующую команду меню кнопки [Вид] (Рис. 73).

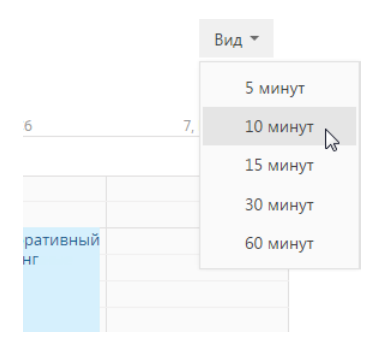

**Рис. 73** — Изменение масштаба отображения расписания

Масштаб расписания влияет на точность, с которой отображены активности (ячейка расписания может быть занята только полностью). Например, при масштабе отображения "60 минут" активность длительностью 1 час и 20 минут будет занимать две ячейки. В таких случаях в активности отображается точное значение времени ее начала и завершения (Рис. 74).

10:00-17:30 Корпоративный тренинг

**Рис. 74** — Отображение времени начала и завершения активности в расписании

Если в текущем масштабе в активности недостаточно места для отображения времени, точное значение времени ее начала и завершения вы можете посмотреть на всплывающей подсказке, которая появляется при наведении курсора мыши на заголовок активности (Рис. 75). Кроме времени, подсказка также отображает полный заголовок активности.

**Рис. 75** — Всплывающая подсказка в расписании

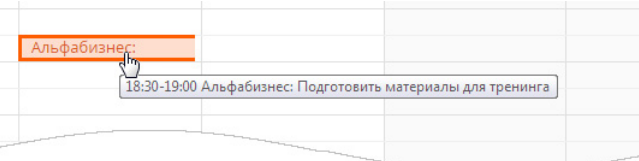

#### НА ЗАМЕТКУ

Если для активности указан контрагент, то в расписании перед заголовком отображается его название. Название контрагента не входит в заголовок.

### ДОБАВЛЕНИЕ АКТИВНОСТИ ИЗ РАСПИСАНИЯ

Активности с типом "Задача" могут быть добавлены в раздел непосредственно из области расписания. Для этого:

1. При помощи мыши выделите диапазон времени, в течение которого должна быть выполнена задача ([Рис](#page-87-0). 76).

<span id="page-87-0"></span>**Рис. 76** — Выделение диапазона времени в расписании

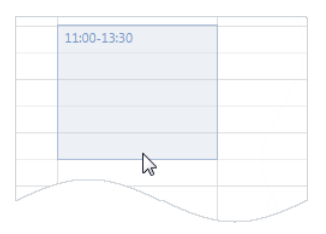

2. Начните вводить текст заголовка. Откроется окно редактирования заголовка активности, в котором уже будет отображен введенный текст (Рис[. 77\)](#page-88-0).

#### <span id="page-88-0"></span>**Рис. 77** — Добавление задачи

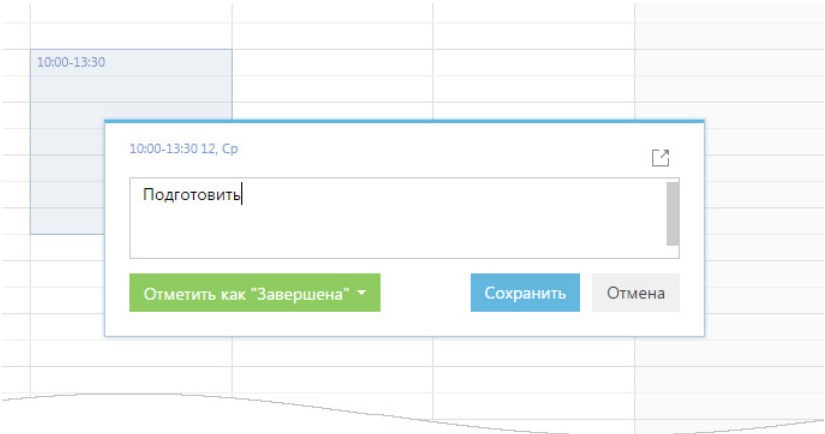

3. Закончите ввод текста и сохраните изменения.

В результате в систему будет добавлена новая задача.

### РЕДАКТИРОВАНИЕ АКТИВНОСТИ ИЗ РАСПИСАНИЯ

Чтобы отредактировать существующую активность из расписания:

- 1. В области расписания щелкните по заголовку необходимой записи. Появится окно редактирования заголовка активности ([Рис](#page-88-0). 77).
- 2. Откройте страницу активности при помощи кнопки  $\Box$  окна редактирования заголовка, внесите необходимые изменения и сохраните страницу.

#### НА ЗАМЕТКУ

Если для активности необходимо отредактировать только ее заголовок, внесите необходимые изменения в окне редактирования заголовка и сохраните их. Чтобы закрыть окно редактирования заголовка без сохранения изменений, нажмите на кнопку [Отмена] либо клавишу Esc клавиатуры.

Изменить длительность активности можно не открывая ее страницу. Для этого подведите курсор мыши на границу активности и, удерживая левую клавишу мыши, переместите границу до нужной отметки времени (Рис. 78).

**Рис. 78** — Изменение длительности активности в расписании

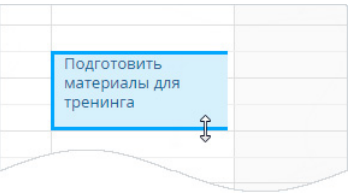

Перенести активность на другое время или дату можно перетянув ее мышью в расписании на необходимый временной интервал.

Если для активностей указано одинаковое время выполнения, такие активности в расписании отображаются в одном временном интервале.

# ДЛИТЕЛЬНЫЕ АКТИВНОСТИ

Длительными считаются активности, продолжительность которых превышает 24 часа (например, командировка или отпуск). Такие активности отображаются вверху расписания (Рис. 79).

**Рис. 79** — Отображение длительной активности в расписании

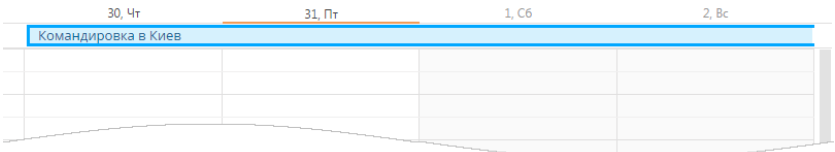

Если дата начала или завершения активности не входит в период, отображаемый в расписании, для такой активности будет отображаться дата ее начала или завершения (Рис. 79).

# БЫСТРОЕ ИЗМЕНЕНИЕ СОСТОЯНИЯ АКТИВНОСТИ

Изменить состояние активности в расписании можно не открывая ее страницу. Для этого:

- 1. В области расписания щелкните по заголовку необходимой записи. Появится окно редактирования заголовка активности (Рис[. 77\)](#page-88-0).
- 2. Щелкните по кнопке [Отметить как...]. В результате отобразится список доступных состояний, которые можно установить активности ([Рис](#page-90-2). 80).

#### НА ЗАМЕТКУ

Список доступных состояний активности для кнопки [Отметить как...] формируется в зависимости от типа и текущего состояния выбранной активности.

<span id="page-90-2"></span>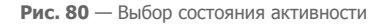

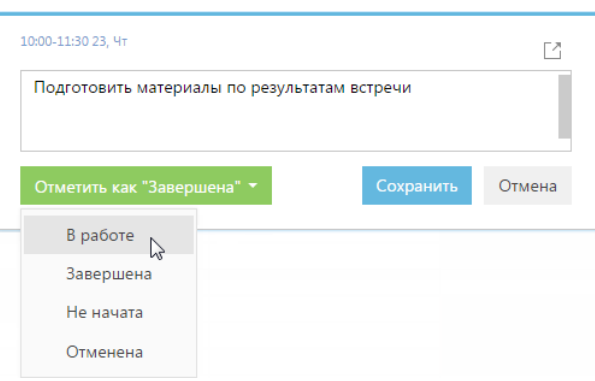

3. Выберите нужное состояние активности и нажмите кнопку [Сохранить].

# ЦВЕТ АКТИВНОСТЕЙ В РАСПИСАНИИ

Цвет активностей в расписании зависит от их состояния и времени выполнения.

- Красный активности не в конечном состоянии, время завершения которых уже прошло (просроченные активности).
- Синий активности не в конечном состоянии (запланированные, а также находящиеся в работе), время завершения которых еще не прошло.
- Серый активности в конечном состоянии (завершенные или отмененные).

# <span id="page-90-0"></span>СТРАНИЦА ЗАДАЧИ, ЗВОНКА

Задача в bpm'online sales может быть добавлена одним из способов:

- создана вручную;
- получена при [синхронизации](#page-215-0) с MS Exchange;
- получена при [синхронизации](#page-224-1) с Google.

#### ВАЖНО

Для выполнения синхронизации с внешними ресурсами необходимо выполнить предварительную настройку. Интеграция с [MS Exchange](#page-210-0) и [интеграция](#page-216-0) с Google рассмотрены в отдельных главах.

Страница задачи (звонка) состоит из набора полей общих данных, а также нескольких вкладок.

### <span id="page-90-1"></span>ОБЩИЕ ДАННЫЕ

Общая информация об активности.

Тип Тип активности — "Задача" или "Звонок". Определяется при создании записи. Поле не отображается на странице активности, но доступно для отображения в реестре. От типа активности зависит набор полей на странице.

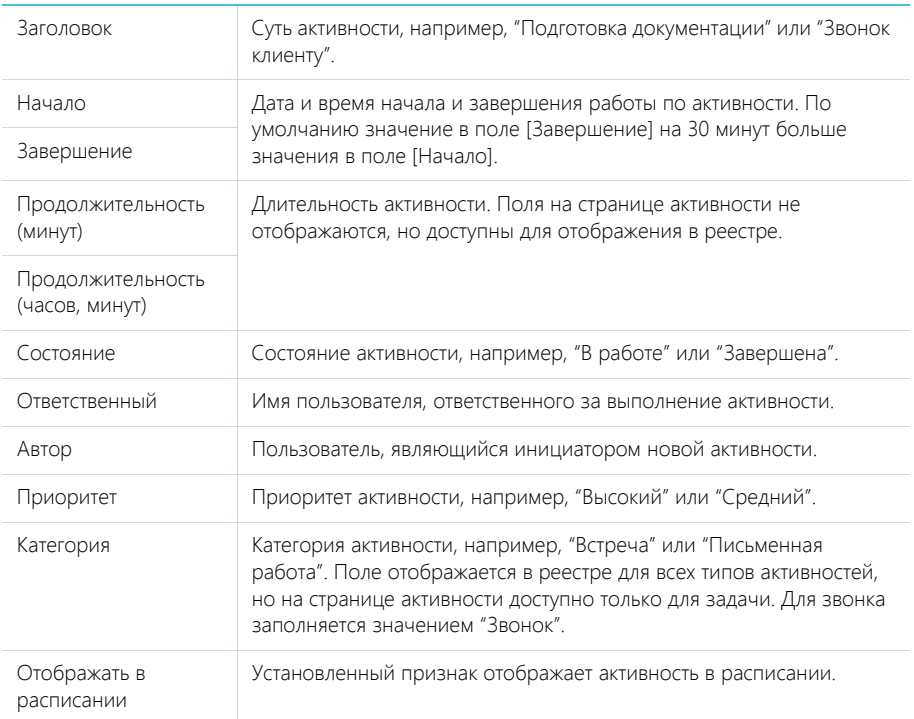

# ВКЛАДКА [ОСНОВНАЯ ИНФОРМАЦИЯ]

Вкладка содержит основные сведения об активности: результат ее выполнения, взаимосвязи с другими объектами системы, а также записи о напоминаниях ответственному или автору.

# Результат

В блоке фиксируются итоги по выполнению активности.

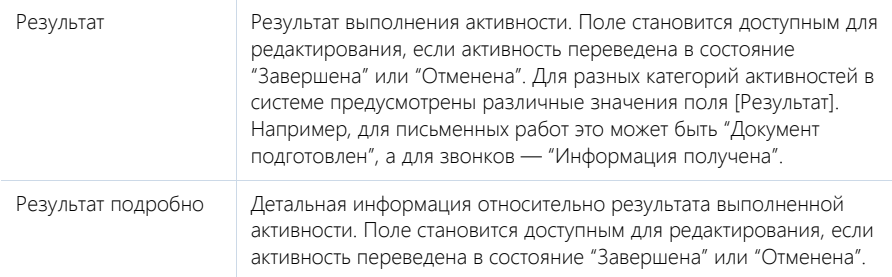

### Связи

Информация о других объектах системы, с которыми связана активность.

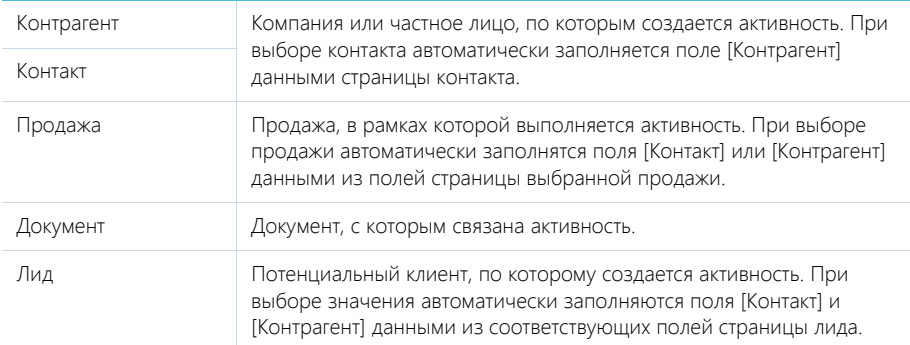

#### Напоминания

Блок для создания уведомлений по активности.

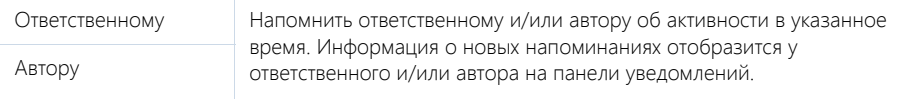

# <span id="page-92-0"></span>ВКЛАДКА [УЧАСТНИКИ]

Перечень контактных лиц, задействованных в выполнении задачи/звонка. После добавления участника из списка контактов, в блоке по умолчанию отобразятся данные полей [Должность] и [Рабочий телефон] страницы выбранного контакта. Кроме того, активность отобразится в списке задач каждого участника, добавленного в данный блок.

#### НА ЗАМЕТКУ

Контакт, указанный в поле [Ответственный] или [Контакт], добавляется в блок [Участники] автоматически.

### ВКЛАДКА [ФАЙЛЫ И ПРИМЕЧАНИЯ]

Дополнительная информация, которая характеризует задачу, звонок, а также файлы и ссылки на веб-ресурсы по данной активности.

# <span id="page-92-1"></span>ВКЛАДКА [ЛЕНТА]

Вкладка содержит сообщения раздела ЛЕНТА, связанные с текущей активностью.

#### СМОТРИТЕ ТАКЖЕ

- Интеграция с сервисом [MS Exchange](#page-210-0)
- Интеграция с [органайзером](#page-216-0) Google

# <span id="page-93-0"></span>СТРАНИЦА EMAIL

#### ВАЖНО

Чтобы в bpm'online отправлять и получать email-сообщения, необходимо настроить параметры соединения с используемым почтовым провайдером, зарегистрировать учетную запись почты и настроить синхронизацию с почтовым ящиком. Если ваша компания использует почтовый провайдер, интеграция с которым осуществляется по протоколу IMAP/SMTP, например, GMail, Yahoo, Yandex, вам необходимо настроить [интеграцию](#page-202-0) с почтой по протоколу IMAP/SMTP. Если используется почтовый сервис MS Outlook, выполните интеграцию с [MS Exchange.](#page-210-0)

Страница email-сообщения состоит из набора полей общих данных, а также нескольких вкладок.

# <span id="page-93-1"></span>ОБЩИЕ ДАННЫЕ

Общая информация об активности.

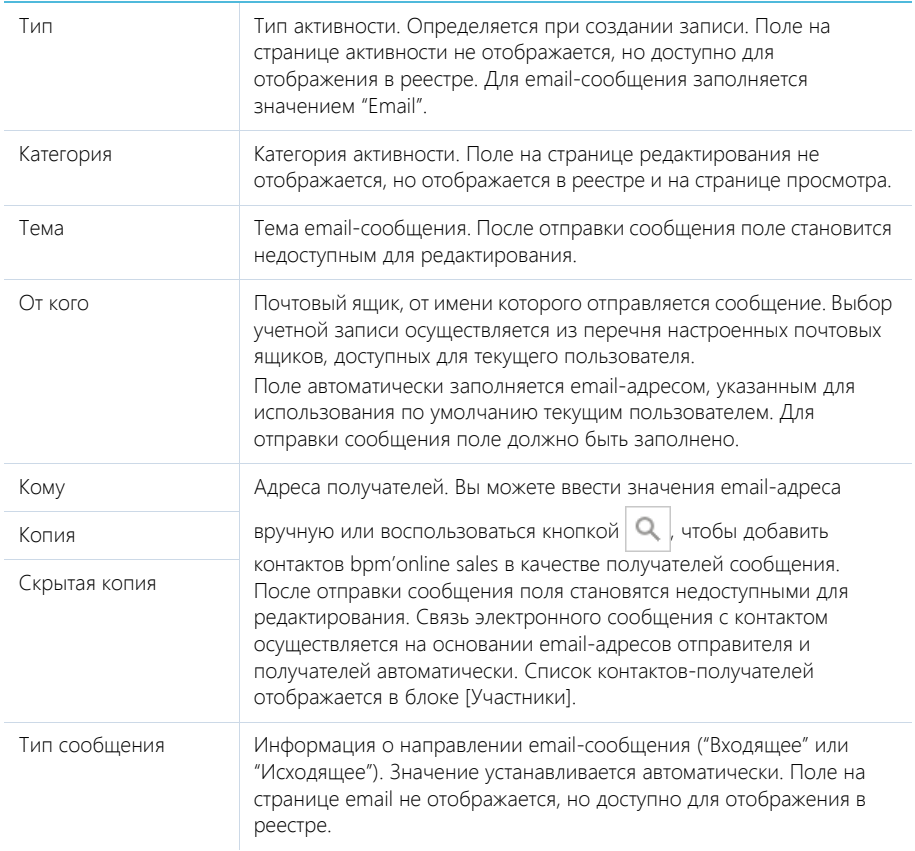

# <span id="page-93-2"></span>ВКЛАДКА [СООБЩЕНИЕ]

Вкладка содержит область для ввода форматируемого текста сообщения. После отправки сообщения текст становится недоступным для редактирования.

# <span id="page-94-0"></span>ВКЛАДКА [ОСНОВНАЯ ИНФОРМАЦИЯ]

Вкладка содержит основные сведения об email: данные и состояние отправки, а также взаимосвязи активности с другими объектами системы.

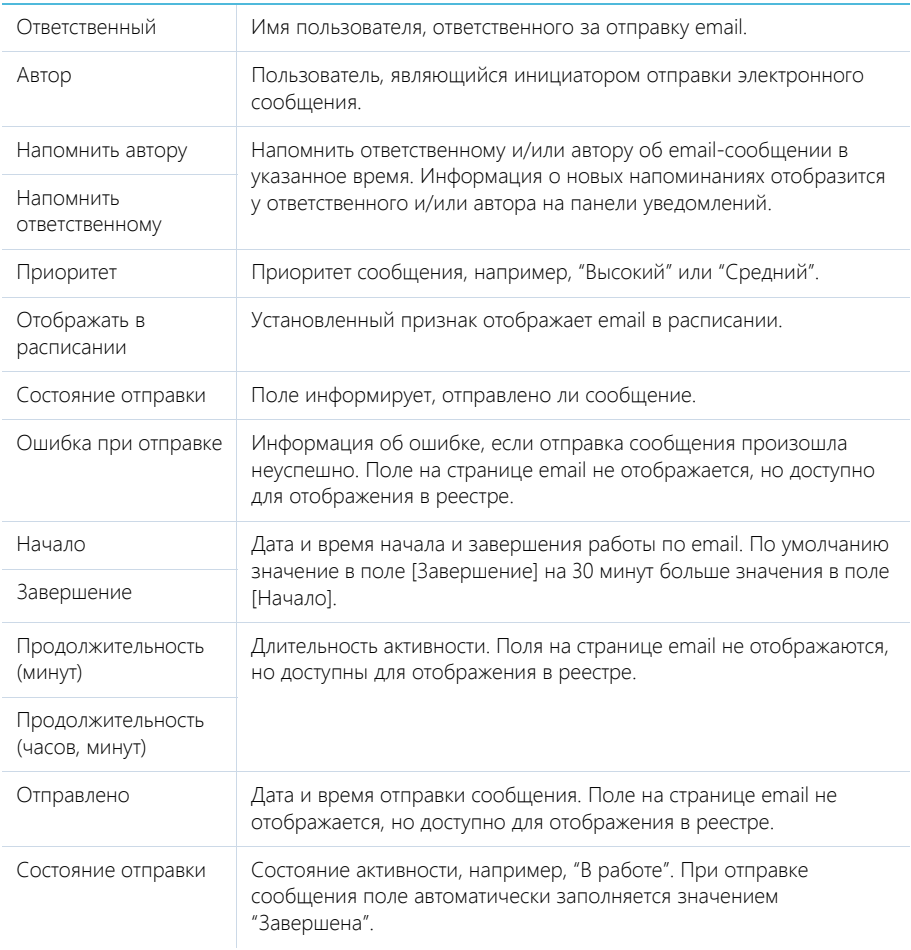

### Связи

Информация об объектах, с которыми связана активность.

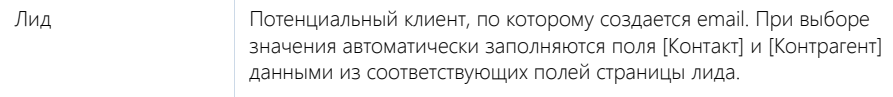

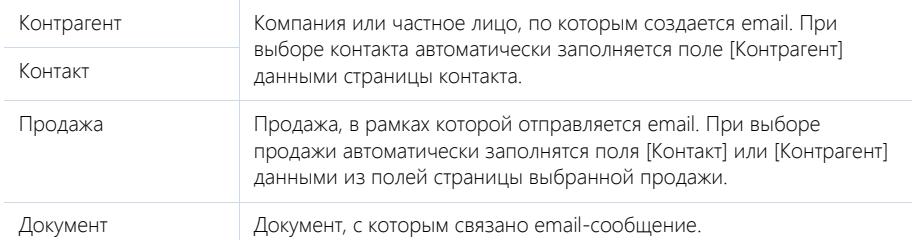

# ВКЛАДКА [ВЛОЖЕНИЯ]

Вложенные файлы email-сообщений.

# <span id="page-95-0"></span>ВКЛАДКА [ЛЕНТА]

Вкладка ЛЕНТА содержит сообщения раздела ЛЕНТА, связанные с текущей записью email.

# <span id="page-95-1"></span>ПАНЕЛЬ ИНСТРУМЕНТОВ ДЛЯ РАБОТЫ С EMAIL

При выборе записи email в реестре отображаются дополнительные кнопки. В зависимости от типа и состояния сообщения набор кнопок различается.

[Отправить] — отправка выбранного сообщения с почтового ящика, который выбран в поле [От кого], по указанным в полях [Кому], [Копия] и [Скрытая копия] адресам. После отправки сообщения активность переводится в состояние "Завершена", а поля основной информации об email становятся недоступными для редактирования. Кнопка отображается для неотправленных email-сообщений.

#### НА ЗАМЕТКУ

Отправить email также можно по действию [Отправить], которое доступно в меню действий страницы email-сообщения.

[Переслать] — пересылка сообщения. При нажатии на кнопку открывается страница нового email с темой и текстом первоначального сообщения. Кнопка отображается для входящих и отправленных исходящих сообщений.

[Ответить] — ответ на email-сообщение. При нажатии на кнопку открывается страница нового email с темой и текстом первоначального сообщения. Поле [Кому] на странице заполняется адресом отправителя первоначального сообщения. Кнопка отображается для входящих сообщений.

[Ответить всем] — ответ на email-сообщение всем адресатам письма. При нажатии на кнопку открывается страница нового email с темой и текстом первоначального сообщения. Поле [Кому] на странице заполняется адресом отправителя первоначального сообщения, а поля [Копия] и [Скрытая копия] заполняются адресами получателей копии и скрытой копии первоначального сообщения. Кнопка отображается для входящих сообщений.

#### СМОТРИТЕ ТАКЖЕ

- Интеграция с почтовым сервисом по протоколу [IMAP/SMTP](#page-202-0)
- Интеграция с сервисом [MS Exchange](#page-210-0)

# <span id="page-96-1"></span>ДЕЙСТВИЯ РАЗДЕЛА [АКТИВНОСТИ]

# СИНХРОНИЗИРОВАТЬ С КАЛЕНДАРЕМ GOOGLE

Запуск синхронизации расписания Google с задачами bpm'online sales. Действие доступно из меню действий раздела [Активности]. [Подробнее](#page-224-1)...

# НАСТРОИТЬ СИНХРОНИЗАЦИЮ С GOOGLE

Настройка синхронизации календаря Google с задачами bpm'online sales. Действие доступно из меню действий раздела [Активности]. [Подробнее](#page-223-0)...

# ЗАГРУЗИТЬ ПОЧТОВЫЕ СООБЩЕНИЯ

Действие выполняет загрузку входящих писем из настроенных в bpm'online sales почтовых ящиков. [Подробнее](#page-207-0)...

# СИНХРОНИЗИРОВАТЬ С ЗАДАЧАМИ И ВСТРЕЧАМИ EXCHANGE

Действие отображается в меню действий, если в систему добавлен почтовый провайдер Microsoft Exchange. Действие доступно, если учетная запись MS Exchange настроена в bpm'online sales. Используется для синхронизации активностей bpm'online sales с задачами и встречами MS Exchange. [Подробнее](#page-215-0)...

# <span id="page-96-0"></span>АНАЛИТИКА РАЗДЕЛА [АКТИВНОСТИ]

Представление АНАЛИТИКА содержит сводные данные по информации раздела: графики, расчетные показатели, рейтинговые списки и отчеты.

#### НА ЗАМЕТКУ

Работа с [аналитикой](#page-50-0) и ее [настройка](#page-169-0) рассмотрены в отдельных главах.

# ВКЛАДКА [АНАЛИЗ АКТИВНОСТЕЙ]

Аналитические данные по активностям.

#### НА ЗАМЕТКУ

Фильтры, установленные в разделе, будут применены и ко всем блокам вкладки. В частности, будут учтены быстрые фильтры по периоду и по ответственному.

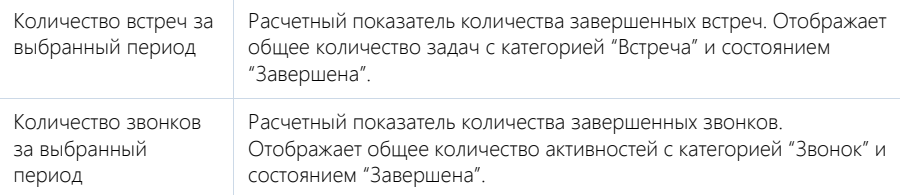

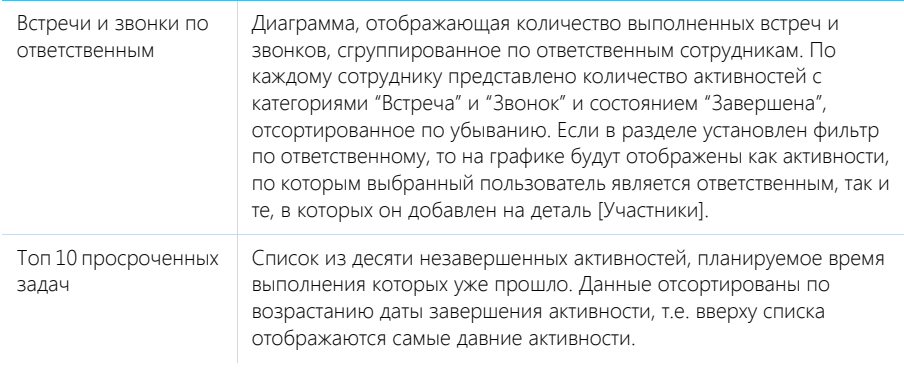

# ОТЧЕТЫ

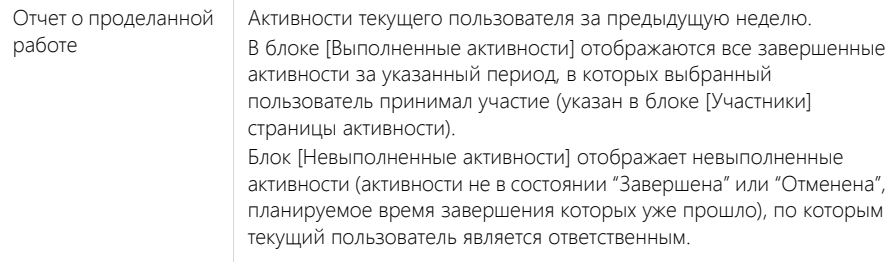

# <span id="page-98-2"></span><span id="page-98-0"></span>РАЗДЕЛ [ПРОДАЖИ]

С того момента, как клиент заинтересовался сотрудничеством с вашей компанией, фиксируйте информацию о развитии сделки в данном разделе. Здесь вы можете планировать перспективные продажи, определять их стадии, анализировать активность конкурентов, проводить статистический анализ продаж и оценивать эффективность отдела продаж в целом.

Внесение подробной информации о сделке на этапе ее завершения позволит осуществить анализ выигранных и проигранных продаж, что, в свою очередь, поможет более эффективно планировать свою деятельность.

#### ПРЕДСТАВЛЕНИЯ

Раздел содержит несколько представлений:

- — реестр продаж. Отображает продажи в виде списка записей. Перечень и назначение колонок реестра рассмотрены при описании [страницы](#page-98-1) продажи.
- $\overline{u}$   $\overline{u}$   $\overline{u}$   $\overline{u}$  аналитика по продажам. Отображает графики, единичные показатели и рейтинги, используемые для анализа продаж. [Подробнее](#page-114-0)...

#### ДАЛЕЕ В ЭТОЙ ГЛАВЕ

- [Страница](#page-98-1) продажи Общие [данные](#page-99-0) Вкладка [Данные о продаже] Вкладка [Тактика и конкуренты] Вкладка [Продукты] Вкладка [История продажи] Вкладка [История контрагента] Вкладка [Файлы и [примечания](#page-104-1)] [Вкладка](#page-104-0) [Лента]
- Процесс [корпоративных](#page-104-2) продаж
- [Действия](#page-114-1) раздела [Продажи]
- [Аналитика](#page-114-0) раздела [Продажи]

# <span id="page-98-1"></span>СТРАНИЦА ПРОДАЖИ

Страница продажи состоит из набора полей общих данных, а также нескольких вкладок.

# <span id="page-99-0"></span>ОБЩИЕ ДАННЫЕ

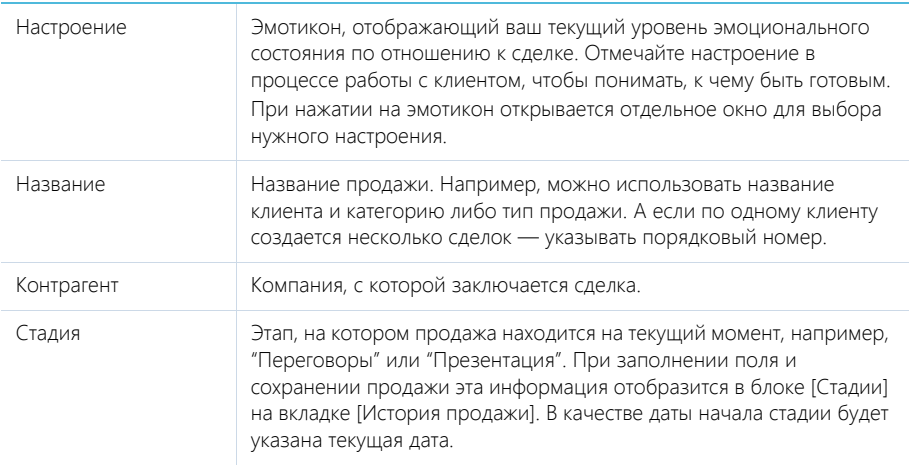

# ВКЛАДКА [ДАННЫЕ О ПРОДАЖЕ]

Общая информация о продаже.

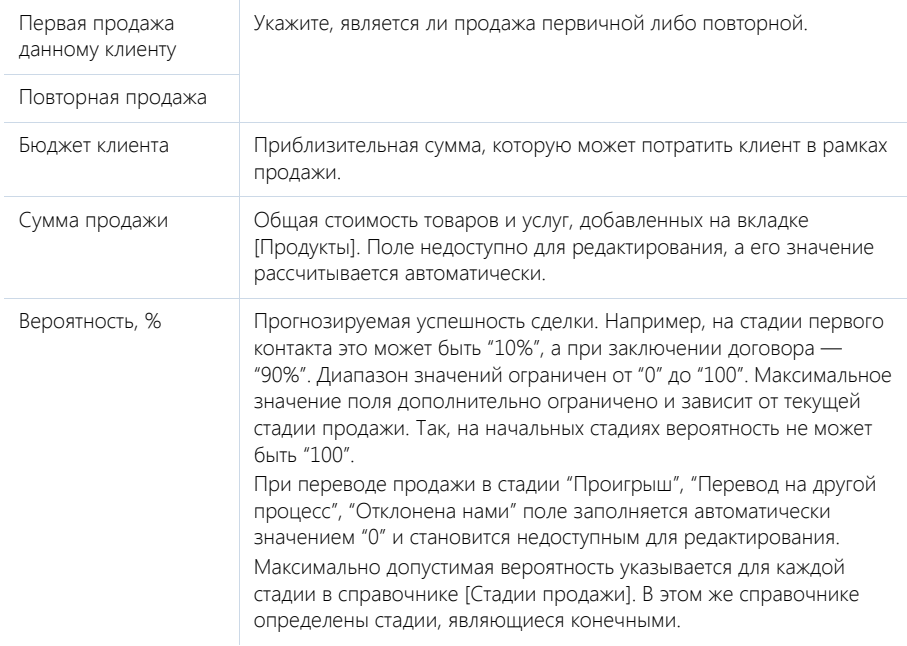

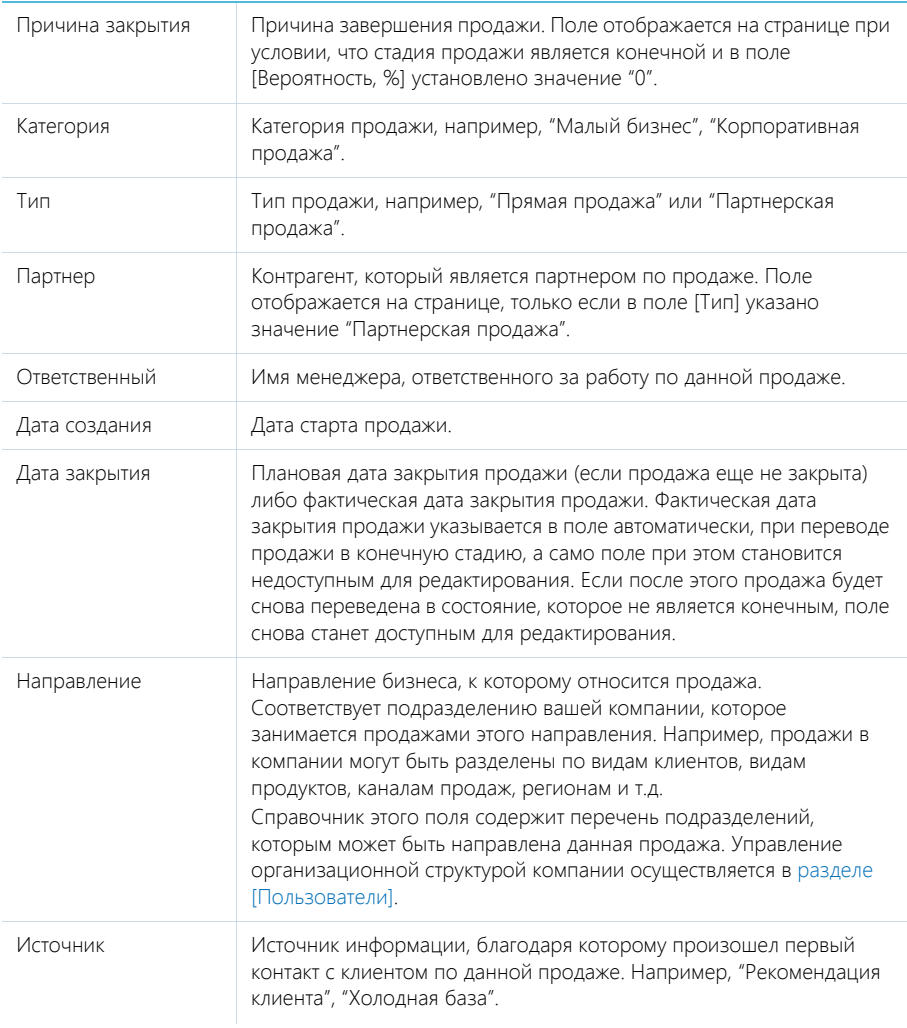

# Команда

Список участников продажи.

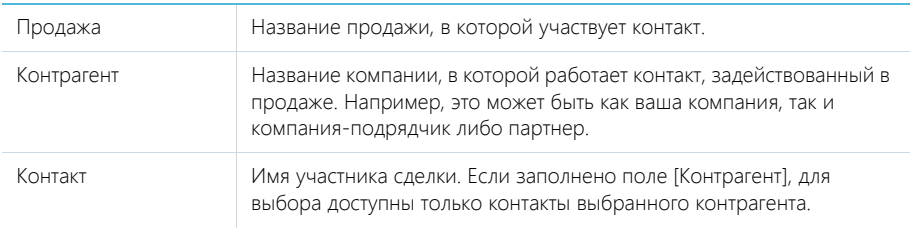

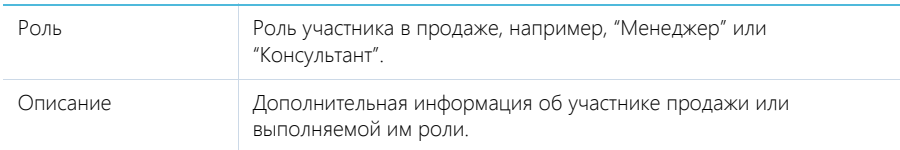

### Контакты

Список контактных лиц со стороны клиента.

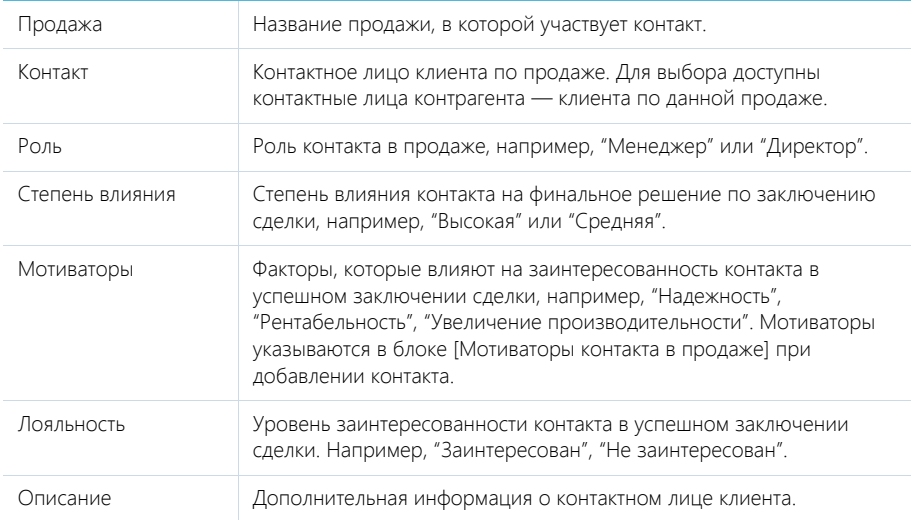

# ВКЛАДКА [ТАКТИКА И КОНКУРЕНТЫ]

Информация о сильных и слабых сторонах компании и конкурентов.

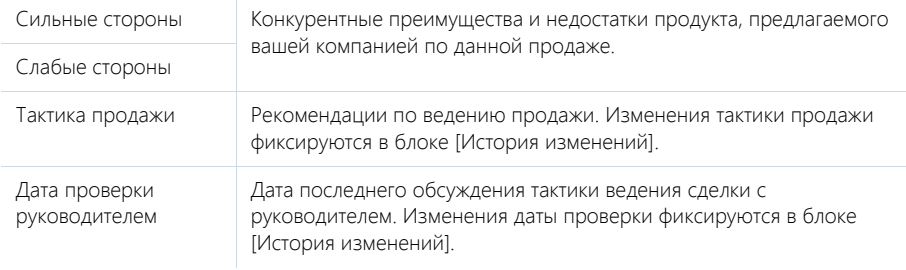

### Конкуренты

Данные о конкурентах вашей компании, которые участвуют в продаже.

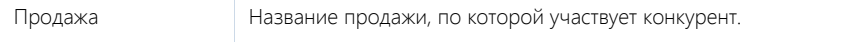

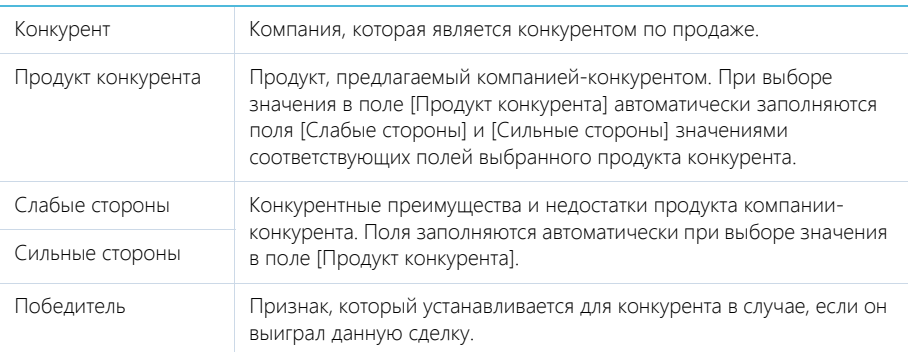

### История изменений

Информация об истории изменения тактики продажи. Записи добавляются в блок автоматически, при изменении значения в поле [Тактика продажи] или [Дата проверки руководителем].

# ВКЛАДКА [ПРОДУКТЫ]

Список продуктов, которые планируется реализовать в рамках продажи.

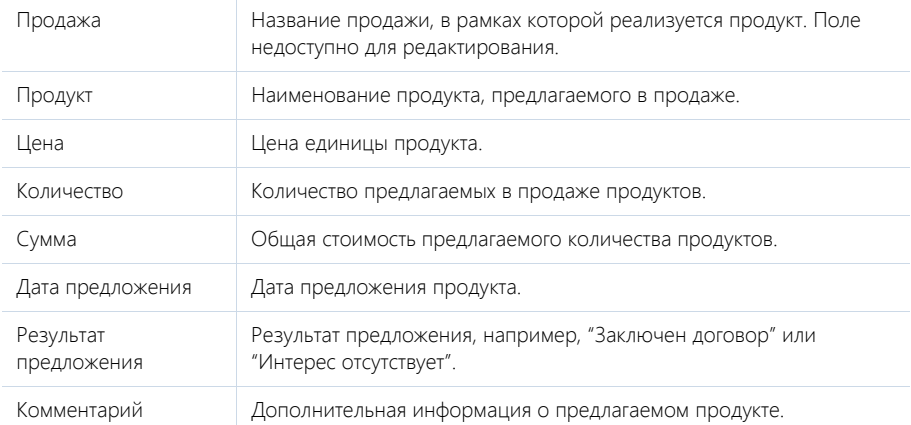

# ВКЛАДКА [ИСТОРИЯ ПРОДАЖИ]

Вкладка содержит информацию об истории выполнения продажи, а также записи системы, связанные с продажей.

### Стадии

Перечень пройденных стадий продажи. Для выбранной стадии вы можете изменить ответственного пользователя или указать комментарий, другие поля блока недоступны для редактирования.

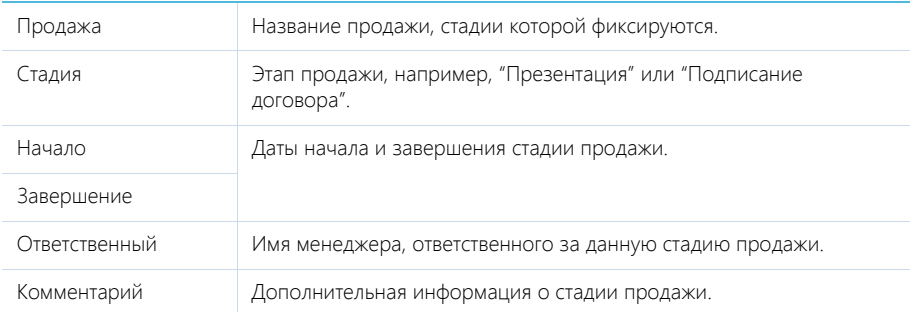

Записи в блок добавляются автоматически на основании информации, внесенной в поле [Стадия] страницы. Новая запись будет добавлена каждый раз при изменении стадии продажи. При этом для предыдущей стадии поле [Дата завершения] будет заполнено текущей датой.

При выборе конечной стадии в качестве даты начала и завершения стадии будет установлена текущая дата.

#### НА ЗАМЕТКУ

Конечной стадией продажи является та, для которой в справочнике [Стадии продаж] установлен признак [Конечная].

#### Активности

Задачи, email-сообщения и звонки, которые связаны с данной продажей. Отображает информацию из раздела [[Активности](#page-84-0)]. Связь активности с продажей осуществляется по полю [Продажа] страницы активности.

### Документы

Список документов по выбранной продаже. Отображает информацию из раздела [[Документы](#page-117-0)]. Связь документа с продажей осуществляется по полю [Продажа] страницы документа.

# ВКЛАДКА [ИСТОРИЯ КОНТРАГЕНТА]

Вкладка содержит информацию об истории взаимоотношений с клиентом в продаже.

#### Контакты контрагента

Перечень контактов контрагента, с которым заключается сделка.

Блок отображает информацию из раздела [Контакты]: перечень контактных лиц, у которых в блоке [Карьера] в качестве места работы указана данная компания.

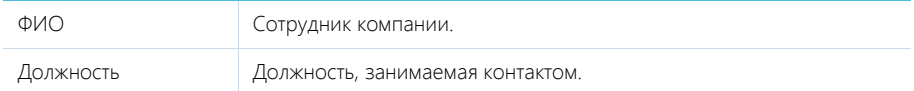

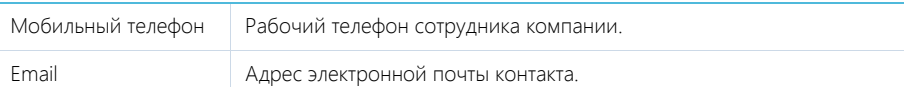

#### Продажи контрагента

Список продаж, связанных с клиентом продажи. Отображает информацию из [раздела](#page-98-2) [[Продажи](#page-98-2)]. Связь продажи с контрагентом осуществляется по полю [Контрагент] страницы продажи.

#### Активности контрагента

Задачи, email-сообщения или звонки, которые связаны клиентом продажи. Отображает информацию из раздела [[Активности](#page-84-0)]. Связь активности с контрагентом осуществляется по полю [Контрагент] страницы активности.

#### Файлы и ссылки контрагента

Файлы по данному контрагенту.

# <span id="page-104-1"></span>ВКЛАДКА [ФАЙЛЫ И ПРИМЕЧАНИЯ]

Дополнительная информация, которая характеризует продажу, а также файлы и ссылки на вебресурсы по продаже.

### <span id="page-104-0"></span>ВКЛАДКА [ЛЕНТА]

Сообщения ленты, связанные с продажей.

# <span id="page-104-2"></span>ПРОЦЕСС КОРПОРАТИВНЫХ ПРОДАЖ

Бизнес-процесс КОРПОРАТИВНЫЕ ПРОДАЖИ предусматривает работу с разделами ПРОДАЖИ, АКТИВНОСТИ, КОНТРАГЕНТЫ. Процесс состоит из этапа подтверждения интереса, а также нескольких последовательных стадий, каждая из которых включает определенный набор шагов. Вы можете проходить процесс последовательно, стадию за стадией. Также вы можете пропустить любую стадию либо вернуться к ранее выполненному этапу сделки, если это требуется в рамках какой-либо продажи.

Ниже рассмотрены способы запуска процесса, а также общие особенности его прохождения:

- Старт процесса
- Выполнение шагов процесса
- Переход по стадиям

Кроме того, приведены детали выполнения каждой стадии процесса:

- Этап подтверждения интереса
- Стадия [Определение потенциала]
- Стадия [Анализ потребностей]
- Стадия [Презентация]
- Стадия [Определение ключевых контактов]
- Стадия [Подготовка предложения]
- Стадия [Презентация коммерческого предложения]
- Стадия [Переговоры]

#### • Стадия [Контрактация]

Наконец, описаны варианты завершения процесса:

• Завершение процесса

#### НА ЗАМЕТКУ

Детальнее возможности управления бизнес-процессами, включая инструменты для создания и изменения процессов, рассмотрены в отдельной книге.

### СТАРТ ПРОЦЕССА

Процесс корпоративных продаж может быть запущен несколькими способами:

При помощи действия [Запустить процесс], которое доступно в меню  $\blacksquare$  боковой панели (Рис. 81). При выполнении действия откроется дополнительное окно, в котором необходимо выбрать процесс "Корпоративная продажа" и нажать на кнопку [Запустить] либо дважды щелкнуть по нему мышью. В этом случае будет запущен процесс по новой продаже, начиная с этапа подтверждения интереса.

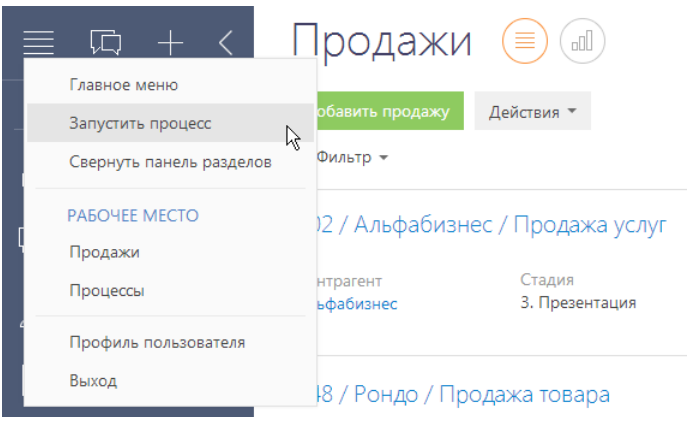

**Рис. 81** — Запуск процесса из боковой панели

• При помощи команды [Запустить процесс] командной строки (Рис. 82). Для запуска процесса введите команду "Запустить процесс", а затем — название процесса "Корпоративная продажа". В этом случае будет запущен процесс по новой продаже, начиная с этапа подтверждения интереса.

**Рис. 82** — Запуск процесса из командной строки

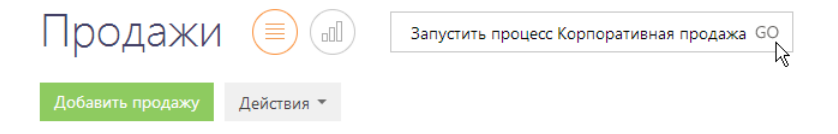

• При помощи действия [Запустить процесс корпоративных продаж] страницы продажи (Рис. 83). В этом случае процесс будет запущен по выбранной продаже, начиная со стадии, на которой продажа находится в данный момент.

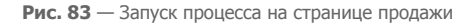

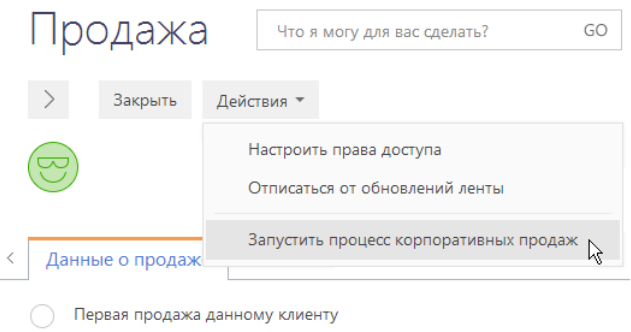

**• Повторная продажа** 

#### НА ЗАМЕТКУ

Если вы начинаете работу по новой продаже, рекомендуется запускать процесс из боковой панели либо из командной строки. В этом случае продажа будет создана в ходе выполнения процесса. Если же вы создали продажу вручную, но хотели бы продолжить дальнейшую работу по процессу, используйте действие на странице продажи.

# ВЫПОЛНЕНИЕ ШАГОВ ПРОЦЕССА

Как правило, в ходе работы по процессу создаются активности, определяющие суть тех действий, которые нужно выполнить на каждом этапе. Список таких активностей доступен в разделе АКТИВНОСТИ, а также на вкладке [История продажи] страницы продажи. Вы можете выполнить шаг сразу же при его активации. Кроме того, вы можете отложить выполнение шага и вернуться к нему позже, открыв нужную активность (Рис. 84).

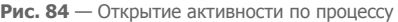

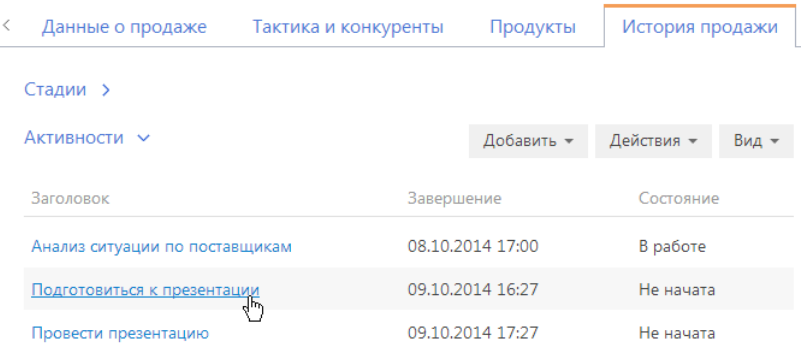

Для выполнения активности, созданной по процессу, щелкните по одному из доступных результатов данного шага (Рис. 85). Как правило, при переходе активности в состояние выполненной активируется следующий шаг по процессу, а в случае отмены активности стадия досрочно завершается.

**Рис. 85** — Выполнение активности по процессу

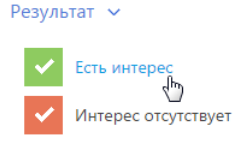

#### НА ЗАМЕТКУ

Обратите внимание, что в ходе процесса отображаются только актуальные для процесса результаты активности. Например, при подтверждении интереса клиента на стадии анализа потребностей не отображается результат "Выставить счет".

В ходе процесса могут также активироваться шаги, по которым активность не создается. Если такой шаг был отложен, то вернуться к его выполнению можно при помощи кнопки [Продолжить по процессу] на странице продажи (Рис. 86).

**Рис. 86** — Продолжение работы по процессу

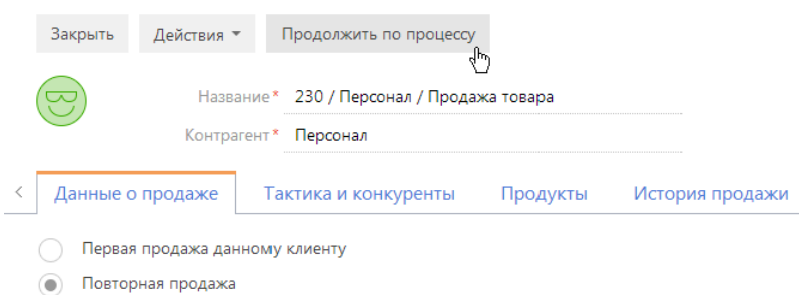

#### НА ЗАМЕТКУ

Продолжить работу по процессу можно также из раздела [Журнал процессов]. Детальнее функциональность этого раздела рассмотрена в документации по бизнес-процессам bpm'online.

При выполнении некоторых шагов процесса в системе предусмотрены подсказки, которые помогут вам не упустить важной информации для успешного ведения продажи. Например, на стадии анализа потребностей на шаге выполнения активности по сбору данных о клиенте система порекомендует, на какую информацию необходимо обратить внимание. Нажмите на кнопку (1) для того, чтобы подсказка отобразилась в дополнительном окне (Рис. 87).
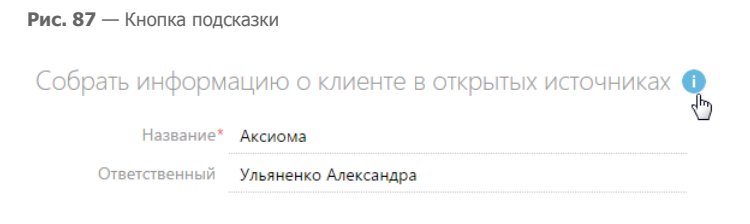

Для того чтобы скрыть подсказку, нажмите на кнопку [OK] (Рис. 88).

#### **Рис. 88** — Пример подсказки

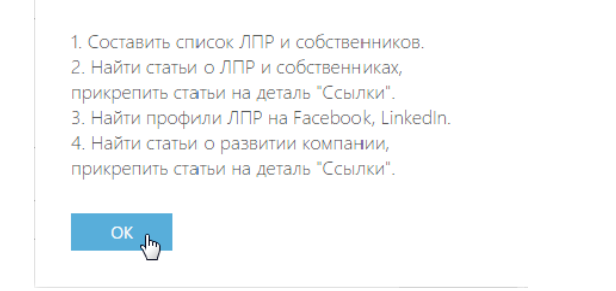

### ПЕРЕХОД ПО СТАДИЯМ

При завершении всех шагов процесса в рамках какой-либо стадии продажи откроется отдельная страница для выбора дальнейшего действия (Рис. 89).

**Рис. 89** — Выбор действия при завершении стадии продажи

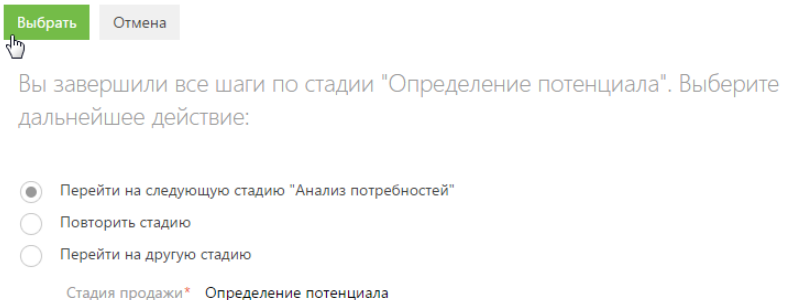

Возможны также ситуации, когда нужно перейти к другой стадии продажи, не завершив шаги текущей стадии. Например, во время подготовки ко встрече перезвонил клиент и сообщил об изменениях в бюджете, которые требуют возврата к одной из предыдущих стадий. В этом случае выберите нужную стадию в поле [Стадия] страницы продажи и сохраните продажу. По процессу будут активированы шаги по новой стадии, а все незавершенные активности предыдущей стадии будут отменены.

#### НА ЗАМЕТКУ

Каждая стадия может выполняться столько раз, сколько нужно для ведения продажи.

### ЭТАП ПОДТВЕРЖДЕНИЯ ИНТЕРЕСА

Данный этап является первым по процессу корпоративных продаж. Этап выполняется, если процесс был запущен из командной строки или боковой панели.

Цель этапа — подтвердить, что у клиента выделен бюджет, ответственные исполнители, сформулирована потребность и определено время принятия решения о покупке.

При запуске процесса создается активность "Звонок", цель которой — связаться с клиентом и подтвердить интерес. Если интерес есть и клиент готов встретиться или другим способом получить информацию о ваших услугах, то на следующем шаге укажите предварительную дату и время встречи. После сохранения информации откроется страница новой продажи, на которой необходимо указать компанию-клиента, внести известные вам данные о продаже и выбрать следующую стадию.

#### НА ЗАМЕТКУ

При необходимости вы можете перенести шаг процесса на удобное для вас время и вернуться к нему позже.

Дальнейший ход процесса зависит от того, как организованы продажи в вашей компании и кто из сотрудников запустил процесс.

- Если процесс был запущен менеджером и дальнейшую работу по продаже будет выполнять этот же сотрудник, выберите стадию "Анализ потребностей". В этом случае ответственным по продаже будет указан текущий пользователь.
- Если процесс был запущен менеджером, но работу по продаже будет выполнять другой сотрудник (например, сотрудник контакт-центра регистрирует продажи и распределяет их по менеджерам), выберите стадию "Анализ потребностей". Также укажите нужного ответственного по продаже.
- Если у вас в компании есть несколько направлений продаж и решение о работе по продаже принимает руководитель подразделения, укажите нужное направление продажи и выберите стадию "Определение потенциала". В этом случае ответственным по продаже будет указан руководитель выбранного направления.

#### НА ЗАМЕТКУ

Организационная структура вашей компании формируется в разделе [Пользователи]. Перечень направлений продаж и их руководители указываются в справочнике [Направления продаж].

#### СТАДИЯ [ОПРЕДЕЛЕНИЕ ПОТЕНЦИАЛА]

Цель стадии — принять решение о работе по продаже и определить ответственного менеджера. Данный этап необходим, если в вашей компании существует несколько направлений продаж и решение о том, кто из менеджеров ответствен за ведение продажи, принимает руководитель соответствующего направления.

На стадии определения потенциала руководитель подразделения принимает решение о том, продолжить работу по продаже или отказаться от участия в сделке. В случае позитивного решения руководитель определяет сотрудника, ответственного по продаже.

Если направление продажи заполнено и по выбранному подразделению указан руководитель, то этому руководителю будет создана задача для определения ответственного по продаже. Если не выполняется хотя бы одно из этих условий, то в качестве ответственного по продаже будет автоматически указан текущий пользователь системы.

После того как ответственный по продаже определен, он получает право на чтение и изменение данных контрагента, который является клиентом по данной продаже, а также на чтение записей всех продаж, которые велись по данному контрагенту. Подробнее о правах доступа к записям системы вы можете узнать в главе [Права [доступа](#page-47-0)].

### СТАДИЯ [АНАЛИЗ ПОТРЕБНОСТЕЙ]

Цель стадии — собрать информацию по клиенту и детализировать его потребности для успешного продолжения сделки.

В ходе выполнения стадии ответственному менеджеру создается активность, в результате которой необходимо собрать информацию о клиенте, например, историю развития компании и данные о ее ключевых контактных лицах.

После того как необходимая информация о клиенте собрана, в системе будет создана активность "Звонок", во время которой необходимо связаться с клиентом, подтвердить интерес и согласовать дату и время презентации.

Для выполнения активности щелкните по одному из доступных результатов (Рис. 90).

**Рис. 90** — Результаты звонка на стадии анализа потребностей

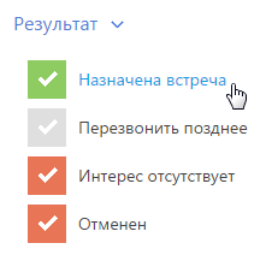

Если вы выберете результат "Перезвонить позднее", будет создана повторная активность "Звонок". Во всех остальных случаях стадия процесса будет завершена.

### СТАДИЯ [ПРЕЗЕНТАЦИЯ]

Цель стадии — презентовать компанию и те продукты, которые вы можете предложить клиенту. На данном этапе менеджер готовит презентацию с учетом данных о потребностях клиента, проводит презентацию и вносит в систему информацию о ее результатах.

В ходе выполнения стадии ответственному менеджеру создается активность по подготовке презентации клиенту. На этом этапе выберите подходящую презентацию для данного клиента из вашей базы знаний, продумайте возможные вопросы клиенту, подберите примеры для демонстрации, соберите список контактных лиц, которые будут присутствовать со стороны клиента, и определите наличие конкурентов.

Когда активность по подготовке презентации завершена, процесс переходит в режим ожидания сигнала от системы для продолжения выполнения шагов по процессу. Таким сигналом служит завершение активности "Провести презентацию".

Дата проведения активности "Провести презентацию" может быть назначена заранее или установлена автоматически:

• Если продажа с самого начала велась по процессу, то дата и время проведения презентации будут соответствовать дате и времени, которые вы указали ранее на этапе подтверждения интереса.

• Если процесс был запущен по созданной вручную продаже, то активность "Провести презентацию" создается автоматически в момент завершения активности по подготовке презентации. Время начала созданной активности заполняется временем создания записи.

Отредактируйте время проведения презентации в соответствии с актуальными данными.

После того, как активность по проведению презентации завершена, процесс отобразит страницу продажи, где необходимо внести информацию по результатам презентации: добавить контактные лица, которые присутствовали, указать дальнейшую тактику продажи, заполнить информацию о продуктах, которые заинтересовали клиента, и т.д.

Дальнейший ход процесса зависит от результатов проведенной презентации.

- Если в ходе презентации обнаружилась новая информация о влиятельных контактах клиента, таких как собственники или лица, принимающие решения, перейдите на стадию [Определение ключевых контактов].
- Если в ходе презентации не была получена новая информация о ключевых контактах клиента, перейдите на стадию [Подготовка предложения].

#### СТАДИЯ [ОПРЕДЕЛЕНИЕ КЛЮЧЕВЫХ КОНТАКТОВ]

Цель стадии — определить ключевых участников сделки, чтобы принимать решения по продаже в соответствии с данными о влиятельных контактах клиента.

На странице продажи внесите информацию о контактах клиента, принимающих решение, и собственниках компании. Система позволяет управлять списком участников, указывать степень их влияния, лояльность и основные мотивирующие факторы.

### СТАДИЯ [ПОДГОТОВКА ПРЕДЛОЖЕНИЯ]

Цель стадии — подготовить предложение, которое максимально полно удовлетворит потребности клиента.

В начале данной стадии укажите, есть ли необходимость выполнить расчет коммерческого предложения (Рис. 91).

**Рис. 91** — Выбор расчета коммерческого предложения

Требуется расчёт коммерческого предложения?  $\odot$  Да

 $\bigcap$  Het

Дальнейшие шаги процесса зависят от вашего ответа.

- Если необходим расчет коммерческого предложения, в системе последовательно создадутся две активности: "Подготовить и загрузить расчет коммерческого предложения" и "Подготовить коммерческое предложение". Вторая активность будет создана после того, как выполнена первая.
- Если расчет коммерческого предложения не нужен, в системе будет создана только одна активность: "Подготовить коммерческое предложение".

При подготовке предложения вы можете рассчитать стоимость продуктов автоматически на странице продажи, а также сохранить документы в привязке к конкретной продаже. С помощью

процесса [визирования](#page-122-0) документов вы можете согласовать коммерческое предложение внутри компании.

### СТАДИЯ [ПРЕЗЕНТАЦИЯ КОММЕРЧЕСКОГО ПРЕДЛОЖЕНИЯ]

Цель стадии — презентовать клиенту подготовленное коммерческое предложение.

Ход процесса данной стадии зависит от результатов активностей, которые создаются по процессу.

- 1. В начале выполнения стадии создается активность "Подготовить материалы для презентации коммерческого предложения".
	- a. Если активность выполнена, откроется страница продажи, где необходимо внести информацию о тактике ведения сделки по результатам обсуждения с руководителем.
	- b. Если активность отменена, стадия завершается.
- 2. После внесения необходимых данных на странице продажи в системе создается активность "Презентовать коммерческое предложение".
	- a. Если активность перенесена, ход стадии возвращается к более раннему шагу и создается повторная активность "Подготовить материалы для презентации коммерческого предложения".
	- b. Если активность выполнена или отменена, стадия завершается.

Дальнейший ход процесса зависит от результатов проведенной презентации коммерческого предложения.

- Если клиенту необходимо время для принятия решения или обсуждение условий сделки с целью достижения новых договоренностей, перейдите на стадию [Переговоры].
- Если презентованные вами продукты или услуги удовлетворяют потребности клиента, и он готов заключить сделку, перейдите на стадию [Контрактация].

### СТАДИЯ [ПЕРЕГОВОРЫ]

Цель стадии — обсудить с клиентом детали и условия сделки с целью достичь договоренностей, которые удовлетворят обе стороны.

В начале выполнения стадии уточните тактику ведения продажи и дальнейшие шаги в переговорах. Зафиксируйте информацию на странице продажи: внесите новые данные, которые появятся в ходе переговоров, сильные и слабые стороны конкурентов для гибкого управления тактикой сделки. Затем укажите, есть ли необходимость обсудить с руководителем тактику переговоров (Рис. 92).

**Рис. 92** — Выбор обсуждения тактики с руководителем

Необходимо обсудить тактику переговоров с руководителем?

 $\odot$   $\Box$ a Нет

Дальнейшие шаги по процессу зависят от вашего ответа.

- Если обсуждение необходимо, откроется страница продажи, которую нужно заполнить данными по результатам обсуждения. Затем будет создана активность "Договориться о сделке".
- Если в обсуждении нет необходимости, система сразу перейдет к шагу создания активности "Договориться о сделке".

Когда активность "Договориться о сделке" будет выполнена или отменена, стадия [Переговоры] будет завершена.

### СТАДИЯ [КОНТРАКТАЦИЯ]

Цель стадии — подготовить пакет документов и подписать договор с клиентом. Воспользуйтесь процессом [визирования](#page-122-0) документов для того, чтобы сократить время на подготовку и согласование пакета необходимых документов.

В начале стадии создается активность по сбору информации для подготовки договора. После выполнения данной задачи будет создана активность "Подготовить договор". Когда договор подготовлен, в системе создается активность по согласованию и подписанию договора с клиентом.

Дальнейшие шаги процесса зависят от результата активности "Согласовать и подписать договор с клиентом".

- Если активность выполнена, стадия завершается, а на странице продажи поле [Стадия] автоматически заполняется значением "Завершена с победой" и становится недоступным для редактирования.
- Если документ требует дополнения, ход стадии возвращается к более раннему шагу и создается повторная активность "Подготовить договор".

### ЗАВЕРШЕНИЕ ПРОЦЕССА

Продажа может быть завершена на любом этапе. Для этого достаточно выбрать одну из конечных стадий продажи:

- "Завершена с победой" выберите в случае, если продажа завершена успешно. Например, вы подписали договор с клиентом. В этом случае проверьте актуальность информации на странице продажи и запланируйте будущие активности по клиенту.
- "Завершена с проигрышем" выберите в случае, если продажа завершена неуспешно. Например, клиент отдал предпочтение конкуренту. В этом случае в поле [Причина закрытия] выберите "Победил конкурент", а на вкладке [Тактика и конкуренты] укажите, кто из конкурентов является победителем.
- "Перевод на другой процесс" выберите в случае, если потребность клиента изменилась или продажа изначально была неправильно классифицирована. Например, при уточнении потребностей выяснилось, что клиента интересуют продукты другого направления либо клиент относится к другому целевому сегменту. В этом случае закройте эту продажу и создайте новую, указав по ней актуальную информацию.
- "Отклонена нами" выберите в случае, если вы прерываете продажу и отказываетесь далее сотрудничать с клиентом. Например, выяснилось, что на текущий момент вы не сможете удовлетворить потребности клиента.

#### НА ЗАМЕТКУ

Детальнее возможности управления бизнес-процессами, включая инструменты для создания и изменения процессов, рассмотрены в отдельной книге.

# ДЕЙСТВИЯ РАЗДЕЛА [ПРОДАЖИ]

Помимо стандартных, в разделе содержатся дополнительные действия.

### НАЗНАЧИТЬ ОТВЕТСТВЕННОГО

При выполнении действия открывается справочник для выбора пользователя, который будет назначен новым ответственным сотрудником. Справочник содержит список контактов, у которых в поле [Тип] указано значение "Сотрудник" и которые входят в группу пользователей, которая указана в поле [Направление] страницы продажи. Для каждого из доступных контактов рассчитывается количество неоконченных продаж, по которым данный контакт является ответственным.

Выбранный в справочнике сотрудник указывается в поле [Ответственный] для всех продаж, в отношении которых было выполнено действие (при условии, что у пользователя, который выполняет действие, есть право на редактирование соответствующих продаж).

### ЗАПУСТИТЬ ПРОЦЕСС КОРПОРАТИВНЫХ ПРОДАЖ

Чтобы запустить бизнес-процесс проведения продажи по отношению к конкретной продаже, откройте ее страницу и воспользуйтесь данным действием. Перед запуском процесса заполните справочник [Направление продаж], указав группы сотрудников, которые занимаются различными направлениями в продажах, а также заполните поле [Направление] для той продажи, для которой будет запускаться процесс.

### ПЕЧАТНЫЕ ФОРМЫ

Печатные формы доступны в меню кнопки [Печать].

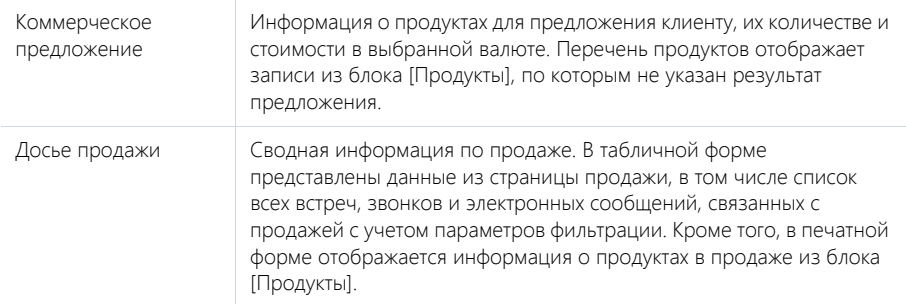

### АНАЛИТИКА РАЗДЕЛА [ПРОДАЖИ]

Представление АНАЛИТИКА содержит сводные данные по информации раздела: графики, расчетные показатели и рейтинговые списки.

#### НА ЗАМЕТКУ

Работа с [аналитикой](#page-50-0) и ее [настройка](#page-169-0) рассмотрены в отдельных главах.

### ВКЛАДКА [АНАЛИЗ ПРОДАЖ]

Сводные данные по сделкам.

#### НА ЗАМЕТКУ

Фильтры, установленные в разделе, будут применены и ко всем блокам вкладки.

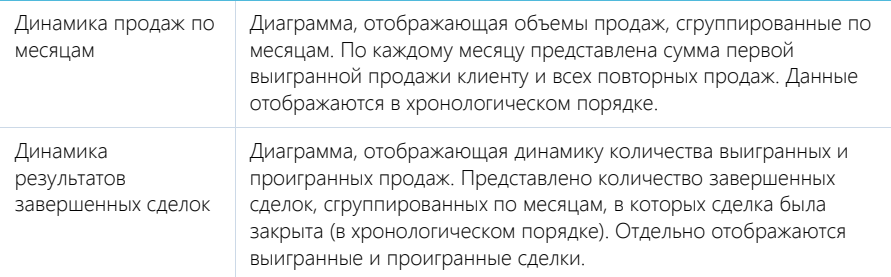

### ВКЛАДКА [ВОРОНКА ПРОДАЖ]

Аналитическая информация о распределении продаж по стадиям.

#### НА ЗАМЕТКУ

Фильтры, установленные в разделе, будут применены и ко всем блокам вкладки.

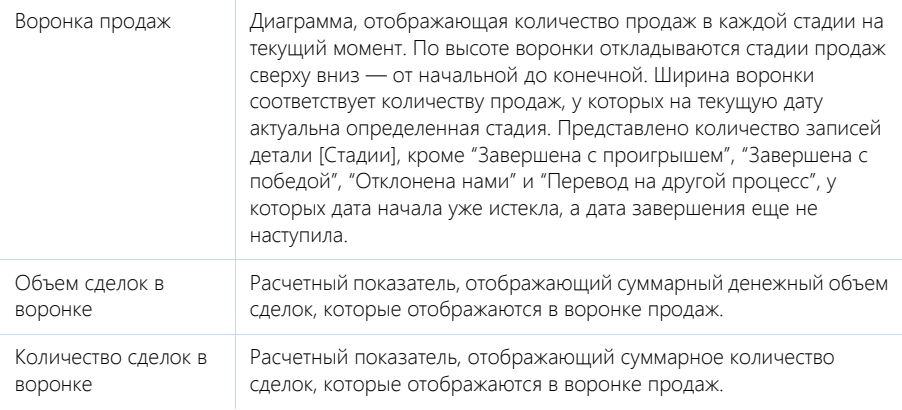

### ВКЛАДКА [ЭФФЕКТИВНОСТЬ МЕНЕДЖЕРОВ]

Данные для оценки эффективности работы менеджеров со сделками.

#### НА ЗАМЕТКУ

Фильтры, установленные в разделе, будут применены и ко всем блокам вкладки.

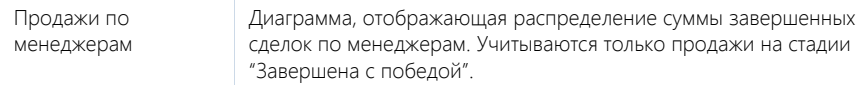

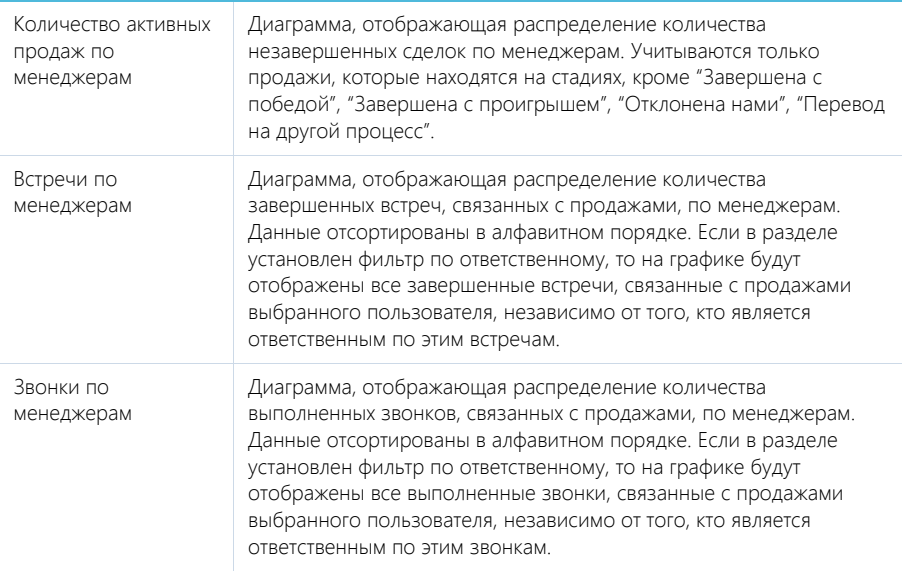

### СМОТРИТЕ ТАКЖЕ

- [Аналитика](#page-50-0) раздела
- [Настройка](#page-169-0) аналитики

# РАЗДЕЛ [ДОКУМЕНТЫ]

Для организации работы с документацией компании в bpm'online sales предназначен раздел ДОКУМЕНТЫ. В этом разделе вы можете регистрировать договоры, спецификации и входящую корреспонденцию, а также визировать их в электронном виде. Печатную форму документа можно сохранить в файл и отправить на печать. Вы также можете сохранять в bpm'online sales внешние файлы документов (например, полученные от клиента) для дальнейшей работы с ними.

#### ПРЕДСТАВЛЕНИЯ

Раздел содержит несколько представлений:

- — реестр документов. Отображает документы в виде списка записей. Перечень и назначение колонок реестра рассмотрены при описании страницы [документа](#page-117-0).
- — аналитика по документам. Отображает графики, единичные показатели и рейтинги, используемые для анализа документов. [Подробнее](#page-124-0)...

#### ТИПЫ ДОКУМЕНТОВ

В разделе предусмотрена работа с несколькими типами документов:

- Договор;
- Спецификация;
- Входящая корреспонденция.

Тип документа определяется во время добавления новой записи, при нажатии на кнопку [Добавить]. Для различных типов документов набор полей на странице записи отличается. Например, страница договора содержит поля [Дата подписания] и [Поставщик], а страница входящей корреспонденции — поле [Исходящий номер].

#### ФИЛЬТРЫ

В разделе доступны несколько быстрых [фильтров](#page-31-0):

- По дате (поле [Дата] страницы документа):
- По ответственному сотруднику (поле [Ответственный] страницы документа).

#### ДАЛЕЕ В ЭТОЙ ГЛАВЕ

- Страница [документа](#page-117-0)
	- Вкладка [Основная информация]
	- Вкладка [Продукты]
	- [Вкладка](#page-120-0) [Визы]
	- Вкладка [[История](#page-120-1)]
	- Вкладка [Файлы и примечания]
	- [Вкладка](#page-120-2) [Лента]
- Страница продукта в [документе](#page-120-3)
- Процесс [визирования](#page-122-1) документов
- Действия раздела [[Документы](#page-124-1)]
- Аналитика раздела [[Документы](#page-124-0)]

# <span id="page-117-0"></span>СТРАНИЦА ДОКУМЕНТА

Страница документа состоит из набора полей общих данных, а также нескольких вкладок.

### ОБЩИЕ ДАННЫЕ

Общие данные о документе.

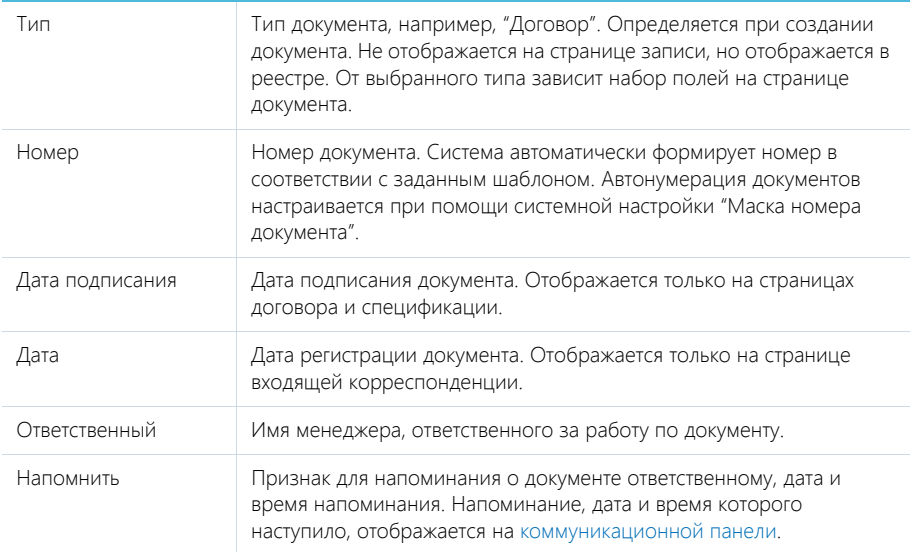

### ВКЛАДКА [ОСНОВНАЯ ИНФОРМАЦИЯ]

Вкладка содержит детальную информацию о документе, данные о суммарной стоимости продуктов или услуг, предоставляемых по договору, и взаимосвязи документа.

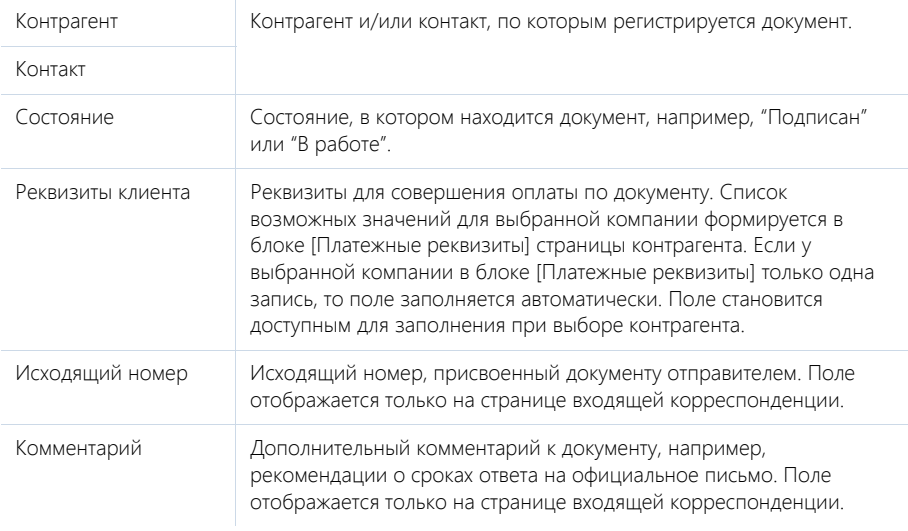

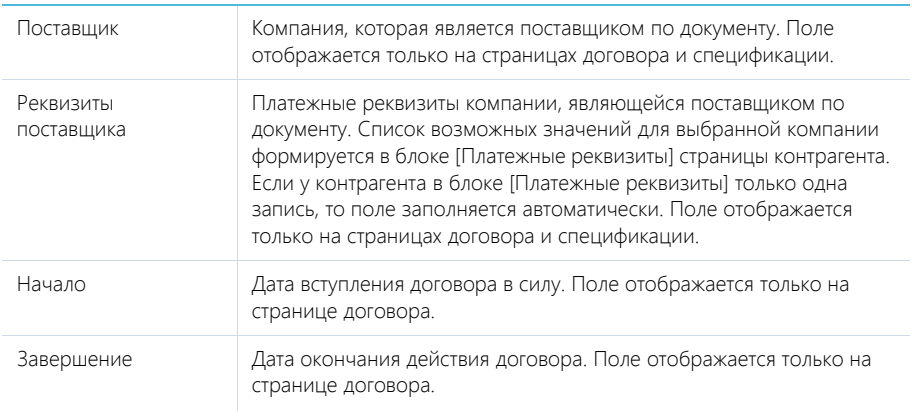

### Сумма

Информация о суммарной стоимости товаров и услуг, предоставляемых по договору. Блок отображается только на странице договора.

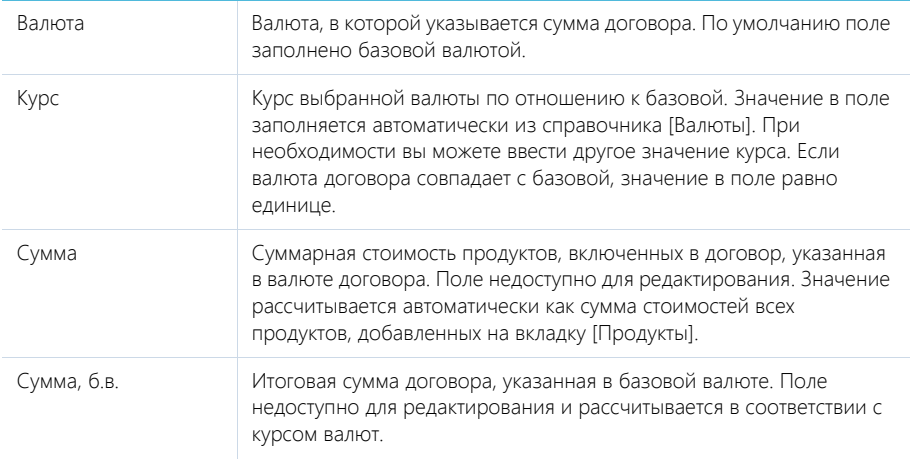

#### НА ЗАМЕТКУ

Базовая валюта определяется при помощи системной настройки "Базовая валюта".

#### Связи

Информация о других объектах системы, с которыми связан документ.

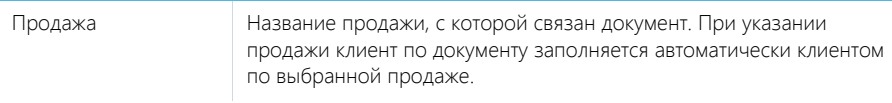

Родительский документ

Документ, которому подчинен данный документ. Например, договор, с которым связана спецификация. Поле отображается только на страницах договора и спецификации.

### ВКЛАДКА [ПРОДУКТЫ]

Вкладка содержит перечень товаров и услуг, которые включены в документ. Здесь сохраняется информация о количестве единиц каждого продукта, а также цене и скидке на продукт.

Для добавления и изменения записи на вкладке используется страница продукта в [документе](#page-120-3).

#### СМОТРИТЕ ТАКЖЕ

• Страница продукта в [документе](#page-120-3)

### <span id="page-120-0"></span>ВКЛАДКА [ВИЗЫ]

Вкладка предназначена для организации электронного визирования (утверждения) документов. [Подробнее](#page-122-1)...

### <span id="page-120-1"></span>ВКЛАДКА [ИСТОРИЯ]

Вкладка содержит записи системы, связанные с документом.

#### Активности

Задачи, email-сообщения и звонки, которые связаны с данным документом. Отображает информацию из раздела [[Активности](#page-84-0)]. Связь активности с документом осуществляется по полю [Документ] страницы активности.

#### Подчиненные документы

Перечень документов, для которых данный документ является родительским (например, по договору может быть зарегистрирована спецификация). Связь подчиненного документа с родительским осуществляется по полю [Родительский документ] страницы документа.

### ВКЛАДКА [ФАЙЛЫ И ПРИМЕЧАНИЯ]

Дополнительная информация, которая характеризует документ, а также файлы и ссылки на вебресурсы по документу. Например, к здесь можно прикрепить файл или скан-копию документа, полученного от клиента.

### <span id="page-120-2"></span>ВКЛАДКА [ЛЕНТА]

Сообщения ленты, связанные с документом.

# <span id="page-120-3"></span>СТРАНИЦА ПРОДУКТА В ДОКУМЕНТЕ

Для добавления и изменения записи на вкладке [Продукты] используется страница продукта в документе.

Документ Номер документа, в который добавлен продукт. Поле недоступно для редактирования.

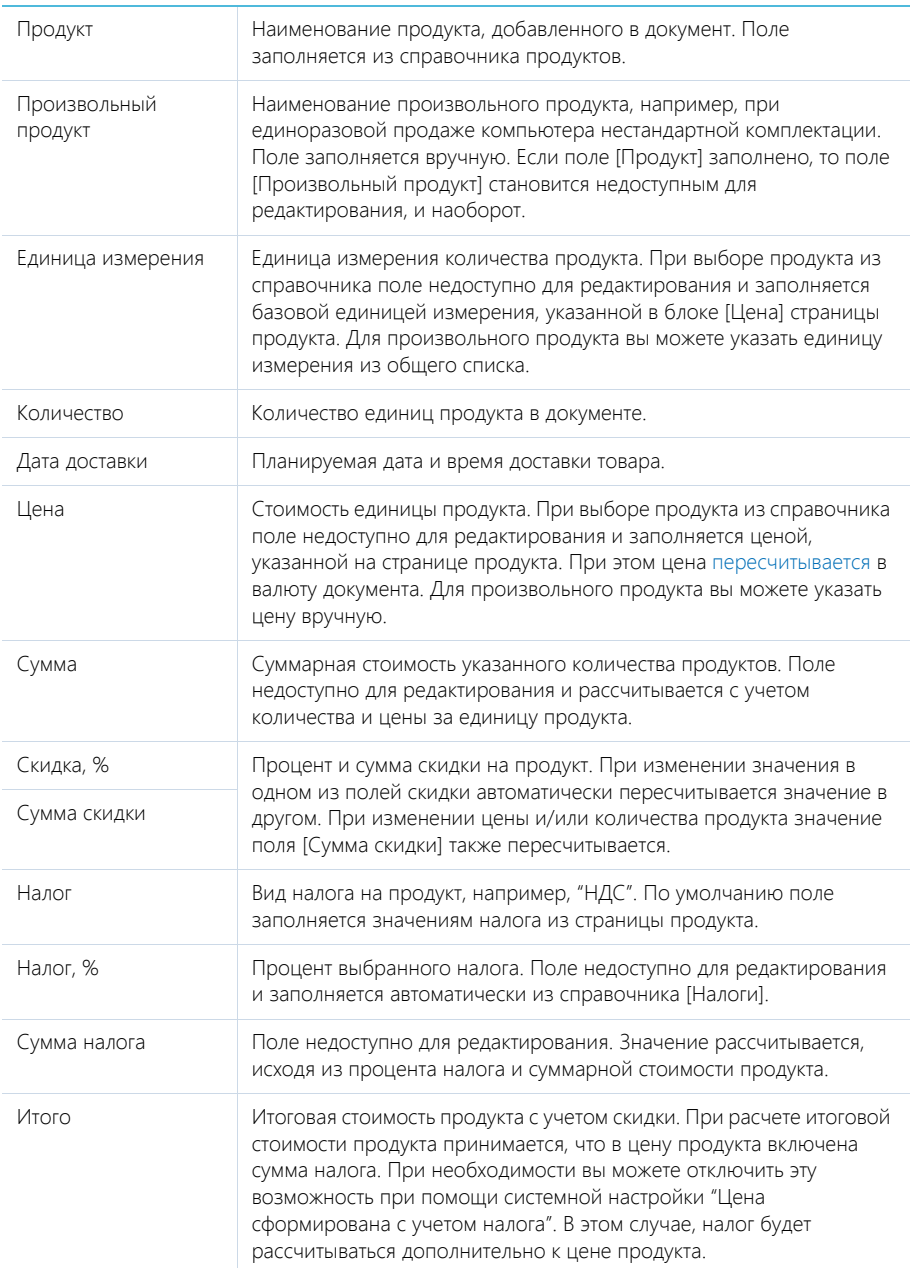

#### Особенности расчета стоимости продукта в документе

Стоимость продукта, добавленного в документ, зависит от валюты документа и валюты, в которой определена исходная цена продукта, указанная в разделе [Продукты]. Так, если обе валюты совпадают, цена продукта в документе будет равняться исходной цене. Если же валюты различаются, стоимость продукта в документе будет пересчитана по курсу, указанному в документе. При этом сначала пересчет будет выполнен в базовую валюту, а затем — в валюту документа.

При изменении валюты документа стоимость продуктов в документе, за исключением произвольных продуктов, пересчитывается.

## <span id="page-122-1"></span><span id="page-122-0"></span>ПРОЦЕСС ВИЗИРОВАНИЯ ДОКУМЕНТОВ

Если необходимо утвердить документ, например, согласовать у руководителя спецификацию, используйте функциональность визирования. Виза может быть установлена (утверждена или отклонена) одним или несколькими сотрудниками вашей компании, например, руководителем отдела и директором.

В процессе визирования используется действие [Отправить на визирование], а также вкладка [Визы] страницы документа и коммуникационная панель.

### ОТПРАВКА НА ВИЗИРОВАНИЕ

Запустить процесс визирования можно на странице документа с помощью действия [Отправить на визирование]. В результате открывается страница ввода параметров визирования.

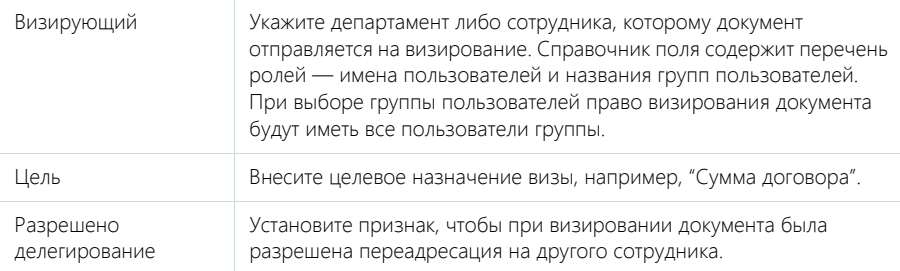

После отправки на визирование система запретит редактирование текущего документа для всех пользователей, которым это право было предоставлено. Далее, если будет найдена актуальная положительная виза выбранного пользователя, то визирование будет завершено с этим результатом. Если будет найдена отрицательная виза, то для нее будет установлен признак [Неактуальна]. В этом случае, а также если не будет найдено предыдущих виз, адресат получит уведомление о необходимости визирования документа.

#### ИНСТРУМЕНТЫ ДЛЯ УПРАВЛЕНИЯ ВИЗАМИ

Завизировать документ или переадресовать визирование на другого пользователя можно на коммуникационной панели или на вкладке [Визы] страницы документа. Управление визами выполняется с помощью дополнительных команд в меню [Действия].

[Показать все визы]/[Показать актуальные визы] — отобразить все добавленные визы по документу или только визы, ожидающие установки. По умолчанию отображаются только актуальные визы.

[Утвердить] — визировать документ с положительным результатом. При выборе действия открывается дополнительное окно для указания комментариев к визированию. При подтверждении действия состояние визы изменяется на "Положительная".

[Отклонить] — визировать документ с отрицательным результатом. При выборе действия открывается дополнительное окно для указания комментариев к визированию. При подтверждении действия состояние визы изменяется на "Отрицательная".

[Сменить визирующего] — изменить сотрудника, назначенного визирующим по документу. Действие доступно для пользователей, которые имеют право на визирование, если у визы установлен признак [Разрешено делегирование] и не заполнено поле [Делегирована от]. При выборе действия открывается перечень пользователей и групп пользователей, составляющих организационную структуру вашей компании. Выбранный пользователь будет указан в поле [Визирующий], а текущий пользователь будет указан в поле [Делегирована от].

[Удалить] — удалить выбранную визу. Право на удаление визы имеет администратор. Удаление визы возможно только в тех случаях, когда она уже утверждена/отклонена или неактуальна.

Команды [Утвердить], [Отклонить] и [Сменить визирующего] выполняются для виз в состоянии "Ожидает визирования", у которых не установлен признак [Неактуальна].

#### УВЕДОМЛЕНИЯ ПО РЕЗУЛЬТАТУ ВИЗИРОВАНИЯ

При установке положительной визы ответственному по документу будет отправлено emailсообщение. При установке отрицательной визы ответственному будет возвращено право редактирования документа и отправлено email-сообщение.

Необходимость отправки email-сообщения при визировании документа указывается в системной настройке "Отправлять email уведомление о необходимости визы".

#### ПРОСМОТР ИНФОРМАЦИИ ПО ВИЗАМ

Информация по созданным и обработанным визам отображается на вкладке [Визы] страницы документа. Детальную информацию по отдельной визе можно посмотреть на странице визы, которая открывается при помощи команды [Открыть] меню [Действия]. Страница визы доступна только для просмотра.

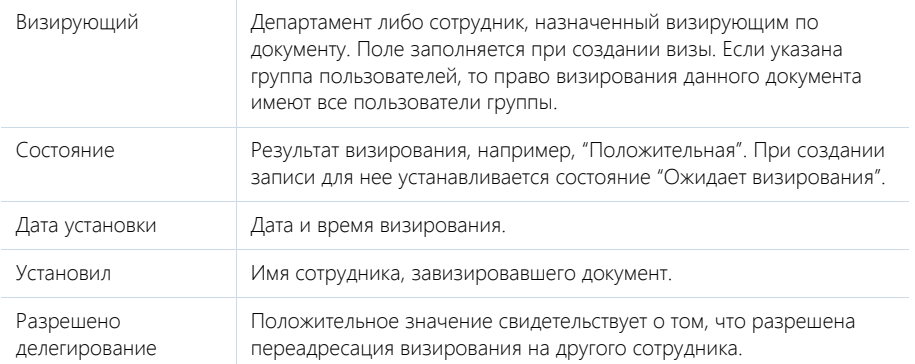

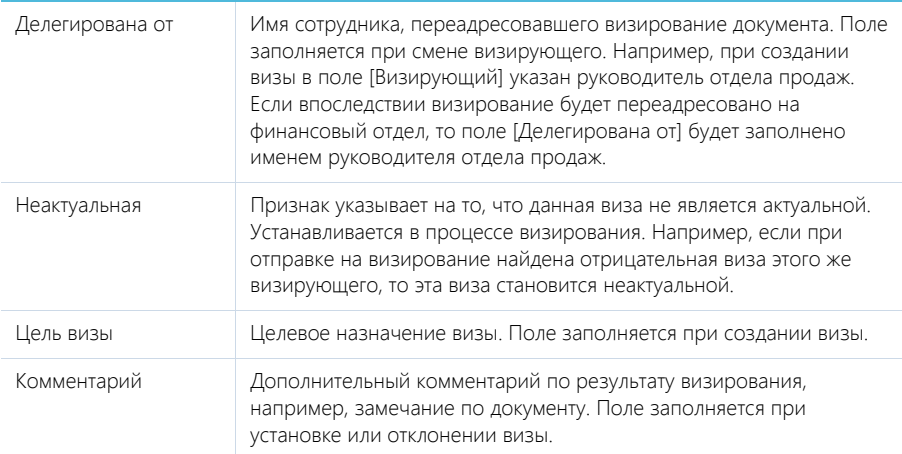

# <span id="page-124-1"></span>ДЕЙСТВИЯ РАЗДЕЛА [ДОКУМЕНТЫ]

Помимо стандартных, в разделе содержатся также дополнительные действия.

#### ОТПРАВИТЬ НА ВИЗИРОВАНИЕ

Действие запускает процесс визирования документа. При выполнении действия открывается дополнительная страница для выбора сотрудника, которому направляется документ, а также определения других параметров визирования. Действие доступно на странице документа. [Подробнее](#page-122-1)...

#### ПЕЧАТНЫЕ ФОРМЫ

Печатные формы доступны в меню кнопки [Печать].

Договор Текст договора в формате PDF, например, для подписания с клиентом. В табличной форме представлены данные из страницы договора, в том числе информация о продуктах в договоре из вкладки [Продукты]. Печатная форма доступна на странице документа.

# <span id="page-124-0"></span>АНАЛИТИКА РАЗДЕЛА [ДОКУМЕНТЫ]

Представление АНАЛИТИКА содержит сводные данные по информации раздела: графики, расчетные показатели, рейтинговые списки и отчеты.

#### НА ЗАМЕТКУ

Работа с [аналитикой](#page-50-0) и ее [настройка](#page-169-0) рассмотрены в отдельных главах.

#### ВКЛАДКА [АНАЛИЗ ДОКУМЕНТОВ]

Сводные данные по документам.

#### НА ЗАМЕТКУ

Фильтры, установленные в разделе, будут применены и ко всем блокам вкладки.

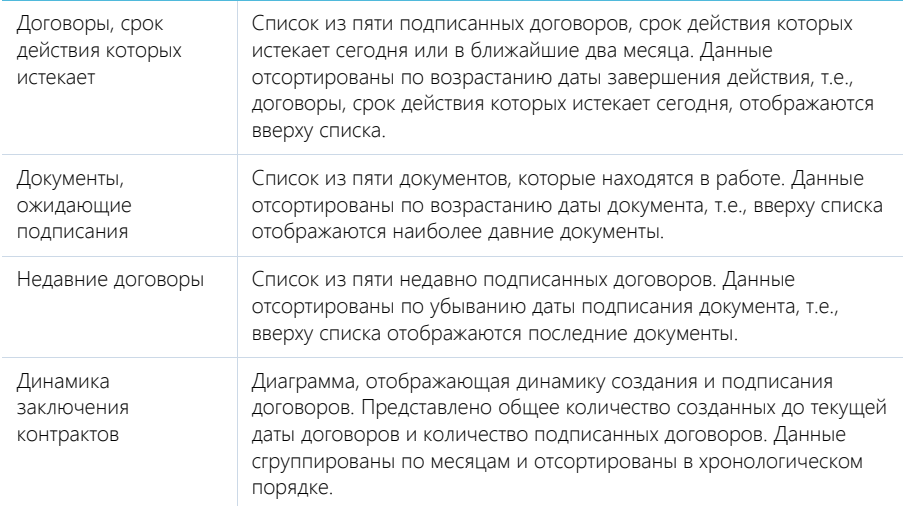

#### СМОТРИТЕ ТАКЖЕ

- [Аналитика](#page-50-0) раздела
- [Настройка](#page-169-0) аналитики

# РАЗДЕЛ [ПРОДУКТЫ]

Раздел ПРОДУКТЫ содержит информацию о товарах и услугах, реализацией которых занимается ваша компания. Раздел позволяет формировать каталог продуктов, указывать цены по ним, а также сохранять детальное описание для каждого продукта.

#### ПРЕДСТАВЛЕНИЯ

Раздел содержит несколько представлений:

- — реестр продуктов. Отображает продукты в виде списка записей. Перечень и назначение колонок реестра рассмотрены при описании [страницы](#page-126-0) продукта.
- — аналитика по продуктам. Отображает графики, единичные показатели и рейтинги, используемые для анализа продуктов. [Подробнее](#page-127-0)...

#### ДАЛЕЕ В ЭТОЙ ГЛАВЕ

- [Страница](#page-126-0) продукта
	- Общие данные Вкладка [Основная [информация](#page-126-1)] Вкладка [Файлы и [примечания](#page-127-1)] [Вкладка](#page-127-2) [Лента]
- [Аналитика](#page-127-0) раздела [Продукты]

# <span id="page-126-0"></span>СТРАНИЦА ПРОДУКТА

Страница продукта состоит из набора полей общих данных, а также нескольких вкладок.

### ОБЩИЕ ДАННЫЕ

Общая информация о продукте.

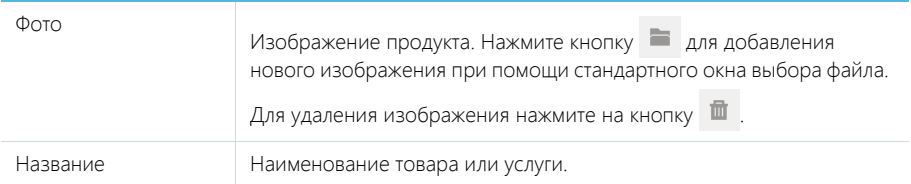

### <span id="page-126-1"></span>ВКЛАДКА [ОСНОВНАЯ ИНФОРМАЦИЯ]

Вкладка содержит основные сведения о типе и стоимости продукта.

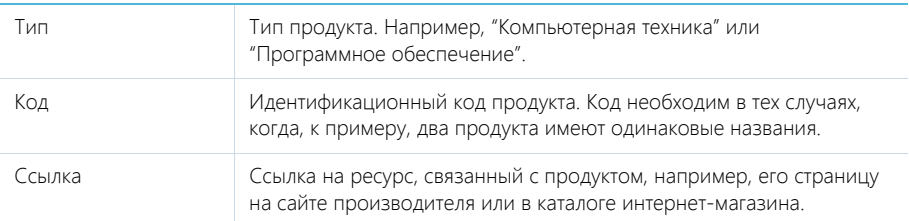

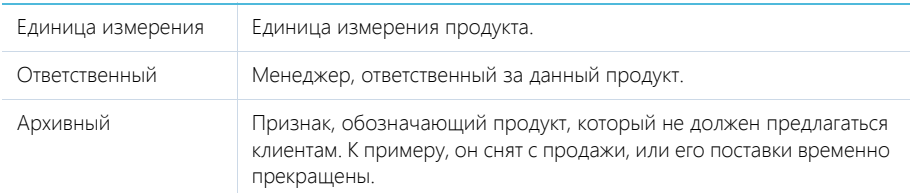

#### Цена

Информация о цене продукта.

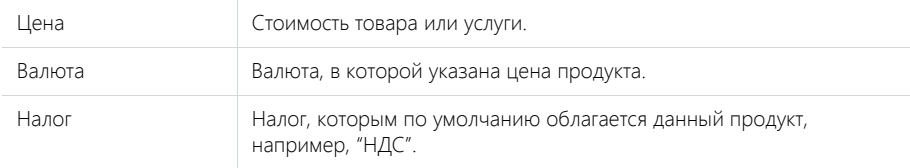

### <span id="page-127-1"></span>ВКЛАДКА [ФАЙЛЫ И ПРИМЕЧАНИЯ]

Вкладка предназначена для хранения дополнительной информации о продукте, связанных файлов, а также ссылок на веб-ресурсы по продукту. Например, в блоке [Файлы и ссылки] можно прикрепить ссылку на обзорную статью о продукте.

### <span id="page-127-2"></span>ВКЛАДКА [ЛЕНТА]

Сообщения ленты, связанные с продуктом.

# <span id="page-127-0"></span>АНАЛИТИКА РАЗДЕЛА [ПРОДУКТЫ]

Представление АНАЛИТИКА содержит сводные данные по информации раздела: графики, расчетные показатели, рейтинговые списки и отчеты.

#### НА ЗАМЕТКУ

Работа с [аналитикой](#page-50-0) и ее [настройка](#page-169-0) рассмотрены в отдельных главах.

#### ВКЛАДКА [СТАТИСТИКА ПРОДУКТОВ]

Сводные данные по продуктам.

#### НА ЗАМЕТКУ

Фильтры, установленные в разделе, будут применены и ко блокам вкладки.

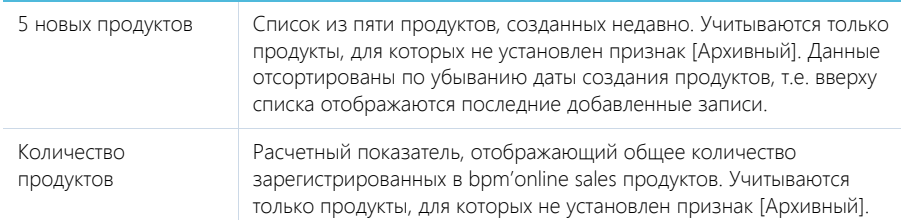

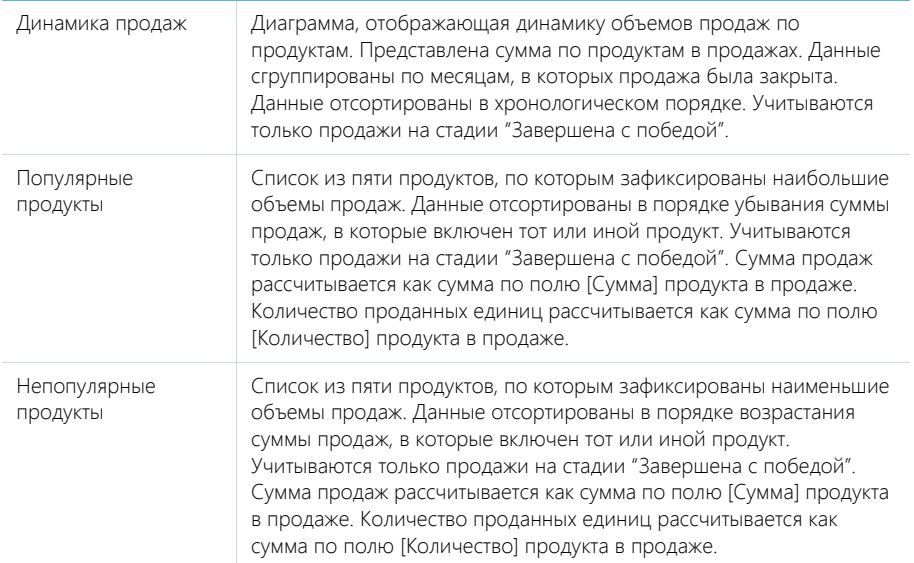

# РАЗДЕЛ [БАЗА ЗНАНИЙ]

БАЗА ЗНАНИЙ представляет собой электронное хранилище справочной информации, необходимой в ежедневной работе сотрудников компании. Например, здесь хранятся ответы на часто задаваемые вопросы, регламенты и инструкции, шаблоны документов и рекламные материалы. Функциональность раздела позволяет быстро находить нужные статьи, а также обсуждать и оценивать их.

ПРЕДСТАВЛЕНИЯ

Раздел содержит несколько представлений:

- — реестр статей базы знаний. Отображает статьи в виде списка записей. Перечень и назначение колонок реестра рассмотрены при описании [страницы](#page-129-0) статьи базы знаний.
- — аналитика по базе знаний. Отображает графики, единичные показатели и рейтинги, используемые для анализа статей базы знаний. [Подробнее](#page-130-0)...

ДАЛЕЕ В ЭТОЙ ГЛАВЕ

- [Страница](#page-129-0) статьи базы знаний
	- Общие [данные](#page-129-1)
	- Вкладка [Основная [информация](#page-130-1)]
	- [Вкладка](#page-130-2) [Файлы]
- [Аналитика](#page-130-0) раздела [База знаний]

# <span id="page-129-0"></span>СТРАНИЦА СТАТЬИ БАЗЫ ЗНАНИЙ

Страница статьи базы знаний состоит из набора полей общих данных, а также нескольких вкладок.

### <span id="page-129-1"></span>ОБЩИЕ ДАННЫЕ

Общая информация о статье.

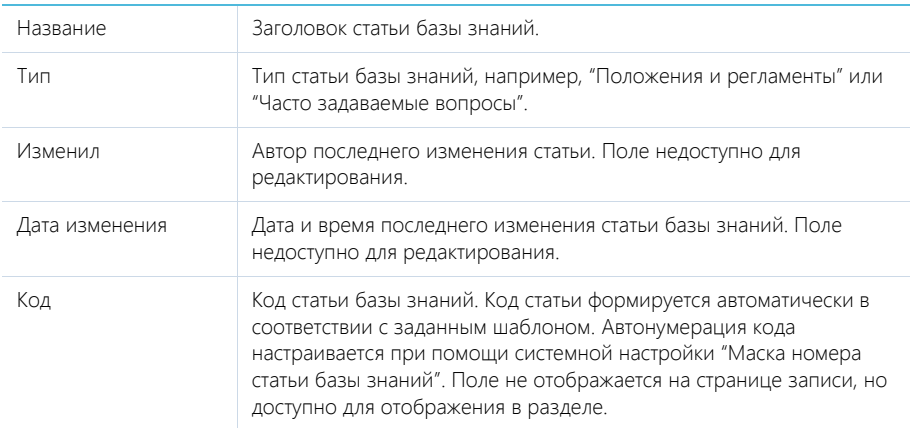

#### Количество просмотров

Счетчик количества просмотров статьи. Учитываются все просмотры пользователей системы, в т.ч. повторные. Поле не отображается на странице записи, но доступно для отображения в разделе.

### <span id="page-130-1"></span>ВКЛАДКА [ОСНОВНАЯ ИНФОРМАЦИЯ]

Вкладка содержит область для ввода текста статьи, а также дополнительные области для внесения ключевых слов и комментариев по статье.

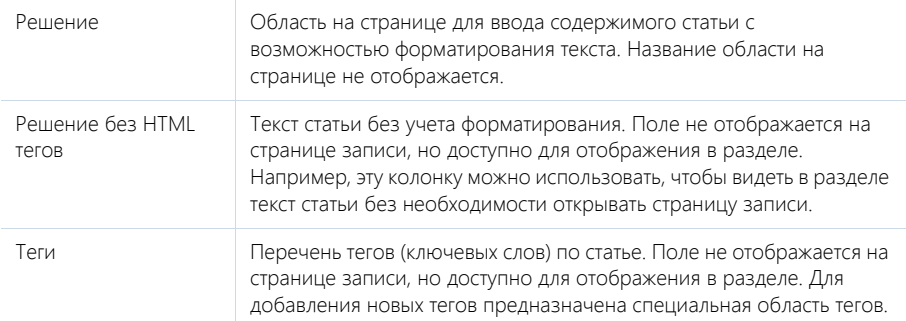

### Область тегов

В верхней части вкладки содержится область для ввода тегов (ключевых слов), характеризующих статью. Справа от иконки отображается перечень всех установленных тегов статьи (Рис[. 93\)](#page-130-3).

<span id="page-130-3"></span>**Рис. 93** — Пример тегов статьи базы знаний

итоги x количество x список x

Для добавления нового тега к статье нажмите на ссылку [Добавить тег]. Для удаления тега нажмите на крестик рядом с ненужным тегом. Для сохранения списка тегов по статье нажмите на кнопку [Сохранить] страницы.

#### Область комментариев

В нижней части вкладки содержится область комментариев. Функциональность данной области аналогична функциональности [вкладки](#page-133-0) [Лента] разделов системы. Комментарии к статьям базы знаний отображаются в разделе [Лента], а также на панели уведомлений.

### <span id="page-130-2"></span>ВКЛАДКА [ФАЙЛЫ]

Файлы и ссылки по статье базы знаний.

#### СМОТРИТЕ ТАКЖЕ

• [Раздел](#page-132-0) [Лента]

# <span id="page-130-0"></span>АНАЛИТИКА РАЗДЕЛА [БАЗА ЗНАНИЙ]

Представление АНАЛИТИКА содержит сводные данные по информации раздела: графики, расчетные показатели, рейтинговые списки и отчеты.

#### НА ЗАМЕТКУ

Работа с [аналитикой](#page-50-0) и ее [настройка](#page-169-0) рассмотрены в отдельных главах.

# ВКЛАДКА [АНАЛИЗ СТАТЕЙ]

Сводные данные по статьям базы знаний.

#### НА ЗАМЕТКУ

Фильтры, установленные в разделе, будут применены и ко всем блокам вкладки.

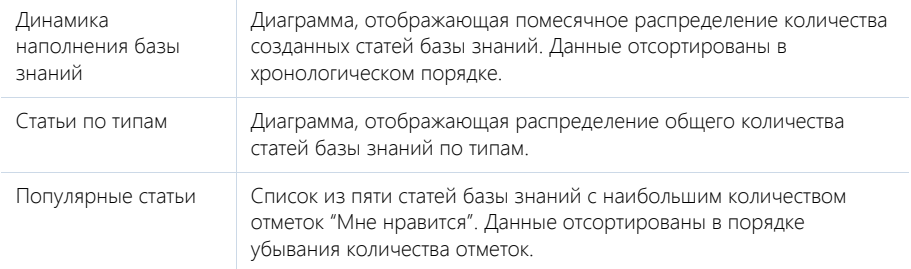

#### СМОТРИТЕ ТАКЖЕ

- [Аналитика](#page-50-0) раздела
- [Настройка](#page-169-0) аналитики

# <span id="page-132-0"></span>РАЗДЕЛ [ЛЕНТА]

Раздел ЛЕНТА отображает сообщения, опубликованные вами либо другими пользователями по отношению к объектам системы (например, контактам, активностям), а также в каналах, на которые вы подписаны. Используя раздел ЛЕНТА, вы также можете создавать сообщения в любом из доступных вам каналов.

#### ПРЕДСТАВЛЕНИЯ

Раздел содержит два представления:

- — лента. Отображает сообщения ленты в виде списка.
- — каналы. Отображает список каналов.

#### СОДЕРЖАНИЕ

- [Представление](#page-132-1) [Лента]
- [Представление](#page-134-0) [Каналы]

# <span id="page-132-1"></span>ПРЕДСТАВЛЕНИЕ [ЛЕНТА]

Представление ЛЕНТА отображает следующие сообщения:

- Сообщения каналов, на которые подписан текущий пользователь.
- Сообщения объектов системы, на которые подписан текущий пользователь.
- Сообщения, опубликованные в ленте контакта текущего пользователя.

### <span id="page-132-2"></span>ДОБАВЛЕНИЕ СООБЩЕНИЙ В ЛЕНТУ

Сообщения, отображаемые в представлении, могут быть добавлены непосредственно в разделе ЛЕНТА, а также на вкладке ЛЕНТА, которая доступна на странице канала, странице записи разделов системы и в коммуникационной панели.

Чтобы добавить сообщение, введите его текст в соответствующее поле и нажмите на кнопку [Опубликовать] (Рис. 94).

**Рис. 94** — Добавление сообщения

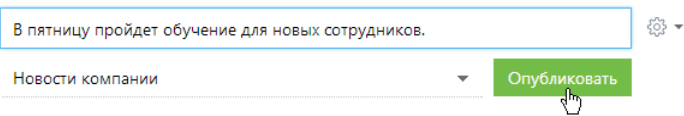

При создании нового сообщения в разделе ЛЕНТА или на вкладке ЛЕНТА коммуникационной панели необходимо выбрать канал публикации, подписчики которого увидят создаваемое вами сообщение. Например, вы можете публиковать сообщение с новостями в канале "Новости компании", а сообщения, связанные с подбором персонала, — в канале "HR". Выбрать канал можно в специальном поле (Рис. 95).

**Рис. 95** — Выбор канала публикации при добавлении сообщений

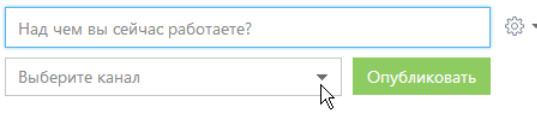

#### НА ЗАМЕТКУ

При добавлении сообщений на страницах записей разделов канал публикации сообщения определяется автоматически. Название канала соответствует названию раздела и конкретной записи раздела, к которой относится сообщение (например, "Контакт Евгений Мирный").

### ОТОБРАЖЕНИЕ СООБЩЕНИЙ

При появлении новых сообщений в верхней части списка отображается кнопка, предназначенная для их загрузки.

Список сообщений в ленте может быть отсортирован по дате создания сообщения либо по дате последнего комментария к сообщению (последние сообщения отображаются вверху списка).

Чтобы изменить порядок сортировки, используйте меню .

К сообщению могут быть добавлены комментарии. Чтобы добавить комментарий, нажмите на кнопку [Комментарии] под сообщением (Рис. 96), которое вы хотите прокомментировать, введите текст комментария и нажмите на кнопку [Комментировать].

**Рис. 96** — Добавление комментария к сообщению

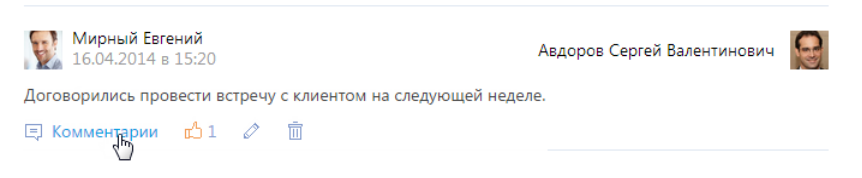

В нижней части опубликованного сообщения доступны кнопки:

 $\Box$  Комментарии — показать/скрыть комментарии к сообщению. Если у сообщения нет комментариев, то при нажатии на кнопку отобразится поле для ввода комментария.

 $\Box$  — отметить сообщение, которое вам понравилось. Справа от кнопки отображается общее количество пользователей, которым понравилось это сообщение. Нажмите на  $\mathfrak{n}^{\mathsf{h}}$ , чтобы убрать отметку о том, то сообщение вам понравилось.

 $\mathcal{O}$  — редактировать сообщение. Кнопка доступна для автора сообщения/комментария.

 $\overline{m}$  — удалить сообщение. Кнопка доступна для автора сообщения/комментария, системного администратора либо пользователя, у которого есть право на выполнение системной операции "Право на удаление сообщений и комментариев".

### <span id="page-133-0"></span>ОСОБЕННОСТИ РАБОТЫ С ЛЕНТОЙ В РАЗДЕЛАХ СИСТЕМЫ

Страница записи в разделе (например, страница контакта или активности) содержит вкладку ЛЕНТА, на которой отображаются сообщения, связанные с данным объектом. Например, на странице контрагента отображаются сообщения, связанные с данным контрагентом.

Публикация сообщений в ленте объекта выполняется аналогично [публикации](#page-132-2) сообщений в [разделе](#page-132-2) [Лента]. Кнопка [Действия] страницы записи содержит дополнительные действия, которые используются для подписки либо отмены подписки пользователя на сообщения, связанные с текущей записью раздела. При подписке пользователя на сообщения записи раздела все сообщения, относящиеся к этой записи, будут отображены в ленте пользователя.

Действие [Подписаться на обновление ленты] доступно, если пользователь еще не подписан на ленту текущей записи. Действие [Отписаться от обновления ленты] доступно, если пользователь подписан на сообщения ленты.

При создании сообщения в ленте объекта (например, в ленте контакта) или при добавлении комментария к такому сообщению вы автоматически подписываетесь на сообщения данного объекта и комментарии к ним.

### <span id="page-134-0"></span>ПРЕДСТАВЛЕНИЕ [КАНАЛЫ]

Представление [Каналы] отображает список каналов, добавленных в систему. Переход к

лредставлению осуществляется при помощи кнопки ( $\geq$  )

Каналы представляют собой способ группировки сообщений ленты по их теме. Например, для сообщений, которые содержат общую информацию о событиях, может быть создан канал "Новости компании".

Любое опубликованное сообщение относится к определенному каналу. Канал сообщения определяется автоматически (например, при добавлении сообщения на вкладке ЛЕНТА страницы записи раздела) либо вручную (при создании нового сообщения в разделе ЛЕНТА либо на вкладке ЛЕНТА коммуникационной панели).

Пользователи могут подписываться на интересующие их каналы. Например, если вы подписаны на канал "Новости компании", в вашей ленте новостей будут отображаться сообщения, опубликованные в этом канале.

СОДЕРЖАНИЕ

• [Страница](#page-134-2) канала

Общие [данные](#page-134-1) Вкладка [Свойства канала] Вкладка [Лента]

#### <span id="page-134-2"></span>СТРАНИЦА КАНАЛА

Страница канала состоит из набора полей общих данных, а также нескольких вкладок.

### <span id="page-134-1"></span>ОБЩИЕ ДАННЫЕ

Общая информация о канале.

Название Название канала. Поле обязательно для заполнения.

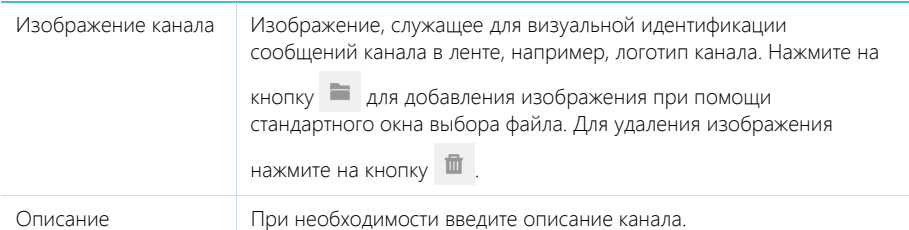

Кнопки [Подписаться]/[Отписаться] используются для подписки либо отмены подписки пользователя на текущий канал. Кнопка ОТПИСАТЬСЯ недоступна, если для данного пользователя была запрещена отмена подписки.

### ВКЛАДКА [СВОЙСТВА КАНАЛА]

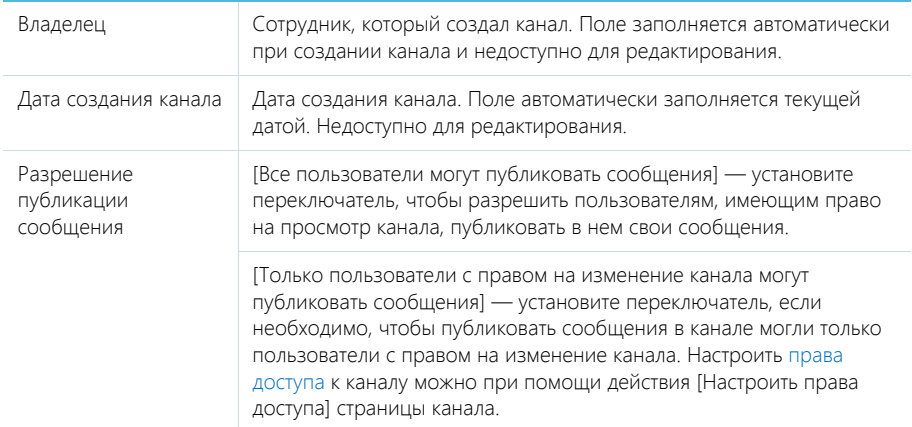

#### Подписчики

Блок ПОДПИСЧИКИ содержит список пользователей, в ленте которых отображаются сообщения выбранного канала.

Панель инструментов блока ПОДПИСЧИКИ содержит дополнительные кнопки.

[Добавить] — добавьте в блок пользователя или группу пользователей, выбрав соответствующий пункт меню.

[Действия] — выберите пункты [Разрешить отписку] или [Запретить отписку], чтобы предоставить выбранным пользователям возможность отписываться от публикаций канала либо запретить отписку.

### ВКЛАДКА [ЛЕНТА]

Вкладка ЛЕНТА на странице канала содержит список публикаций текущего канала.

[Над чем вы сейчас работаете?] — публикация сообщения в канале. Введите в поле текст сообщения и нажмите на кнопку [Опубликовать]. Поле доступно только для пользователей, имеющих право на публикацию в выбранном канале.

# ТЕЛЕФОНИЯ В BPM'ONLINE

Интеграция bpm'online sales с телефонными сетями позволяет совершать и принимать звонки непосредственно из интерфейса системы.

Для управления звонками используется CTI-панель (Computer Telephony Integration), доступная в панели разделов (боковой панели). Кроме того, при работе с телефонией используется CTIокно, которое открывается из CTI-панели и предоставляет расширенную информацию об абоненте, историю звонков, возможность быстрого набора номера, а также ввода комментариев в процессе разговора.

История всех звонков фиксируется в разделе [Звонки], который предоставляет стандартные возможности работы с информацией, включая поиск, группировку, настройку аналитики.

СОДЕРЖАНИЕ

- Настройка интеграции [bpm'online](#page-137-0) с телефонией
- CTI-[панель](#page-140-0)
- CTI-[окно](#page-143-0)
- Примеры [использования](#page-147-0) телефонии
- Раздел [[Звонки](#page-151-0)]

# <span id="page-137-0"></span>НАСТРОЙКА ИНТЕГРАЦИИ BPM'ONLINE С ТЕЛЕФОНИЕЙ

Чтобы настроить работу bpm'online sales с любым провайдером телефонии, необходимо на сервере обмена собщениями установить сервис сообщений bpm'online sales, задать параметры интеграции в системных настройках и настроить параметры коннектора провайдера телефонии в профиле пользователя.

СОДЕРЖАНИЕ

- Установка сервиса сообщений bpm'online sales
- Выбор библиотеки обмена сообщениями
- Выбор сервера обмена сообщениями
- Настройка параметров телефонии в профиле пользователя

### УСТАНОВКА СЕРВИСА СООБЩЕНИЙ BPM'ONLINE SALES

Запустите предоставленный Вам файл "BPMonline Messaging Service Install.msi" на том компьютере, который будет использоваться в качестве сервера обмена сообщениями, и выполните установку. Данный сервис позволяет интегрировать bpm'online sales с телефонией. Сервис может быть установлен как на сервере телефонии, так и на отдельном комп[ьютере](#page-138-0).

#### ВЫБОР БИБЛИОТЕКИ ОБМЕНА СООБЩЕНИЯМИ

Чтобы выбрать библиотеку обмена сообщениями:

- 1. Перейдите в раздел [Системные настройки].
- 2. Откройте системную настройку "Библиотека обмена сообщениями по умолчанию" (Рис. 97).

**Рис. 97** — Выбор системной настройки

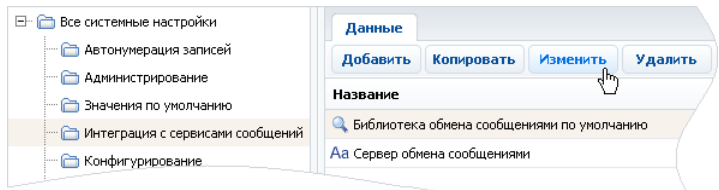

3. В карточке системной настройки в поле [Значение] выберите библиотеку интеграции с телефонией по необходимому вас протоколу, например, Oktell или Asterisk. (Рис. 98).

Руководство пользователя

<span id="page-138-0"></span>**Рис. 98** — Выбор библиотеки обмена сообщениями

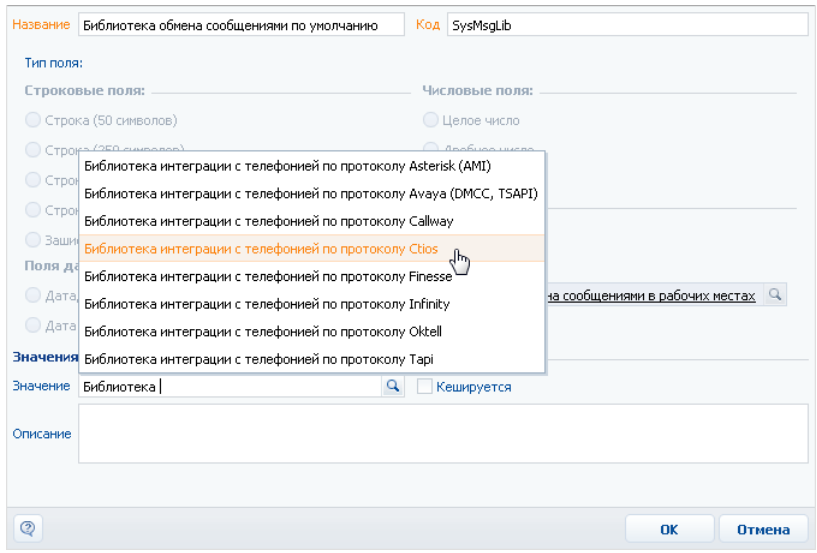

4. Сохраните карточку системной настройки.

#### НА ЗАМЕТКУ

Системные настройки применяются для всех пользователей одновременно.

#### ВЫБОР СЕРВЕРА ОБМЕНА СООБЩЕНИЯМИ

Чтобы выбрать сервер обмена сообщениями:

- 1. Перейдите в раздел [Системные настройки].
- 2. Откройте системную настройку "Сервер обмена сообщениями".
- 3. В карточке системной настройки в поле [Значение] укажите адрес сервера в формате "ws://[Сервер]:[Порт]" (Рис. 99), где
	- a. [Сервер] сетевое имя или IP-адрес сервера, на котором установлен сервис сообщений bpm'online sales.
	- b. [Порт] номер порта сервиса сообщений bpm'online sales.

#### **Рис. 99** — Настройка соединения с сервером обмена сообщениями

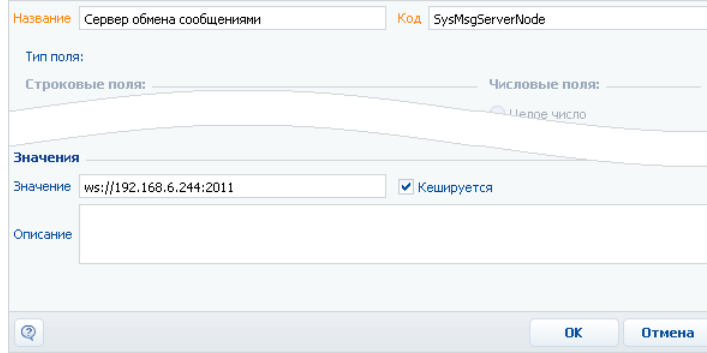

#### НА ЗАМЕТКУ

На сервере обмена сообщениями необходимо предварительно установить сервис сообщений [bpm'online s](#page-140-0)ales.

4. [Сохранит](#page-143-0)е карточку системной настройки.

#### НАСТРОЙКА ПАРАМЕТРОВ ТЕЛЕФОНИИ В ПРОФИЛЕ ПОЛЬЗОВАТЕЛЯ

Заключительным этапом настройки телефонии является настройка параметров коннектора телефонии.

Для того, чтобы настроить параметры коннектора:

- 1. Перейдите на страницу профиля пользователя.
- 2. На странице нажмите кнопку [Настройки параметров Call Centre].
- 3. В результате откроется страница настройки параметров того коннектора телефонии, который установлен в системе.
- 4. Задайте значения параметров и нажмите кнопку [Сохранить].

#### НА ЗАМЕТКУ

Набор параметров различается для коннекторов различных провайдеров телефонии. Детальное описание параметров каждого коннектора приведено в отдельных главах.

#### СМОТРИТЕ ТАКЖЕ

- CTI-панель
- CTI-окно
- Примеры использования телефонии

# <span id="page-140-0"></span>CTI-ПАНЕЛЬ

В зависимости от состояния звонка, CTI-панель может выглядеть по-разному.

СОДЕРЖАНИЕ

- Режим [ожидания](#page-140-1)
- Режим входящего/[исходящего](#page-140-2) вызова
- Режим [разговора](#page-142-0)

### <span id="page-140-1"></span>РЕЖИМ ОЖИДАНИЯ

<span id="page-140-3"></span>Если не выполняются исходящие и не принимаются входящие звонки, CTI-панель находится в режиме ожидания (Рис[. 100](#page-140-3)).

**Рис. 100** — CTI-панель в режиме ожидания

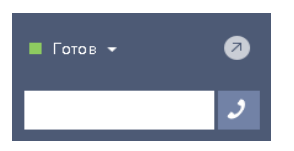

В этом режиме панель содержит поле для набора номера и меню состояния оператора.

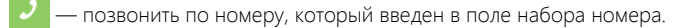

— открыть CTI-окно.

 $\blacksquare$  Готов  $\blacktriangleright$  — меню состояния оператора. Перечень доступных состояний оператора зависит от используемого Call Centre (провайдера телефонии).

### <span id="page-140-2"></span>РЕЖИМ ВХОДЯЩЕГО/ИСХОДЯЩЕГО ВЫЗОВА

<span id="page-140-4"></span>С момента начала исходящего или получения входящего звонка, CTI-панель переключается в режим вызова (Рис[. 101](#page-140-4)).

**Рис. 101** — CTI-панель в режиме входящего вызова

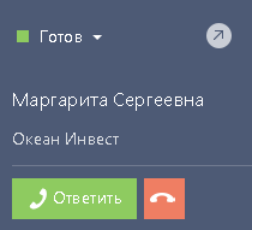

**Рис. 102** — CTI-панель в режиме исходящего вызова

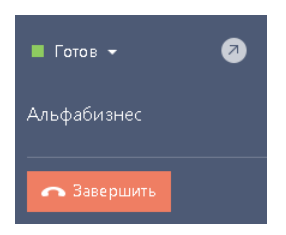

Если в системе зарегистрирован лид, контакт или контрагент с номером телефона, с которого поступил входящий звонок, либо с номером, на который осуществляется исходяший звонок, соответствующая информация отобразится в CTI-панели:

- Если был определен номер контакта, отобразится имя контакта и название контрагента этого контакта.
- Если был определен номер контрагента, в CTI-панели отобразится название контрагента.
- Если был определен номер лида, в CTI-панели отобразится название лида.
- Если в системе зарегистрировано более одного лида, контакта или контрагента с номером телефона входящего/исходящего звонка, в CTI-панели отобразится ссылкасообщение о количестве найденных клиентов (Рис[. 103\)](#page-141-0). При нажатии на нее откроется окно поиска клиента, в котором можно посмотреть, на каких клиентов зарегистрирован номер, а также выполнить привязку данного телефонного номера к конкретному клиенту.

<span id="page-141-0"></span>**Рис. 103** — CTI-панель с информацией о найденных клиентах

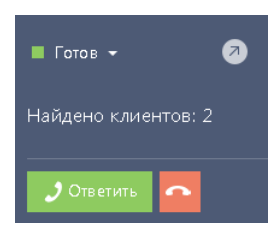

[Завершить] — завершить вызов абонента (при исходящем вызове) либо отклонить входящий вызов.

[Ответить] — прием входящего звонка и переход в режим разговора. Доступность кнопки зависит от используемого типа АТС.

Чтобы принять звонок в АТС, для которой кнопка [Ответить] отсутствует, необходимо поднять трубку либо принять вызов другим способом, например, ответив на звонок при помощи телефона.

СМОТРИТЕ ТАКЖЕ

- [Исходящий](#page-147-1) звонок
- [Входящий](#page-148-0) звонок

### <span id="page-142-0"></span>РЕЖИМ РАЗГОВОРА

<span id="page-142-1"></span>После того как звонок был принят, CTI-панель переключается в режим разговора (Рис[. 104\)](#page-142-1).

**Рис. 104** — CTI-панель в режиме разговора

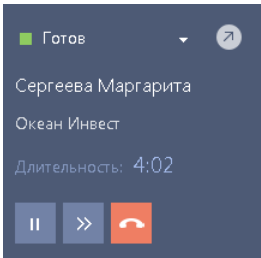

В режиме разговора отображается общая продолжительность разговора, а также становятся доступны следующие кнопки:

— поставить звонок на удержание. Повторное нажатие на кнопку <mark>III снимает</mark> звонок с удержания.

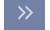

— перевести звонок на другой номер. Открывает CTI-окно в режиме перевода.

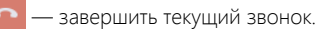

СМОТРИТЕ ТАКЖЕ

- Перевод звонка в режим [удержания](#page-149-0)
- [Перевод](#page-149-1) звонка на другой номер

# <span id="page-143-0"></span>CTI-ОКНО

CTI-окно содержит дополнительную информацию звонках используется для быстрого набора номера и перевода звонка на другой номер. CTI-окно можно открыть в любой момент из CTIпанели, нажав на кнопку [я].

Кнопки CTI-окна:

 $K = 3a$ крыть СТІ-окно.

[Настройка] — добавить в список номеров быстрого набора лид, контакт или контрагент.

[Найти] — поиск лидов, контактов и контрагентов по тексту в поле набора номера.

 — совершить звонок на номер, который был введен в поле CTI-окна. Кнопка доступна, если в поле введены только цифры.

Внешний вид CTI-окна отличается в зависимости от режима. Во всех режимах окно отображает информацию о контакте/контрагенте/лиде, который определен по номеру звонящего (при входящих вызовах), либо контакте/контрагенте/лиде, на номер которого выполняется исходящий звонок.

#### НА ЗАМЕТКУ

Если по номеру определено несколько контактов/контрагентов/лидов, в окне доступен список для выбора записи, к которой следует привязать звонок.

#### ДАЛЕЕ В ЭТОЙ ГЛАВЕ

- [Быстрый](#page-143-1) набор
- [Недавние](#page-144-0)
- Режим ожидания [соединения](#page-145-0)
- Режим [разговора](#page-145-1)
- Режим [удержания](#page-145-2)
- Режим [перевода](#page-145-3) звонка
- Режим [постобработки](#page-146-0)

### <span id="page-143-1"></span>БЫСТРЫЙ НАБОР

<span id="page-143-2"></span>Блок БЫСТРЫЙ НАБОР отображается в CTI-окне в режиме ожидания и содержит номера для быстрого набора (Рис[. 105](#page-143-2)).

**Рис. 105** — Блок [Быстрый набор] CTI-окна

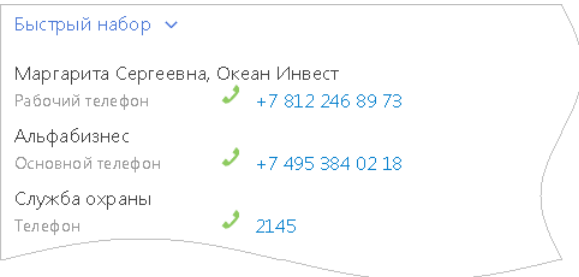

Список содержит такие типы записей:
- Контакт, контрагент или лид, у которого для быстрого набора был выбран один из телефонных номеров блока СРЕДСТВА СВЯЗИ.
- Произвольный номер для быстрого набора, который нецелесообразно регистрировать в системе как лид, контрагент или контакт (например, номера внутренных служб компании). Произвольный номер состоит из заголовка и номера.

#### СМОТРИТЕ ТАКЖЕ

• [Настройка](#page-149-0) списка номеров для быстрого набора

### **НЕЛАВНИЕ**

Блок НЕДАВНИЕ отображает список последних вызовов текущего пользователя. По умолчанию отображаются последние 10 вызовов (Рис[. 106](#page-144-0)).

<span id="page-144-0"></span>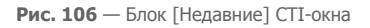

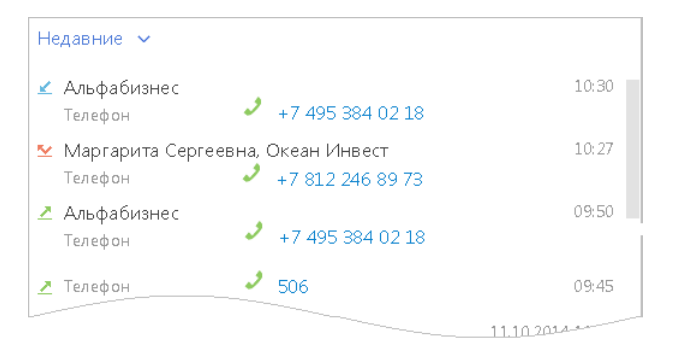

Условные обозначения:

 $\blacktriangle$  — Исходящий звонок. Запись отображает имя контакта и/или название контрагента, либо имя лида, которому был выполнен звонок. Если контакт/контрагент/лид не был определен системой, отображается номер, на который был выполнен звонок. Также указывается время звонка.

 $\leq$  — Входящий звонок. Запись отображает имя контакта и/или название контрагента, либо имя лида, который был определен системой по номеру звонившего. Если контакт/ контрагент/лид не был определен системой, отображается номер, с которого был выполнен звонок. Также указывается время звонка.

 $2/2$  — Исходящий/входящий звонок, по которому не удалось установить соединение. Для исходящих звонков отображается контакт/контрагент/лид или номер, на который был выполнен звонок, для входящих — номер либо контакт/контрагент/лид звонившего. Также указывается время звонка.

#### НА ЗАМЕТКУ

Количество отображаемых вызовов определяется при помощи системной настройки "Количество записей в реестре "Недавние"". Работа с системными настройками рассмотрена в главе "[Системные](#page-300-0) настройки".

При наличии нескольких входящих вызовов подряд с одного и того же номера (или исходящих — на один и тот же номер), в списке отображается только последний вызов.

# РЕЖИМ ОЖИДАНИЯ СОЕДИНЕНИЯ

CTI-окно переходит в режим ожидания соединения при поступлении входящего вызова либо при начале исходящего вызова.

Кнопки CTI-окна в режиме ожидания соединения:

- [Завершить] (в зависимости от направления звонка) завершение вызова при исходящем звонке или отклонение входящего вызова. После нажатия на кнопку, CTI-окно переходит в режим постобработки.
- [Ответить] (доступна при входящем вызове) ответить на входящий вызов. После нажатия на эту кнопку CTI-окно переходит в режим разговора.

### РЕЖИМ РАЗГОВОРА

CTI-окно переходит в режим разговора при успешном соединении (завершении вызова абонента и перехода звонка в режим разговора).

Кнопки CTI-окна в режиме разговора:

- [Удержание] поставить звонок на удержание. При нажатии, окно переходит в режим удержания звонка.
- [Перевод с консультацией] перевести звонок на другой номер, предварительно поговорив с абонентом, на которого переводится звонок. При нажатии окно переходит в режим переадресации звонка.
- [Быстрый перевод] перевести звонок, не дожидаясь ответа от абонента, на которого производится перевод.
- [Завершить] завершение разговора и переход в режим постобработки.

#### РЕЖИМ УДЕРЖАНИЯ

CTI-окно переходит в режим удержания при нажатии на кнопку [Удержание] в режиме разговора. Кроме того, CTI-окно открывается в режиме удержания, если в CTI-панели нажата

кнопка **II** 

Кнопки CTI-окна в режиме удержания:

• [Удержание] — выход из режима удержания звонка и переход в режим разговора.

#### СМОТРИТЕ ТАКЖЕ

• Перевод звонка в режим [удержания](#page-149-1)

### РЕЖИМ ПЕРЕВОДА ЗВОНКА

CTI-окно переходит в режим переадресации при нажатии на кнопки [Перевод с консультацией] и [Быстрый перевод] в режиме разговора. Кроме того, CTI-окно открывается в режиме

переадресации, если в CTI-панели нажата кнопка .

Кнопки CTI-окна в режиме переадресации звонка:

- [Удержание] поставить звонок на удержание. При нажатии, окно переходит в режим удержания звонка.
- [Отмена перевода] вернуться к разговору. При нажатии, окно переходит в режим разговора.
- [Завершить] завершение разговора и переход в режим постобработки.

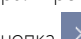

#### СМОТРИТЕ ТАКЖЕ

• [Перевод](#page-149-2) звонка на другой номер

## РЕЖИМ ПОСТОБРАБОТКИ

CTI-окно переходит в режим постобработки при завершении звонка любым способом. Кнопки CTI-окна в режиме постобработки:

- [Перезвонить] повторно набрать номер завершенного звонка. В меню кнопки будут доступны альтернативные телефоны абонента.
- [Завершить постобработку] сохранить введенный комментарий оператора и закрыть CTI-окно.
- [Комментарий] комментарий, который был введен оператором во время звонка.
- [Результат] результат, с которым завершился звонок. Значение, выбранное в поле, будет установлено в поле [Результат] соответствующей записи в разделе [Звонки].

#### НА ЗАМЕТКУ

Режим постобработки поддерживают не все типы АТС.

# ПРИМЕРЫ ИСПОЛЬЗОВАНИЯ ТЕЛЕФОНИИ

Рассмотрим примеры использования CTI-панели и CTI-окна для обработки звонков.

СОДЕРЖАНИЕ

- Исхоляний звонок
- Входящий звонок
- Перевод звонка в режим удержания
- Перевод звонка на другой номер
- Настройка списка номеров для быстрого набора

# ИСХОДЯЩИЙ ЗВОНОК

### Ручной набор

Чтобы совершить исходящий звонок, введите номер, на который необходимо позвонить, в поле

CTI-панели и нажмите на кнопку .

В результате начнется соединение с абонентом. Если абонент (контакт, контрагент или лид) идентифицирован по номеру телефона, его имя отобразится в CTI-панели.

### Быстрый набор

Чтобы открыть список номеров быстрого набора, нажмите на кнопку [7]. В открывшемся СТІокне щелкните по номеру, который необходимо набрать (Рис. 107).

#### **Рис. 107** — Быстрый набор номера

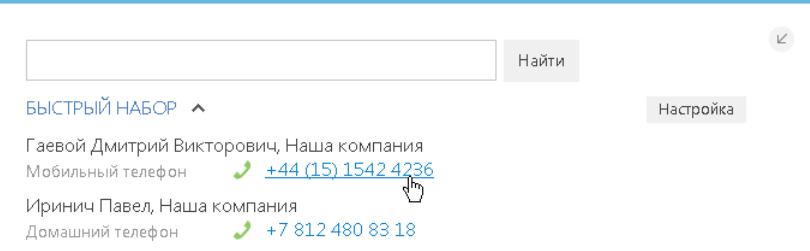

В результате начнется соединение с абонентом. Если контакт и/или контрагент абонента идентифицирован по номеру телефона, информация о нем отобразится в CTI-окне.

#### Поиск по имени или фрагменту номера телефона

- 1. Нажмите на кнопку CTI-панели чтобы открыть CTI-окно.
- 2. Введите фрагмент искомого имени или номера телефона в строку поиска CTI-окна.
- 3. Нажмите на кнопку [Найти] (Рис. 108).

#### **Рис. 108** — Поиск в CTI-окне

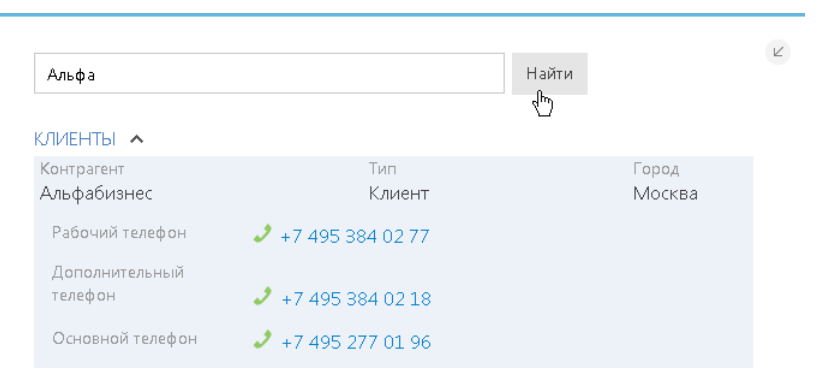

В CTI-окне отобразится список лидов, контактов и контрагентов, которые соответствуют критериям поиска. Щелкните по записи, чтобы отобразить список телефонных номеров. Щелкните по номеру, чтобы начать звонок.

#### Быстрый набор номера на страницах просмотра и редактирования

Вы можете позвонить лиду, контрагенту или контакту, находясь на странице просмотра или редактирования этого контрагента/контакта/лида. Чтобы начать звонок, в блоке СРЕДСТВА СВЯЗИ щелкните по телефонному номеру, на который необходимо позвонить.

#### **Рис. 109** — Быстрый набор номера на странице просмотра

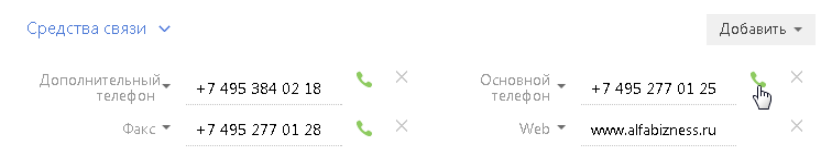

#### Завершение звонка и постобработка

Нажмите на кнопку [Завершить] CTI-панели, чтобы завершить входящий звонок.

В результате звонок будет окончен. Если используемая АТС поддерживает постобработку звонков, откроется окно постобработки.

- Выберите результат звонка и введите комментарии в текстовое поле окна.
- Нажмите на кнопку [Перезвонить], чтобы набрать номер абонента еще раз.

Чтобы завершить постобработку звонка, нажмите кнопку [Завершить постобработку].

### ВХОДЯЩИЙ ЗВОНОК

Чтобы принять входящий звонок, нажмите на кнопку [Ответить] либо снимите трубку, если кнопка [Ответить] недоступна.

#### НА ЗАМЕТКУ

Наличие кнопки [Ответить] при входящем звонке в bpm'online sales зависит от используемой АТС. Например, кнопка [Ответить] доступна при работе с Oktell и недоступна при работе с Asterisk.

Чтобы отклонить входящий звонок, нажмите на кнопку CTI-панели либо на кнопку [Завершить] CTI-окна. В результате звонок будет завершен, и откроется окно постобработки.

### <span id="page-149-1"></span>ПЕРЕВОД ЗВОНКА В РЕЖИМ УДЕРЖАНИЯ

Чтобы перевести звонок в режим удержания, нажмите на кнопку  $\|\mathbf{u}\|$  в режиме разговора. В режиме удержания абонент остается на линии, но не может слышать оператора.

#### НА ЗАМЕТКУ

Звонок, находящийся в режиме удержания, не может быть переведен или завершен.

Чтобы возобновить разговор, повторно нажмите на кнопку .

# <span id="page-149-2"></span>ПЕРЕВОД ЗВОНКА НА ДРУГОЙ НОМЕР

Чтобы перевести звонок на другой номер:

- 1. Нажмите на СТІ-панели кнопку  $\rightarrow$  в режиме разговора.
- 2. Выберите один вариантов перевода звонка [Быстрый перевод] или [Перевод с консультацией]. В результате откроется CTI-окно в режиме перевода звонка.
- 3. В открывшемся окне:
	- a. Введите номер, на который следует перевести звонок, и нажмите на кнопку .
	- b. Если необходимый номер был добавлен в список номеров быстрого набора, щелкните по нему в блоке БЫСТРЫЙ НАБОР.

Если был выбран [Быстрый перевод], то звонок автоматически будет переключен на вызов абонента, на которого совершается перевод, а CTI-окно переключится в режим постобработки.

Если был выбран [Перевод с консультацией], то звонок будет автоматически поставлен в режим удержания, и будет вызван абонент, на которого совершается перевод. Информация об обоих абонентах отобразится в CTI-окне. Чтобы завершить перевод звонка, нажмите на кнопку [Соединить].

Вы также можете отменить вызов абонента, на которого совершается перевод звонка (например, если ошибочно был набран не тот номер), нажав на кнопку [Отменить].

### <span id="page-149-0"></span>НАСТРОЙКА СПИСКА НОМЕРОВ ДЛЯ БЫСТРОГО НАБОРА

- [Добавление](#page-149-3) номера лида, контакта или контрагента
- Добавление произвольного номера

#### <span id="page-149-3"></span>Добавление номера лида, контакта или контрагента

- 1. Нажмите на кнопку CTI-панели, чтобы открыть CTI-окно.
- 2. В CTI-окне нажмите на кнопку [Настройка].
- 3. На открывшейся странице настройки быстрого набора нажмите на кнопку [Добавить] и выберите [Лид], [Контакт] или [Контрагент].
- 4. На открывшейся странице, в поле [Контакт]/[Контрагент]/[Лид] выберите контактное лид, контактное лицо или компанию.
- 5. В поле [Средство связи] выберите телефонный номер, который необходимо добавить для быстрого набора.
- 6. Нажмите на кнопку [Сохранить].
- 7. На странице со списком номеров быстрого набора используйте кнопки [Вверх] и [Вниз] для управления порядком записей в списке.

#### Добавление произвольного номера

- 1. Нажмите на кнопку [7] СТІ-панели, чтобы открыть СТІ-окно.
- 2. В CTI-окне нажмите на кнопку [Настройка].
- 3. На открывшейся странице настройки быстрого набора нажмите на кнопку [Добавить] и выберите [Другое].
- 4. На открывшейся странице:
	- a. Введите название для данного номера для отображения в списке быстрого набора.
	- b. Введите номер, на который должен быть выполнен вызов при быстром наборе.
	- c. Нажмите на кнопку [Сохранить].
- 5. На странице со списком номеров быстрого набора используйте кнопки [Вверх] и [Вниз] для управления порядком записей в списке.

# РАЗДЕЛ [ЗВОНКИ]

Раздел ЗВОНКИ содержит историю входящих и исходящих звонков, выполняемых пользователями bpm'online. Записи в разделе регистрируются автоматически при приеме и совершении звонков при помощи CTI-[панели](#page-140-0). Используя инструменты раздела, вы можете просматривать подробную информацию по каждому звонку, а также формировать графики и аналитические отчеты о работе операторов.

#### ВАЖНО

По умолчанию раздел не отображается в боковой панели, но может быть добавлен в рабочее место. Детальнее возможности [настройки](#page-192-0) рабочих мест рассмотрены в отдельной главе.

#### НАСТРОЙКА ИНТЕГРАЦИИ С ТЕЛЕФОНИЕЙ

Чтобы получить возможность принимать и выполнять звонки в bpm'online, необходимо настроить интеграцию с телефонией. [Подробнее](#page-137-0)...

#### ПРЕДСТАВЛЕНИЯ

Раздел содержит несколько представлений:

- — реестр звонков. Отображает звонки в виде списка записей. Перечень и назначение колонок реестра рассмотрены при описании [страницы](#page-151-0) звонка.
- $\left\lceil \frac{1}{2} \right\rceil$  аналитика по звонкам. Отображает графики, единичные показатели и рейтинги, используемые для анализа звонков.

#### ПАНЕЛЬ ИНСТРУМЕНТОВ

Все звонки в bpm'online регистрируются автоматически, Поэтому в разделе недоступна возможность добавления звонка вручную. Вы можете просмотреть информацию по звонку, дополнить ее либо удалить звонок.

#### ДАЛЕЕ В ЭТОЙ ГЛАВЕ

• [Страница](#page-151-0) звонка

Общие [данные](#page-152-0)

Вкладка [Основная [информация](#page-152-1)]

Вкладка [Временные [характеристики](#page-153-0)]

Вкладка [Файлы и [примечения](#page-153-1)]

[Вкладка](#page-153-2) [Лента]

[Дополнительные](#page-153-3) колонки

#### СМОТРИТЕ ТАКЖЕ

- Настройка интеграции [bpm'online](#page-137-0) с телефонией
- CTI-[панель](#page-140-0)

### <span id="page-151-0"></span>СТРАНИЦА ЗВОНКА

Страница звонка состоит из набора полей общих данных, а также нескольких вкладок.

# <span id="page-152-0"></span>ОБЩИЕ ДАННЫЕ

Общая информация о звонке.

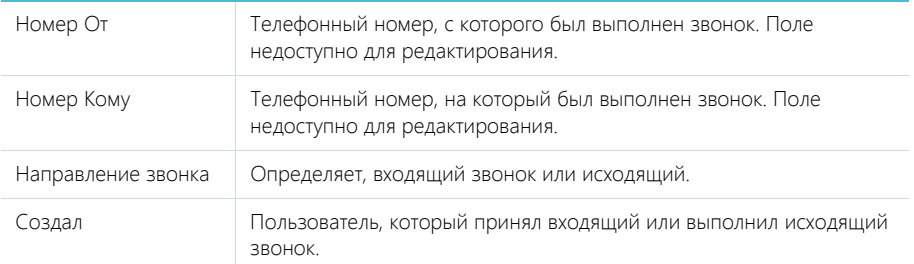

# <span id="page-152-1"></span>ВКЛАДКА [ОСНОВНАЯ ИНФОРМАЦИЯ]

Вкладка содержит сведения о дате и времени, когда был совершен звонок, результатах звонка, а также информацию об объектах системы, с которыми он связан.

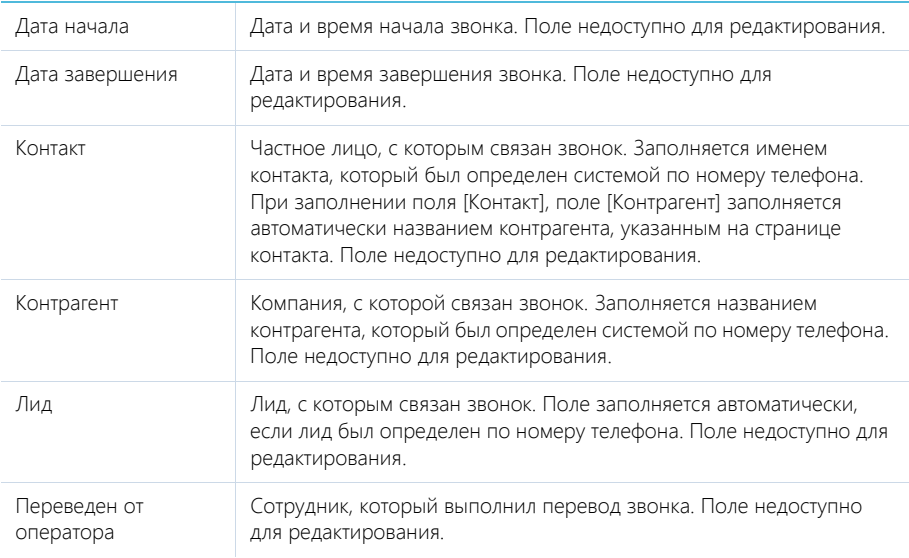

## Результат звонка

Информация о результатах звонка. Может заполняться на странице звонка, а также в CTI окне при постобработке звонка.

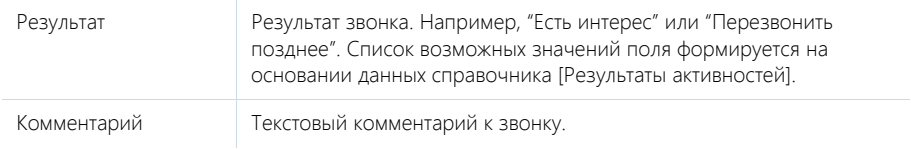

# <span id="page-153-0"></span>ВКЛАДКА [ВРЕМЕННЫЕ ХАРАКТЕРИСТИКИ]

Вкладка содержит информацию о длительности и других временных характеристиках звонка.

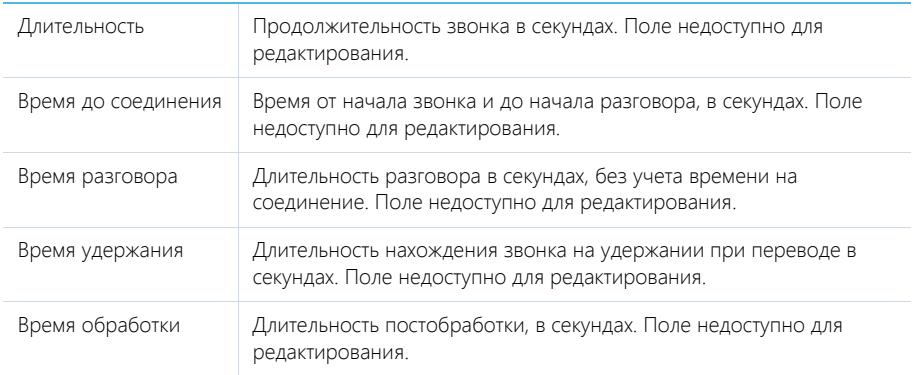

# <span id="page-153-1"></span>ВКЛАДКА [ФАЙЛЫ И ПРИМЕЧЕНИЯ]

Дополнительная информация, которая характеризует звонок. Например, к здесь можно прикрепить файл с записью разговора.

# <span id="page-153-2"></span>ВКЛАДКА [ЛЕНТА]

Сообщения ленты, связанные со звонком.

# <span id="page-153-3"></span>ДОПОЛНИТЕЛЬНЫЕ КОЛОНКИ

В разделе доступны дополнительные колонки, которые не отображаются на странице записи, но могут быть отображены в разделе.

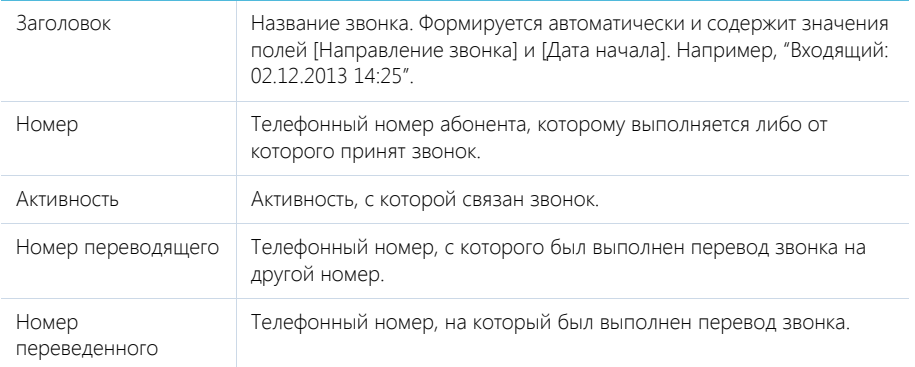

Руководство пользователя

# РАЗДЕЛ [ИТОГИ]

В разделе ИТОГИ отображаются сводные данные, собранные из различных разделов системы. Рекомендуем использовать этот раздел для анализа работы каждого сотрудника, отдела и компании в целом.

Работа с разделом аналогична работе с представлением АНАЛИТИКА разделов системы и описана в главе "Аналитика раздела".

#### СОДЕРЖАНИЕ

- Вкладка [Дашборд менеджера]
- Вкладка [Лидеры продаж]
- Вкладка [Пульс продаж]

### ВКЛАДКА [ДАШБОРД МЕНЕДЖЕРА]

Вкладка отображает текущие результаты работы менеджера, а также сводную информацию, которая необходима для принятия оперативных решений. Данные отображаются только по текущему пользователю.

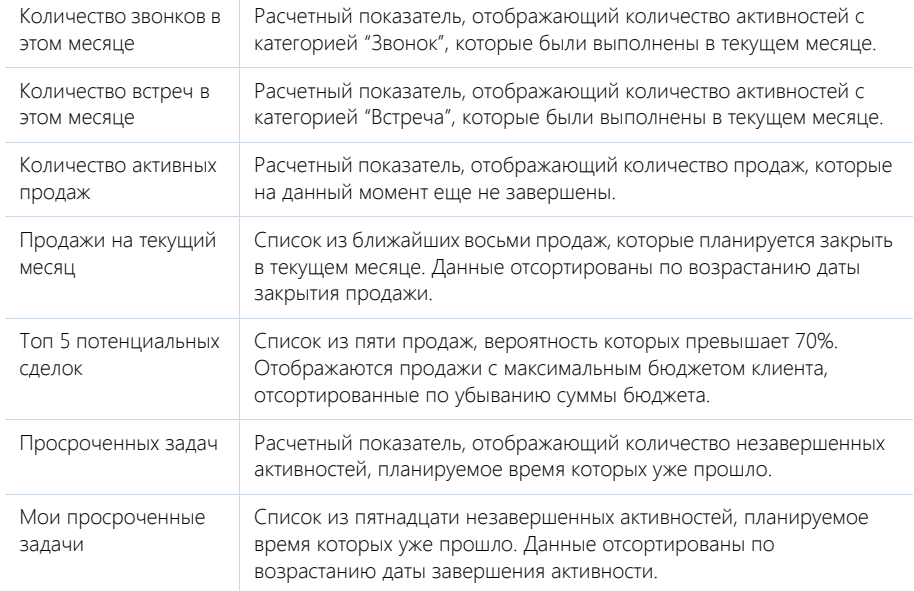

## ВКЛАДКА [ЛИДЕРЫ ПРОДАЖ]

Вкладка содержит рейтинги менеджеров по результатам работы за текущий месяц.

Топ 5 менеджеров по сумме продаж за месяц Список из пяти менеджеров с максимальным итогом по сумме завершенных продаж за текущий месяц. Данные отсортированы по убыванию суммы продаж.

### Раздел [Итоги]

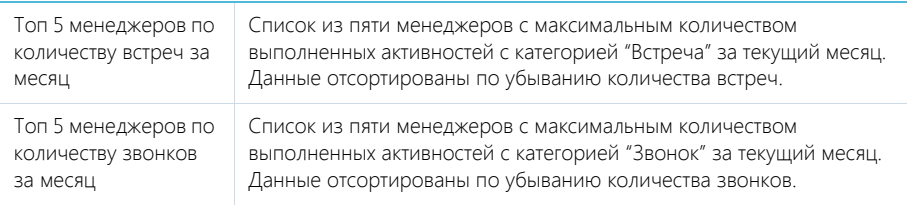

# ВКЛАДКА [ПУЛЬС ПРОДАЖ]

Вкладка состоит из нескольких аналитических срезов, позволяющих оценить текущее состояние продаж компании.

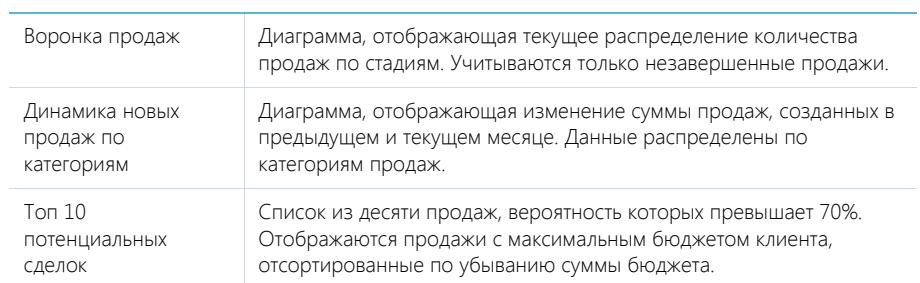

## СМОТРИТЕ ТАКЖЕ

- Аналитика раздела
- Настройка аналитики

# НАСТРОЙКА ИНТЕРФЕЙСА

### СОДЕРЖАНИЕ

- [Настройка](#page-157-0) разделов
- [Настройка](#page-169-0) аналитики
- [Настройка](#page-178-0) печатных форм MS Word
- [Настройка](#page-192-0) рабочих мест

# <span id="page-157-0"></span>НАСТРОЙКА РАЗДЕЛОВ

Для добавления новых разделов в систему, а также для изменения функциональности существующих, используется мастер разделов.

С помощью мастера разделов можно настроить основные свойства раздела, его страниц и реестра.

#### ВАЖНО

Изменения, которые вносятся в конфигурацию bpm'online sales при работе с мастером разделов, сохраняются в пакете, который указан в системной настройке "Текущий пакет". Если системная настройка "Текущий пакет" не заполнена либо в ней указан пакет, недоступный для пользователя, то при открытии мастера разделов система предложит выбрать другой пакет из списка доступных. Для управления пакетами используется раздел [Конфигурация], а для управления системными настройками — раздел [[Системные](#page-300-0) настройки].

#### НА ЗАМЕТКУ

Все изменения в конфигурацию, внесенные при помощи мастера разделов, например, добавление новых объектов либо колонок в существующие объекты, применяются при сохранении раздела.

<span id="page-157-1"></span>Чтобы открыть мастер разделов, на главной странице приложения в меню [Настройки] выберите команду [Создать новый раздел] (Рис[. 110](#page-157-1)).

**Рис. 110** — Добавление нового раздела

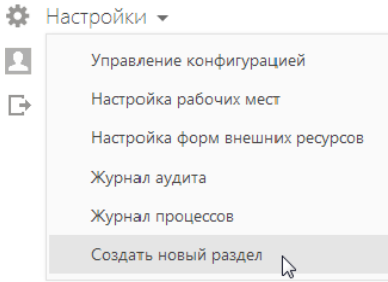

#### НА ЗАМЕТКУ

Вы можете открыть мастер разделов только при условии, что у вас есть доступ на выполнение системной операции [Доступ к разделу "Конфигурация"].

Чтобы отредактировать существующий раздел, перейдите в него и в меню кнопки [Вид] выберите команду [Открыть мастер раздела] (Рис[. 111](#page-158-0)).

<span id="page-158-0"></span>**Рис. 111** — Редактирование существующего раздела

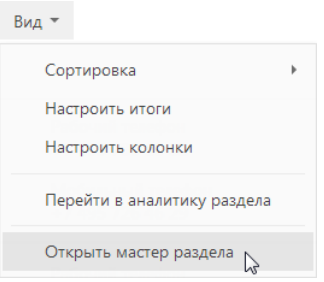

Мастер разделов включает в себя три страницы настроек:

- 1. Страница основных свойств раздела.
- 2. Дизайнер страниц.
- 3. Страница настройки реестра.

Переключение между страницами мастера осуществляется с помощью кнопок панели управления, расположенной в правой верхней части окна. Используйте кнопки  $\vert \cdot \vert$  и  $\vert$  < чтобы перейти к следующему или предыдущему шагу настройки раздела (Рис[. 112\)](#page-158-1).

**Рис. 112** — Переход к следующему шагу мастера разделов

<span id="page-158-1"></span>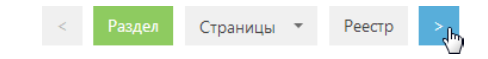

ДАЛЕЕ В ЭТОЙ ГЛАВЕ

- [Настройка](#page-158-2) свойств раздела
- [Настройка](#page-160-0) страниц раздела
- [Настройка](#page-168-0) реестра раздела

# <span id="page-158-2"></span>НАСТРОЙКА СВОЙСТВ РАЗДЕЛА

На первом шаге мастера разделов определяются основные свойства раздела, например, заголовок, рабочее место, в которое раздел должен быть включен, а также его страницы (Рис[. 113\)](#page-159-0).

<span id="page-159-0"></span>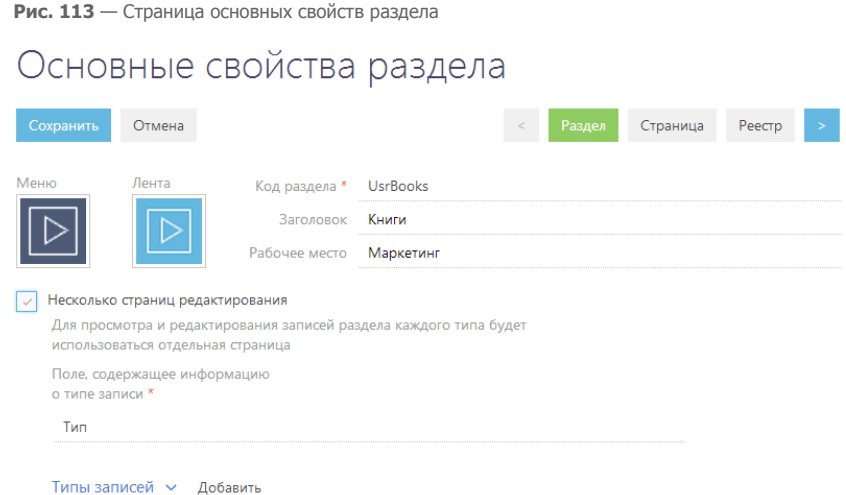

[Меню] — загрузка файла иконки раздела, которая будет отображаться в боковой панели приложения.

[Лента] — загрузка файла иконки, которой будут сопровождаться сообщения ленты, оставленные в разделе.

[Код раздела] — название раздела, которое будет использоваться для его идентификации системой. Код раздела вводится латинскими символами без использования пробелов. Поле становится недоступным для редактирования после перехода к следующему шагу мастера разделов.

#### НА ЗАМЕТКУ

Код раздела должен включать префикc, значение которого задается в системной настройке "Префикс названия объекта". По умолчанию в системной настройке установлено значение "Usr".

[Заголовок] — название раздела. Если оставить поле незаполненным, поле автоматически будет заполнено кодом раздела.

[Рабочее место] — рабочее место, в которое будет включен раздел. Если оставить поле пустым, раздел не будет доступен в боковой панели приложения. Вы можете включить раздел в рабочее место позже, изменив настройки рабочего места.

#### Настройка типов записей раздела

[Несколько страниц редактирования] — установите признак, если в разделе должны использоваться отдельные страницы редактирования для записей разного типа. Если в объект раздела еще не были добавлены справочные поля, автоматически будет добавлено поле [Тип]. Также при сохранении изменений, внесенных в раздел при помощи мастера, добавится объект справочника, который будет использоваться как источник значений для этого поля. Признак доступен, если заполнено поле [Код раздела].

#### ВАЖНО

Возможность снятия признака [Несколько страниц редактирования] не предусмотрена.

[Поле, содержащее информацию о типе записи] — отображает название поля типа записей раздела. Если в раздел ранее были добавлены справочные поля, они будут доступны в списке данного поля. При добавлении нового раздела автоматически указывается поле [Тип], которое было создано при установке признака [Несколько страниц редактирования].

<span id="page-160-1"></span>[Типы записей] — добавьте в блок типы записей раздела (Рис[. 114\)](#page-160-1).

**Рис. 114** — Добавление типа записи раздела

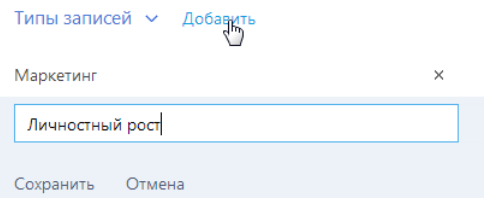

#### ВАЖНО

При сохранении изменений, внесенных в раздел при помощи мастера, новая запись будет автоматически добавлена в справочник поля, указанного в поле [Поле, содержащее информацию о типе записи].

Если справочник поля, указанного в поле [Поле, содержащее информацию о типе записи], содержит значения, они будут доступны в меню кнопки [Добавить]. Вы можете добавить новую запись или использовать существующие значения.

Чтобы удалить запись из блока, нажмите на кнопку [x] справа от записи.

#### ВАЖНО

При изменении значения поля [Поле, содержащее информацию о типе записи], выполненные настройки типов записей раздела будут потеряны.

# <span id="page-160-0"></span>НАСТРОЙКА СТРАНИЦ РАЗДЕЛА

Для изменения страниц раздела используется дизайнер страниц, который является частью мастера разделов.

#### НА ЗАМЕТКУ

Переход к дизайнеру страниц возможен, когда определены основные свойства раздела.

Для открытия дизайнера страницы существующего раздела перейдите на необходимую страницу и в меню кнопки [Вид] выберите команду [Открыть мастер раздела].

Вы также можете открыть дизайнер страницы, выбрав команду [Открыть дизайнер страницы] в меню кнопки [Вид] на странице добавления новой записи раздела.

Чтобы перейти к дизайнеру страниц в мастере раздела, нажмите на кнопку [Страница]/ [Страницы] панели управления мастера или кнопки | > | и | < | Если в разделе используется несколько типов записей, в меню кнопки [Страницы] выберите страницу, которую необходимо настроить (Рис[. 115\)](#page-161-0).

<span id="page-161-0"></span>**Рис. 115**— Переход к дизайнеру определенной страницы

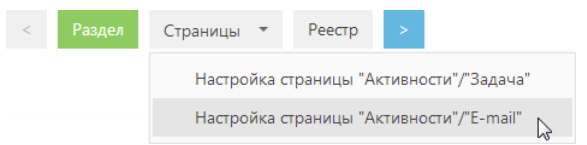

<span id="page-161-2"></span>Дизайнер страниц (Рис[. 116\)](#page-161-2) включает в себя три функциональные области, которые используются для настройки [полей](#page-161-1) (1), [вкладок](#page-164-0) (2) и [блоков](#page-165-0) (3) страниц.

#### **Рис. 116** — Дизайнер страниц

# Настройка страницы "Книги"/"Маркетинг"

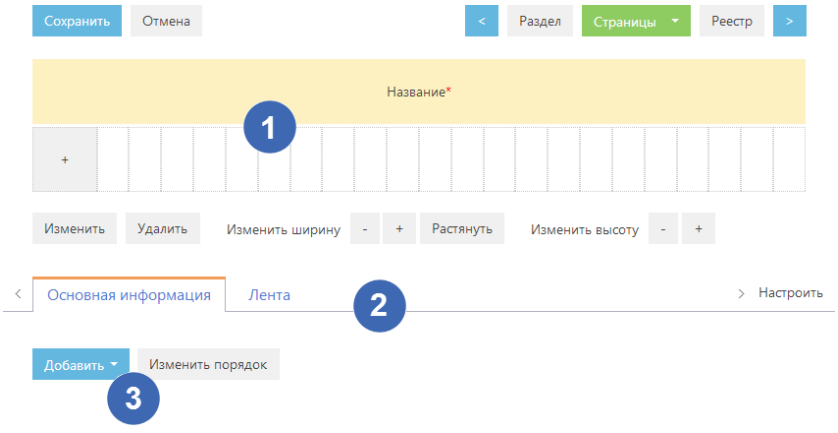

#### ДАЛЕЕ В ЭТОЙ ГЛАВЕ

- [Настройка](#page-161-1) полей страницы
- [Настройка](#page-164-0) вкладок страницы
- [Настройка](#page-165-0) блоков страницы

# <span id="page-161-3"></span><span id="page-161-1"></span>НАСТРОЙКА ПОЛЕЙ СТРАНИЦЫ

Для настройки полей, которые будут отображаться в шапке страницы раздела (расположены над вкладками) либо на отдельных вкладках, используется область настройки полей (Рис[. 117\)](#page-162-0).

#### **Рис. 117** — Область настройки полей

<span id="page-162-0"></span>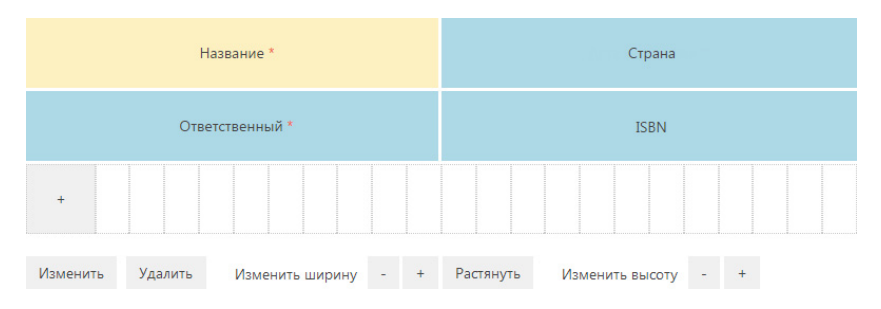

Управление полями страниц аналогично [управлению](#page-25-0) колонками реестра раздела. Например, можно добавлять и скрывать поля, изменять их ширину и расположение на странице.

Дополнительно дизайнер страниц предоставляет возможность изменять высоту поля при помощи кнопок [-] и [+], а также в одно нажатие растягивать его по всей доступной ширине при помощи кнопки [Растянуть].

Для добавления существующей колонки выберите команду [Существующую колонку].

Чтобы скрыть поле, выделите необходимое поле и выберите команду [Удалить].

#### ВАЖНО

Удаление поля со страницы не приводит к удалению колонки из объекта.

Для добавления нового поля в раздел в меню кнопки + выберите необходимый тип поля (Рис[. 118\)](#page-162-1).

<span id="page-162-1"></span>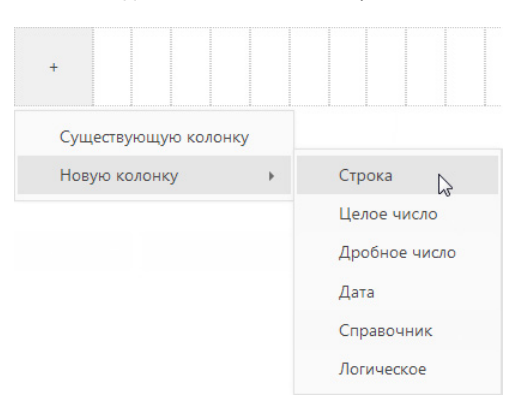

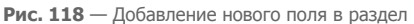

#### ВАЖНО

При добавлении нового поля в раздел добавляется соответствующая колонка в объект раздела.

В появившемся окне (Рис[. 119](#page-163-0)) определите параметры поля.

<span id="page-163-0"></span>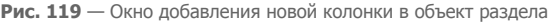

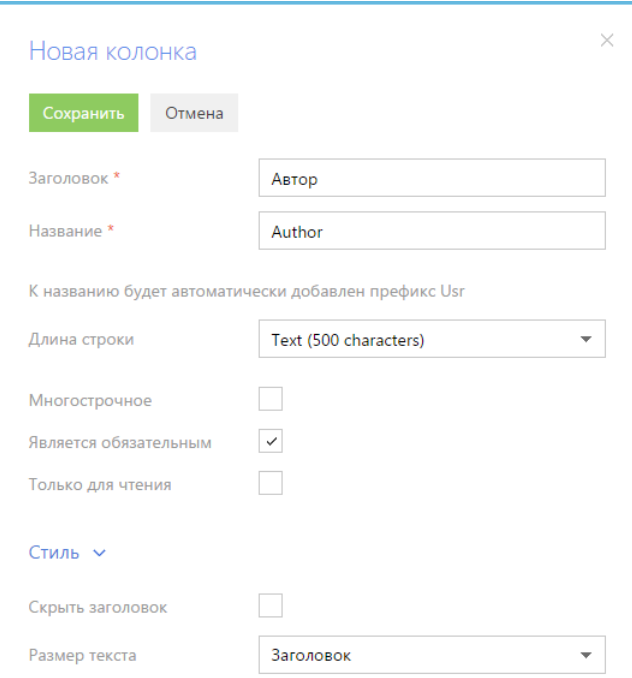

Набор полей в окне добавления новой колонки будет отличаться в зависимости от типа добавляемого поля.

### ОБЩИЕ ПАРАМЕТРЫ ДЛЯ ВСЕХ ТИПОВ КОЛОНОК

[Заголовок] — заголовок колонки и поля, который будет отображаться на странице.

[Название] — уникальное внутреннее название колонки. Если колонка с таким названием уже существует, система предупредит вас об этом.

[Является обязательным] — установите признак, если новое поле должно быть обязательным для заполнения. Данный признак недоступен при создании колонок типа "логическое".

[Только для чтения] — установите признак, если новое поле должно быть недоступным для редактирования.

[Скрыть заголовок] — установите признак, если необходимо скрыть подпись поля на странице.

[Размер текста] — стиль отображения данных поля, например, "Заголовок" или "Текст".

### ДОПОЛНИТЕЛЬНЫЕ ПАРАМЕТРЫ В ЗАВИСИМОСТИ ОТ ТИПА КОЛОНКИ

[Длина строки] — максимальное количество символов в текстовом поле. Вы можете ограничить длину строки в 50, 250 и 500 символов, либо добавить строку неограниченной длины. Поле доступно только при создании поля типа "Строка".

[Многострочное] — установите признак, чтобы в текстовом поле можно было ввести текст, содержащий более одной строки. Поле доступно только при создании поля типа "Строка".

[Точность] — максимальное количество знаков после запятой в дробном числовом поле. Поле доступно только при создании дробного числового поля.

[Формат] — формат данных поля. Поля "Дата" могут содержать дату и/или время. Поле доступно только при создании поля "Дата".

#### Параметры для типа колонки "Справочник"

[Существующий справочник] — выберите данную опцию и в появившемся поле [Справочник] выберите объект справочника. В качестве источника для поля справочника может использоваться любой ранее созданный объект системы.

[Новый справочник] — выберите опцию, если в систему необходимо добавить новый справочник. В появившихся полях введите заголовок и название нового справочника.

#### НА ЗАМЕТКУ

Новый справочник не будет автоматически зарегистрирован в системе. При необходимости зарегистрируйте его вручную в разделе [[Справочники](#page-282-0)].

[Отображать в виде списка] — установите признак, если значения в поле должны отображаться в виде списка.

# <span id="page-164-0"></span>НАСТРОЙКА ВКЛАДОК СТРАНИЦЫ

Для настройки вкладок страницы используется специальная область (Рис[. 120](#page-164-1)), находящаяся под областью настройки полей.

Используя функциональность области настройки вкладок, вы можете добавлять новые вкладки, редактировать либо удалять существующие, а также управлять порядком их отображения на странице.

<span id="page-164-1"></span>По умолчанию область уже содержит вкладки [Основная информация] и [Лента].

**Рис. 120** — Область настройки вкладок страницы

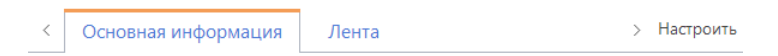

Для настройки вкладок страницы нажмите на кнопку [Настроить] в правой части области. Откроется окно настройки вкладок (Рис[. 121\)](#page-165-1).

<span id="page-165-1"></span>**Рис. 121** — Окно настройки вкладок страницы

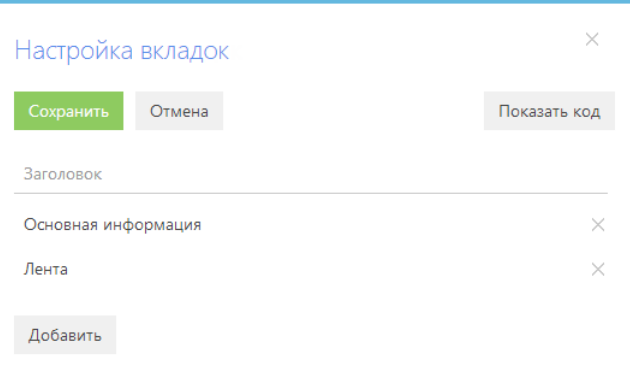

[Показать код]/[Скрыть код] — отображение/скрытие названия вкладки, которое будет использоваться для ее идентификации системой.

[Сохранить] — сохранение всех изменений, внесенных в окне.

### НАСТРОЙКА ВКЛАДОК

Чтобы добавить новую вкладку на страницу, нажмите на кнопку [Добавить] окна настройки вкладок. В отобразившемся поле введите заголовок новой вкладки и нажмите на кнопку [Сохранить] поля (Рис[. 122](#page-165-2)).

<span id="page-165-2"></span>**Рис. 122** — Добавление новой вкладки на страницу

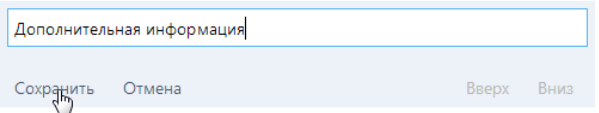

Для изменения заголовка вкладки выделите его в списке окна.

Чтобы изменить позицию вкладки на странице, используйте кнопки [Вверх] и [Вниз] в режиме редактирования заголовка вкладки, после чего сохраните поле.

Чтобы удалить вкладку, нажмите на кнопку [x] справа от записи вкладки. Кнопка [x] не отображается в режиме редактирования записи. Снять выделение с записи можно выделив другую запись либо сохранив выделенную.

# <span id="page-165-0"></span>НАСТРОЙКА БЛОКОВ СТРАНИЦЫ

Дизайнер страниц позволяет добавлять новые блоки на страницу, редактировать или удалять существующие, определять порядок отображения блоков на вкладке.

Чтобы добавить новый блок, перейдите на вкладку, на которой должен располагаться блок, и в меню кнопки [Добавить] выберите необходимый тип блока: группу полей или деталь (Рис[. 123\)](#page-166-0).

<span id="page-166-0"></span>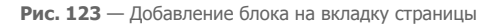

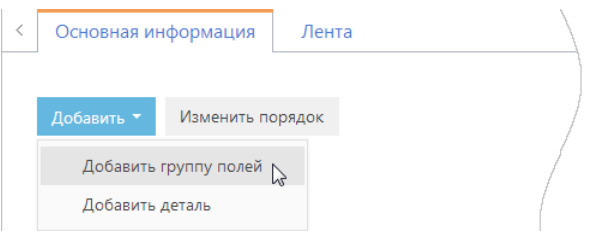

## ДОБАВЛЕНИЕ ГРУППЫ ПОЛЕЙ НА СТРАНИЦУ

Для удобства работы с информацией, содержащейся на странице раздела, поля страницы могут быть объединены в группы. Например, запись раздела [Контрагенты] содержит блок [Категоризация], поля которого используются для сегментации компаний по разным признакам.

В меню кнопки [Добавить] необходимой вкладки выберите команду [Добавить группу полей] (Рис[. 123\)](#page-166-0). В открывшемся окне настройки группы полей введите название группы полей и нажмите на кнопку [Сохранить] (Рис[. 124\)](#page-166-2).

#### <span id="page-166-2"></span>**Рис. 124** — Добавление группы полей на вкладку

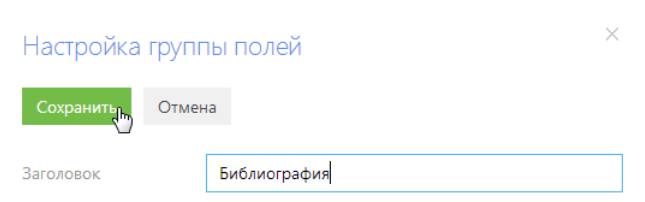

В результате на вкладку будет добавлена пустая область [настройки](#page-161-1) полей. Используя меню

кнопки + области, добавьте необходимые поля.

<span id="page-166-1"></span>Чтобы переименовать блок, нажмите на кнопку [Настроить] (Рис[. 125\)](#page-166-1). В появившемся окне введите новый заголовок и сохраните изменения.

**Рис. 125** — Переименование блока

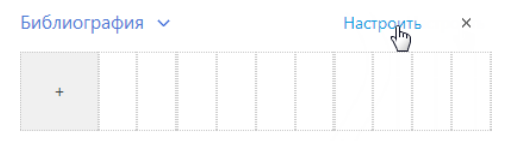

Чтобы удалить блок, нажмите на кнопку [x] панели инструментов блока.

Вы также можете удалить блок, нажав на кнопку [x] напротив блока, который нужно удалить, в окне [настройки](#page-168-1) порядка блоков.

# ДОБАВЛЕНИЕ ДЕТАЛИ НА СТРАНИЦУ

<span id="page-167-0"></span>Чтобы добавить деталь на страницу, перейдите на вкладку, на которой должна располагаться деталь, и в меню кнопки [Добавить] выберите команду [Добавить деталь] (Рис[. 126\)](#page-167-0).

**Рис. 126** — Добавление детали на вкладку страницы

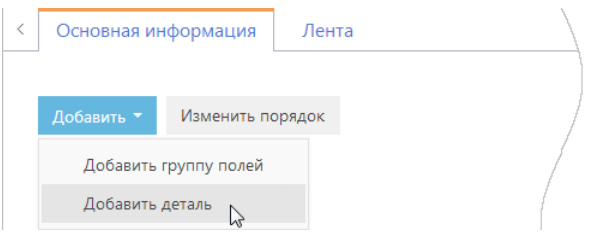

<span id="page-167-1"></span>Откроется окно настройки детали (Рис[. 127](#page-167-1)).

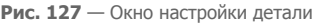

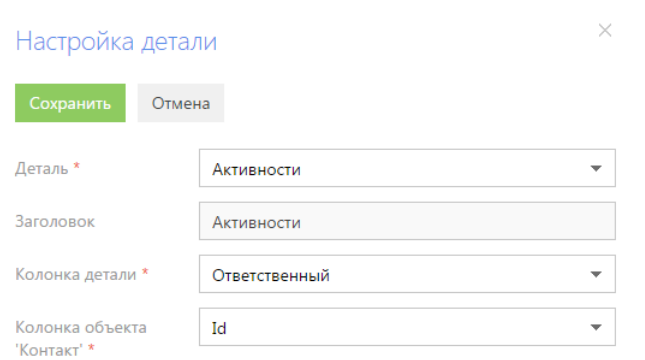

[Деталь] — выберите из списка доступных деталь, которая должна быть добавлена на страницу.

[Заголовок] — заголовок детали. Поле недоступно для редактирования.

[Колонка детали] — колонка объекта, по которой он связан с объектом текущего раздела. Например, объект [Активность] может быть связан с объектом [Контакт] по колонкам [Автор], [Ответственный] и [Контакт]. Если объект может быть связан с объектом текущего раздела только по одной колонке, поле заполняется автоматически этой колонкой.

[Колонка объекта...] — колонка объекта раздела, по которой он связан с объектом детали. Например, для объекта [Контакт] это колонка [Id].

В результате на страницу будет добавлен новый блок, который отобразит список записей объекта, указанного в поле [Деталь]. В списке будут отображены записи, у которых значение колонки, указанной в поле [Колонка детали], соответствует значению колонки объекта раздела, указанной в поле [Колонка объекта...].

Для изменения настроек существующей детали нажмите на кнопку [Настроить] панели инструментов блока (Рис[. 128](#page-168-2)).

<span id="page-168-2"></span>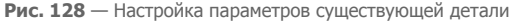

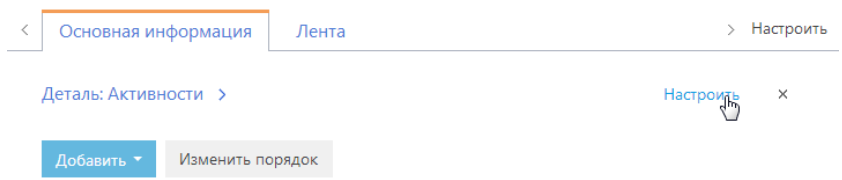

Чтобы удалить блок, нажмите на кнопку [x] панели инструментов блока. Вы также можете удалить блок, нажав на кнопку [x] напротив блока, который нужно удалить, в окне настройки порядка блоков.

## <span id="page-168-1"></span>ИЗМЕНЕНИЕ ПОРЯДКА ОТОБРАЖЕНИЯ БЛОКОВ

Чтобы изменить порядок отображения блоков на странице, нажмите на кнопку [Изменить порядок] области настройки блоков. Откроется окно настройки порядка отображения блоков, в котором будет отображен список всех блоков, добавленных на вкладку. Функциональность окна аналогична функциональности окна [настройки](#page-164-0) вкладок страницы.

# <span id="page-168-0"></span>НАСТРОЙКА РЕЕСТРА РАЗДЕЛА

На третьем шаге мастера разделов можно определить перечень и расположение колонок, которые будут отображаться реестре раздела, а также выбрать представление реестра: списочное или плиточное.

При настройке колонок реестра используются стандартные инструменты [настройки](#page-25-0) колонок в разделе.

# <span id="page-169-0"></span>НАСТРОЙКА АНАЛИТИКИ

Для того чтобы в bpm'online sales просмотреть статистические данные, основанные на информации из разделов системы, необходимо настроить отображение аналитики.

Статистические данные bpm'online sales отображаются в [представлении](#page-50-0) [Аналитика] стандартных разделов системы, а также в разделе [Итоги].

Информация содержится в специальных блоках итогов. Блок итогов отображает данные из системы в определенном виде, например, в виде графика или числа (Рис[. 129](#page-169-1)).

**Рис. 129** — Блок итогов на примере единичного числового показателя

<span id="page-169-1"></span>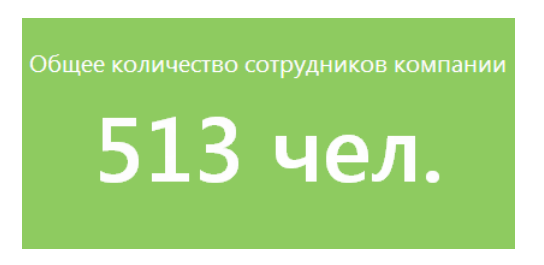

Блоки размещаются на панели итогов (Рис[. 130](#page-169-2)). Каждой панели итогов соответствует вкладка, которая отображает заголовок панели. Вы можете сгруппировать блоки итогов с общей тематикой по вкладкам, например, на вкладке "Сотрудники" могут быть отображены статистические данные успешности работы сотрудников компании, а на вкладке "Задачи" информация об активностях сотрудников.

<span id="page-169-2"></span>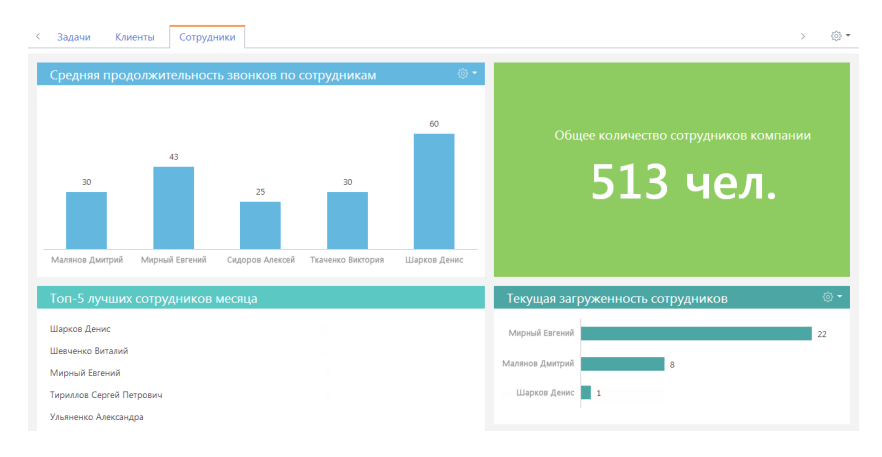

**Рис. 130** — Панель итогов с примерами наполнения

#### ДАЛЕЕ В ЭТОЙ ГЛАВЕ

- [Настройка](#page-170-0) панелей итогов
- [Настройка](#page-171-0) блоков итогов

# <span id="page-170-0"></span>НАСТРОЙКА ПАНЕЛЕЙ ИТОГОВ

Настройка панелей итогов выполняется в представлении [Аналитика] разделов системы либо в разделе ИТОГИ.

Для добавления новой панели итогов используется соответствующая команда меню кнопки области вкладок (Рис[. 131](#page-170-1)).

<span id="page-170-1"></span>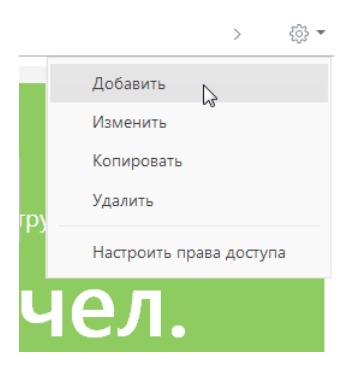

**Рис. 131** — Добавление новой панели итогов

Чтобы изменить, скопировать или удалить панель итогов, перейдите к ней и выберите соответствующую команду меню области вкладок. В результате выполнения перечисленных команд откроется страница настройки панели итогов (Рис[. 132](#page-171-1)). Страница содержит поле заголовка и область настройки блоков.

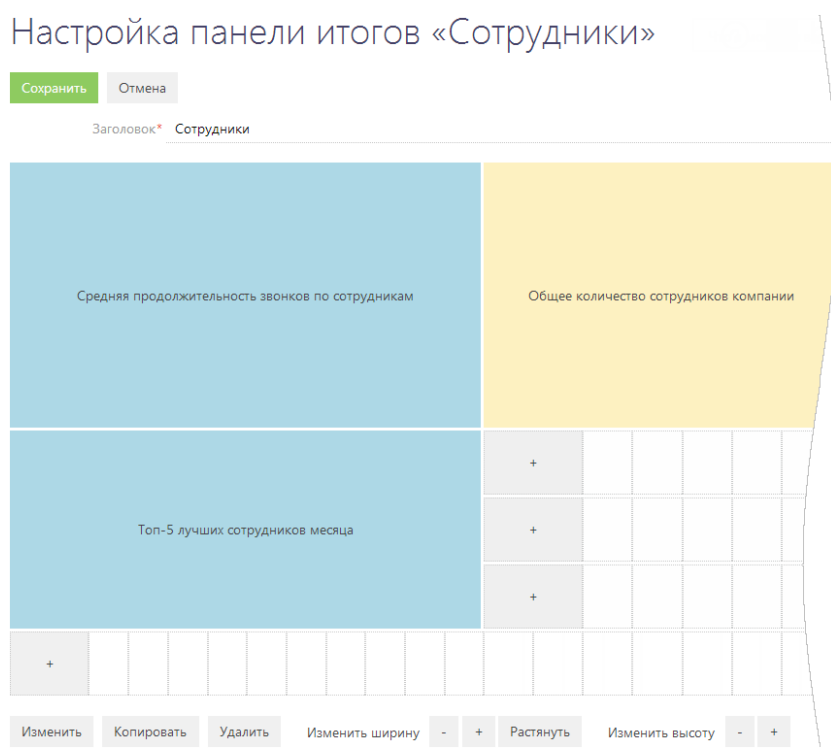

<span id="page-171-1"></span>**Рис. 132** — Страница настройки панели итогов с примерами добавленных блоков

### НА ЗАМЕТКУ

Настройка блоков итогов аналогична настройке полей страницы и рассмотрена в [отдельной](#page-161-3) [главе](#page-161-3).

# <span id="page-171-0"></span>НАСТРОЙКА БЛОКОВ ИТОГОВ

В bpm'online sales предусмотрена возможность добавления четырех типов блоков итогов:

- График. Используется для наглядного отображения множественных данных, хранящихся в системе. Например, на графике может быть отображено распределение контрагентов, с которыми взаимодействует ваша компания, по типам.
- Показатель. Используется для отображения единичных значений, например, общего количества клиентов компании на текущий момент.
- Список. Отображает информацию из системы в виде списка с заданным количеством позиций. Например, список может отображать тройку наиболее результативных менеджеров вашей компании.
- Виджет. Позволяет встраивать дополнительные виджеты, настраиваемые разработчиком, например, виджет курсов валют, виджет погоды.

#### НА ЗАМЕТКУ

Блоки итогов "График", "Показатель" и "Список" отображаются на страницах настройки в области предварительного просмотра. Отображаемая информация изменяется динамически по мере изменения настроек.

Добавление новых блоков на панель итогов, редактирование, копирование и удаление существующих, а также управление расположением блоков на панели, выполняется на странице настройки панели итогов (Рис[. 132](#page-171-1)).

Для добавления нового блока на панель итогов используется кнопка [+] области настройки блоков итогов. В меню кнопки выберите тип блока, который необходимо добавить (Рис. 133).

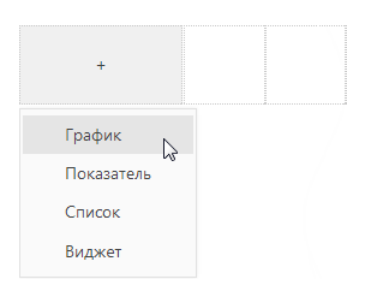

**Рис. 133** — Добавление нового блока итогов

В результате откроется страница настройки блока итогов соответствующего типа.

ДАЛЕЕ В ЭТОЙ ГЛАВЕ

- [Настройка](#page-172-0) блоков итогов "График"
- Настройка блока итогов "[Показатель](#page-174-0)"
- [Настройка](#page-176-0) блока итогов "Список"
- [Настройка](#page-177-0) блока итогов "Виджет"

## <span id="page-172-0"></span>НАСТРОЙКА БЛОКОВ ИТОГОВ "ГРАФИК"

Для настройки блока итогов "График" используется дизайнер графиков. Чтобы создать новый график, введите его заголовок и укажите условия для его построения.

#### Что отобразить

[Объект] — объект системы, по данным которого нужно построить график. Например, для подсчета количества контактов по должностям выберите объект "Контакт".

[Функция] — значение, которое необходимо отобразить на графике. Возможные варианты:

- "количество" значение используется для построения графика по количеству записей объекта системы. Например, для подсчета количества активностей по типам.
- "максимум", "минимум", "среднее" значения, рассчитанные по указанной колонке объекта.
- "сумма" сумма значений указанной колонки объекта.

[Колонка] — колонка, по которой будет производиться расчет для построения графика по максимальному, минимальному, среднему значению или сумме значений. Список значений содержит числовые колонки и колонки дат. Например, для подсчета средней продолжительности звонков по менеджерам выберите значение "Продолжительность (минут)". Поле не отображается при выборе значения "количество" в поле [Функция].

[Тип графика] — тип графика, например, "Горизонтальная гистограмма" или "Линия".

#### Как сгруппировать

[Колонка] — измерение (разрез), относительно которого строится график. Например, чтобы подсчитать количество активностей по ответственным, выберите поле "Ответственный". В данном поле можно выбрать все возможные колонки выбранного объекта.

[Формат] — формат отображения даты, например, "Неделя" или "Месяц и год". Данное поле доступно для редактирования, если в поле [Колонка] выбрано значение даты. Например, для подсчета количества завершенных активностей по неделям в поле [Колонка] укажите "Завершение", а в поле [Формат] выберите значение "Неделя".

#### Как сортировать

[Сортировать] — очередность отображения значений. Например, чтобы на графике "Активности по ответственным" контакты были отсортированы по алфавиту, выберите "По полю группировки". Чтобы отсортировать контакты по количеству активностей, выберите "По результату выборки".

[Направление сортировки] — порядок отображения значений, например, в алфавитном порядке либо обратном алфавитному.

#### Как отфильтровать

Блок используется, если необходимо задать условия выбора данных для построения графика. Например, чтобы создать график, отражающий динамику добавления контактов за определенный период, укажите необходимый период в условиях фильтра, например, "Дата создания = Текущий месяц".

Фильтр доступен, если заполнено поле [Объект].

#### НА ЗАМЕТКУ

Функциональность [расширенного](#page-34-0) фильтра рассмотрена в отдельной главе.

#### Как связать с разделом

[Поле связи объекта ... с разделом ...] — заполните поле, если на графике необходимо отобразить данные только по определенным записям текущего раздела. Если оставить это поле пустым, то фильтры, примененные в разделе, не будут учитываться при построении графика.

Например, при настройке в разделе АКТИВНОСТИ графика "Встречи и звонки по ответственным" выберите значение "Id". В результате при выборе групп в разделе (или применении фильтра) график отобразит данные только по выбранной группе.

Поле отображается, если заполнено поле [Объект].

Поле не отображается при настройке аналитики в разделе ИТОГИ.

#### Как отобразить

[Стиль] — цвет заливки заголовка блока, а также элементов диаграмм.

[Подпись оси Х], [Подпись оси У] — названия осей Х и У, которые будут отображаться на графике. Поля отображаются только если определен тип графика, предусматривающий наличие осей.

## ОТОБРАЖЕНИЕ НЕСКОЛЬКИХ СЕРИЙ НА ГРАФИКЕ

На графике вы можете отобразить несколько наборов данных, которые называются сериями. Например, на отдельных сериях можно отобразить встречи и звонки сотрудников компании (Рис. 134).

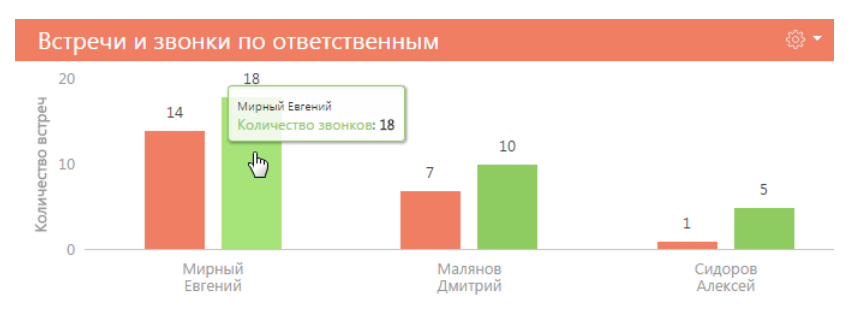

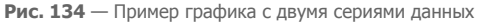

Чтобы добавить серию в блок:

1. В меню кнопки  $\frac{253}{2}$  страницы настройки графика выберите команду [Добавить серию].

**Рис. 135** — Добавление новой серии на график

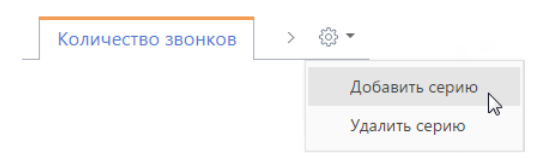

2. На добавленной вкладке заполните необходимые поля и сохраните страницу.

В результате на графике отобразится новая серия данных.

# <span id="page-174-0"></span>НАСТРОЙКА БЛОКА ИТОГОВ "ПОКАЗАТЕЛЬ"

Для настройки блока итогов "Показатель" используется дизайнер показателей. Чтобы создать новый показатель, введите его заголовок и укажите условия для его отображения.

#### Что отобразить

[Объект] — объект системы, данные которого должны отображаться в показателе.

[Функция] — значение, которое необходимо отобразить на графике. Возможные варианты:

- "количество" количество записей объекта, например, общее количество контактов, зарегистрированных в системе.
- "сумма" сумма значений по колонке, например, общая продолжительность звонков сотрудников.
- "среднее", "минимум", "максимум" среднее, минимальное и максимальное значение по колонке, например, средняя продолжительность звонков сотрудников.

[Колонка] — колонка, по которой будет производиться расчет для отображения в показателе максимального, минимального, среднего значения или суммы. Список значений содержит числовые колонки и колонки дат. Например, для подсчета средней продолжительности звонков сотрудников выберите значение "Продолжительность (минут)".

Поле не отображается при выборе значения "количество" в поле [Функция].

#### Как отфильтровать

Блок используется, если необходимо задать условия выбора исходных данных для отображения показателя. Например, чтобы отобразить среднюю продолжительность звонков сотрудников только за прошлый месяц, укажите необходимый период в условиях фильтра: "Дата создания = Предыдущий месяц".

Фильтр доступен, если заполнено поле [Объект].

#### НА ЗАМЕТКУ

Функциональность [расширенного](#page-34-0) фильтра рассмотрена в отдельной главе.

#### Как связать с разделом

[Поле связи объекта ... с разделом ...] — заполните поле, если в показателе необходимо отобразить данные только по определенным записям текущего раздела.

Например, при настройке в разделе АКТИВНОСТИ показателя "Количество звонков за выбранный период" укажите значение "Id". В результате при выборе групп в разделе (или применении фильтра) показатель отобразит данные только по выбранной группе.

Поле отображается, если заполнено поле [Объект].

Поле не отображается при настройке аналитики в разделе ИТОГИ.

#### Как отобразить

[Стиль] — цвет фона заливки показателя.

[Размер шрифта] — размер шрифта числового показателя, отображаемого в блоке итогов, например, "По умолчанию" или "Крупный".

[Формат] — формат отображения числового показателя. Настройки формата выполняются в дополнительном окне (Рис[. 136\)](#page-176-1). Чтобы открыть окно, нажмите на кнопку  $Q$  поля.

<span id="page-176-1"></span>**Рис. 136** — Окно настройки формата отображения числового показателя

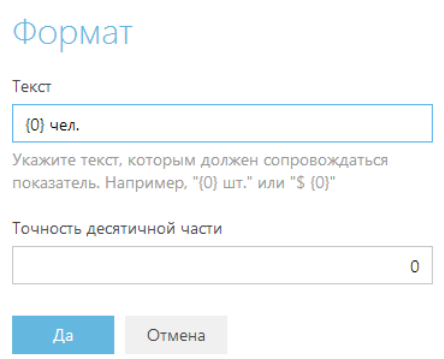

[Текст] — текст, которым сопровождается число в показателе. Например, если формат числового показателя должен быть "Сотрудников — 513", где 513 — количество сотрудников компании, введите следующее значение маски: "Сотрудников — {0}". Если формат должен быть "513 чел.", введите значение маски: "{0} чел."

#### НА ЗАМЕТКУ

При удалении переменной {0}, числовое значение в блоке итогов отображено не будет. Чтобы вернуть переменную, очистите поле и повторно откройте окно.

[Точность десятичной части] — точность дробной части числового показателя, т.е количество знаков после запятой. Например, установите значение "1", чтобы число отображалось с точностью до десятых. Для того, чтобы в блоке отображалось число без дробной части, установите "0".

## <span id="page-176-0"></span>НАСТРОЙКА БЛОКА ИТОГОВ "СПИСОК"

Для настройки блока итогов "Список" используется дизайнер списков. Чтобы создать новый список, введите его заголовок и укажите условия для его отображения.

#### Что отобразить

[Объект] — объект системы, записи которого необходимо отобразить.

[Настроить колонки] — настройка перечня колонок, которые будут отображаться в блоке, а также свойства их отображения. [Настройка](#page-25-0) колонок описана в отдельной главе.

[Колонка сортировки] — колонка, по которой будут отсортированы записи в списке. Для выбора доступны колонки, добавленные на странице настройки колонок списка.

[Направление сортировки] — порядок отображения значений в списке, например, вы можете отобразить значения колонки [ФИО] в алфавитном порядке либо обратном алфавитному.

[Количество строк] — количество записей, которые будут отображаться в списке.

### Как отфильтровать

Блок используется, если необходимо задать условия выбора исходных данных для отображения списка. Например, чтобы в списке отображалась информация только по сотрудникам вашей компании, укажите в условиях фильтра "Контрагент = Наша компания".

Фильтр доступен, если заполнено поле [Объект].

#### Как связать с разделом

[Поле связи объекта ... с разделом ...] — заполните поле, если в списке необходимо отобразить данные только по определенным записям текущего раздела.

Например, при настройке в разделе КОНТАКТЫ списка "Новые сотрудники" укажите значение "Id". В результате при выборе групп в разделе (или применении фильтра) список отобразит данные только по выбранной группе.

Поле отображается, если заполнено поле [Объект].

Поле не отображается при настройке аналитики в разделе ИТОГИ.

#### Как отобразить

[Стиль] — цвет заливки заголовка блока, а также отображаемых значений дополнительно выведенных колонок.

# <span id="page-177-0"></span>НАСТРОЙКА БЛОКА ИТОГОВ "ВИДЖЕТ"

[Модуль] — модуль виджета, который должен быть отображен на панели итогов.

[Параметры модуля] — параметры, которые необходимо сообщить выбранному модулю.

#### НА ЗАМЕТКУ

Добавление модуля выполняется разработчиком.

# <span id="page-178-0"></span>НАСТРОЙКА ПЕЧАТНЫХ ФОРМ MS WORD

Используя печатные формы MS Word, вы можете формировать документы на основе записей разделов. Например:

- печатные формы раздела [Документы] позволяют распечатать формуляры договоров;
- используя печатные формы раздела [Контакты], вы можете распечатать досье контактного лица;
- печатные формы раздела [Активности] могут быть использованы для распечатки электронных писем, формирования протоколов встреч и т.д.

Создание печатной формы производится в несколько этапов:

- 1. Регистрация новой печатной формы в [справочнике](#page-290-0) [Печатные формы]. На данном этапе определяется раздел, в котором будет использоваться печатная форма. Кроме того, формируется перечень колонок данных, которые будут использованы в печатной форме.
- 2. Загрузка и редактирование шаблона печатной формы в MS Word. При этом производится настройка внешнего вида печатной формы: организация данных на странице, форматирование текста, формирование таблиц и т.д.

Для редактирования шаблона печатной формы в MS Word необходимо установить плагин bpm'online для MS Word.

#### СОДЕРЖАНИЕ

- [Регистрация](#page-179-0) печатной формы MS Word
- [Настройка](#page-186-0) шаблона печатной формы MS Word

#### СМОТРИТЕ ТАКЖЕ

• [Справочник](#page-290-0) [Печатные формы]

## УСТАНОВКА ПЛАГИНА BPM'ONLINE ДЛЯ MS WORD

Перед установкой плагина bpm'online для MS Word убедитесь, что рабочая среда вашего компьютера соответствует программным требованиям плагина.

## ПРОГРАММНЫЕ ТРЕБОВАНИЯ К РАБОЧЕЙ СРЕДЕ

Операционная система (поддерживается работа с 32- и 64-разрядными версиями):

- Windows XP Service Pack 3;
- Windows 7;
- Windows 8.

#### ВАЖНО

На вашем компьютере должна быть установлена программная платформа .NET Framework версии 3.5 и выше.

Основная программа плагина:

- MS Word 2007.
- MS Word 2010:
- MS Word 2013.

#### ВАЖНО

Работа плагина с MS Word 2003 не поддерживается.

# ПРОЦЕДУРА УСТАНОВКИ ПЛАГИНА BPM'ONLINE ДЛЯ MS WORD

- 1. Убедитесь, что приложение MS Word, установленное на ваш компьютер, закрыто.
- 2. Установите следующие сторонние приложения, необходимые для работы плагина:
- Primary Interop Assemblies Redistributable (установочный файл PIARedist.exe);
- WCF Data Services (установочный файл WcfDataServices.exe);
- Visual Studio Tools for Office Runtime Redistributable (установочный файл vstor\_redist.exe).

Данные файлы поставляются вместе с bpm'online. Вы также можете загрузить их самостоятельно на сайте компании Microsoft.

3. Установите плагин bpm'online для MS Word (установочный файл — BPMonline MS Word Report Designer.msi), который поставляется вместе с bpm'online.

Вы также можете установить все указанные приложения за один раз, запустив инсталлятор BPMonline MS Word Report Designer.exe. Для успешной установки необходимо, чтобы все файлы приложений находились в одной папке с инсталлятором.

# <span id="page-179-0"></span>РЕГИСТРАЦИЯ ПЕЧАТНОЙ ФОРМЫ MS WORD

Регистрация новой печатной формы осуществляется в несколько этапов. В первую очередь, следует зарегистрировать новую печатную форму в [справочнике](#page-290-0) [Печатные формы].

Далее необходимо определить данные, которые будут использоваться в печатной форме, путем выбора соответствующих колонок объектов системы. Вы можете добавить в печатную форму как обычные данные, например, имя выбранного контакта или дату активности, так и табличные данные, например, перечень задач, связанных с контрагентом.

## 1. РЕГИСТРАЦИЯ ПЕЧАТНОЙ ФОРМЫ

Чтобы зарегистрировать печатную форму:

- 1. Перейдите в раздел [Справочники].
- 2. Откройте для редактирования справочник [Печатные формы].
- 3. В меню [Добавить] выберите команду [MS Word] (Рис[. 137](#page-180-0)).
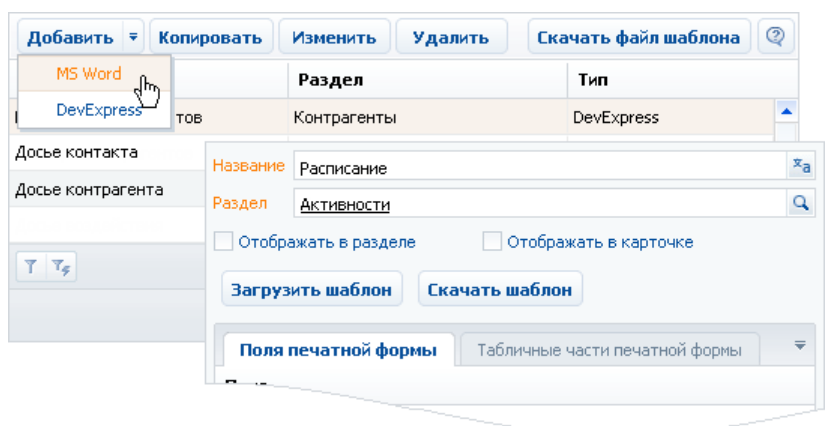

**Рис. 137** — Добавление печатной формы MS Word

- 4. Введите название формы.
- 5. Выберите раздел, в действиях которого должна быть доступна печатная форма. Например, чтобы добавить печатную форму активностей, укажите раздел [Активности].
- 6. Установите признаки [Отображать в разделе] и/или [Отображать в карточке].
- 7. Сохраните карточку печатной формы.

### <span id="page-180-0"></span>2. ДОБАВЛЕНИЕ ДАННЫХ В ФОРМУ

Чтобы добавить данные в форму:

1. В карточке регистрации печатной формы MS Word нажмите на кнопку [Настроить список полей] (Рис[. 138](#page-181-0)).

#### <span id="page-181-0"></span>**Рис. 138** — Настройка списка полей печатной формы

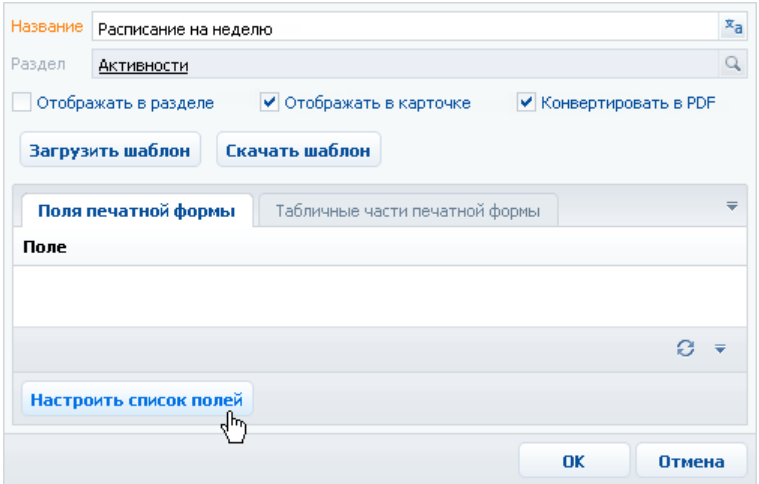

2. В открывшемся окне, в области [Доступные колонки] выберите объект, колонки которого необходимо добавить в отчет. Например, чтобы добавить в отчет данные о контактном лице, связанном с активностью, выберите объект "Контакт".

В результате в центральной части окна отобразится перечень колонок выбранного объекта.

3. Дважды щелкните по колонке в области колонок, чтобы добавить ее в область [Выбранные колонки]. Вы также можете добавить колонку, выбрав ее в области колонок и

нажав на кнопку  $\blacklozenge$ . Например, чтобы отобразить в печатной форме активности адрес контакта, связанного с активностью, добавьте в печатную форму колонку [Адрес] (Рис[. 139\)](#page-182-0).

<span id="page-182-0"></span>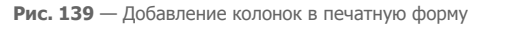

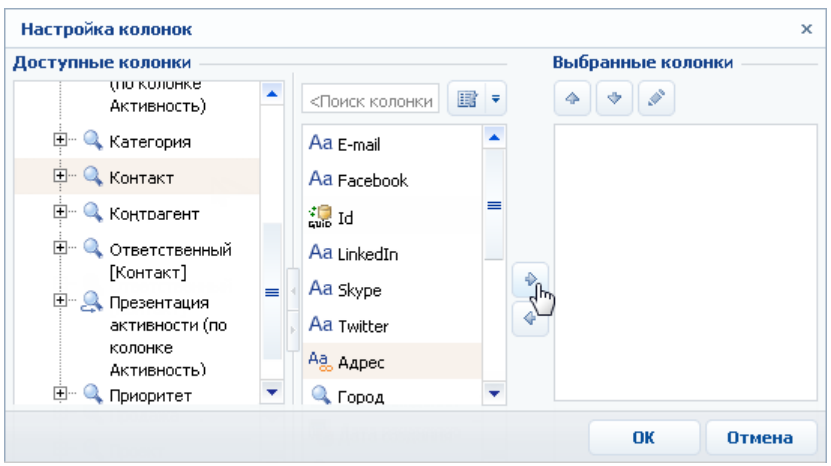

- 4. Добавьте в область выбранных колонок остальные необходимые колонки и нажмите на кнопку [OK].
- 5. Сохраните карточку печатной формы.

В результате на основании добавленных колонок будет сформирован перечень полей отчета.

### <span id="page-182-2"></span>3. ДОБАВЛЕНИЕ ТАБЛИЧНЫХ ДАННЫХ В ФОРМУ

Вы можете добавить в печатную форму данные, на основе которых будут формироваться таблицы. Для этого:

1. В карточке регистрации печатной формы MS Word перейдите на вкладку [Табличные части печатной формы] (Рис[. 140](#page-182-1)).

<span id="page-182-1"></span>**Рис. 140** — Переход на вкладку [Табличные части печатной формы]

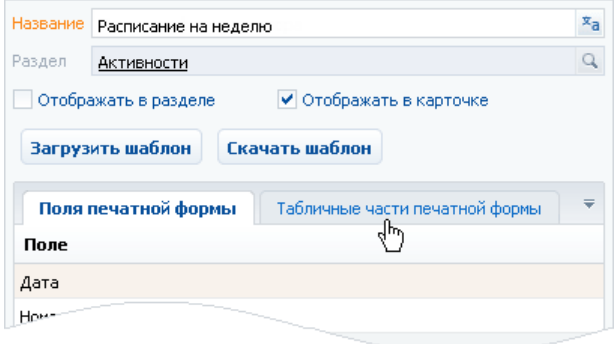

2. Нажмите на кнопку [Добавить].

<span id="page-183-0"></span>3. Заполните карточку табличных данных (Рис[. 141\)](#page-183-0):

**Рис. 141** — Добавление табличных данных в печатную форму

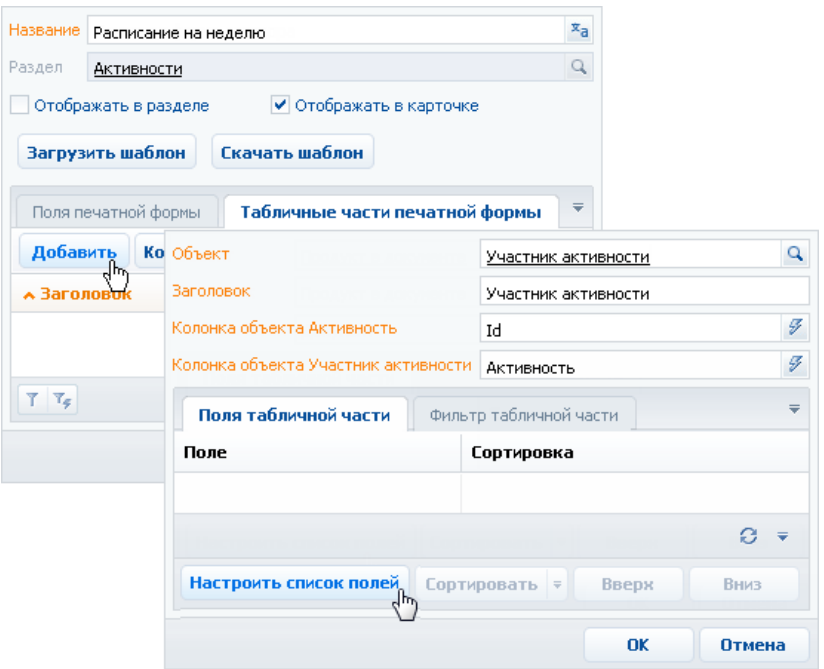

- a. В поле [Объект] выберите объект, на основании данных которого необходимо сформировать таблицу. Например, чтобы добавить в договор таблицу с перечнем участников активности, выберите объект "Участник активности".
- b. Укажите заголовок для идентификации полей таблицы при последующем редактировании шаблона печатной формы. Поля данной таблицы будут включены в группу с аналогичным названием.
- 4. Нажмите на кнопку [Настроить список полей] (Рис[. 141](#page-183-0)).
- 5. Настройте перечень колонок таблицы, используя стандартное окно настройки колонок (Рис[. 142\)](#page-184-0).

<span id="page-184-0"></span>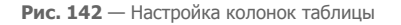

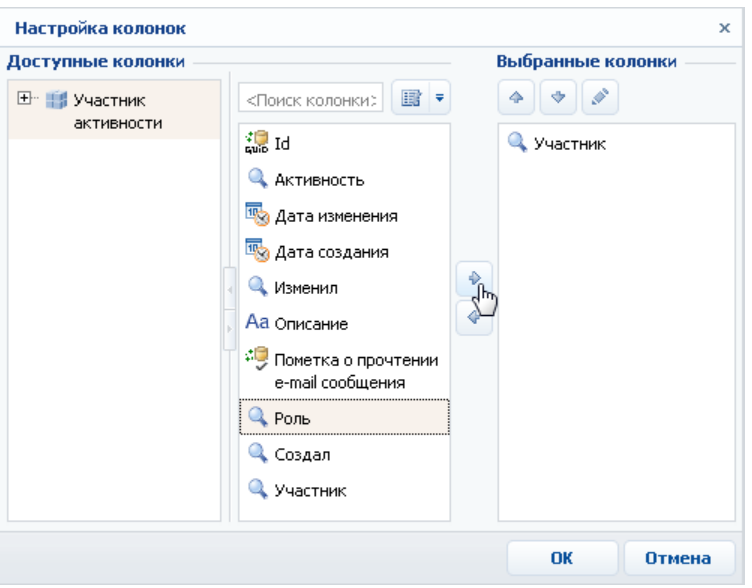

- a. В области [Доступные колонки] выберите объект, колонки которого необходимо добавить в таблицу. В области колонок объекта (в центре) отобразится перечень колонок выбранного объекта.
- b. Дважды щелкните по колонке в области колонок, чтобы добавить ее в область [Выбранные колонки]. Вы также можете добавить колонку, выбрав ее в области колонок и нажав на кнопку  $\blacktriangleright$ .
- c. Добавьте в область выбранных колонок остальные необходимые колонки и нажмите на кнопку [OK].
- d. При необходимости, используйте кнопки  $\blacklozenge$  и  $\blacktriangledown$ , чтобы установить порядок следования колонок в таблице.
- 6. При необходимости, укажите порядок сортировки записей в таблице:

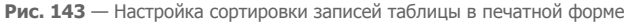

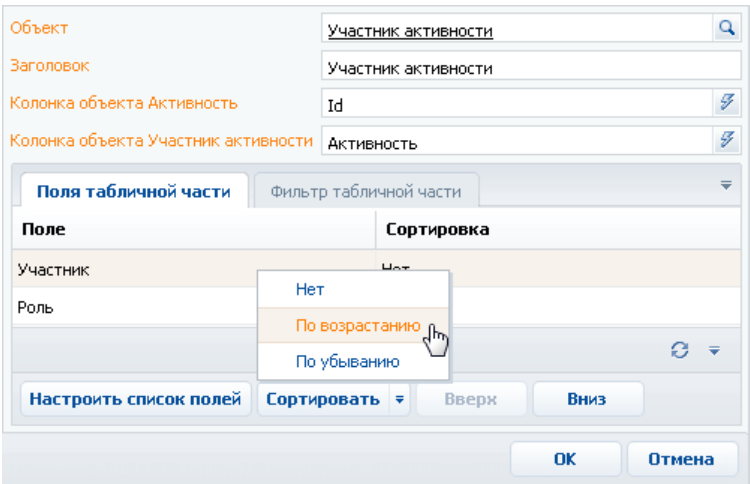

- a. Выберите колонку, по которой должны быть отсортированы записи.
- b. В меню кнопки [Сортировать] выберите необходимый порядок ("По возрастанию" или "По убыванию"). Например, вы можете отсортировать перечень участников активности в алфавитном порядке.
- 7. При необходимости, перейдите на вкладку [Фильтр табличной части] и постройте фильтр, условиям которого должны соответствовать записи таблицы. Например, вы можете отображать в печатной форме только сотрудников вашей компании (Рис[. 144\)](#page-185-0).

<span id="page-185-0"></span>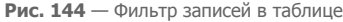

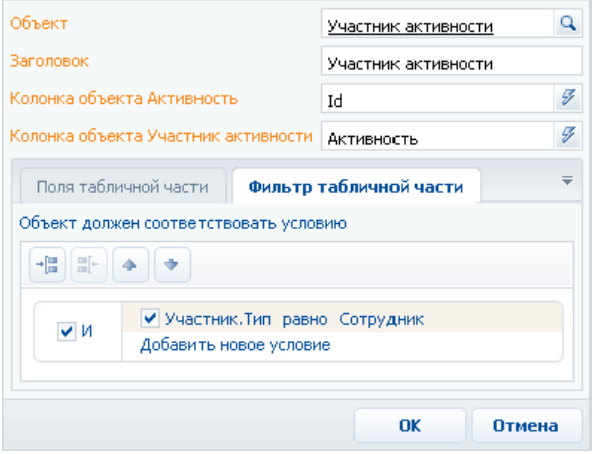

8. Сохраните карточку табличной части.

В результате в печатную форму могут быть добавлены данные, необходимые для формирования многострочных таблиц. Каждая запись на вкладке [Табличные части печатной формы] представляет собой отдельную таблицу, которую вы можете добавить в шаблон печатной формы.

#### СМОТРИТЕ ТАКЖЕ

• [Настройка](#page-186-1) шаблона печатной формы MS Word

## <span id="page-186-1"></span>НАСТРОЙКА ШАБЛОНА ПЕЧАТНОЙ ФОРМЫ MS WORD

Настройка внешнего вида печатной формы осуществляется путем редактирования шаблона, который представляет собой стандартный файл MS Word.

Файл шаблона печатной формы вы можете загрузить, нажав на кнопку [Скачать шаблон] в окне [справочника](#page-290-0) [Печатные формы] или в карточке регистрации печатной формы.

Для работы с шаблонами печатных форм необходимо установить плагин конструктора печатных форм bpm'online sales для MS Word. Чтобы загрузить обновленный шаблон в систему, нажмите на кнопку [Загрузить шаблон] в окне справочника [Печатные формы] или в карточке соответствующей печатной формы.

## СОХРАНЕНИЕ ФАЙЛА ШАБЛОНА MS WORD

- 1. Перейдите в раздел [Справочники].
- 2. Откройте для редактирования справочник [Печатные формы].
- 3. Выберите необходимую печатную форму и нажмите на кнопку [Скачать файл шаблона] (Рис[. 145](#page-186-0)).

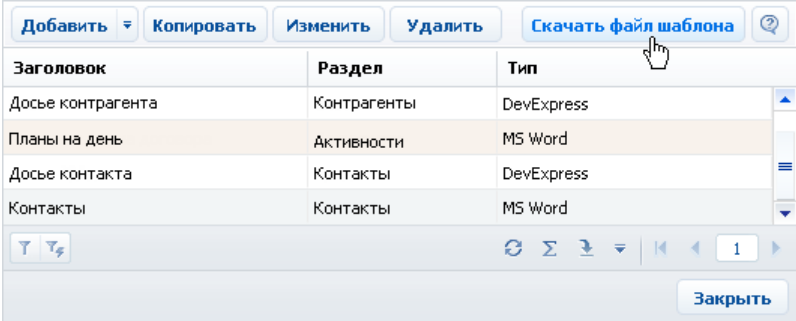

<span id="page-186-0"></span>**Рис. 145** — Загрузка шаблона печатной формы MS Word

В результате на ваш компьютер будет загружен файл шаблона данной печатной формы MS Word.

### РЕДАКТИРОВАНИЕ ШАБЛОНА ПЕЧАТНОЙ ФОРМЫ MS WORD

- 1. Откройте файл шаблона печатной формы MS Word.
- 2. Нажмите на кнопку [Соединить] панели инструментов плагина bpm'online (Рис[. 146](#page-187-0)).
- 3. Авторизируйтесь в системе, используя ваше имя пользователя и пароль в bpm'online.

<span id="page-187-0"></span>**Рис. 146** — Соединение плагина дизайнера печатных форм MS Word с bpm'online

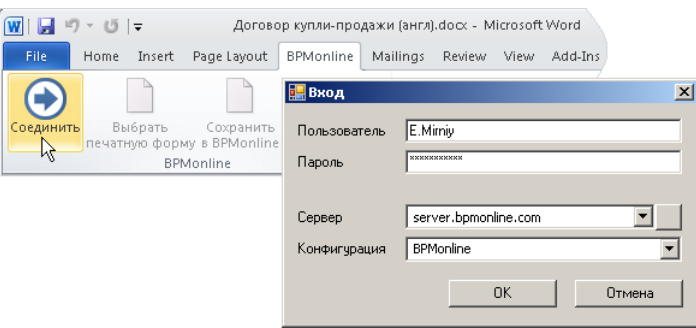

В результате в правой части окна MS Word отобразится список полей данной печатной формы.

### ДОБАВЛЕНИЕ ПОЛЕЙ В ШАБЛОН

Перед добавлением полей в шаблон [сформируйте](#page-180-0) перечень полей печатной формы в карточке регистрации печатной формы. Вы можете добавлять поля в печатную форму и после ее регистрации.

В шаблоне поля печатной формы представлены в виде полей MS Word. При генерации печатной формы поле будет заменено данными соответствующей записи системы. Перечень доступных полей отображается в окне [Поля печатной формы "..."] (Рис[. 147](#page-187-1)).

Быстрое добавление всех полей в шаблон

<span id="page-187-1"></span>Чтобы добавить в шаблон все поля, переместите на страницу шаблона заголовок группы полей (Рис[. 147](#page-187-1)).

**Рис. 147** — Добавление группы полей в шаблон

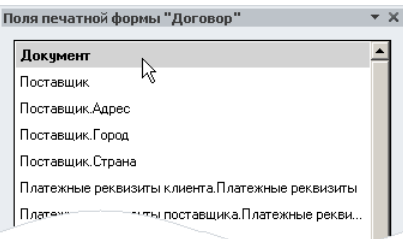

В результате в шаблон будут добавлены все поля, а также названия соответствующих колонок bpm'online в следующем формате: "Название колонки: Поле"(Рис. 148).

#### **Рис. 148** — Пример шаблона печатной формы после добавления группы полей

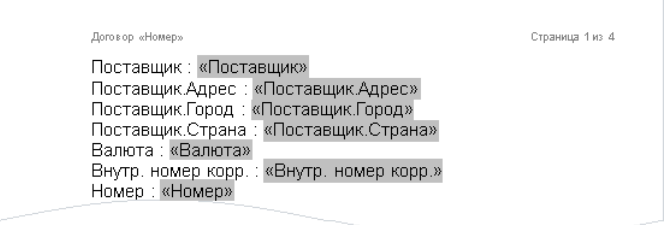

Вы можете настроить расположение и форматирование добавленных полей, используя стандартные инструменты MS Word.

Добавление отдельных полей в шаблон:

1. Чтобы добавить данные в шаблон, перетяните соответствующее поле при помощи мыши на страницу (Рис[. 149\)](#page-188-0).

<span id="page-188-0"></span>**Рис. 149** — Добавление поля из списка доступных полей в шаблон печатной формы

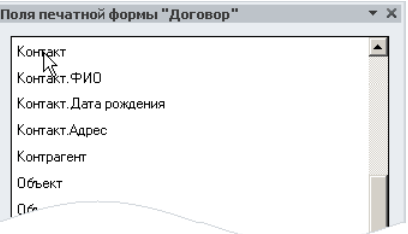

- 2. В результате на страницу будет добавлено поле, которое при генерации печатной формы будет автоматически заменено значением соответствующего поля bpm'online sales.
- 3. Добавьте остальные необходимые поля, а также статический текст в печатную форму. Например, текст договора, за исключением некоторых элементов, таких как номер, дата и перечень сторон, в большинстве случаев не изменяется (Рис[. 150](#page-189-0)).

**Рис. 150** — Пример печатной формы с добавленными полями и статичным текстом

<span id="page-189-0"></span>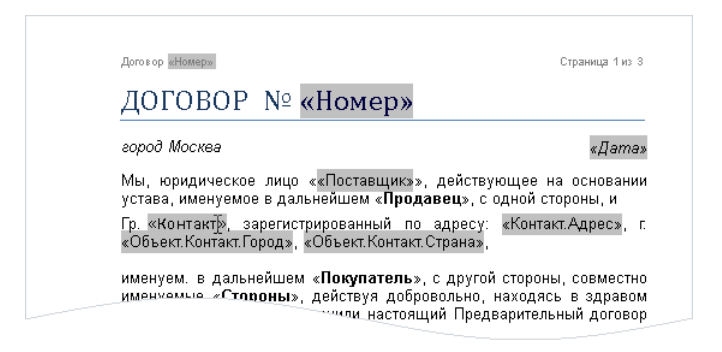

4. Сохраните шаблон печатной формы.

### ДОБАВЛЕНИЕ ТАБЛИЧНЫХ ДАННЫХ В ШАБЛОН

Перед добавлением таблиц в шаблон добавьте [табличные](#page-182-2) данные в карточке печатной формы на вкладке [Табличные части печатной формы].

#### Быстрое добавление таблицы в шаблон

<span id="page-189-1"></span>Чтобы добавить в шаблон все колонки таблицы, перетяните на страницу шаблона заголовок группы табличных полей (Рис[. 151\)](#page-189-1).

**Рис. 151** — Добавление всех колонок таблицы в шаблон

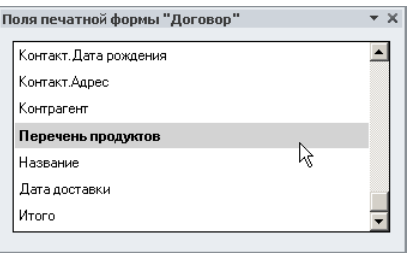

В результате в шаблон будет добавлена таблица, содержащая все колонки из данной группы. Заголовки колонок таблицы будут соответствовать заголовкам соответствующих колонок в системе.

#### **Рис. 152** — Пример шаблона печатной формы с автоматически построенной таблицей

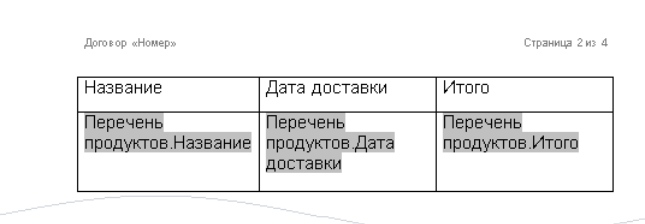

Вы можете настроить расположение и форматирование добавленной таблицы, используя стандартные инструменты MS Word. Заголовки колонок таблицы представляют собой статический текст, который вы можете редактировать. Данные, которые будут отображаться в колонке, определяются полем, помещенным в соответствующую ячейку.

#### Добавление отдельных колонок:

1. Добавьте на страницу шаблона обычную таблицу с необходимым количеством колонок. Каждая колонка должна состоять из заголовка и одной строки (Рис[. 153](#page-190-0)).

<span id="page-190-0"></span>**Рис. 153** — Добавление таблицы в шаблон вручную

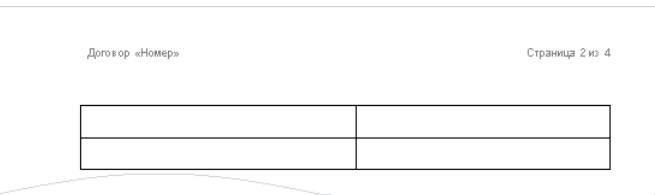

<span id="page-190-1"></span>2. Введите текст заголовков колонок (Рис[. 154](#page-190-1)).

**Рис. 154** — Таблица со статическим текстом заголовков колонок

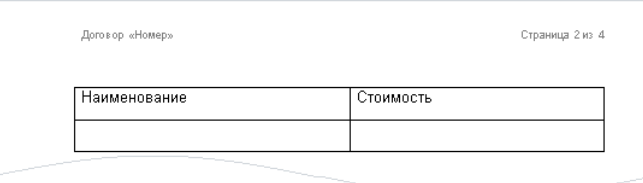

3. Перетяните название колонки из списка колонок в пустую ячейку таблицы, в которой должны отображаться данные этой колонки (Рис[. 155\)](#page-191-0).

#### <span id="page-191-0"></span>**Рис. 155** — Таблица с добавленными полями

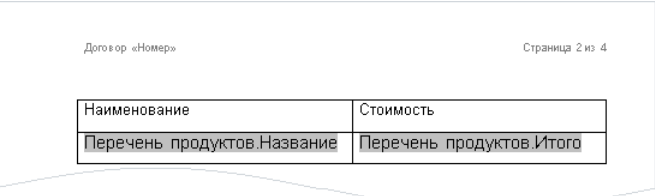

4. Сохраните шаблон печатной формы.

В результате при подготовке печатной формы поля в таблице будут заменены данными из системы. Количество строк таблицы будет соответствовать количеству записей.

### ЗАГРУЗКА ОБНОВЛЕННОГО ШАБЛОНА В BPM'ONLINE SALES

- 1. Перейдите в раздел [Справочники].
- 2. Откройте для редактирования справочник [Печатные формы].
- 3. Дважды щелкните по печатной форме, шаблон которой вы хотите загрузить.
- 4. В открывшейся карточке регистрации печатной формы нажмите на кнопку [Загрузить файл шаблона] (Рис[. 156\)](#page-191-1).

<span id="page-191-1"></span>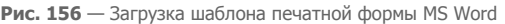

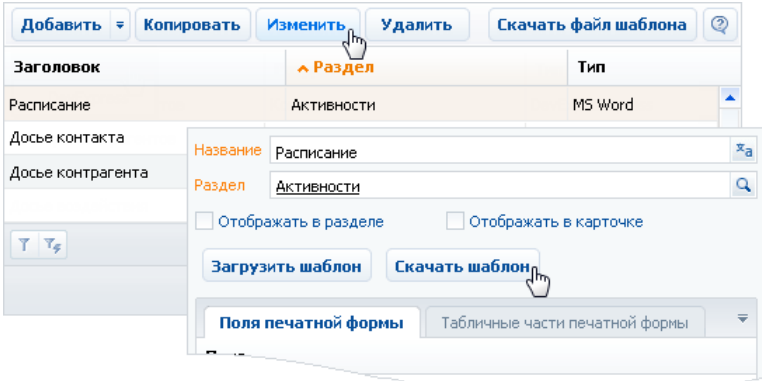

- 5. Выберите ранее сохраненный файл шаблона печатной формы.
- 6. Сохраните карточку регистрации печатной формы.

В результате при последующей подготовке печатной формы будет использован новый шаблон.

#### СМОТРИТЕ ТАКЖЕ

• [Регистрация](#page-179-0) печатной формы MS Word

## НАСТРОЙКА РАБОЧИХ МЕСТ

В bpm'online sales список разделов, отображаемых в главном меню, для различных групп пользователей может отличаться.

Наборы разделов, отображаемые для тех или иных групп пользователей (ролей), называются рабочими местами.

Вы можете настроить рабочее место, включив в него только те разделы, которые необходимы пользователю в процессе его работы. В результате создания рабочего места разделы, не включенные в него, будут скрыты из главного меню приложения.

Например, за пользователями с ролью "Менеджеры по персоналу" может быть закреплено рабочее место, в которое входят разделы, использующиеся для ведения контактов, а за пользователями с ролью "Сотрудники" — рабочее место с разделами, использующимися сотрудником в своей работе чаще всего.

Полный набор разделов системы, включая разделы, не вошедшие в рабочее место, будет по прежнему доступен на главной странице приложения.

Для перехода к настройке рабочих мест выберите команду [Настройка рабочих мест] меню кнопки [Настройки] главной страницы приложения (Рис. 157).

**Рис. 157** — Переход к странице реестра рабочих мест

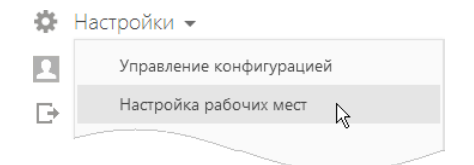

ДАЛЕЕ В ЭТОЙ ГЛАВЕ

- [Настройка](#page-192-0) списка рабочих мест
- [Настройка](#page-193-1) нового рабочего места

## <span id="page-192-0"></span>НАСТРОЙКА СПИСКА РАБОЧИХ МЕСТ

На странице реестра рабочих мест (Рис[. 158\)](#page-193-0) вы можете просмотреть список доступных рабочих мест, добавить новые рабочие места, удалить существующие либо внести в них изменения, определить приоритет прав доступа к рабочему месту для ролей пользователей.

#### <span id="page-193-0"></span>**Рис. 158** — Страница реестра рабочих мест

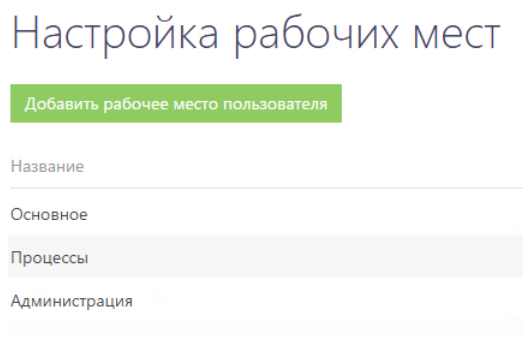

Если пользователь, для которого создается рабочее место, входит в несколько ролей, за ним будет закреплено то рабочее место, которое находится выше в списке. Чтобы настроить очередность рабочих мест, выделите необходимую запись в списке и переместите ее вверх или

<span id="page-193-2"></span>вниз с помощью кнопок  $\sim$   $\vert u \vert$   $\vee$  , которые появятся в строке записи (Рис[. 159\)](#page-193-2).

**Рис. 159** — Изменение позиции рабочего места в списке

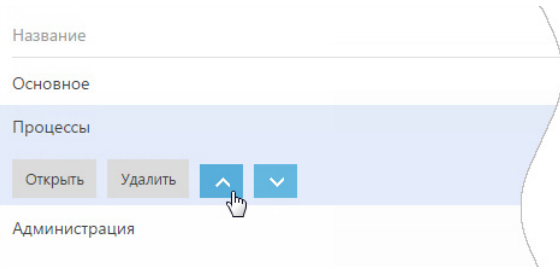

## <span id="page-193-1"></span>НАСТРОЙКА НОВОГО РАБОЧЕГО МЕСТА

При добавлении нового рабочего места либо редактировании существующего используется страница настройки рабочего места.

Для добавления нового рабочего места используйте кнопку [Добавить рабочее место пользователя] панели инструментов реестра рабочих мест (Рис. 160).

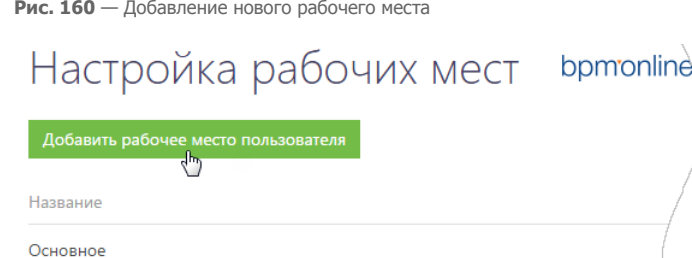

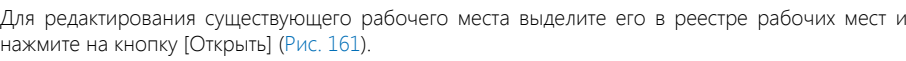

**Рис. 161** — Переход к редактированию существующего рабочего места

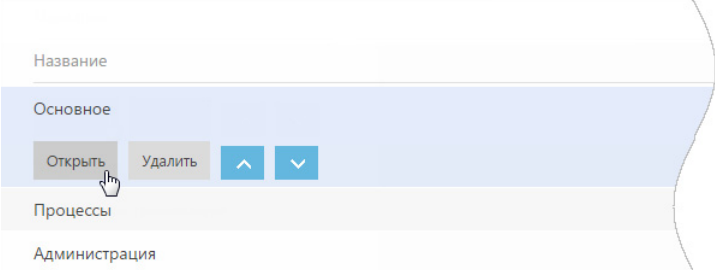

Откроется страница настройки рабочего места (Рис[. 162](#page-195-0)).

Процессы

#### <span id="page-195-0"></span>**Рис. 162** — Страница настройки рабочего места

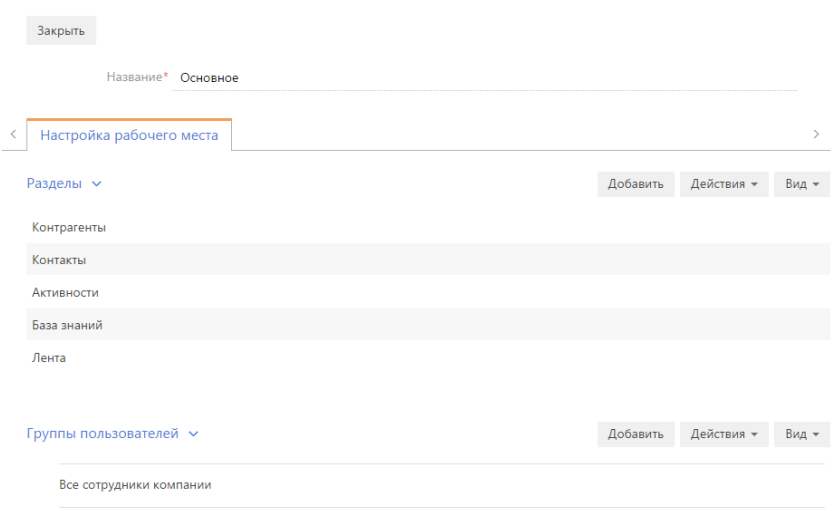

[Название] — название рабочего места, например, "Основное".

#### Разделы

В блоке РАЗДЕЛЫ при помощи панели инструментов вы можете настроить список разделов, входящих в рабочее место.

Для добавления разделов в рабочее место используется специальное окно (Рис[. 163](#page-196-0)), которое открывается по кнопке [Добавить] панели инструментов блока.

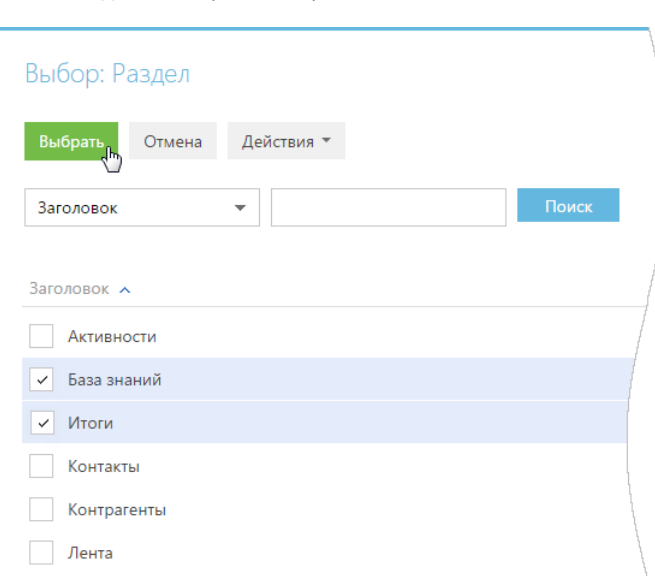

<span id="page-196-0"></span>**Рис. 163** — Добавление разделов в рабочее место

Выберите в окне необходимые разделы и нажмите на кнопку [Выбрать].

Чтобы удалить из рабочего места тот или иной раздел, выделите необходимую запись в блоке и в меню кнопки [Действия] блока выберите команду [Удалить].

Очередность записей в блоке РАЗДЕЛЫ определяет очередность, с которой соответствующие разделы будут отображаться в главном меню приложения. Выделив необходимую запись в

блоке, вы можете переместить ее в списке блока вверх или вниз при помощи кнопок  $\sim$  и

, которые появятся в строке записи.

#### Группы пользователей

Блок ГРУППЫ ПОЛЬЗОВАТЕЛЕЙ отображает роли пользователей, за которыми будет закреплено рабочее место.

Добавление и удаление ролей выполняется аналогично добавлению и удалению разделов в блоке РАЗДЕЛЫ.

#### НА ЗАМЕТКУ

Изменения вступят в силу при последующем входе в систему пользователя, для роли которого было создано рабочее место.

# СИНХРОНИЗАЦИЯ И ИМПОРТ ИЗ ДРУГИХ СИСТЕМ

СОДЕРЖАНИЕ

- [Универсальный](#page-198-0) импорт записей
- Интеграция с почтовым сервисом по протоколу [IMAP/SMTP](#page-202-0)
- Интеграция с сервисом [MS Exchange](#page-210-0)
- Интеграция с [органайзером](#page-216-0) Google
- Интеграция с [социальными](#page-226-0) сетями
- Настройка форм для [автоматической](#page-236-0) регистрации лидов
- [Синхронизация](#page-241-0) пользователей с LDAP

# <span id="page-198-0"></span>УНИВЕРСАЛЬНЫЙ ИМПОРТ ЗАПИСЕЙ

Перед началом работы с системой вы можете импортировать необходимые вам данные из существующей базы в bpm'online sales. Например, выполнить импорт из файла MS Excel списка контрагентов, контактов, записей других разделов, а также справочников. Чтобы добавить существующий список объектов в систему, необходимо скачать шаблон для импорта, заполнить его в соответствии с правилами и импортировать заполненный шаблон.

## ПОДГОТОВКА ФАЙЛА

1. Перейдите в рабочее место администратора, для этого на главной странице приложения в меню [Настройки] выберите команду [Управление конфигурацией] (Рис[. 164\)](#page-198-1).

**Рис. 164** — Команда [Управление конфигурацией] в меню [Настройки] на главной странице

<span id="page-198-1"></span>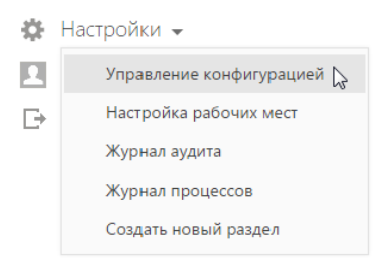

2. В рабочем месте администратора в меню кнопки настройки выберите команду [Импорт данных] (Рис. 165).

**Рис. 165** — Выбор команды импорта данных

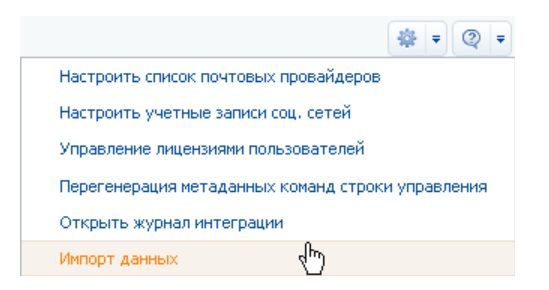

- 3. В открывшемся окне выберите из справочника объект, шаблон которого вам необходимо скачать. Например, "Контакт", чтобы скачать шаблон MS Excel для импорта контактов.
- 4. Нажмите на кнопку [Скачать шаблон] (Рис. 166).

#### **Рис. 166** — Загрузка шаблона для импорта

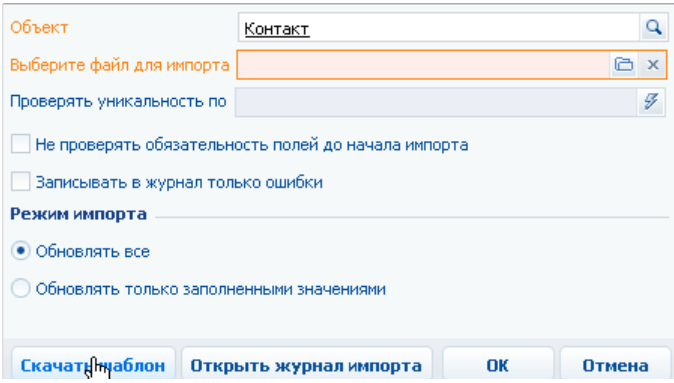

<span id="page-199-0"></span>5. Откройте загруженный файл (Рис[. 167](#page-199-0)) и внесите необходимые для импорта данные:

**Рис. 167** — Пример шаблона для импорта контактов

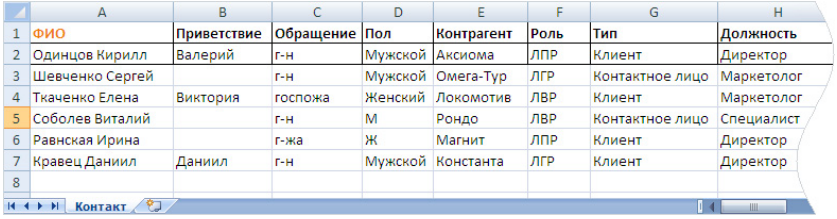

- a. Заполните обязательные колонки в Excel-файле. Например, [Название] для контрагентов, [ФИО] для контактов.
- b. Проверьте корректность заполнения колонок, чтобы они соответствовали типам данных. В текстовых колонках должен содержаться текст, в числовых — числа.

### ИМПОРТ ДАННЫХ

В окне настроек импорта (Рис. 168) укажите необходимые параметры:

**Рис. 168** — Настройки параметров импорта

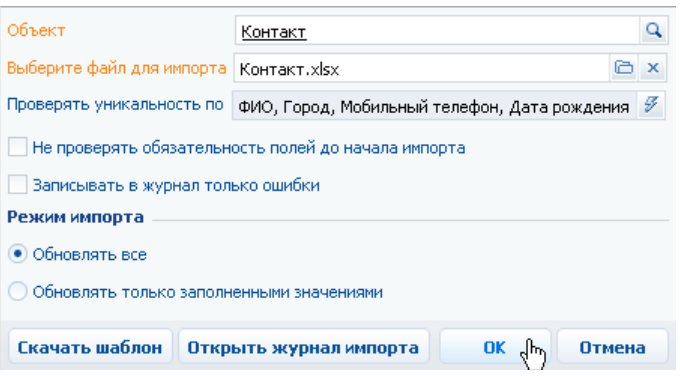

1. Выберите, по каким колонкам проверять совпадения импортируемых записей с уже зарегистрированными в системе. Например, при импорте контактов, можно указать колонки "ФИО", "Город", "Мобильный телефон", "Дата рождения".

#### НА ЗАМЕТКУ

При незаполненном поле [Проверять уникальность по] проверка совпадений будет осуществляться по основному отображаемому полю.

- 2. Установите признак [Не проверять обязательность полей до начала импорта] для быстрого запуска импорта данных. При установленном признаке, система проанализирует файл шаблона на предмет незаполненности обязательных полей и отобразит соответствующее предупреждение.
- 3. Установите признак [Записывать в журнал только ошибки], если об успешном импорте записи информировать не стоит.
- 4. Выберите режим импорта:
	- a. [Обновлять все] для обновления всех измененных полей в совпадающих записях.
	- b. [Обновлять только заполненными значениями] для обновления только тех полей, которые заполнены в Excel-файле в совпадающих записях.
- 5. Нажмите на кнопку [OK].
- 6. В случае, если в импортируемом файле в колонках, соответствующих полям типа "Справочник", используются значения, которых нет в системе, откроется дополнительное окно обработки новых значений справочников.
	- a. Если используемого значения не хватает в системе добавьте его в справочник (Рис. 169).

**Рис. 169** — Добавление нового значения в справочник

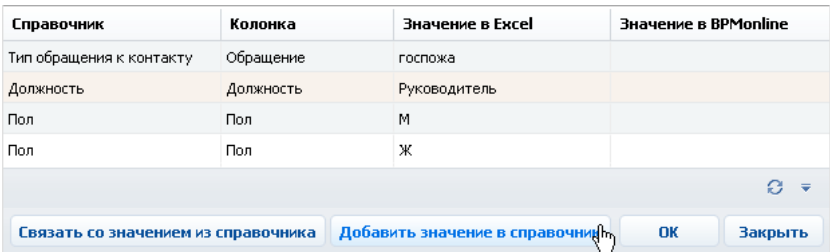

b. Если используемое значение имеет аналог в системе — свяжите его с существующим, выбрав необходимое значение из справочника (Рис. 170).

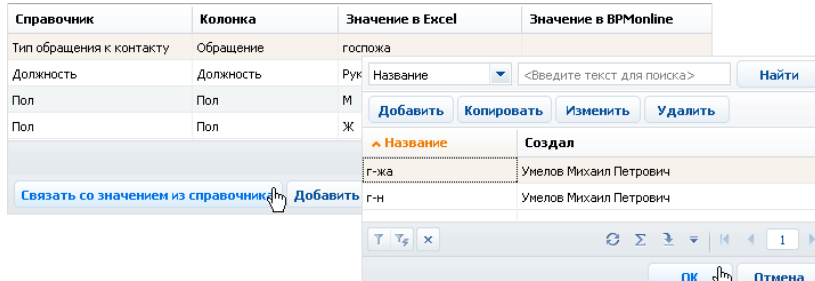

**Рис. 170** — Выбор существующего значения из справочника

7. После разрешения всех конфликтных значений нажмите на кнопку [OK] окна.

Система сообщит об успешности проведенной операции. При необходимости вы можете нажать на кнопку [Открыть журнал импорта], чтобы просмотреть подробный результат импорта.

## <span id="page-202-0"></span>ИНТЕГРАЦИЯ С ПОЧТОВЫМ СЕРВИСОМ ПО ПРОТОКОЛУ IMAP/SMTP

В bpm'online sales предусмотрена возможность интеграции с почтовыми провайдерами по протоколу IMAP/SMTP.

Для того чтобы пользователи bpm'online sales могли отправлять и получать сообщения электронной почты непосредственно в системе, необходимо настроить параметры соединения с используемыми почтовыми провайдерами. Полученный в результате этого список провайдеров используется при настройке пользователями индивидуальных почтовых ящиков.

#### НА ЗАМЕТКУ

Для настройки параметров соединения с почтовыми провайдерами пользователь должен обладать правом на выполнение системной операции "Настройка списка почтовых провайдеров". Настройка прав доступа к системным операциям выполняется в разделе [Доступ к операциям].

СОДЕРЖАНИЕ

- Настройка почтового [провайдера](#page-202-1) IMAP/SMTP
- Настройка учетной записи [IMAP/SMTP](#page-204-0) в bpm'online
- Настройка [синхронизации](#page-205-0) с почтовым ящиком
- Загрузка и отправка email-[сообщений](#page-207-0)

## <span id="page-202-1"></span>НАСТРОЙКА ПОЧТОВОГО ПРОВАЙДЕРА IMAP/SMTP

Чтобы добавить почтовый провайдер IMAP/SMTP:

1. Перейдите в рабочее место администратора, для этого на главной странице приложения в меню [Настройки] выберите команду [Управление конфигурацией] (Рис[. 171\)](#page-202-2).

<span id="page-202-2"></span>**Рис. 171** — Команда [Управление конфигурацией] в меню [Настройки] на главной странице

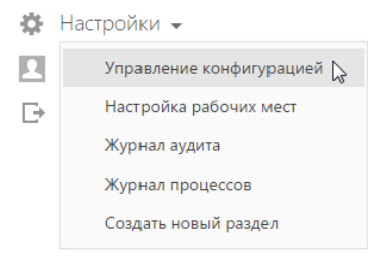

2. Нажмите на кнопку <sup>• •</sup> главного меню рабочего места администратора и выберите команду [Настроить список почтовых провайдеров] (Рис. 172).

**Рис. 172** — Команда [Настроить список почтовых провайдеров] в главном меню

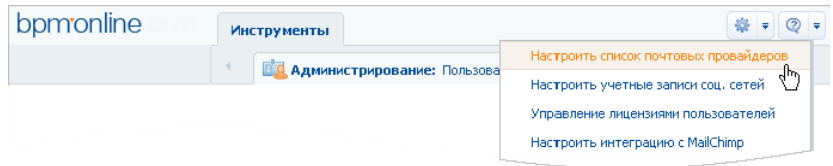

3. В открывшемся окне справочника в меню кнопки [Добавить] выберите [IMAP / SMTP] (Рис. 173).

**Рис. 173** — Добавление нового почтового провайдера

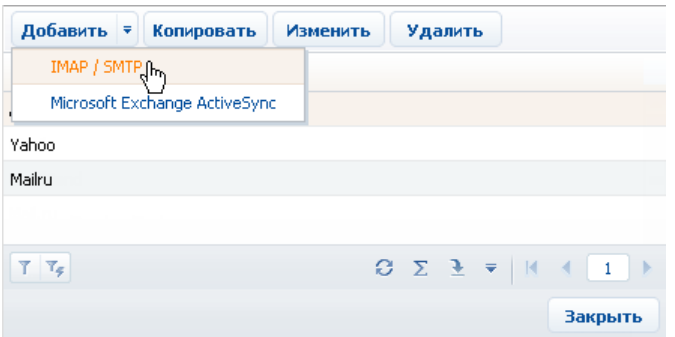

4. В открывшейся карточке (Рис. 174) введите название почтового провайдера, например, "Яндекс почта".

**Рис. 174** — Карточка почтового провайдера

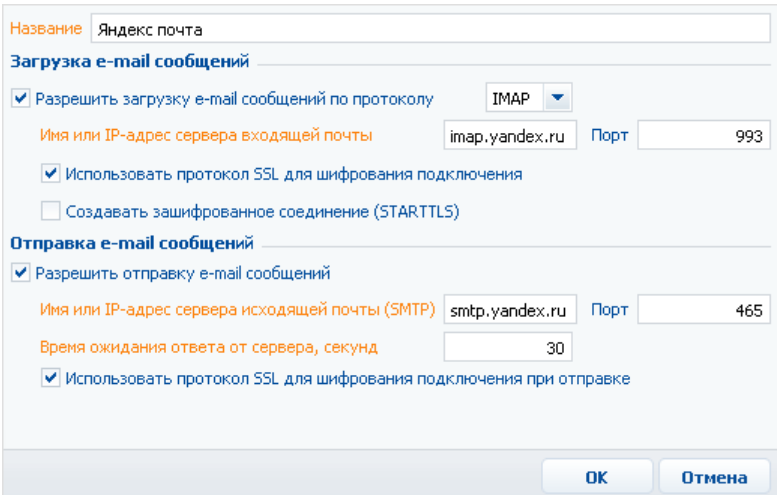

- 5. Укажите параметры загрузки email-сообщений:
	- a. Установите признак [Разрешить загрузку email-сообщений по протоколу]. В поле протокола указан протокол IMAP.
	- b. Укажите имя или IP-адрес почтового сервера входящей почты, например, "imap.gmail.com" или "imap.yandex.ru".
	- c. Укажите номер порта для подключения к серверу входящей почты. Например, для получения писем по протоколу IMAP такими провайдерами, как Gmail и Yandex, используется порт 993.
	- d. При необходимости установите признак [Использовать протокол SSL для шифрования подключения] или [Создавать зашифрованное соединение (STARTTLS)].
- 6. Укажите параметры отправки email-сообщений:
	- a. Установите признак [Разрешить отправку email-сообщений].
	- b. Укажите имя или IP-адрес почтового сервера для отправки писем, например, "smtp.gmail.com" или "smtp.yandex.ru".
	- c. Укажите номер порта для подключения к smtp-серверу. Как правило, используется порт 465 (если сервер поддерживает шифрование), 587 или 25.
	- d. Укажите время ожидания ответа от сервера отправки почты (по умолчанию 40 секунд).
	- e. При необходимости установите признак [Использовать протокол SSL для шифрования подключения].
- 7. Сохраните карточку.

В результате пользователи системы смогут использовать почтовые ящики данного провайдера для отправки и получения email-сообщений.

## <span id="page-204-1"></span><span id="page-204-0"></span>НАСТРОЙКА УЧЕТНОЙ ЗАПИСИ IMAP/SMTP В BPM'ONLINE

Чтобы настроить учетную запись IMAP/SMTP:

- 1. Откройте страницу профиля пользователя, для этого на главной странице приложения выберите команду [Профиль].
- 2. Нажмите на кнопку [Учетные записи почты].
- 3. На открывшейся странице нажмите на кнопку [Добавить].
- 4. Введите параметры учетной записи электронной почты:
	- a. В поле [Тип почтового ящика] выберите один из доступных почтовых провайдеров, например, "Yahoo.com".
	- b. Введите адрес электронной почты и пароль, необходимые для авторизации в почтовом ящике.
	- c. Укажите название почтового ящика для его идентификации при одновременной работе с несколькими учетными записями электронной почты.

#### НА ЗАМЕТКУ

Если в почтовом ящике Gmail настроена двухэтапная аутентификация, выполните настройку паролей приложений для корректной работы такой учетной записи в bpm'online sales.

- 5. Укажите параметры загрузки email-сообщений:
	- a. Установите признак [Использовать для загрузки сообщений].
- b. Для автоматической загрузки сообщений установите признак [Автоматически загружать сообщения каждые...] и укажите периодичность загрузки писем в минутах.
- c. Выберите опцию [Загружать все сообщения из почтового ящика] для загрузки всех сообщений из папки "Входящие" почтового ящика либо опцию [Загружать сообщения из преднастроенных групп] чтобы в bpm'online sales загружались только сообщения из отдельных папок.
- d. Если вы выбрали опцию [Загружать все сообщения из почтового ящика], укажите период синхронизации сообщений в поле [Синхронизировать почту].
- e. Если вы выбрали опцию [Загружать сообщения из преднастроенных групп], нажмите на кнопку [Выбрать группы] и укажите папки, сообщения в которых будут загружаться в bpm'online sales.
- 6. При необходимости укажите параметры отправки email-сообщений:
	- a. Установите признак [Использовать для отправки сообщений], чтобы использовать данный ящик для отправки электронной почты.
	- b. Если данный ящик используется для отправки писем, вы можете установить признак [Использовать по умолчанию при отправке], чтобы адрес почтового ящика был по умолчанию указан в поле [От кого] новых email-сообщений.
- 7. Нажмите на кнопку [Сохранить].

В результате на указанный адрес электронной почты придет тестовое сообщение bpm'online sales для проверки параметров учетной записи. В группу "Email" раздела [Активности] будет добавлен настроенный вами почтовый ящик. Вы сможете получать и отправлять email-сообщения, используя данную учетную запись электронной почты.

## <span id="page-205-2"></span><span id="page-205-0"></span>НАСТРОЙКА СИНХРОНИЗАЦИИ С ПОЧТОВЫМ ЯЩИКОМ

После того, как в bpm'online sales была настроена учетная запись почты, необходимо выполнить настройки синхронизации с почтовым ящиком. Настройки являются идентичными при использовании почтовых провайдеров IMAP/SMTP и MS Exchange.

#### СОДЕРЖАНИЕ

- [Настройка](#page-205-1) папок для загрузки почты
- [Настройка](#page-207-1) группы "Email"

### <span id="page-205-1"></span>НАСТРОЙКА ПАПОК ДЛЯ ЗАГРУЗКИ ПОЧТЫ

Если в bpm'online sales нужно загружать не все письма из внешнего почтового ящика:

1. В своем почтовом ящике настройте папки, которые будут использоваться для загрузки писем в bpm'online sales. Например, папки "Documents" и "Presentations" в почтовом ящике Yahoo.com (Рис. 175).

**Рис. 175** — Структура папок в почтовом ящике Yahoo.com

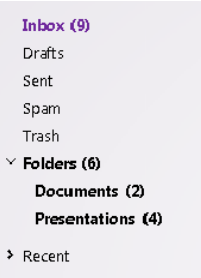

- 2. В bpm'online sales откройте страницу настройки синхронизации с почтовым ящиком. Для этого на главной странице приложения выберите команду [Профиль], а затем на странице профиля пользователя нажмите на кнопку [Учетные записи почты]. Выделите необходимую запись из списка и нажмите на кнопку [Настроить].
- 3. В открывшемся окне при установленном признаке [Использовать для загрузки сообщений] выберите опцию [Загружать сообщения из преднастроенных групп].
- 4. Нажмите на кнопку [Выбрать группы].
- 5. На открывшейся странице выберите папки, из которых необходимо загружать сообщения в bpm'online sales (Рис. 176).

**Рис. 176** — Выбор папок для синхронизации

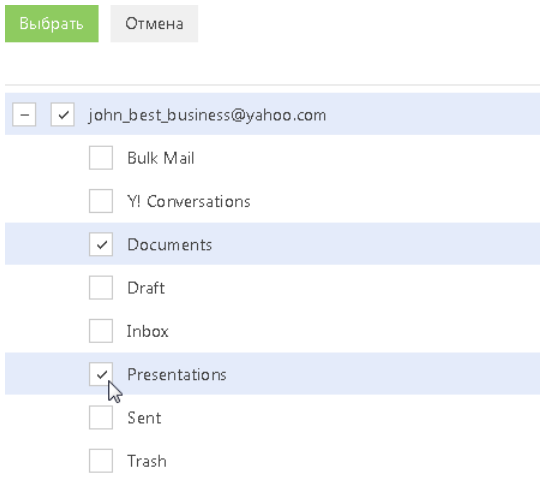

- 6. Нажмите на кнопку [Выбрать].
- 7. На странице настройки синхронизации с почтовым ящиком нажмите на кнопку [Сохранить].

В результате в разделе [Активности] в группу "Email" будет добавлен новый почтовый ящик со вложенными в него группами "Documents" и "Presentations".

### <span id="page-207-1"></span>НАСТРОЙКА ГРУППЫ "EMAIL"

В перечне групп раздела [Активности] есть служебная группа "Email", предназначенная для работы с почтой. Группа "Email" может содержать один или несколько почтовых ящиков, с которыми настроена синхронизация.

Структура группы "Email" зависит от выполненных вами настроек. Так, можно настроить синхронизацию напрямую со всем содержимым почтового ящика, а также с одной или несколькими папками почтового ящика.

Если вы настроили синхронизацию только с определенными папками почтового ящика, то в группе "Email" они будут отображаться вложенными по отношению к этому почтовому ящику. В итоге, в bpm'online структура вложенных в почтовый ящик групп будет полностью соответствовать структуре выбранных для синхронизации папок внешнего почтового ящика.

При выборе в разделе [Активности] одного из почтовых ящиков, в списке записей раздела будут отображены только те email-сообщения, которые были загружены с данного ящика.

При выборе подчиненной почтовому ящику группы — будут отображены только те emailсообщения, которые были загружены из выбранной папки внешнего почтового ящика.

#### СМОТРИТЕ ТАКЖЕ

- Настройка учетной записи [IMAP/SMTP](#page-204-0) в bpm'online
- Настройка учетной записи [MS Exchange](#page-212-0) в bpm'online
- Загрузка и отправка email-[сообщений](#page-207-0)

## <span id="page-207-2"></span><span id="page-207-0"></span>ЗАГРУЗКА И ОТПРАВКА EMAIL-СООБЩЕНИЙ

Почта в bpm'online загружается автоматически через промежуток времени, заданный при установке признака [Автоматически загружать сообщения каждые...] на странице настройки синхронизации с почтовым ящиком.

Чтобы загрузить почту немедленно:

- 1. Перейдите в раздел [Активности].
- 2. В меню кнопки [Действия] выберите команду [Загрузить почтовые сообщения] (Рис. 177).

**Рис. 177** — Загрузка email-сообщений

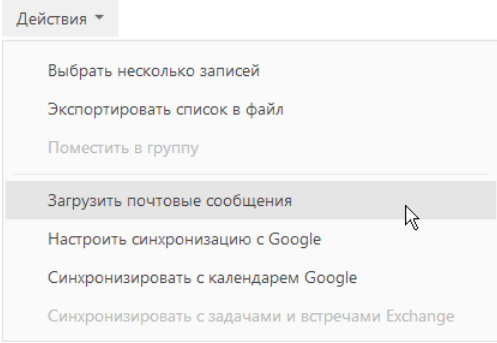

В результате в систему будет загружено все содержимое преднастроенных для синхронизации папок в виде активностей с типом "Email". Непрочитанные письма отобразятся на вкладке НАПОМИНАНИЯ панели уведомлений.

Загруженные в bpm'online email-сообщения будут заполнены следующим образом:

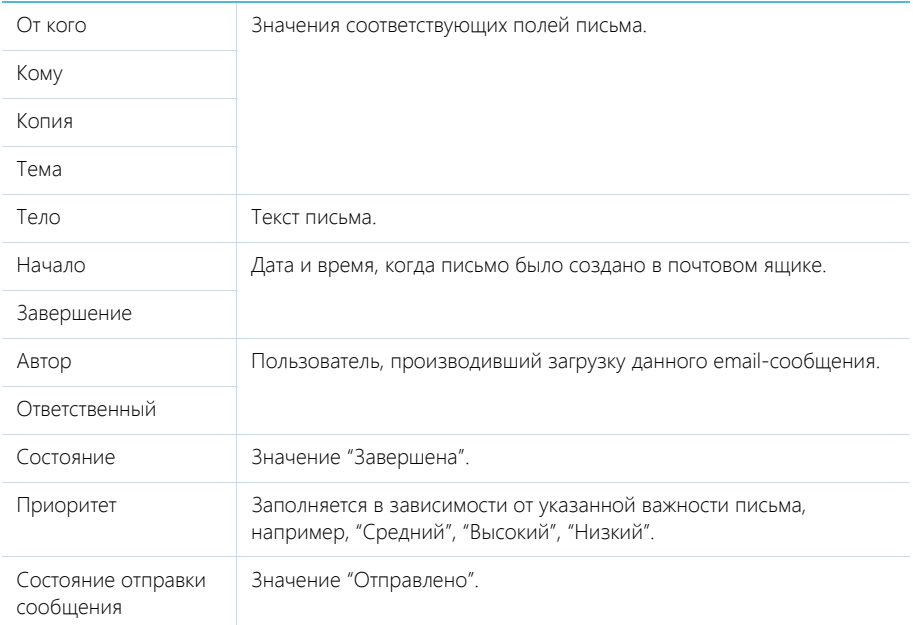

Если загруженное email-сообщение содержало вложения, то они автоматически добавятся в блок [Файлы и ссылки].

В блок [Участники] автоматически добавляются все контакты, адреса электронной почты которых упоминаются в полях [Кому], [От кого], [Копия] загружаемого email-сообщения.

#### НА ЗАМЕТКУ

Добавление контактов в блок [Участники] происходит в том случае, если указанный в письме адрес электронной почты совпадает с адресом электронной почты зарегистрированного в системе контакта.

Сообщения загружаются из почтового ящика один раз в соответствии с настроенной на тот момент структурой папок ящика. При удалении email-сообщений в bpm'online они повторно загружены не будут. При перемещении ранее загруженного в bpm'online сообщения в ящике из одной папки в другую — такое перемещение в bpm'online не отобразится.

#### Отправка email-сообщений

Чтобы отправить email-сообщение:

- 1. В разделе [Активности] подготовьте email-сообщение, которое необходимо отправить.
- 2. Нажмите на кнопку [Отправить] страницы email-сообщения.

В результате электронное сообщение будет отправлено, активность будет переведена в состояние "Завершена".

Email-сообщение отправляется из почтового ящика, который выбран в поле [От кого], по указанным в полях [Кому], [Копия] и [Скрытая копия] адресам.

#### НА ЗАМЕТКУ

Вы также можете переслать или ответить на сообщение, используя соответствующие кнопки, которые отображаются при выборе email-сообщения в разделе [Активности].

Файлы, добавленные на деталь [Файлы и ссылки] email-сообщения в разделе [Активности], при отправке будут прикреплены к письму в виде вложений. Вы можете ограничить размер файла вложения при помощи системной настройки [Максимальный размер загружаемого файла], которая находится в группе [Общие] (по умолчанию максимальный размер загружаемого файла составляет 10 МБ).

## <span id="page-210-0"></span>ИНТЕГРАЦИЯ С СЕРВИСОМ MS EXCHANGE

В bpm'online sales предусмотрена возможность интеграции с сервисом MS Exchange.

Для того чтобы пользователи bpm'online sales в качестве почтового провайдера могли использовать MS Exchange, необходимо настроить параметры соединения с ним. Добавленный почтовый провайдер MS Exchange может быть использован при настройке пользователями индивидуальных почтовых ящиков.

#### НА ЗАМЕТКУ

Для настройки параметров соединения с почтовыми провайдерами пользователь должен обладать правом на выполнение системной операции "Настройка списка почтовых провайдеров". Настройка прав доступа к системным операциям выполняется в разделе [Доступ к операциям].

Вы также можете настроить синхронизацию контактов и активностей bpm'online с контактами и календарем MS Exchange.

СОДЕРЖАНИЕ

- Настройка почтового провайдера [MS Exchange](#page-210-1)
- Настройка учетной записи [MS Exchange](#page-212-1) в bpm'online
- [Синхронизация](#page-212-2) контактов bpm'online с контактами MS Exchange
- [Синхронизация](#page-214-0) расписания bpm'online с календарем MS Exchange

#### СМОТРИТЕ ТАКЖЕ

- Настройка [синхронизации](#page-205-2) с почтовым ящиком
- Загрузка и отправка email-[сообщений](#page-207-2)

## <span id="page-210-1"></span>НАСТРОЙКА ПОЧТОВОГО ПРОВАЙДЕРА MS EXCHANGE

Чтобы добавить почтовый провайдер Microsoft Exchange:

1. Перейдите в рабочее место администратора, для этого на главной странице приложения в меню [Настройки] выберите команду [Управление конфигурацией] (Рис[. 178\)](#page-210-2).

<span id="page-210-2"></span>**Рис. 178** — Команда [Управление конфигурацией] в меню [Настройки] на главной странице

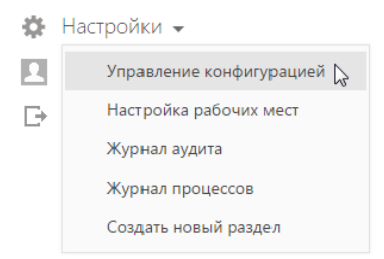

2. Нажмите на кнопку  $\frac{100}{2}$   $\frac{100}{2}$  главного меню рабочего места администратора и выберите команду [Настроить список почтовых провайдеров] (Рис. 179).

**Рис. 179** — Команда [Настроить список почтовых провайдеров] в главном меню

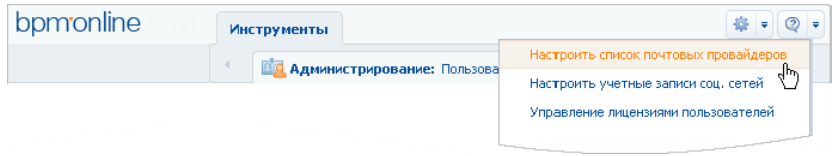

3. В открывшемся окне справочника почтовых провайдеров в меню кнопки [Добавить] выберите [Microsoft Exchange ActiveSync] (Рис. 180).

**Рис. 180**— Добавление почтового провайдера MS Exchange

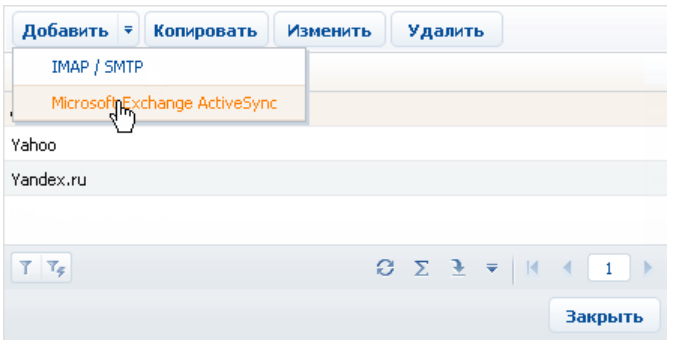

4. В открывшейся карточке (Рис. 181) введите название почтового провайдера, например, "Exchange".

**Рис. 181** — Карточка почтового провайдера MS Exchange

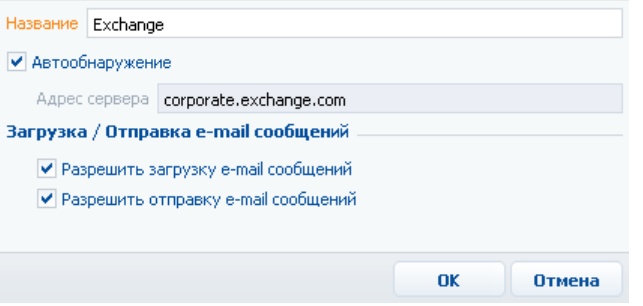

- 5. Установите признак [Автообнаружение], чтобы система самостоятельно обнаружила необходимый сервер и выполнила подключение к нему.
- 6. Если система не обнаружит сервер, укажите его адрес вручную:
	- a. Снимите признак [Автообнаружение]. В результате поле [Адрес сервера] станет доступным и обязательным для заполнения.
	- b. В поле [Адрес сервера] введите адрес сервера Microsoft Exchange.
- 7. Установите признак [Разрешить загрузку email-сообщений].
- 8. Установите признак [Разрешить отправку email-сообщений].
- 9. Сохраните карточку.

В результате пользователи системы смогут использовать MS Exchange для получения и отправки email-сообщений, а также для синхронизации контактов и активностей между данным сервером и bpm'online sales.

## <span id="page-212-1"></span><span id="page-212-0"></span>НАСТРОЙКА УЧЕТНОЙ ЗАПИСИ MS EXCHANGE В BPM'ONLINE

Настройка основных параметров учетной записи MS Exchange аналогична настройке учетной записи IMAP/SMTP. Вместе с тем, для данной учетной записи вы можете выполнить дополнительную настройку синхронизации контактов, задач и встреч с MS Exchange.

#### СМОТРИТЕ ТАКЖЕ

- Настройка учетной записи [IMAP/SMTP](#page-204-1) в bpm'online
- [Синхронизация](#page-212-2) контактов bpm'online с контактами MS Exchange
- [Синхронизация](#page-214-0) расписания bpm'online с календарем MS Exchange

## НАСТРОЙКА СИНХРОНИЗАЦИИ С ПОЧТОВЫМ ЯЩИКОМ

После того, как в bpm'online sales была настроена учетная запись почты, необходимо выполнить настройки синхронизации с почтовым ящиком. Настройки являются идентичными при использовании почтовых провайдеров IMAP/SMTP и MS Exchange. [Подробнее](#page-205-2)...

## ЗАГРУЗКА И ОТПРАВКА EMAIL-СООБЩЕНИЙ

Особенности загрузки и отправки email-сообщений являются идентичными при использовании почтовых провайдеров IMAP/SMTP и MS Exchange. [Подробнее](#page-207-2)...

## <span id="page-212-2"></span>СИНХРОНИЗАЦИЯ КОНТАКТОВ BPM'ONLINE С КОНТАКТАМИ MS EXCHANGE

Настройки синхронизации контактов bpm'online sales с контактами MS Exchange выполняются на странице настройки синхронизации с почтовым ящиком. Чтобы перейти к настройке:

- 1. Откройте страницу профиля пользователя, для этого на главной странице приложения выберите команду [Профиль].
- 2. Нажмите на кнопку [Учетные записи почты].
- 3. На открывшейся странице нажмите на кнопку [Добавить].
- 4. В поле [Тип почтового ящика] выберите почтовый провайдер MS Exchange.

В результате на странице синхронизации с почтовым ящиком отобразится блок КОНТАКТЫ, используемый для настройки синхронизации контактов bpm'online sales с контактами MS Exchange.

## НАСТРОЙКА ИМПОРТА КОНТАКТОВ ПРИ СИНХРОНИЗАЦИИ

Чтобы настроить импорт контактов из MS Exchange:

1. В блоке КОНТАКТЫ страницы настройки синхронизации с почтовым ящиком установите признак [Импортировать контакты].

- 2. Выберите опцию [Все контакты], чтобы импортировать все записи из папок с типом "Контакты" почтового ящика.
- 3. Выберите опцию [Импортировать контакты из папок], чтобы импортировать контакты из выбранных папок MS Exchange. Нажмите на кнопку [Выбрать папки] и установите признаки напротив необходимых папок.
- 4. В поле [Привязывать контакт к контрагенту] выберите правило привязки импортированных контактов к контрагентам:
	- a. "Всегда" чтобы привязывать к контрагентам системы все импортируемые контакты MS Exchange, у которых указана компания. Если название компании импортируемого контакта будет совпадать с названием контрагента, существующего в системе, контакт будет привязан к этому контрагенту. Если соответствующий контрагент не будет найден, система автоматически создаст нового контрагента.
	- b. "Только если найдена компания" чтобы привязывать только те контакты, компании которых совпадают с контрагентами, которые уже существуют в системе.
	- c. "Никогда" чтобы не привязывать импортируемые контакты к контрагентам.
- 5. Нажмите на кнопку [Сохранить] страницы настройки синхронизации с почтовым ящиком.

#### НА ЗАМЕТКУ

Если в системе было найдено более одного контрагента с одинаковым названием, контакт будет импортирован без привязки к контрагенту. Если сотрудник, выполняющий импорт, имеет доступ только к одному из этих контрагентов, контакт будет импортирован с привязкой к этому контрагенту.

### НАСТРОЙКА ЭКСПОРТА КОНТАКТОВ ПРИ СИНХРОНИЗАЦИИ

Чтобы настроить экспорт контактов bpm'online sales в MS Exchange:

- 1. В блоке КОНТАКТЫ страницы настройки синхронизации с почтовым ящиком установите признак [Экспортировать контакты].
- 2. Выберите опцию [Все контакты], чтобы экспортировать все контакты, к которым у вас есть доступ.
- 3. Выберите опцию [Экспортировать выбранные контакты], чтобы экспортировать только контакты определенных типов либо контакты из указанных групп.
	- a. Установите признак [Сотрудники] и/или [Клиенты], чтобы при синхронизации экспортировать все контакты соответствующих типов (будут экспортированы только те контакты, к которым у вас есть доступ).
	- b. Установите признак [Мои контакты], чтобы экспортировать контакты, по которым вы назначены ответственным.
	- c. Установите признак [Из групп], чтобы экспортировать контакты, входящие в определенные динамические группы, настроенные в системе, например, "Сотрудники". Нажмите на кнопку [Выбрать группы] и в появившемся окне укажите необходимые группы.
- 4. Нажмите на кнопку [Сохранить] страницы настройки синхронизации с почтовым ящиком.

#### НА ЗАМЕТКУ

Создание динамических групп рассмотрено в главе "[Динамические](#page-44-0) группы".

### ВЫПОЛНЕНИЕ СИНХРОНИЗАЦИИ КОНТАКТОВ С MS EXCHANGE

Синхронизация ваших контактов между сервером Exchange и bpm'online sales может выполняться автоматически с заданной периодичностью. Чтобы включить автоматическую синхронизацию, на странице настройки синхронизации с почтовым ящиком установите признак [Синхронизировать контакты и активности каждые ...] и укажите периодичность, с которой должна выполняться синхронизация, в минутах.

Чтобы выполнить синхронизацию немедленно, перейдите в раздел КОНТАКТЫ и выберите действие [Синхронизировать с контактами Exchange].

## <span id="page-214-0"></span>СИНХРОНИЗАЦИЯ РАСПИСАНИЯ BPM'ONLINE С КАЛЕНДАРЕМ MS EXCHANGE

Настройки синхронизации активностей bpm'online sales с задачами и встречами MS Exchange выполняются на странице настройки синхронизации с почтовым ящиком. Чтобы перейти к настройке:

- 1. Откройте страницу профиля пользователя, для этого на главной странице приложения выберите команду [Профиль].
- 2. Нажмите на кнопку [Учетные записи почты].
- 3. На открывшейся странице нажмите на кнопку [Добавить].
- 4. В поле [Тип почтового ящика] выберите почтовый провайдер MS Exchange.

В результате на странице синхронизации с почтовым ящиком отобразится блок АКТИВНОСТИ, используемый для настройки синхронизации активностей bpm'online sales с активностями MS Exchange.

### НАСТРОЙКА ИМПОРТА АКТИВНОСТЕЙ ПРИ СИНХРОНИЗАЦИИ

Чтобы настроить импорт активностей MS Exchange в bpm'online sales:

- 1. В поле [Импортировать активности начиная с ...] блока АКТИВНОСТИ укажите дату, начиная с которой необходимо импортировать данные.
- 2. Установите признак [Импортировать встречи].
- 3. Выберите опцию [Все встречи], чтобы импортировать все записи из календарей MS Exchange.
- 4. Выберите опцию [Импортировать встречи из календарей], чтобы импортировать записи из выбранных календарей MS Exchange. Нажмите на кнопку [Выбрать календари] и установите признаки напротив необходимых календарей.
- 5. Аналогично настройте параметры импорта задач MS Exchange: установите признак [Импортировать задачи] и, при необходимости, выберите папки, задачи которых должны быть импортированы.
- 6. Нажмите на кнопку [Сохранить] страницы настройки синхронизации с почтовым ящиком.

В результате импорта активностей MS Exchange с типом "Встреча" или "Собрание" в bpm'online sales будут добавлены задачи с категорией "Встреча". При этом в блок УЧАСТНИКИ данной задачи будут добавлены участники собрания. Если участник собрания не будет найден в bpm'online sales, система автоматически зарегистрирует его и добавит в блок УЧАСТНИКИ.

При импорте активностей MS Exchange, которые имеют тип "Задача", в bpm'online sales будут добавлены задачи с категорией "Выполнить". При этом импортируются только задачи, ответственный которых является текущим пользователем bpm'online sales.

## НАСТРОЙКА ЭКСПОРТА АКТИВНОСТЕЙ ПРИ СИНХРОНИЗАЦИИ

Чтобы настроить экспорт активностей из bpm'online sales в MS Exchange:

- 1. В блоке АКТИВНОСТИ установите признак [Экспортировать активности].
- 2. Выберите опцию [Все активности], чтобы экспортировать все активности, к которым у вас есть доступ.
- 3. Выберите опцию [Экспортировать выбранные активности], чтобы экспортировать только активности определенных типов либо активности из указанных групп.
	- a. Установите признак [Встречи], чтобы при синхронизации экспортировать все задачи с категорией "Встреча", к которым у вас есть доступ.
	- b. Установите признак [Задачи], чтобы при синхронизации экспортировать все задачи с категорией "Выполнить", к которым у вас есть доступ.
	- c. Установите признак [Из расписания], чтобы экспортировать задачи с категорией "Встреча" или "Выполнить", для которых установлен признак [Отображать в расписании].
	- d. Установите признак [Из групп], чтобы экспортировать задачи, входящие в определенные динамические группы, настроенные в системе, например, "Незавершенные задачи". Нажмите на кнопку [Выбрать группы] и в появившемся окне укажите необходимые группы.
- 4. Нажмите на кнопку [Сохранить] страницы настройки синхронизации с почтовым ящиком.

В результате при экспорте задач с категорией "Встреча" в MS Exchange будут созданы активности с типом "Встреча". Если экспортируется встреча, у которой в блок УЧАСТНИКИ кроме автора активности добавлен хотя бы один контакт, в MS Exchange будет создана активность "Собрание" с указанием ее участников.

При экспорте задач с категорией "Выполнить" в MS Exchange будут созданы активности с типом "Задача".

### ВЫПОЛНЕНИЕ СИНХРОНИЗАЦИИ АКТИВНОСТЕЙ С MS EXCHANGE

Синхронизация ваших активностей между сервером Exchange и bpm'online sales может выполняться автоматически с заданной периодичностью. Чтобы включить автоматическую синхронизацию, на странице настройки синхронизации с почтовым ящиком установите признак [Синхронизировать контакты и активности каждые] и укажите периодичность, с которой должна выполняться синхронизация, в минутах.

Чтобы выполнить синхронизацию немедленно, перейдите в раздел АКТИВНОСТИ и выберите действие [Синхронизировать с задачами и встречами Exchange].
# ИНТЕГРАЦИЯ С ОРГАНАЙЗЕРОМ GOOGLE

Вы можете настроить синхронизацию ваших контактов и календаря Google с контактами и активностями bpm'online. В результате синхронизации последние изменения, произведенные в bpm'online, отобразятся в органайзере Google, и наоборот.

СОДЕРЖАНИЕ

- Регистрация [приложения](#page-216-0) для интеграции с Google
- Настройка учетной записи Google в [bpm'online](#page-222-0)
- Настройка [синхронизации](#page-223-0) контактов и активностей bpm'online с контактами и [календарем](#page-223-0) Google
- Выполнение [синхронизации](#page-224-0) контактов bpm'online с контактами Google
- Выполнение [синхронизации](#page-224-1) активностей bpm'online с календарем Google

# <span id="page-216-0"></span>РЕГИСТРАЦИЯ ПРИЛОЖЕНИЯ ДЛЯ ИНТЕГРАЦИИ С GOOGLE

Приложение bpm'online sales интегрируется с календарем и контактами Google. Для использования функции интеграции необходимо зарегистрировать приложение bpm'online в Google.

Регистрация приложения происходит в два этапа:

- Сначала необходимо зарегистрировать и настроить учетную запись Google, открыть доступ к Calendar API, сгенерировать ключи для интеграции ("Client ID" и "Client Secret").
- Полученные ключи "Client ID" и "Client Secret" необходимо ввести в bpm'online sales в качестве значений системных настроек [Ключ для доступа к сервисам Google] и [Секретный ключ для доступа к сервисам Google] соответственно.

### НАСТРОЙКА УЧЕТНОЙ ЗАПИСИ И ПОЛУЧЕНИЕ КЛЮЧЕЙ GOOGLE

Чтобы настроить учетную запись Google:

- 1. Зарегистрируйте служебную учетную запись bpm'online sales в Google. Информацию по регистрации можно найти в справочных материалах Google.
- 2. Откройте страницу [https://code.google.com/apis/console/](https://code.google.com/apis/console/" target=_blank).
- 3. Нажмите на кнопку [Create Project] (Рис. 182).

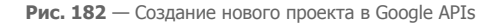

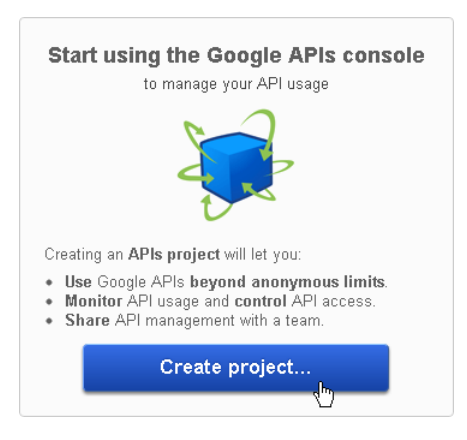

4. В списке доступных API (APIs&auth > APIs в левой панели) выберите Calendar API и щелкните по кнопке "OFF" в графе "STATUS" (Рис. 183).

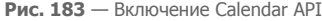

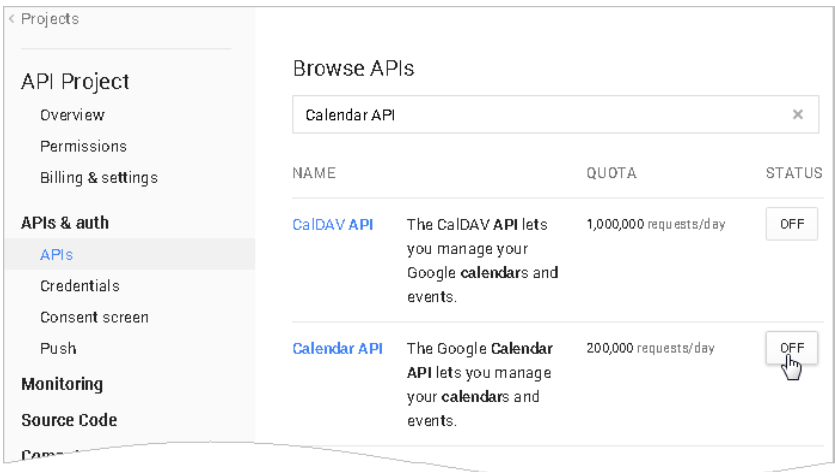

5. В результате Calendar API добавится в список доступных API проекта (Рис[. 184](#page-218-0)).

<span id="page-218-0"></span>**Рис. 184** — Calendar API в списке доступных API проекта

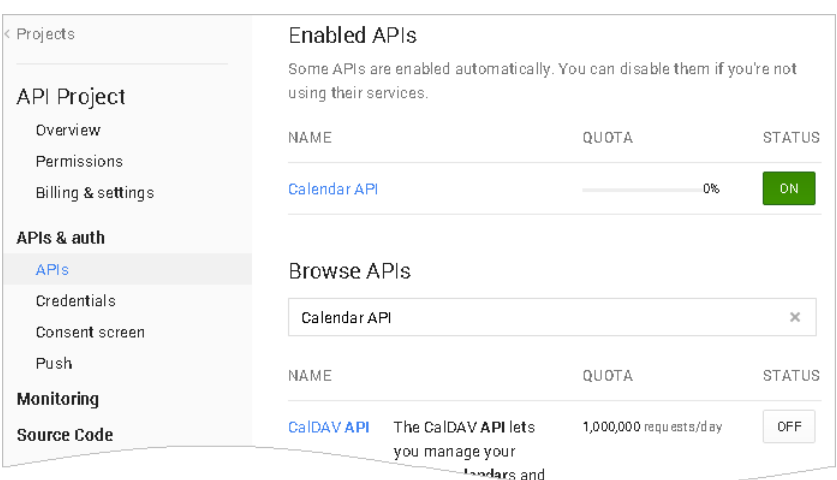

6. Перейдите на страницу настройки учетных данных ([APIs & auth] > [Credentials]) (Рис. 185).

**Рис. 185** — Страница настройки учетных данных

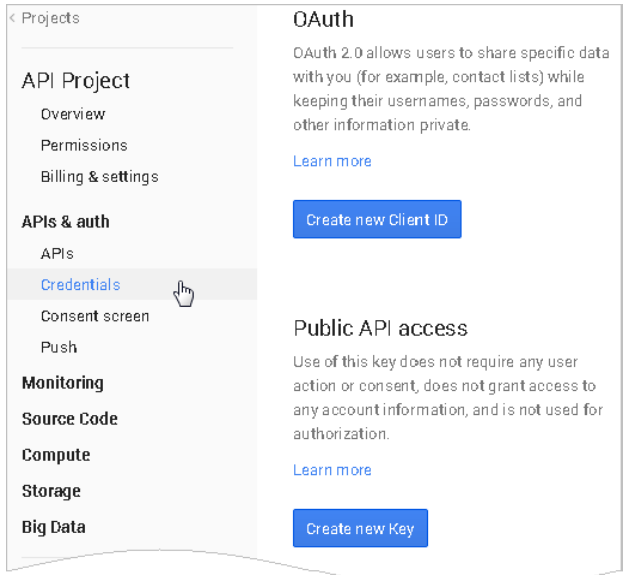

7. Нажмите на кнопку [Create new Client ID] (Рис. 186).

#### **Рис. 186** — Создание OAuth 2.0 client ID

#### **OAuth**

OAuth 2.0 allows users to share specific data with you (for example, contact lists) while keeping their usernames, passwords, and other information private.

Learn more

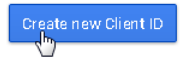

- 8. В открывшемся окне укажите следующие параметры (Рис. 187):
	- a. APPLICATION TYPE выберите опцию [Web application].
	- b. AUTHORIZED JAVASCRIPT ORIGINS введите здесь адрес сайта вашего приложения, например, "https://bpm'onlineapp.com" (без кавычек).
	- c. AUTHORIZED REDIRECT URI здесь необходимо указать страницу приложения, на которую будут отправляться аутентификационные данные для доступа пользователей системы к обмену данными между учетными записями Google и bpm'online sales. Как правило, это главная страница приложения, адрес которой формируется как [Адрес сайта приложения] + "/0/ViewPage.aspx?Id=3b22f0ff-034a-48da-8758-a0660e5a26ff". Например, "https://bpm'onlineapp.com/0/ ViewPage.aspx?Id=3b22f0ff-034a-48da-8758-a0660e5a26ff" (без кавычек).

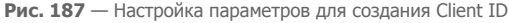

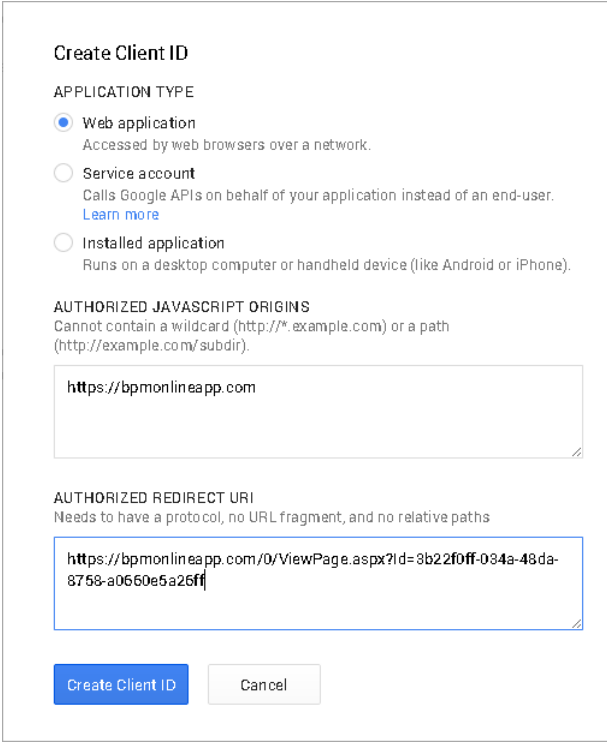

9. Нажмите на кнопку [Create ID].

В результате отобразится таблица с данными для созданного Client ID, которая содержит ключи, необходимые для интеграции — "Client ID" и "Client Secret".

- 10. В заключение необходимо указать информацию о продукте, для которого создан Client ID. Для этого перейдите [APIs & auth] > [Consent screen]. На открывшейся странице заполните свойства:
	- a. EMAIL ADDRESS укажите email-адрес служебной учетной записи bpm'online sales
	- b. PRODUCT NAME укажите название продукта, например, "bpm'online".
- 11. Нажмите кнопку [Save], чтобы сохранить изменения.

## ВВОД КЛЮЧЕЙ GOOGLE В BPM'ONLINE SALES

Полученные коды "Client ID" и "Client Secret" необходимо ввести в bpm'online sales в качестве значений системных настроек [Ключ для доступа к сервисам Google] и [Секретный ключ для доступа к сервисам Google] соответственно. Для этого:

1. Откройте приложение bpm'online sales.

2. Перейдите в рабочее место администратора, для этого на главной странице приложения в меню [Настройки] выберите команду [Управление конфигурацией] (Рис[. 188](#page-221-0)).

**Рис. 188** — Команда [Управление конфигурацией] в меню [Настройки] на главной странице

<span id="page-221-0"></span>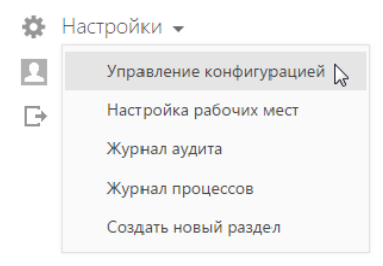

- 3. В рабочем месте администратора перейдите в раздел [Системные настройки].
- 4. В дереве групп раздела выберите группу [Интеграция с внешними ресурсами] (Рис. 189).

**Рис. 189** — Группа системных настроек "Интеграция с внешними ресурсами"

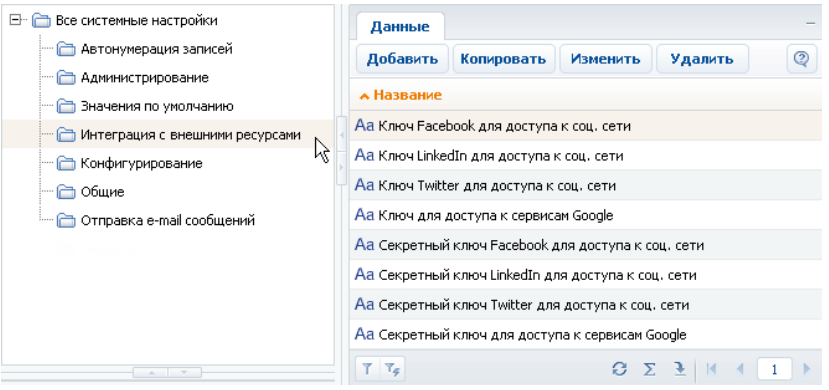

- 5. В реестре системных настроек выберите настройку [Ключ для доступа к сервисам Google] и нажмите на кнопку [Изменить].
- 6. В карточке системной настройки в поле [Значение] введите код "Client ID", полученный при регистрации bpm'online sales в Google (например, "123456789000.apps.googleusercontent.com") и нажмите на кнопку [OK] (Рис. 190).

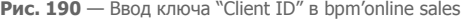

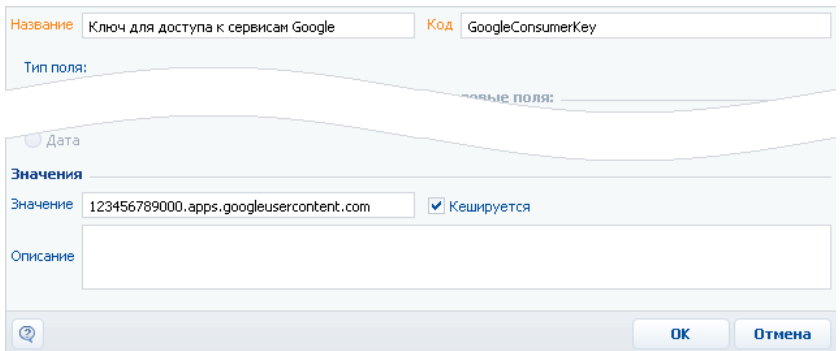

- 7. В реестре системных настроек выберите настройку [Секретный ключ для доступа к сервисам Google] и нажмите на кнопку [Изменить].
- 8. В карточке системной настройки в поле [Значение] введите код "Client Secret", полученный при регистрации bpm'online sales в Google (например, "AbcDEf1G23HIjKlmnOPqRStu") и нажмите на кнопку [OK] (Рис. 191).

**Рис. 191** — Ввод ключа "Client Secret" в bpm'online sales

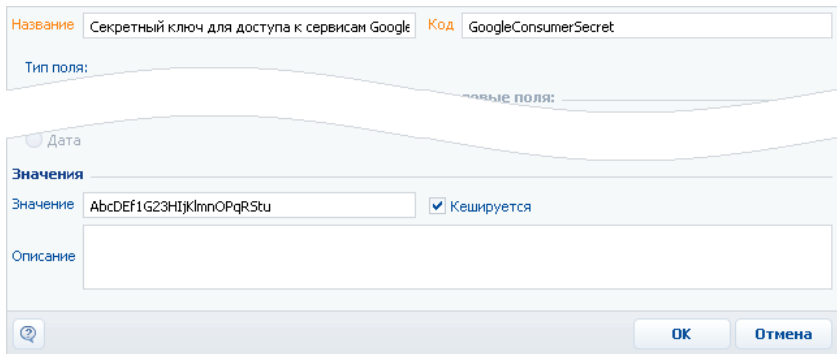

В результате пользователи bpm'online sales смогут выполнять синхронизацию задач и контактов с календарем и контактами Google.

# <span id="page-222-0"></span>НАСТРОЙКА УЧЕТНОЙ ЗАПИСИ GOOGLE В BPM'ONLINE

После того как приложение было зарегистрировано в Google, выполните настройку учетной записи Google в bpm'online sales:

- 1. Перейдите на страницу профиля пользователя по кнопке [Профиль] главной страницы приложения.
- 2. Нажмите на кнопку [Записи во внешних ресурсах].
- 3. На открывшейся странице нажмите на кнопку [Добавить] и выберите в меню учетную запись Google.

4. На открывшейся странице выполните авторизацию, используя вашу учетную запись в Google.

В результате имя пользователя и пароль учетной записи в Google будет использоваться при выполнении синхронизации контактов и активностей bpm'online sales с контактами и календарем Google.

## <span id="page-223-0"></span>НАСТРОЙКА СИНХРОНИЗАЦИИ КОНТАКТОВ И АКТИВНОСТЕЙ BPM'ONLINE С КОНТАКТАМИ И КАЛЕНДАРЕМ GOOGLE

Для получения возможности синхронизации контактов и календаря Google с контактами и активностями bpm'online sales необходимо единожды выполнить настройку синхронизации.

Рассмотрим пример настройки синхронизации в разделе КОНТАКТЫ:

- 1. Перейдите в раздел КОНТАКТЫ.
- 2. Создайте статическую группу контактов, с которой будет проводиться синхронизация. Для этого:
	- a. В меню [Фильтр] раздела выберите команду [Показать группы]. Отобразится дерево групп.
	- b. В меню кнопки [Добавить группы] выберите команду [Статическую]. В открывшемся окне введите название группы, например, "Контакты для синхронизации с Google", и нажмите на кнопку [Сохранить].
- 3. В меню кнопки [Действия] выберите команду [Настроить синхронизацию с Google]. Откроется страница настроек:
	- а. В поле [Учетная запись] нажмите на кнопку  $\bullet$ .
	- b. В открывшемся окне авторизуйтесь в Google.
	- c. В поле [Группа для синхронизации контактов] выберите созданную статическую группу.
	- d. Если вам необходимо, чтобы синхронизация запускалась автоматически, установите признак "Запускать синхронизацию с контактами раз в" и укажите временной интервал для синхронизации, например, "30 минут".

#### НА ЗАМЕТКУ

Дата и время выполнения последней синхронизации отображается на странице настроек.

e. Нажмите на кнопку [OK] страницы для сохранения настроек.

В результате в системе будет сохранена ваша учетная запись в Google и группа контактов для синхронизации, а в указанном временном интервале будет запускаться автоматическая синхронизация контактов.

#### НА ЗАМЕТКУ

Аналогично выполняется настройка синхронизации с Google в разделе [Активности]. Обратите внимание, что в настройках синхронизации раздела [Активности] нет необходимости указывать статическую группу для синхронизации задач.

## <span id="page-224-0"></span>ВЫПОЛНЕНИЕ СИНХРОНИЗАЦИИ КОНТАКТОВ BPM'ONLINE С КОНТАКТАМИ GOOGLE

Используйте возможность синхронизации контактов с Google для добавления контактов Gmail в bpm'online sales. Синхронизация контактов из bpm'online в Google выполняется только со статической группой, указанной в настройках синхронизации.

Для первичного запуска синхронизации:

- 1. Перейдите в раздел [Контакты].
- 2. В меню кнопки [Действия] выберите команду [Синхронизировать с контактами Google].

Запустится процесс синхронизации, в результате которого у вас в Gmail будет добавлена новая группа контактов "bpm'online".

- 3. Переместите необходимые вам контакты Gmail в группу контактов "bpm'online".
- 4. Повторно запустите синхронизацию контактов, выбрав действие [Синхронизировать с контактами Google].

В результате контакты Gmail, которые находились в группе "bpm'online", будут добавлены в bpm'online sales в статическую группу, которая была указана при настройке синхронизации с Google.

В дальнейшем синхронизация контактов Google и bpm'online sales выполняется в обе стороны. Если в статическую группу, указанную в настройках синхронизации, переместить контакты bpm'online sales, то они будут добавлены в группу "bpm'online" контактов Gmail при следующем выполнении синхронизации.

Синхронизация выполняется только с теми записями, которые были изменены или добавлены с момента выполнения предыдущей синхронизации.

Если запись была параллельно изменена в Gmail и bpm'online, то при следующем запуске синхронизации останутся те изменения, которые были выполнены позднее.

При удалении записи в Gmail или bpm'online, при следующей синхронизации эти записи не будут удалены из bpm'online или Gmail, но будут исключены из указанной статической группы или группы контактов "bpm'online" соответственно.

#### НА ЗАМЕТКУ

Синхронизация также может запускаться автоматически во временном интервале, указанном в настройках синхронизации.

## <span id="page-224-1"></span>ВЫПОЛНЕНИЕ СИНХРОНИЗАЦИИ АКТИВНОСТЕЙ BPM'ONLINE С КАЛЕНДАРЕМ GOOGLE

Если наряду с расписанием bpm'online sales вы используете календарь Google для планирования задач, рекомендуем синхронизировать эти данные.

Для запуска синхронизации выполните действие [Синхронизировать с календарем Google] раздела АКТИВНОСТИ.

При выполнении действия запускается синхронизация активностей bpm'online sales с календарем учетной записи Google, указанной в настройках синхронизации. Из bpm'online sales синхронизируются активности с типом "Задача", у которых ответственным является текущий пользователь системы. Если коллективная задача создана в Google, то при синхронизации с bpm'online sales у автора будет добавлена коллективная задача со списком участников в блоке [Участники]. В список участников добавляются только зарегистрированные пользователи, у которых в блоке [Средства связи] указан email-адрес, совпадающий с указанным email-адресом коллективного мероприятия в Google. При этом у участников эта коллективная задача отобразится только после выполнения ими синхронизации с Google.

Если участник коллективной задачи, созданной в bpm'online sales посредством синхронизации с Google, внес в нее изменения, то эта задача синхронизироваться с Google от его имени не будет.

#### НА ЗАМЕТКУ

Синхронизация также может запускаться автоматически во временном интервале, указанном в настройках синхронизации.

# ИНТЕГРАЦИЯ С СОЦИАЛЬНЫМИ СЕТЯМИ

Приложение bpm'online sales может использовать социальные сети Facebook и Twitter для поиска информации о контактных лицах, зарегистрированных в системе, а также для хранения найденных данных на странице контакта. Кроме того, можно создавать новые контакты по контрагентам, используя данные о них в соц. сетях.

#### СОДЕРЖАНИЕ

- Регистрация [приложения](#page-226-0) для интеграции с соц. сетями
- [Использование](#page-232-0) соц. сетей для поиска информации о клиентах

## <span id="page-226-0"></span>РЕГИСТРАЦИЯ ПРИЛОЖЕНИЯ ДЛЯ ИНТЕГРАЦИИ С СОЦ. СЕТЯМИ

Чтобы использовать информацию о контактах в социальной сети, необходимо зарегистрировать приложение в интересующей соц. сети и настроить учетную запись bpm'online sales в ней.

#### СОДЕРЖАНИЕ

- Регистрация [приложения](#page-226-2) на Facebook
- Настройка учетной записи [bpm'online](#page-230-1) в Facebook
- Регистрация [приложения](#page-230-0) на Twitter
- Настройка учетной записи [bpm'online](#page-232-1) в Twitter

### <span id="page-226-2"></span>РЕГИСТРАЦИЯ ПРИЛОЖЕНИЯ НА FACEBOOK

Чтобы зарегистрировать приложение на Facebook:

- 1. Авторизуйтесь на Facebook.
- 2. Откройте страницу [https://developers.facebook.com/apps.](https://developers.facebook.com/apps" target=_blank)
- <span id="page-226-1"></span>3. Нажмите на кнопку [Создать новое приложение] (Рис[. 192](#page-226-1)).

**Рис. 192** — Добавление нового приложения в Facebook

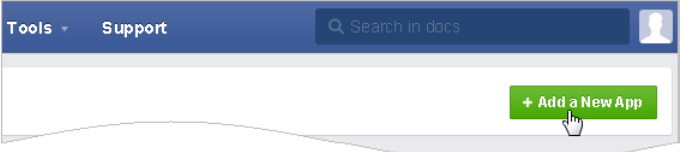

4. В результате отобразится окно с выбором типа приложения для регистрации. В этом окне нажмите ссылку "advanced setup" (Рис[. 193\)](#page-227-0).

#### <span id="page-227-0"></span>**Рис. 193** — Окно выбора типа приложения

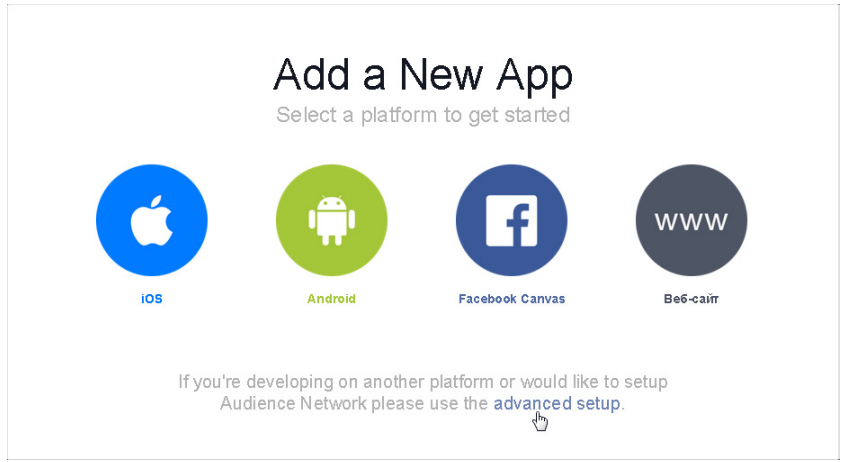

- 5. В открывшемся окне заполните следующие поля (Рис[. 194](#page-227-1)):
	- a. [Display Name] название приложения, например, "bpm'online".
	- b. [Категория] выберите категорию приложения из списка предложенных, например, "Бизнес".
	- c. Нажмите кнопку [Создать приложение].
	- **Рис. 194** Установка свойств приложения

#### <span id="page-227-1"></span>Create a New App

Get started integrating Facebook into your app or website

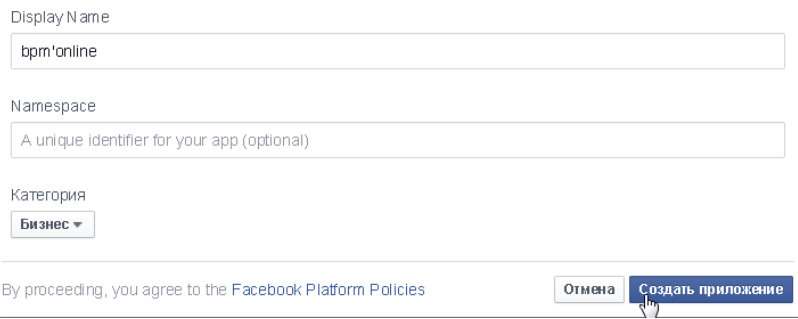

6. В результате откроется окно приложения, в котором отобразятся сгенерированные для него ключи "App ID" и "App Secret" (Рис[. 195](#page-228-0)). Ключ "App Secret" по умолчанию отображается в виде маски. Для того, чтобы отобразилось значение ключа, нажмите кнопку [Show].

#### <span id="page-228-0"></span>**Рис. 195** — Ключи для регистрации приложения в Facebook

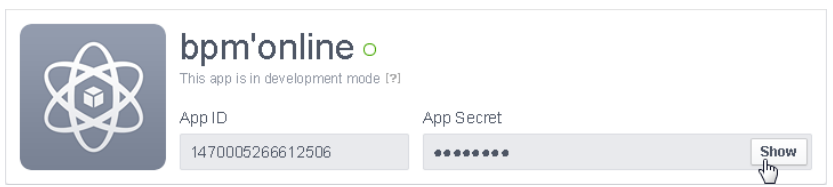

- 7. Для завершения регистрации приложения в Facebook перейдите на вкладку [Settings].
- 8. В открывшемся окне заполните поля (Рис[. 196](#page-228-2)):
	- a. В поле [App Domains] введите доменное имя сайта, на котором развернуто приложение.
	- b. В поле [Contact Email] введите адрес электронной почты, на который будут поступать уведомления от приложения.

<span id="page-228-2"></span>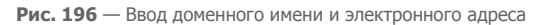

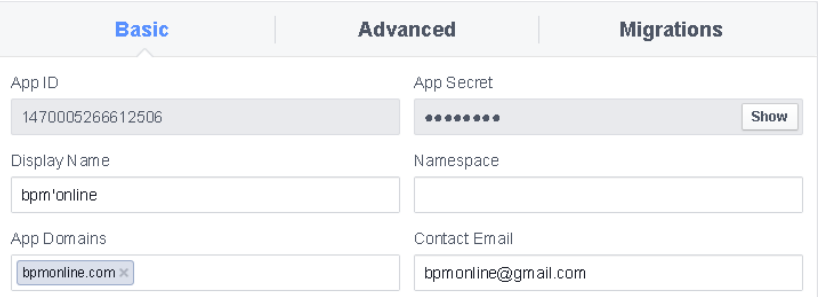

<span id="page-228-1"></span>9. Далее нажмите кнопку [Add Platform] (Рис[. 197\)](#page-228-1).

**Рис. 197** — Кнопка [Add Platform]

+ Add Platform

10. В качестве платформы выберите "Website" (Рис[. 198](#page-229-0)).

#### <span id="page-229-0"></span>**Рис. 198** — Выбор платформы приложения

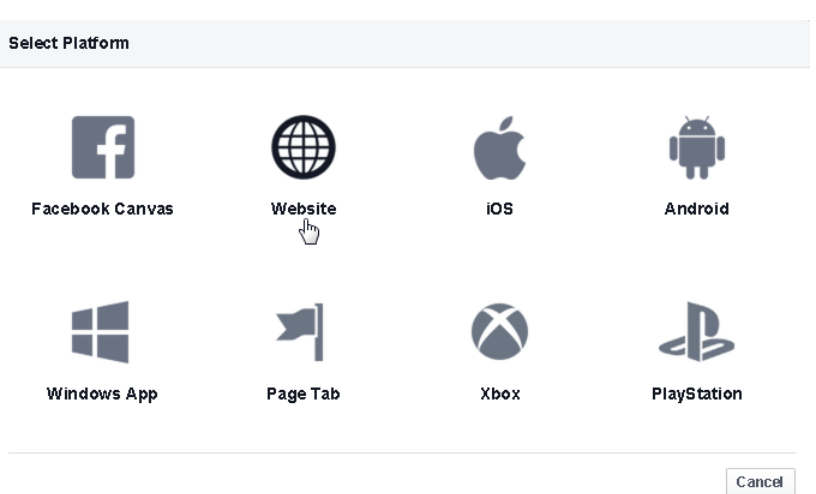

11. В поле [Site URL] введите полный адрес сайта, используемый для доступа к bpm'online sales (Рис[. 199\)](#page-229-2). Дополнительно в поле [Mobile Site URL] можно указать адрес для доступа к мобильной версии приложения.

<span id="page-229-2"></span>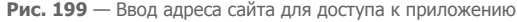

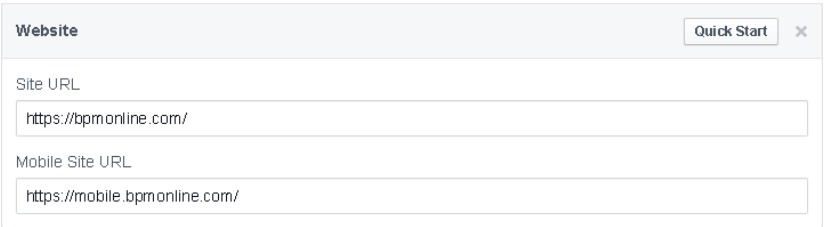

12. Для завершения регистрации приложения в Facebook нажмите кнопку [Save Changes] (Рис[. 200\)](#page-229-1).

<span id="page-229-1"></span>**Рис. 200** — Сохранение настроек приложения в Facebook

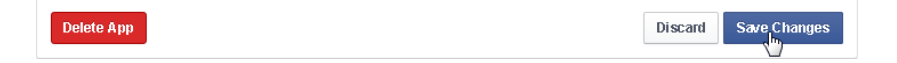

Ключи, сгенерированные при регистрации приложения ("App ID" и "App Secret"), нужно добавить в bpm'online sales в качестве значений системных настроек группы "Интеграция с внешними ресурсами":

- Настройка [Ключ Facebook для доступа к соц. сети] ключ "App ID".
- Настройка [Секретный ключ Facebook для доступа к соц. сети] ключ "App Secret".

# <span id="page-230-1"></span>НАСТРОЙКА УЧЕТНОЙ ЗАПИСИ BPM'ONLINE В FACEBOOK

Выполните настройку учетной записи bpm'online sales в социальной сети Facebook:

- 1. Перейдите на страницу профиля пользователя по кнопке [Профиль] главной страницы приложения.
- 2. Нажмите на кнопку [Записи во внешних ресурсах].
- 3. На открывшейся странице нажмите на кнопку [Добавить] и выберите в меню учетную запись [Facebook].
- 4. На открывшейся странице выполните авторизацию, используя вашу учетную запись в Facebook.

В результате имя пользователя и пароль учетной записи bpm'online sales в Facebook будет использоваться при поиске данных о контактах.

### <span id="page-230-0"></span>РЕГИСТРАЦИЯ ПРИЛОЖЕНИЯ НА TWITTER

Чтобы зарегистрировать приложение на Twitter:

- 1. Авторизуйтесь на Twitter.
- 2. Откройте страницу [https://dev.twitter.com/apps](https://dev.twitter.com/apps" target=_blank).
- <span id="page-230-2"></span>3. Нажмите на кнопку [Create a new application] (Рис[. 201](#page-230-2)).

**Рис. 201** — Добавление приложения в Twitter

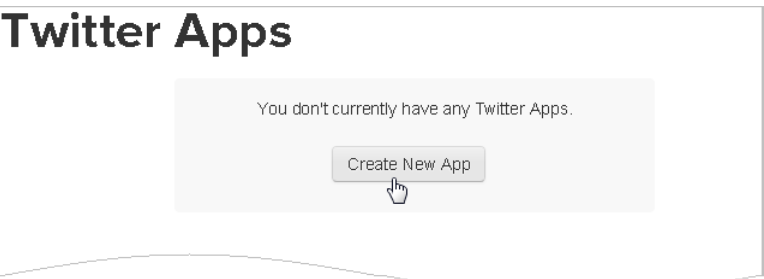

- 4. Произвольным образом заполните все обязательные поля.
- 5. В поле [Callback URL] введите адрес, состоящий из полного адреса сайта, на котором развернуто приложение bpm'online sales, а также кода "Twitter.aspx" (Рис[. 202](#page-230-3)).

<span id="page-230-3"></span>**Рис. 202** — Ввод адреса "Callback URL"

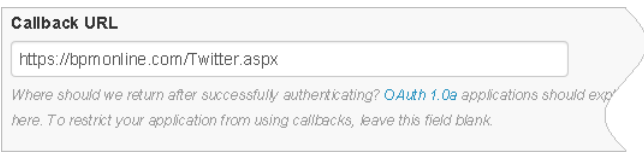

Например: https://bpm'online.com/Twitter.aspx

6. Нажмите на кнопку [Create your Twitter application]. В результате откроется страница свойств приложения (Рис[. 203](#page-231-1)), которая содержит ключ "API key". Перейдите по ссылке "manage API keys" для доступа к значению ключа "API secret".

<span id="page-231-1"></span>**Рис. 203** — Страница свойств приложения

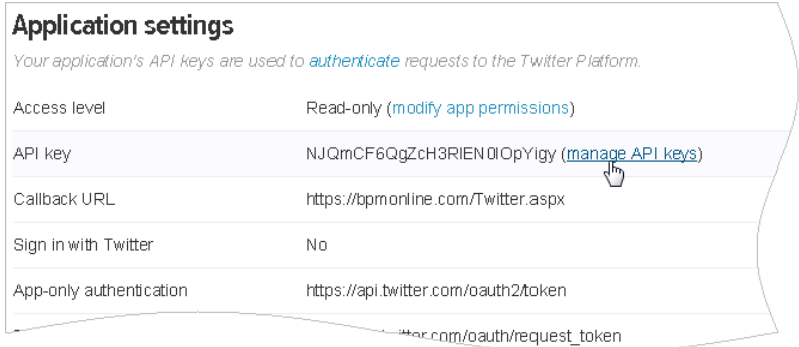

7. В результате откроется окно, в котором отобразятся оба ключа, необходимые для регистрации приложения в Twitter ("API key" и "API secret") (Рис[. 204](#page-231-0)).

<span id="page-231-0"></span>**Рис. 204** — Ключи для регистрации приложения в Twitter

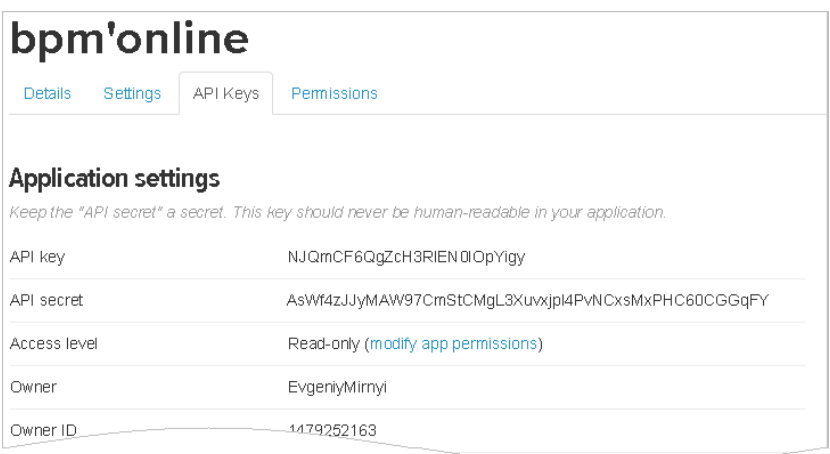

Введите эти ключи в bpm'online sales в качестве значений системных настроек группы "Интеграция с внешними ресурсами":

- Настройка [Ключ Twitter для доступа к соц. сети] ключ "API key".
- Настройка [Секретный ключ Twitter для доступа к соц. сети] ключ "API secret".

# <span id="page-232-1"></span>НАСТРОЙКА УЧЕТНОЙ ЗАПИСИ BPM'ONLINE В TWITTER

Выполните настройку учетной записи bpm'online sales в социальной сети Twitter:

- 1. Перейдите на страницу профиля пользователя по кнопке [Профиль] главной страницы приложения.
- 2. Нажмите на кнопку [Записи во внешних ресурсах].
- 3. На открывшейся странице нажмите на кнопку [Добавить] и выберите в меню учетную запись [Twitter].
- 4. На открывшейся странице выполните авторизацию, используя вашу учетную запись в **Twitter**

В результате имя пользователя и пароль учетной записи bpm'online sales в Twitter будет использоваться при поиске данных о контактах.

## <span id="page-232-0"></span>ИСПОЛЬЗОВАНИЕ СОЦ. СЕТЕЙ ДЛЯ ПОИСКА ИНФОРМАЦИИ О КЛИЕНТАХ

После того, как была завершена настройка учетной записи, от имени которой должен выполняться поиск в социальной сети, вы можете приступить к поиску данных о контактах.

СОДЕРЖАНИЕ

- [Сохранение](#page-232-2) клиентских данных из соц. сетей на странице контакта
- [Заполнение](#page-233-0) страницы контакта данными из соц. сетей
- Поиск [сотрудников](#page-234-0) контрагента в соц. сетях

## <span id="page-232-2"></span>СОХРАНЕНИЕ КЛИЕНТСКИХ ДАННЫХ ИЗ СОЦ. СЕТЕЙ НА СТРАНИЦЕ КОНТАКТА

Вы можете связать существующий контакт bpm'online sales с определенным пользователем социальной сети. Например, для указания учетной записи Twitter:

- 1. Откройте раздел КОНТАКТЫ.
- 2. Выделите необходимую запись и нажмите на кнопку [Открыть].
- 3. В блоке СРЕДСТВА СВЯЗИ нажмите на кнопку [Добавить] и выберите команду [Социальные сети] > [Twitter].
- 4. В поле [Twitter] нажмите на кнопку  $Q$  (Рис. 205).

**Рис. 205** — Заполнение поля социальной сети

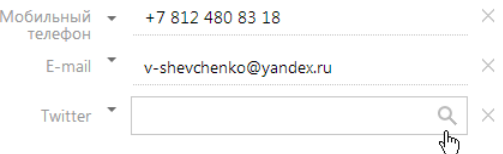

5. Откроется страница результатов поиска в выбранной социальной сети. Выделите необходимую учетную запись (Рис. 206).

#### **Рис. 206** — Выбор пользователя соц. сети

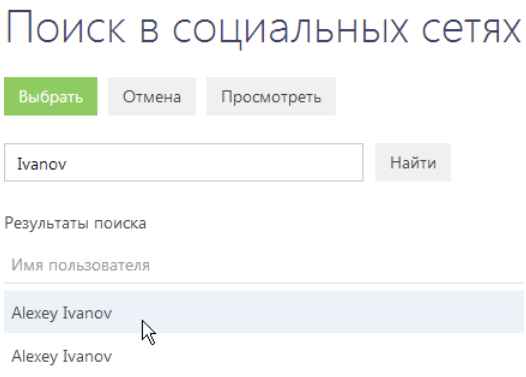

- 6. Если в соц. сети зарегистрировано несколько пользователей с одинаковыми именами, необходимого пользователя можно найти, нажав на кнопку [Просмотреть] панели инструментов и просмотрев страницу его профиля в соц. сети.
- 7. Если нужный пользователь соц. сети найден, нажмите на кнопку [Выбрать].

В результате данный контакт будет связан с выбранным пользователем соц. сети.

### <span id="page-233-0"></span>ЗАПОЛНЕНИЕ СТРАНИЦЫ КОНТАКТА ДАННЫМИ ИЗ СОЦ. СЕТЕЙ

Вы можете перенести информацию о клиенте из соц. сетей на страницу контакта, например, если информация в системе перестала быть актуальной. Для этого:

- 1. Откройте раздел КОНТАКТЫ.
- 2. Выберите в реестре нужную запись о контакте.
- 3. Нажмите на кнопку [Действия] и выберите команду [Заполнить данными из соц. сетей] (Рис. 207).

**Рис. 207** — Выбор действия [Заполнить данными из соц. сетей]

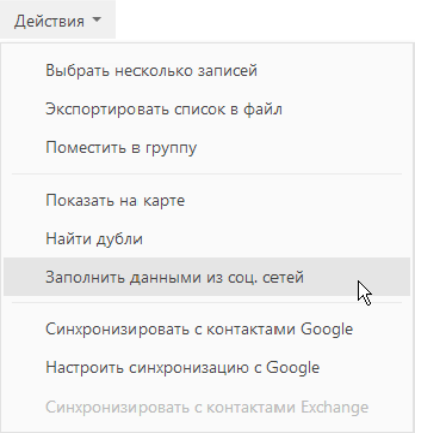

### ВАЖНО

Выполнение действия производится при условии, что на странице контакта заполнено хотя бы одно поле соц. сети.

- 4. На открывшейся странице укажите, какими значениями необходимо заполнить поля страницы контакта.
	- a. В верхней части страницы, используя переключатели, выберите то значение, которое необходимо отображать на странице контакта, или введите значения вручную. Например, поле [Рабочий телефон] можно заполнить значением из сети "Twitter", а поле [Дата рождения] — из сети "Facebook".
	- b. В нижней части страницы заполните поля вручную. Например, поля блока АДРЕС можно заполнить из справочников на основании информации в полях соц. сетей.

В результате в левой части страницы будут отображены те значения, которыми заполнятся поля страницы контакта.

5. Для применения изменений нажмите на кнопку [Сохранить] страницы.

### <span id="page-234-0"></span>ПОИСК СОТРУДНИКОВ КОНТРАГЕНТА В СОЦ. СЕТЯХ

Используя действие [Найти контакты в социальных сетях] раздела КОНТРАГЕНТЫ, вы можете выполнять поиск информации о компаниях в профилях пользователей соц. сетей и создавать новые контакты для сотрудников этих контрагентов.

Для добавления сотрудника контрагента по данным из соц. сетей:

- 1. Откройте раздел КОНТРАГЕНТЫ.
- 2. Выберите в реестре необходимую запись контрагента.
- 3. Нажмите на кнопку [Действия] и выберите команду [Найти контакты в социальных сетях] (Рис. 208).

**Рис. 208** — Выбор действия [Найти контакты в социальных сетях]

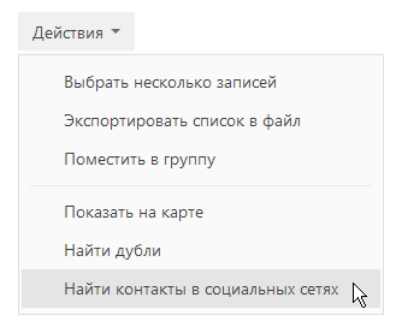

4. На открывшейся странице найденных совпадений выделите пользователя, который имеет отношение к выбранному контрагенту.

#### НА ЗАМЕТКУ

При выполнении действия поиск производится во всех доступных соц. сетях по названию контрагента. Используйте специальное поле фильтрации, чтобы быстро найти пользователя определенной соц. сети.

- 5. При необходимости просмотрите страницу пользователя, нажав на кнопку [Просмотреть] панели инструментов страницы.
- 6. Если необходимый контакт найден, нажмите на кнопку [Создать контакт].

В результате будет открыта новая страница контакта. В поле [Контрагент] будет указана выбранная компания, а доступная информация из соц. сетей будет автоматически внесена в поля страницы, например, дата рождения, рабочий телефон или имя контакта. Заполните другие необходимые поля и сохраните страницу контакта.

# НАСТРОЙКА ФОРМ ДЛЯ АВТОМАТИЧЕСКОЙ РЕГИСТРАЦИИ ЛИДОВ

Используя функциональность форм во внешних ресурсах, вы можете автоматизировать регистрацию лидов.

Форма для автоматической регистрации лидов — это набор полей с основной информацией, который вы можете расположить на своем сайте. В результате заполнения формы на вашем сайте, в bpm'online sales будет автоматически создан лид, который будет содержать данные, введенные при заполнении формы. Вы можете создать различные формы для разных сайтов.

### ПЕРЕХОД К НАСТРОЙКЕ ФОРМ

Перейти к настройке форм внешних ресурсов можно двумя способами:

1. На главной странице приложения в меню [Настройки] выберите команду [Настройка форм внешних ресурсов] (Рис[. 209\)](#page-236-0).

<span id="page-236-0"></span>**Рис. 209** — Запуск настройки форм для внешних ресурсов из меню [Настройки] главной страницы

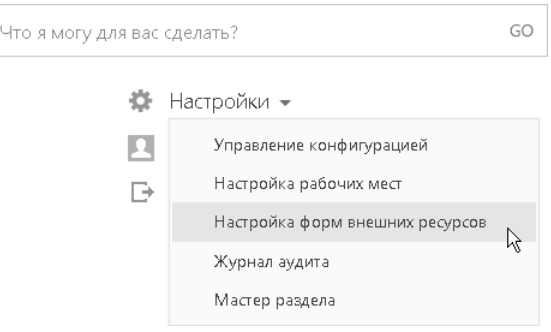

2. Перейдите в раздел [Лиды] и в меню кнопки [Действия] выберите пункт [Управление формами для внешних ресурсов] (Рис[. 210\)](#page-236-1).

<span id="page-236-1"></span>**Рис. 210** — Запуск настройки форм внешних ресурсов из меню [Действия] раздела [Лиды]

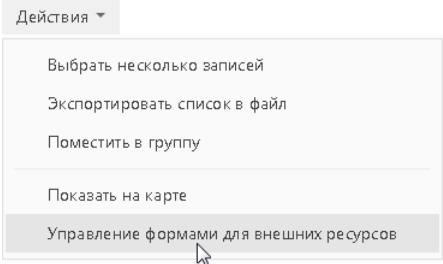

Команды доступны при условии, что у вас есть доступ на выполнение системной операции "Управление формами для внешних ресурсов".

### НА ЗАМЕТКУ

Работа с системными [операциям](#page-276-0)и описана в главе "Раздел [Доступ к операциям]".

### ДОБАВЛЕНИЕ ФОРМЫ

- 1. На странице со списком форм нажмите на кнопку [Добавить форму внешнего ресурса].
- 2. Заполните поля страницы регистрации формы:
	- a. [Название] введите название формы.
	- b. [Адрес сайта] укажите страницу вашего сайта, на которой будет отображаться форма. Данная форма будет работать при условии, что она была заполнена на указанной странице.
	- c. [Адрес возврата после заполнения формы] укажите адрес, по которому будет осуществлен переход после заполнения формы на сайте.
- 3. Сохраните страницу регистрации формы. При сохранении регистрационной формы система предложит настроить внешний вид формы (Рис[. 211](#page-237-0)).

<span id="page-237-0"></span>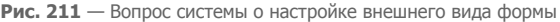

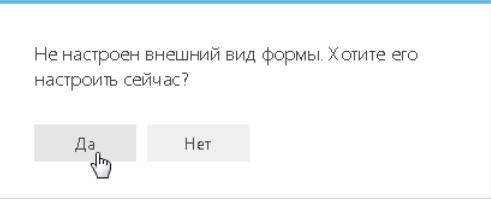

При выборе ответа [Да] откроется страница настройки внешнего вида созданной регистрационной формы. Если выбрать ответ [Нет], то регистрационная форма будет создана и добавлена в список регистрационных форм. При этом настройку ее внешнего вида можно выполнить позже.

### НАСТРОЙКА ВНЕШНЕГО ВИДА ФОРМЫ

Страница настройки внешнего вида формы позволяет добавить в форму необходимый список полей. При этом могут быть добавлены только текстовые поля, а также поля [Город], [Область/ штат] и [Страна]. При заполнении формы, значения этих полей вводятся вручную, и впоследствии сопоставляются со значениями, найденными в соответствующих справочниках. Если введенное в поле значение не совпадает ни с одним значением справочника, то при создании лида, вместо стандартного поля "справочник" [Город], [Область/штат] или [Страна], заполняется аналогичное текстовое поле.

Чтобы настроить поля формы:

1. Откройте страницу выбранной формы регистрации и в меню [Действия] выберите пункт [Настройка внешнего вида формы] (Рис[. 212](#page-238-0)).

<span id="page-238-0"></span>**Рис. 212** — Переход к настройке внешнего вида формы

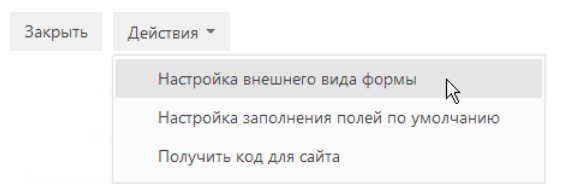

2. В меню [Добавить поле] выберите поле раздела [Лиды], которое необходимо добавить в форму (Рис[. 213](#page-238-1)).

<span id="page-238-1"></span>**Рис. 213** — Добавление поля в форму

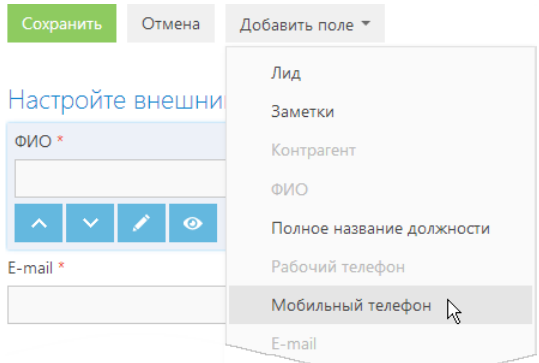

- 3. Аналогично добавьте на страницу остальные поля.
- <span id="page-238-2"></span>4. Если необходимо, настройте добавленные поля (Рис[. 214\)](#page-238-2).

**Рис. 214** — Настройка поля в форме

### Настройте внешний вид формы

ФИО\*

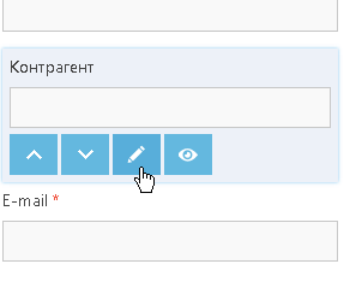

а. Используйте кнопки  $\|\cdot\|$   $\vee$ , чтобы переместить поле на одну позицию вверх или вниз.

- $\mathbf{b}$ . Нажмите на кнопку  $\blacksquare$ , чтобы переименовать поле в форме либо изменить его свойства. Например, поле [Контрагент] формы целесообразно переименовать в "Компания".
- 5. Нажмите на кнопку [Сохранить] для сохранения внешнего вида формы.

## НАСТРОЙКА ЗНАЧЕНИЙ ПОЛЕЙ ФОРМЫ ПО УМОЛЧАНИЮ

При заполнении и сохранении формы на сайте в bpm'online sales создается новый лид. Вы можете указать значения, которыми по умолчанию будут заполнены поля нового лида, если эти поля останутся незаполненными в форме на сайте.

1. На странице регистрации формы в меню [Действия] выберите пункт [Настройка заполнения полей по умолчанию] (Рис[. 215\)](#page-239-0).

<span id="page-239-0"></span>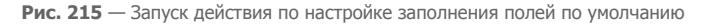

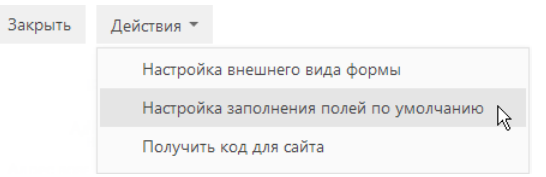

2. В меню [Добавить поле] выберите поле раздела [Лиды], которое необходимо заполнять по умолчанию (Рис[. 216](#page-239-1)).

<span id="page-239-1"></span>**Рис. 216** — Добавление значения по умолчанию

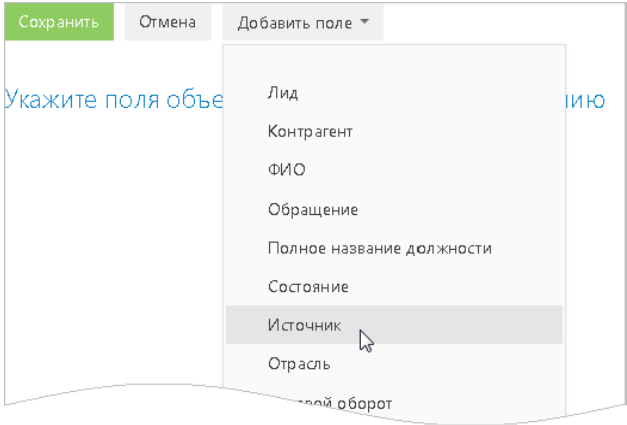

3. Заполните добавленное поле значением, которое автоматически должно быть установлено для лидов, созданных в результате заполнения данной формы. Например, поле [Источник] может быть заполнено значением "Интернет/Сайт" (Рис[. 217\)](#page-240-0).

#### <span id="page-240-0"></span>**Рис. 217** — Заполнение значения поля по умолчанию

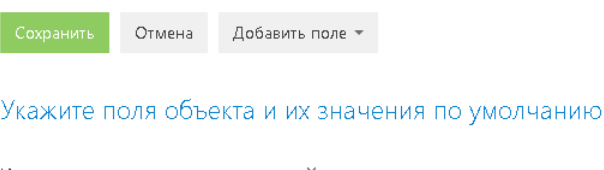

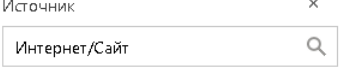

- 4. Аналогичным образом укажите значения по умолчанию для остальных полей.
- 5. Нажмите на кнопку [Сохранить].

## ДОБАВЛЕНИЕ ФОРМЫ НА СТРАНИЦУ САЙТА

На основании настроек формы, реализованных при выполнении предыдущих шагов, bpm'online sales сгенерирует HTML-код формы, который может быть добавлен на страницу вашего сайта.

<span id="page-240-1"></span>Чтобы получить код, в меню [Действия] страницы регистрации формы выберите пункт [Получить код для сайта] (Рис[. 218\)](#page-240-1).

#### **Рис. 218** — Генерация HTML-кода формы

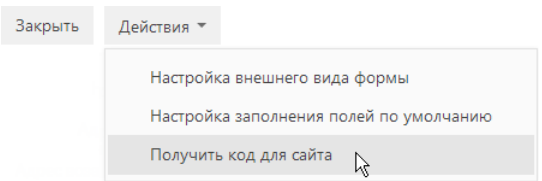

#### НА ЗАМЕТКУ

Если для формы предварительно не был настроен внешний вид, система предложит сначала его настроить.

В результате будет загружен файл в формате TXT, содержащий HTML-код формы. Полученный код необходимо добавить на страницу вашего сайта, на которой должна отображаться форма.

# СИНХРОНИЗАЦИЯ ПОЛЬЗОВАТЕЛЕЙ С LDAP

Синхронизация с каталогом LDAP позволяет автоматизировать управление учетными записями пользователей в bpm'online sales. Например, пользователи, синхронизированные с LDAP, могут использовать свое доменное имя пользователя и пароль для входа в систему.

Процедуру синхронизации можно условно разделить на три этапа:

- 1. Настройка [синхронизации](#page-241-0). Выполняется разово либо при изменении структуры синхронизируемого каталога LDAP. Настройка необходима для того, чтобы была доступна остальная функциональность по синхронизации с LDAP.
- 2. Привязка [элементов](#page-246-0) (пользователей и элементов организационной структуры) bpm'online sales к соответствующим элементам каталога LDAP. Выполняется при добавлении новых пользователей либо элементов организационной структуры. Вы можете привязать уже зарегистрированных пользователей bpm'online sales либо импортировать пользователей из LDAP, создав связанные записи в bpm'online sales.
- 3. [Синхронизация](#page-253-0) пользователей и элементов организационной структуры bpm'online sales со связанными элементами каталога LDAP. Необходимо для обновления данных в соответствии с изменениями, произошедшими в каталоге LDAP с момента предыдущей синхронизации. Выполняется регулярно: автоматически либо по действию [Синхронизировать данные о пользователях с LDAP] раздела [Пользователи].

#### СОДЕРЖАНИЕ

- Настройка [синхронизации](#page-241-0) с LDAP
- Привязка элементов LDAP к пользователям и ролям [bpm'online sales](#page-246-0)
- [Синхронизация](#page-253-0) с LDAP

#### СМОТРИТЕ ТАКЖЕ

• Раздел [[Пользователи](#page-256-0)]

# <span id="page-241-0"></span>НАСТРОЙКА СИНХРОНИЗАЦИИ С LDAP

Настройка синхронизации с LDAP предусматривает настройку связи элементов каталога LDAP с пользователями и ролями bpm'online sales. Для выполнения настройки необходимо обладать базовыми знаниями структуры каталога LDAP, с которым выполняется интеграция.

#### ВАЖНО

В зависимости от особенностей структуры каталогов LDAP, атрибуты элементов LDAP в вашем каталоге могут отличаться от атрибутов, которые приведены в качестве примеров.

### 1. ЗАПУСК НАСТРОЙКИ СИНХРОНИЗАЦИИ:

1. Перейдите в рабочее место администратора, для этого на главной странице приложения в меню [Настройки] выберите команду [Управление конфигурацией] (Рис[. 219](#page-242-0)).

<span id="page-242-0"></span>**Рис. 219** — Команда [Управление конфигурацией] в меню [Настройки] на главной странице

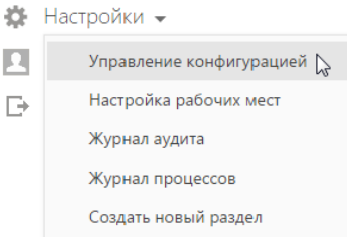

<span id="page-242-1"></span>2. В рабочем месте администратора откройте раздел [Пользователи] (Рис[. 220\)](#page-242-1).

**Рис. 220** — Переход в раздел [Пользователи]

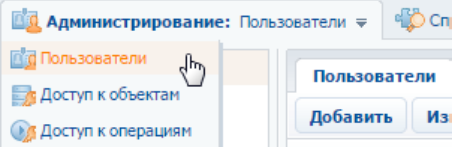

3. Нажмите на кнопку **О я** панели инструментов реестра и выберите команду [Настроить синхронизацию с LDAP] (Рис. 221).

**Рис. 221** — Запуск настройки синхронизации с LDAP

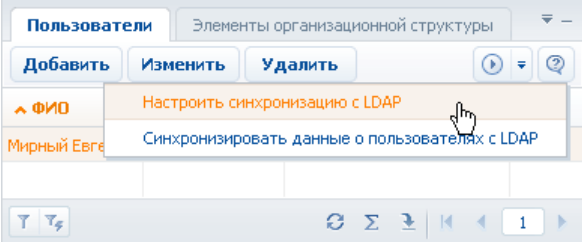

В результате откроется окно настройки синхронизации с LDAP, которое содержит все необходимые настройки.

## 2. НАСТРОЙКА СОЕДИНЕНИЯ С СЕРВЕРОМ LDAP

Укажите IP-адрес или имя сервера и тип аутентификации LDAP, а также имя пользователя и пароль в соответствующих полях блока [Настройте подключения к серверу] (Рис. 222).

**Рис. 222** — Блок полей [Настройки подключения к LDAP-серверу] (фрагмент окна настройки синхронизации с LDAP)

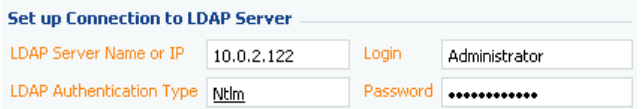

#### НА ЗАМЕТКУ

Тип аутентификации определяется используемым сервером LDAP, а также требованиями к защищенности аутентификации. Например, выберите тип "Ntlm" для аутентификации "NT LanManager", поддерживаемой Windows.

### 3. НАСТРОЙКА СИНХРОНИЗАЦИИ ПОЛЬЗОВАТЕЛЕЙ

Для настройки синхронизации пользователей укажите атрибуты элементов каталога LDAP, из которых будут импортированы данные о пользователе. Для этого заполните поля соответствующего блока в окне настройки синхронизации (Рис. 223):

**Рис. 223** — Блок полей для настройки синхронизации пользователей (фрагмент окна настройки синхронизации с LDAP)

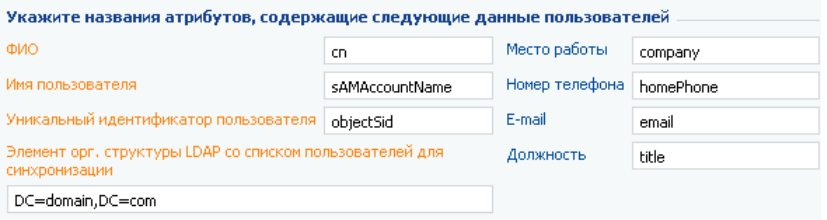

- 1. В поле [ФИО] укажите атрибут, который содержит имя и фамилию пользователя LDAP. Значение атрибута используется для автоматического заполнения поля [ФИО] страницы контакта при импорте пользователей. Например, ФИО пользователя может содержать атрибут "name" или "cn" (Common Name).
- 2. В поле [Имя пользователя] укажите атрибут, который содержит имя пользователя LDAP, используемое для входа в систему. Пользователь, учетная запись которого синхронизирована с LDAP, будет входить в систему под этим именем. Например, "sAMAccountName".
- 3. В поле [Уникальный идентификатор пользователя] укажите атрибут, который может быть использован в качестве уникального идентификатора пользователя. Значение указанного атрибута должно быть уникальным для каждого пользователя.
- 4. В поле [Элемент орг. структуры LDAP со списком пользователей для синхронизации] укажите уникальное имя элемента организационной структуры LDAP, в который входят синхронизируемые пользователи. При этом для синхронизации будут доступны только те пользователи, которые входят в указанный элемент либо в подчиненные ему элементы, вне зависимости от уровня вложенности. Например, если вы укажете корневой элемент структуры каталога, для синхронизации будут доступны все пользователи в каталоге.
- 5. Вы также можете указать дополнительные атрибуты, из которых будет взята информация для автоматического заполнения страницы контакта пользователя:
- a. [Место работы] компания, в которой работает пользователь. Используется для заполнения поля [Контрагент] страницы контакта. При синхронизации в поле указывается контрагент, название которого полностью соответствует значению указанного атрибута.
- b. [Номер телефона] номер рабочего телефона пользователя. Используется для заполнения поля [Рабочий телефон] страницы контакта.
- c. [Email] адрес электронной почты пользователя. Используется для заполнения поля [Email] страницы контакта.
- d. [Должность] должность, занимаемая пользователем. Используется для заполнения поля [Должность] страницы контакта. При синхронизации будет выбрана из справочника должность, название которой полностью соответствует значению указанного атрибута.

Если оставить поля незаполненными, то соответствующие поля страницы контакта не будут автоматически заполняться при импорте пользователей из LDAP.

### 4. НАСТРОЙКА СИНХРОНИЗАЦИИ ГРУПП ПОЛЬЗОВАТЕЛЕЙ С РОЛЯМИ BPM'ONLINE SALES

Настройки синхронизации групп обеспечивают возможность привязки групп LDAP к элементам организационной структуры bpm'online sales. Заполните обязательные поля соответствующего блока в окне настройки синхронизации (Рис. 224):

**Рис. 224** — Блок полей для настройки синхронизации групп (фрагмент окна настройки синхронизации с LDAP)

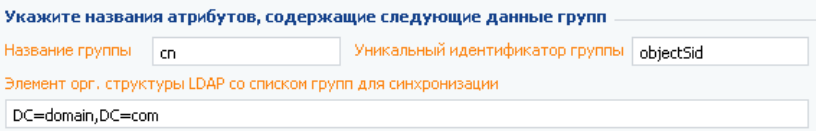

- 1. [Название группы] атрибут, который содержит название группы пользователей в LDAP. Например, здесь можно указать атрибут "cn" ("common name").
- 2. [Уникальный идентификатор группы] укажите атрибут, который может быть использован в качестве уникального идентификатора группы. Значение указанного атрибута должно быть уникальным для каждой группы. Например, может быть использован атрибут "objectSid".
- 3. [Элемент орг. структуры LDAP со списком групп для синхронизации] уникальное имя элемента организационной структуры LDAP, в который входят синхронизируемые группы. Для синхронизации будут доступны только те группы, которые входят в указанный элемент либо в подчиненные ему элементы, вне зависимости от уровня вложенности. Например, если вы укажете корневой элемент структуры каталога, то для синхронизации будут доступны все группы в каталоге.

### 5. ДОПОЛНИТЕЛЬНЫЕ ПАРАМЕТРЫ СИНХРОНИЗАЦИИ

Настройте дополнительные параметры синхронизации, чтобы определить, по каким критериям элементы LDAP попадают в список доступных для синхронизации пользователей либо групп (Рис. 225).

**Рис. 225** — Блок полей для настройки дополнительных параметров синхронизации (фрагмент окна настройки синхронизации с LDAP)

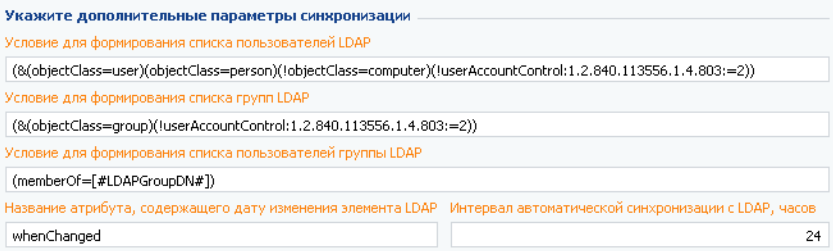

1. В поле [Условие для формирования списка пользователей LDAP] введите фильтр поиска в LDAP, по которому из общего списка элементов каталога LDAP будут выбраны только те, которые могут быть синхронизированы с пользователями bpm'online sales. Фильтр должен выбирать только активные элементы. Пример фильтра поиска:

"(&(objectClass=user)(objectClass=person)(!objectClass=computer)(!userAccountControl:1.2.8 40.113556.1.4.803:=2))".

2. В поле [Условие для формирования списка групп LDAP] введите фильтр поиска в LDAP, по которому будут выбраны только те элементы LDAP, которые могут быть синхронизированы с элементами организационной структуры bpm'online sales (группами пользователей). Фильтр должен выбирать только активные элементы. Например, может быть использован следующий фильтр:

"(&(objectClass=group)(!userAccountControl:1.2.840.113556.1.4.803:=2))".

3. В поле [Условие для формирования списка пользователей группы LDAP] введите фильтр поиска в LDAP для получения списка пользователей, которые входят в группу LDAP. Вхождение пользователя в группу определяется одним или несколькими атрибутами. Например, в большинстве каталогов используется такой атрибут, как "memberOf".

Условия формирования списка пользователей группы вы можете указать в виде фильтра поиска. Для указания параметров фильтра используйте следующие переменные:

- a. [#LDAPGroupDN#] уникальное имя (Distinguished Name) искомой группы;
- b. [#LDAPGroupName#] название искомой группы. Переменная будет содержать значение атрибута, указанного в поле [Название группы] окна настройки синхронизации.
- c. [#LDAPGroupIdentity#] уникальный идентификатор искомой группы. Переменная будет содержать значение атрибута, указанного в поле [Уникальный идентификатор группы] окна настройки синхронизации.

Например, вхождение в группу определяется атрибутом "memberOf", в качестве значения которого выступает уникальное имя группы (Distinguished Name). Для настройки синхронизации с таким каталогом, в поле [Условие для формирования списка пользователей группы LDAP] достаточно указать "(memberOf=[#LDAPGroupDN#])".

4. [Название атрибута, содержащего дату изменения элемента LDAP] — укажите атрибут, в который автоматически записывается дата и время последнего изменения элемента LDAP. Например, "WhenChanged". При синхронизации с LDAP дата используется для определения новых пользователей, которые появились в группах LDAP со времени предыдущей синхронизации.

5. [Интервал автоматической синхронизации с LDAP, часов] — укажите интервал, по которому будет происходить автоматическая синхронизация пользователей с LDAP.

#### СМОТРИТЕ ТАКЖЕ

• Описание [системных](#page-302-0) настроек

### <span id="page-246-0"></span>ПРИВЯЗКА ЭЛЕМЕНТОВ LDAP К ПОЛЬЗОВАТЕЛЯМ И РОЛЯМ BPM'ONLINE SALES

Перед синхронизацией пользователей bpm'online sales с LDAP необходимо выполнить ряд операций:

- связать элементы организационной структуры bpm'online sales с группами пользователей LDAP;
- связать синхронизируемых пользователей bpm'online sales с пользователями LDAP;
- при необходимости импортировать пользователей LDAP в bpm'online sales.

Для привязки элемента организационной структуры к группе пользователей LDAP, укажите соответствующий элемент LDAP в карточке элемента [организационной](#page-258-0) структуры.

Для синхронизации с LDAP какого-либо из уже существующих пользователей bpm'online sales, его учетную запись необходимо вручную связать с соответствующим пользователем LDAP. Вы можете сделать это двумя способами:

- указать необходимого [пользователя](#page-261-0) LDAP в карточке регистрации пользователя bpm'online sales;
- указать контакт, с которым необходимо связать выбранного пользователя LDAP, при помощи списка [пользователей](#page-259-0) LDAP.

Если необходимо синхронизировать большое количество пользователей, которые еще не были зарегистрированы в bpm'online sales, рекомендуется импортировать их из каталога LDAP.

## ПРИВЯЗКА ЭЛЕМЕНТОВ ОРГАНИЗАЦИОННОЙ СТРУКТУРЫ

1. Перейдите в рабочее место администратора, для этого на главной странице приложения в меню [Настройки] выберите команду [Управление конфигурацией] (Рис[. 226\)](#page-246-1).

<span id="page-246-1"></span>**Рис. 226** — Команда [Управление конфигурацией] в меню [Настройки] на главной странице

- **23** Настройки - $\Omega$ Управление конфигурацией [ Настройка рабочих мест  $\Box$ Журнал аудита Журнал процессов Создать новый раздел
- 2. В рабочем месте администратора перейдите в раздел [Пользователи] (Рис[. 227\)](#page-247-0).

**Рис. 227** — Переход в раздел [Пользователи]

<span id="page-247-0"></span>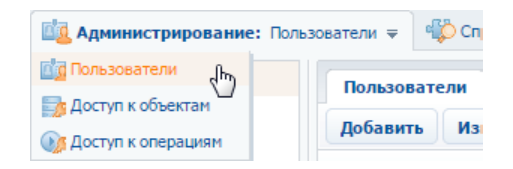

3. Откройте карточку элемента структуры, который необходимо связать с группой пользователей LDAP, выбрав команду [Изменить] контекстного меню этого элемента (Рис. 228).

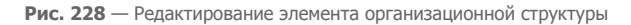

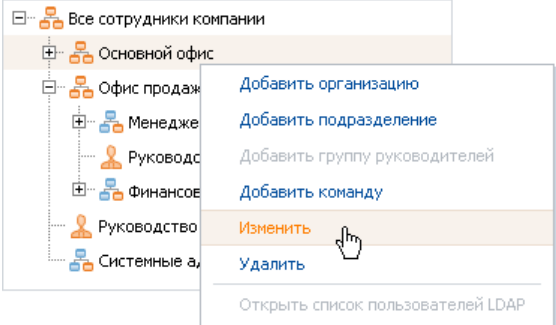

- 4. В открывшейся карточке элемента структуры (Рис. 229):
	- a. Установите признак [Связать с группой LDAP].
	- b. Выберите из справочника группу LDAP, которую необходимо синхронизировать с данным элементом организационной структуры.

**Рис. 229** — Привязка элемента организационной структуры к группе пользователей LDAP

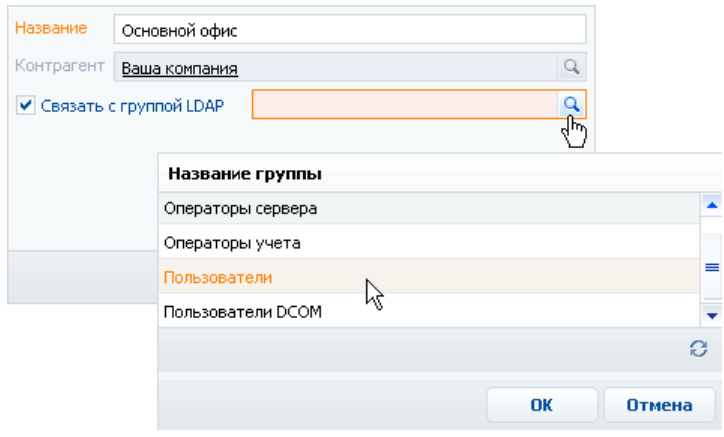

5. Сохраните карточку.

В результате выбранная группа LDAP будет связана с элементом организационной структуры bpm'online sales. Для данного элемента станет доступна команда [Открыть список пользователей LDAP] контекстного меню.

### ПРИВЯЗКА ПОЛЬЗОВАТЕЛЯ BPM'ONLINE SALES К ПОЛЬЗОВАТЕЛЮ LDAP:

1. Перейдите в рабочее место администратора, для этого на главной странице приложения в меню [Настройки] выберите команду [Управление конфигурацией] (Рис[. 230\)](#page-248-0).

<span id="page-248-0"></span>**Рис. 230** — Команда [Управление конфигурацией] в меню [Настройки] на главной странице

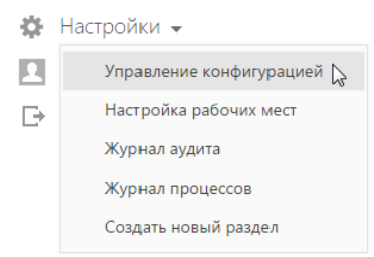

<span id="page-248-1"></span>2. В рабочем месте администратора перейдите в раздел [Пользователи] (Рис[. 231\)](#page-248-1).

**Рис. 231** — Переход в раздел [Пользователи]

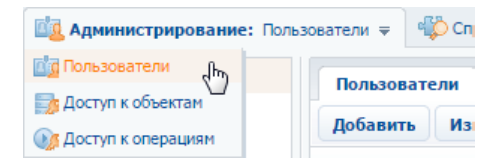

- 3. Откройте карточку учетной записи пользователя bpm'online sales, которого необходимо связать с пользователем LDAP.
- 4. В карточке регистрации пользователя (Рис. 232):
	- a. Выберите опцию [Аутентификация средствами LDAP].
	- b. В поле [Пользователь LDAP] выберите из справочника необходимого пользователя LDAP.

**Рис. 232** — Привязка пользователя bpm'online sales к пользователю LDAP

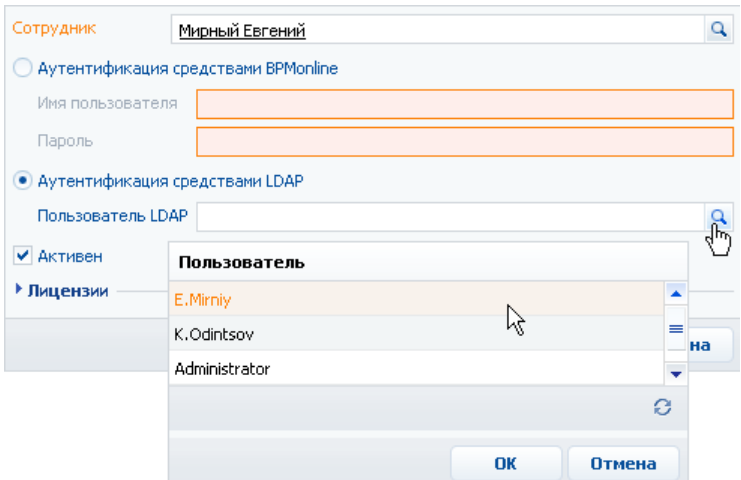

5. Сохраните карточку.

В результате выбранный пользователь bpm'online sales будет синхронизирован с пользователем LDAP и сможет входить в систему, используя имя пользователя и пароль, которые хранятся в каталоге LDAP (например, имя и пароль доменного пользователя).

### ПРИВЯЗКА ПОЛЬЗОВАТЕЛЯ LDAP К КОНТАКТУ BPM'ONLINE SALES

1. Перейдите в рабочее место администратора, для этого на главной странице приложения в меню [Настройки] выберите команду [Управление конфигурацией] (Рис[. 233](#page-249-0)).

<span id="page-249-0"></span>**Рис. 233** — Команда [Управление конфигурацией] в меню [Настройки] на главной странице

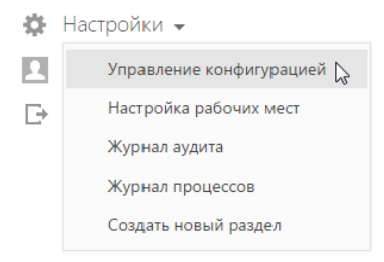

2. В рабочем месте администратора перейдите в раздел [Пользователи] (Рис[. 234](#page-250-0)).

<span id="page-250-0"></span>**Рис. 234** — Переход в раздел [Пользователи]

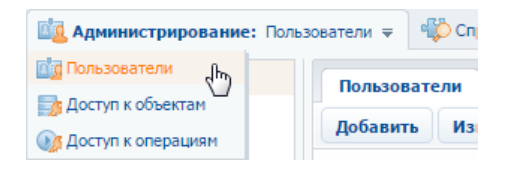

3. Выберите элемент организационной структуры, который был связан с группой пользователей LDAP, и выберите в контекстном меню команду [Открыть список пользователей LDAP].

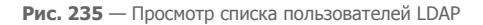

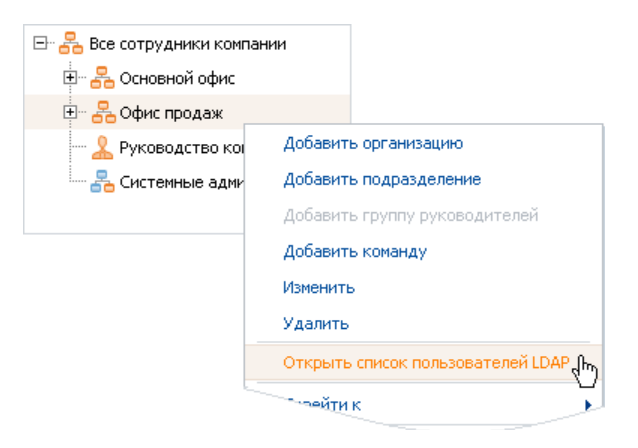

- 4. В открывшемся окне [Пользователи LDAP] выберите пользователя LDAP, которого необходимо привязать к контакту bpm'online sales.
- 5. В меню [Операции] окна выберите команду [Связать с зарегистрированным контактом] (Рис[. 236](#page-251-0)).

<span id="page-251-0"></span>**Рис. 236** — Привязка пользователя LDAP к зарегистрированному контакту bpm'online sales

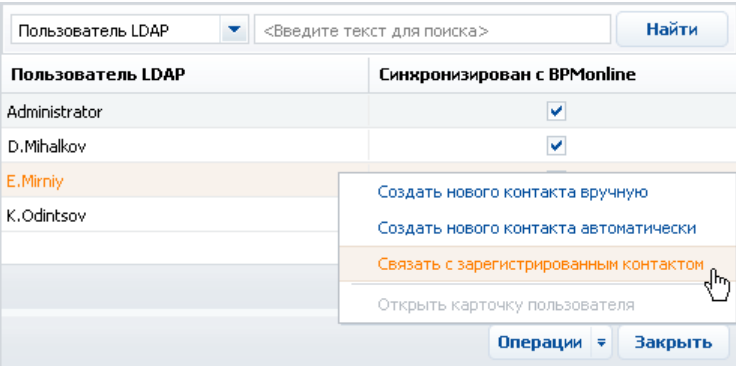

6. В открывшемся справочнике выберите контакт bpm'online sales, с которым необходимо связать данного пользователя LDAP.

В результате:

- a. если по контакту уже создан пользователь bpm'online, то в карточке связанного пользователя будет установлен признак [Аутентификация средствами LDAP] и заполнены поля [Пользователь LDAP] и [Имя пользователя], а также установлен признак [Активен];
- b. если по контакту еще не был создан пользователь bpm'online, такой пользователь будет создан и связан с выбранным пользователем LDAP. В карточке созданного пользователя будут заполнены поля [Пользователь LDAP] и [Имя пользователя], а также установлен признак [Активен].

### ИМПОРТ НОВЫХ ПОЛЬЗОВАТЕЛЕЙ ИЗ LDAP

Вы можете импортировать выбранных пользователей LDAP в bpm'online sales при помощи окна [Пользователи LDAP].

#### НА ЗАМЕТКУ

Перед тем, как выполнить импорт пользователей, необходимо связать элементы организационной структуры bpm'online sales с группами пользователей LDAP.

1. Перейдите в рабочее место администратора, для этого на главной странице приложения в меню [Настройки] выберите команду [Управление конфигурацией] (Рис[. 237](#page-252-0)).
**Рис. 237** — Команда [Управление конфигурацией] в меню [Настройки] на главной странице

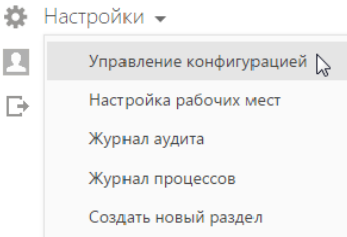

<span id="page-252-0"></span>2. В рабочем месте администратора перейдите в раздел [Пользователи] (Рис[. 238\)](#page-252-0).

**Рис. 238** — Переход в раздел [Пользователи]

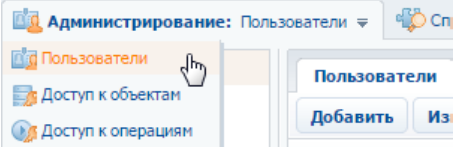

- 3. Выберите элемент организационной структуры, который был связан с группой пользователей LDAP, и выберите в контекстном меню команду [Открыть список пользователей LDAP].
- 4. В открывшемся окне [Пользователи LDAP] выберите пользователей, которых необходимо импортировать в систему (Рис. 239).

**Рис. 239** — Выбор пользователей для импорта

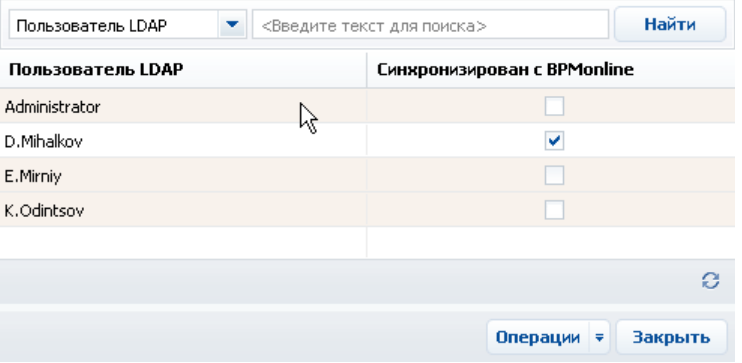

#### НА ЗАМЕТКУ

Чтобы выбрать несколько записей, удерживайте клавишу Ctrl или Shift клавиатуры.

5. В меню [Операции] окна выберите команду [Создать нового контакта автоматически] (Рис[. 240](#page-253-0)).

<span id="page-253-0"></span>**Рис. 240** — Автоматическое создание контактов для выбранных пользователей LDAP

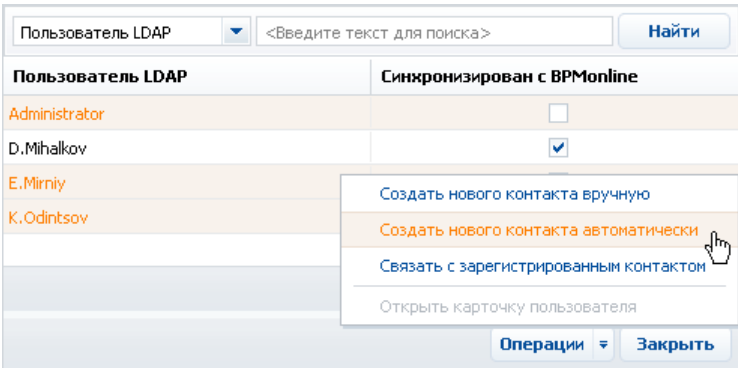

В результате для выбранных пользователей LDAP будут созданы контакты и связанные с ними учетные записи пользователей bpm'online sales. Новые учетные записи будут автоматически помещены в выбранный элемент организационной структуры. При этом поля на страницах контактов импортированных пользователей автоматически заполняются значениями атрибутов элементов LDAP, указанных при настройке синхронизации.

## НА ЗАМЕТКУ

При связывании пользователя LDAP с учетной записью пользователя bpm'online происходит автоматическое лицензирование последней.

# СИНХРОНИЗАЦИЯ С LDAP

В процессе синхронизации изменения, произошедшие с пользователями и группами LDAP, переносятся на связанные с ними учетные записи пользователей и элементы структуры bpm'online sales.

#### НА ЗАМЕТКУ

Результаты процедуры синхронизации с LDAP рассмотрены при описании [действий](#page-268-0) раздела [[Пользователи](#page-268-0)].

## АВТОМАТИЧЕСКАЯ СИНХРОНИЗАЦИЯ

Синхронизация пользователей с LDAP выполняется автоматически, с интервалом, указанным в поле [Интервал автоматической синхронизации с LDAP, часов] окна настройки синхронизации.

## РУЧНОЙ ЗАПУСК СИНХРОНИЗАЦИИ:

1. Перейдите в рабочее место администратора, для этого на главной странице приложения в меню [Настройки] выберите команду [Управление конфигурацией] (Рис[. 241](#page-254-0)).

<span id="page-254-0"></span>**Рис. 241** — Команда [Управление конфигурацией] в меню [Настройки] на главной странице

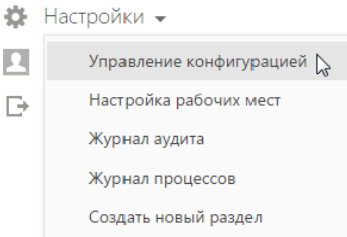

<span id="page-254-1"></span>2. В рабочем месте администратора откройте раздел [Пользователи] (Рис[. 242\)](#page-254-1).

**Рис. 242** — Переход в раздел [Пользователи]

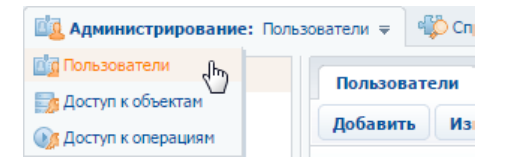

3. Нажмите на кнопку  $\bigcirc$  • панели инструментов реестра и выберите команду [Синхронизировать данные о пользователях с LDAP] (Рис. 243).

**Рис. 243** — Запуск синхронизации с LDAP

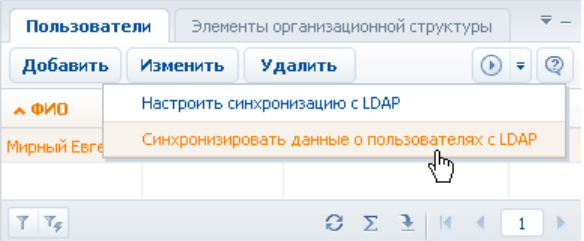

В результате будет начата процедура синхронизации, в ходе которой изменения, произошедшие с элементами LDAP, будут перенесены на синхронизированные с ними элементы bpm'online sales. По завершении процесса синхронизации будет отображено соответствующее сообщение.

## СМОТРИТЕ ТАКЖЕ

• Раздел [[Системные](#page-300-0) настройки]

# ИНСТРУМЕНТЫ АДМИНИСТРИРОВАНИЯ

СОДЕРЖАНИЕ

- Раздел [[Пользователи](#page-256-0)]
- Раздел [Доступ к [объектам](#page-270-0)]
- Раздел [Доступ к [операциям](#page-276-0)]
- Раздел [[Справочники](#page-282-0)]
- Раздел [[Системные](#page-300-0) настройки]
- Раздел [Журнал [изменений](#page-312-0)]
- Журнал аудита [системных](#page-316-0) операций

# <span id="page-256-0"></span>РАЗДЕЛ [ПОЛЬЗОВАТЕЛИ]

При помощи раздела [Пользователи] (Рис. 244) вы можете регистрировать учетные записи пользователей, распределять лицензии между пользователями, формировать организационную структуру компании и определять место каждого пользователя в этой структуре.

**Рис. 244** — Раздел [Пользователи]

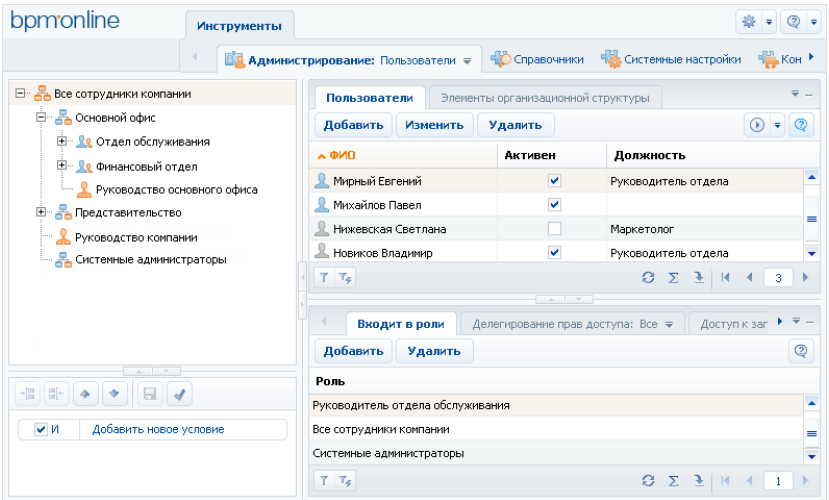

Используя область [организационной](#page-257-0) структуры, вы можете построить древовидную структуру подразделений и групп пользователей вашей компании.

Вкладка [[Пользователи](#page-260-0)] содержит список пользователей, которые входят в выбранный элемент организационной структуры.

Вкладка [Элементы [организационной](#page-258-0) структуры] отображает выбранный элемент организационной структуры, а также список подчиненных элементов.

В зависимости от активной вкладки реестра, детали раздела могут отображать:

- список прав доступа выбранного пользователя (если активна вкладка [Пользователи]);
- права доступа элемента организационной структуры (если в реестре отображается вкладка [Элементы организационной структуры]).

Используя действия раздела, вы можете настраивать параметры [синхронизации](#page-268-2) и [синхронизировать](#page-268-1) с LDAP пользователей и роли bpm'online sales. Кроме того, любые изменения организационной структуры и соответствующие изменения в правах доступа вступают в силу только после выполнения действия [Актуализировать [организационную](#page-269-0) структуру].

#### СОДЕРЖАНИЕ

- Область [организационной](#page-257-0) структуры в разделе [Пользователи]
- Карточка элемента [структуры](#page-258-1)
- Окно [[Пользователи](#page-259-0) LDAP]
- Вкладка [[Пользователи](#page-260-0)] раздела [Пользователи]
- Карточка регистрации [пользователя](#page-261-0)
- Деталь [Входит в роли] раздела [[Пользователи](#page-262-0)]
- Деталь [Диапазоны [разрешенных](#page-262-1) адресов]
- Деталь [Доступ к записям объектов по умолчанию] раздела [[Пользователи](#page-263-0)]
- Деталь [Доступ к объектам] раздела [[Пользователи](#page-264-0)]
- Деталь [Доступ к колонкам объектов] раздела [[Пользователи](#page-265-0)]
- Деталь [Доступ к операциям] раздела [[Пользователи](#page-266-0)]
- Деталь [[Делегирование](#page-266-1) прав доступа] раздела [Пользователи]
- Деталь [Сеансы] раздела [[Пользователи](#page-267-0)]
- Действие [[Синхронизировать](#page-268-1) данные о пользователях с LDAP] раздела [Пользователи]

# <span id="page-257-1"></span><span id="page-257-0"></span>ОБЛАСТЬ ОРГАНИЗАЦИОННОЙ СТРУКТУРЫ В РАЗДЕЛЕ [ПОЛЬЗОВАТЕЛИ]

Древовидная организационная структура компании в разделе [Пользователи] (Рис. 245) отображает иерархию ролей пользователей в системе.

**Рис. 245** — Область организационной структуры

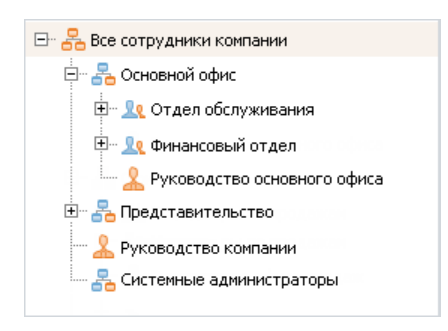

Организационная структура состоит из элементов (ролей), каждый из которых принадлежит к одному из следующих типов:

- Организация отображает отдельных контрагентов в структуре. Например, в качестве организаций в организационной структуре могут выступать филиалы или отделения. В карточке данной роли должен быть указан контрагент, которого представляет данная роль в структуре. Организация может быть подчинена только другой организации.
- Подразделение может быть подчинено организации либо другому подразделению. Например, подразделениями являются как крупные департаменты, так и небольшие отделы.
- Команда может быть подчинена подразделению либо организации, но не другой команде. Команды выделяются в структуре, если необходимо разделить полномочия отдельных групп сотрудников и их руководителей.
- Руководитель может быть добавлен в структуру организации, подразделения или команды. Данная роль создается автоматически при добавлении организации либо подразделения. У организации, подразделения либо команды может быть не более одной роли руководителя. В качестве руководителя может выступать один или несколько пользователей.

Права доступа могут быть предоставлены как отдельным пользователям, так и элементам организационной структуры. Подчиненный элемент организационной структуры, в дополнение к собственным правам, также наследует и все права доступа родительского элемента.

Роль может включать в себя одного или нескольких пользователей. Пользователи, которые были добавлены в роль, получают все права доступа этой роли.

Любой элемент "Руководитель", в дополнение к собственным правам, автоматически получает права доступа, которые были предоставлены организации, подразделению либо команде, которой он руководит, а также права всех подчиненных элементов организационной структуры.

Чтобы добавить элемент в организационную структуру, используйте контекстное меню области организационной структуры либо меню [Добавить] панели инструментов на вкладке [Элементы организационной структуры].

# КОМАНДА [ОТКРЫТЬ СПИСОК ПОЛЬЗОВАТЕЛЕЙ LDAP] КОНТЕКСТНОГО МЕНЮ ЭЛЕМЕНТА СТРУКТУРЫ

Команда открывает окно [[Пользователи](#page-260-0) LDAP]. Окно отображает список пользователей, которые входят в группу LDAP, синхронизированную с выбранным элементом организационной структуры. Данная команда контекстного меню активна только если выбран элемент организационной структуры, синхронизированный с LDAP.

## <span id="page-258-0"></span>ВКЛАДКА [ЭЛЕМЕНТЫ ОРГАНИЗАЦИОННОЙ СТРУКТУРЫ] РАЗДЕЛА [ПОЛЬЗОВАТЕЛИ]

Вкладка [Элементы организационной структуры] (Рис. 246) отображает выделенный в области организационной структуры элемент, а также список подчиненных ему элементов.

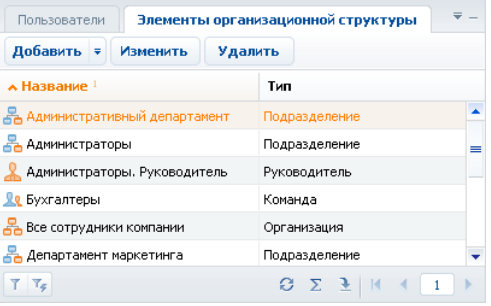

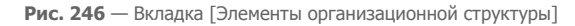

Меню [Добавить] — добавление подчиненного элемента организационной структуры. Доступные пункты меню зависят от выбранного в реестре элемента.

## СМОТРИТЕ ТАКЖЕ

- Карточка элемента [структуры](#page-258-1)
- Окно [Пользователи](#page-259-0) I DAPI

# <span id="page-258-1"></span>КАРТОЧКА ЭЛЕМЕНТА СТРУКТУРЫ

Для добавления элемента в организационную структуру используется карточка (Рис. 247).

**Рис. 247** — Карточка элемента организационной структуры

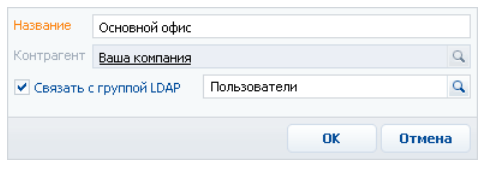

[Название] — введите название элемента организационной структуры.

[Контрагент] — выберите из справочника контрагента, которого представляет данный элемент организационной структуры. Данное поле является обязательным и присутствует только в карточке организации.

[Связать с группой LDAP] — установите признак, чтобы синхронизировать выбранный элемент организационной структуры bpm'online sales с элементом каталога LDAP (например, с группой пользователей Active Directory).

[Группа LDAP] — выберите из справочника элемент LDAP, который должен синхронизироваться с данным элементом организационной структуры bpm'online sales. Название этого поля в карточке не отображается.

# <span id="page-259-0"></span>ОКНО [ПОЛЬЗОВАТЕЛИ LDAP]

Окно [Пользователи LDAP] содержит список пользователей каталога LDAP, включенных в группу LDAP, которая синхронизирована с выбранным элементом организационной структуры bpm'online sales.

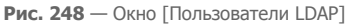

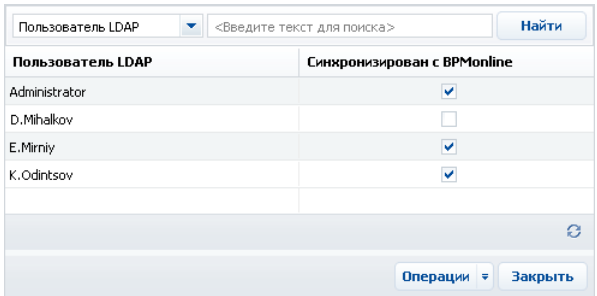

# КОЛОНКИ РЕЕСТРА

[Пользователь LDAP] — пользователь каталога LDAP, который включен в группу LDAP, синхронизированную с элементом организационной структуры bpm'online sales.

[Синхронизирован с bpm'online sales] — если признак в колонке установлен, значит данный пользователь LDAP уже синхронизирован с пользователем bpm'online sales.

## ПАНЕЛЬ ИНСТРУМЕНТОВ

Панель инструментов окна содержит кнопку [Операции], меню которой содержит следующие команды:

[Создать нового контакта автоматически] — при выполнении этой команды в системе будет автоматически создан контакт, а также связанный с ним пользователь. Данные созданных пользователя и контакта будут автоматически заполнены данными выбранного пользователя LDAP. Созданный пользователь будет синхронизирован с выбранным пользователем LDAP. Данный пункт меню активен, если в реестре выбран пользователь LDAP, который еще не был синхронизирован с bpm'online sales.

[Связать с зарегистрированным контактом] — открыть справочник контактов bpm'online sales, пользователи по которым еще не синхронизированы с LDAP. Если выбран контакт, по которому уже создан пользователь bpm'online sales, то в карточке этого пользователя будет автоматически установлен признак [Аутентификация средствами LDAP], а также заполнены поля [Пользователь LDAP], [Имя пользователя] и установлен признак [Активен]. Если по контакту еще не создан пользователь bpm'online, то при выборе контакта для него автоматически будет создан пользователь bpm'online, связанный с выбранным пользователем LDAP. Данный пункт меню активен, если выбранный в реестре пользователь LDAP не связан с пользователем bpm'online sales.

[Открыть карточку связанного пользователя] — открыть карточку пользователя bpm'online sales, синхронизированного с пользователем LDAP. Данный пункт меню активен, если выбранный в реестре пользователь LDAP синхронизирован с пользователем bpm'online sales.

# <span id="page-260-0"></span>ВКЛАДКА [ПОЛЬЗОВАТЕЛИ] РАЗДЕЛА [ПОЛЬЗОВАТЕЛИ]

Вкладка [Пользователи] (Рис. 249) содержит список учетных записей пользователей, которые входят в выбранный элемент организационной структуры.

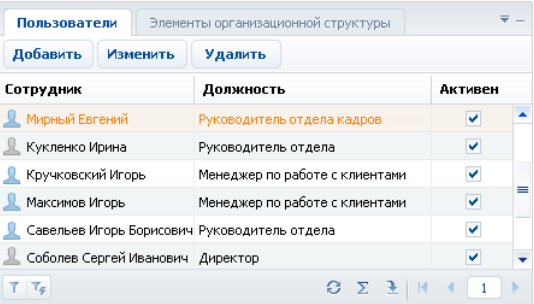

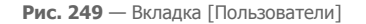

Пользователь обладает правами доступа, которые были назначены непосредственно для его учетной записи, а также правами, предоставленными элементу организационной структуры, в который входит его учетная запись.

СМОТРИТЕ ТАКЖЕ

• Карточка регистрации [пользователя](#page-261-0)

# <span id="page-261-0"></span>КАРТОЧКА РЕГИСТРАЦИИ ПОЛЬЗОВАТЕЛЯ

Для внесения в систему данных об учетной записи пользователя используется карточка (Рис. 250).

**Рис. 250** — Карточка регистрации пользователя

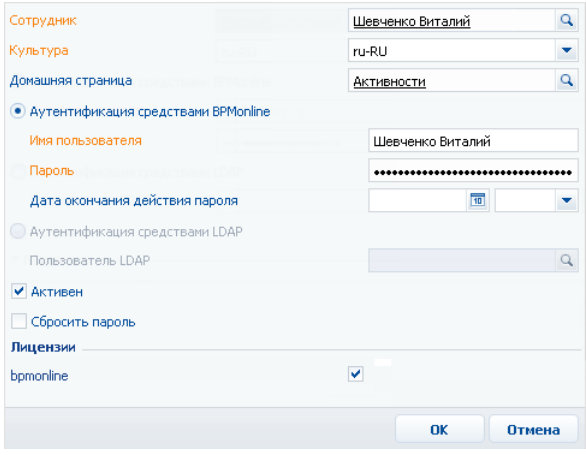

[Сотрудник] — выберите из справочника контакт, которого будет представлять данный пользователь в системе. Поле является обязательным и доступно для редактирования только при создании новой записи.

[Культура] — выберите язык интерфейса для данного пользователя.

[Домашняя страница] — выберите из справочника раздел, который должен открываться у пользователя при входе в систему по умолчанию.

[Дата окончания действия пароля] — дата и время до которого будет действовать пароль пользователя.

#### НА ЗАМЕТКУ

Дата окончания действия пароля устанавливается в момент смены пароля пользователем. Рассчитывается на основе системной настройки "Срок действия пароля, дней", прибавляя указанное количество дней к дате смены пароля.

[Аутентификация средствами bpm'online] — выберите опцию, если данный пользователь не синхронизируется с LDAP. При этом станут доступными для заполнения поля:

- [Имя пользователя] введите имя пользователя, используемое для входа в систему. Данное поле является обязательным, если выбрана опция [Аутентификация средствами bpm'online].
- [Пароль] укажите пароль учетной записи пользователя. Пароль вводится в зашифрованном виде. Данное поле является обязательным, если выбрана опция [Аутентификация средствами bpm'online].

[Аутентификация средствами LDAP] — выберите опцию, чтобы синхронизировать данного пользователя с пользователем LDAP. При выборе этой опции, становится доступным для заполнения поле [Пользователь LDAP].

[Пользователь LDAP] — выберите из справочника пользователя LDAP. Справочник этого поля содержит перечень пользователей LDAP, которые еще не синхронизированы с bpm'online sales.

[Активен] — установите признак, если учетная запись является действительной. Если признак снять, пользователь не сможет войти в систему, используя данную учетную запись. Если выбрана опция [Аутентификация средствами LDAP], то признак [Активен] устанавливается автоматически.

[Сбросить пароль] — установите признак, чтобы принудительно сбросить пароль пользователя. После установки признака, при следующем входе в систему пользователь получит сообщение о том, что срок действия его пароля истек и пароль должен быть изменен. После изменения пароля пользователем признак будет автоматически снят.

#### Лицензии

Признаки в данном блоке полей соответствуют продуктам bpm'online, лицензии на которые были получены системой. Заголовок признака содержит название лицензируемого продукта.

# <span id="page-262-0"></span>ДЕТАЛЬ [ВХОДИТ В РОЛИ] РАЗДЕЛА [ПОЛЬЗОВАТЕЛИ]

Деталь [Входит в роли] (Рис. 251) отображает элементы [организационной](#page-257-0) структуры, в которые включена выбранная учетная запись пользователя.

**Рис. 251** — Деталь [Входит в роли]

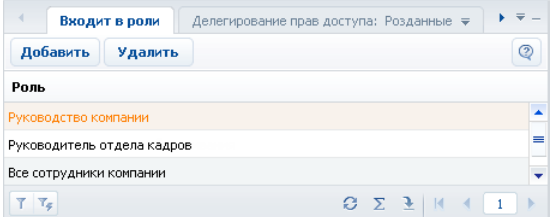

Пользователь обладает всеми правами доступа, которыми обладают элементы организационной структуры, отображенные на данной детали. Логика работы детали аналогична логике работы стандартной детали [Входит в группы].

[Добавить] — добавление элемента структуры на деталь. При нажатии открывается справочник, содержащий древовидный реестр элементов структуры.

[Удалить] — удаление связи между текущей записью реестра и выбранной на детали группой.

# <span id="page-262-1"></span>ДЕТАЛЬ [ДИАПАЗОНЫ РАЗРЕШЕННЫХ АДРЕСОВ]

Деталь [Диапазоны разрешенных адресов] используется для ограничения доступа пользователей по IP-адресу (Рис. 252).

**Рис. 252** — Деталь [Диапазоны разрешенных адресов]

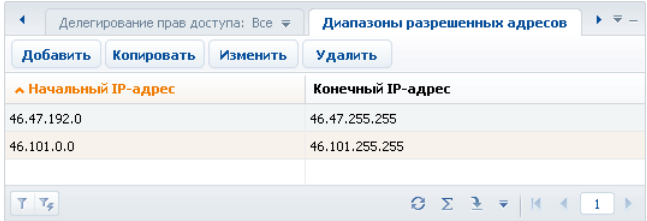

[Начальный IP-адрес], [Конечный IP-адрес] — укажите границы диапазона адресов, с которых данному пользователю или роли будет разрешен вход в систему. Адреса вводятся в формате: ххх.ххх.ххх.ххх. Минимальное значение: 0.0.0.0, максимальное: 255.255.255.255.

# <span id="page-263-1"></span><span id="page-263-0"></span>ДЕТАЛЬ [ДОСТУП К ЗАПИСЯМ ОБЪЕКТОВ ПО УМОЛЧАНИЮ] РАЗДЕЛА [ПОЛЬЗОВАТЕЛИ]

Деталь [Доступ к записям объектов по умолчанию] (Рис. 253) отображает перечень объектов системы, а также права доступа к их новым записям, которые по умолчанию предоставляются текущему пользователю либо роли.

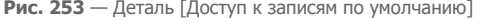

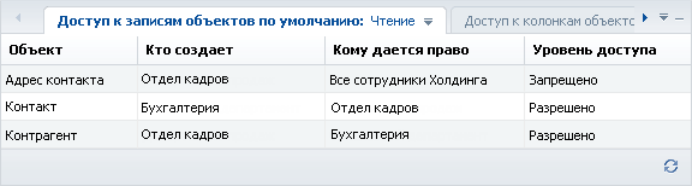

Данные добавляются на деталь автоматически и не могут быть изменены. Настройка колонок реестра, а также возможность сортировки записей на детали по отдельным колонкам отключены.

## ВАЖНО

Для настройки прав доступа к новым записям объектов используйте деталь [Доступ к записям по умолчанию] раздела [Доступ к объектам].

## ПРЕДСТАВЛЕНИЯ ДЕТАЛИ

[Чтение] — права доступа на чтение записи, установленные по умолчанию для выбранного пользователя/роли.

[Изменение] — права доступа на редактирование записи, установленные по умолчанию для выбранного пользователя/роли.

[Удаление] — права доступа на удаление записи, установленные по умолчанию для выбранного пользователя/роли.

## КОЛОНКИ ДЕТАЛИ

[Объект] — объект системы, для записей которого установлены права доступа по умолчанию.

[Кто создает] — поле может содержать имя пользователя либо название элемента структуры. Если указан пользователь, то права доступа по умолчанию устанавливаются на записи, созданные данным пользователем. Если указана роль, права относятся к записям, созданным всеми пользователями, которые входят в роль.

[Кому дается право] — пользователь или роль, который получает право доступа на запись.

[Уровень доступа] — в зависимости от представления, уровень доступа к операции чтения, редактирования или удаления записей в объекте.

#### СМОТРИТЕ ТАКЖЕ

• Деталь [Доступ к записям по [умолчанию](#page-271-0)] раздела [Доступ к объектам]

# <span id="page-264-1"></span><span id="page-264-0"></span>ДЕТАЛЬ [ДОСТУП К ОБЪЕКТАМ] РАЗДЕЛА [ПОЛЬЗОВАТЕЛИ]

Деталь [Доступ к объектам] (Рис. 254) содержит список прав доступа выбранного в реестре пользователя или элемента организационной структуры на операции чтения, редактирования и удаления в объектах системы.

#### **Рис. 254** — Деталь [Доступ к объектам]

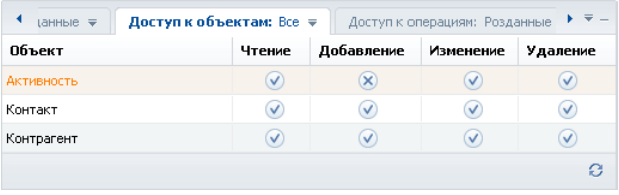

Данные добавляются на деталь автоматически и не могут быть изменены. Настройка колонок, а также возможность сортировки записей на детали по отдельным колонкам отключены.

## ВАЖНО

Настройка прав доступа к [операциям](#page-272-0) в объектах осуществляется на детали [Доступ к операциям] раздела [Доступ к объектам].

## ПРЕДСТАВЛЕНИЯ ДЕТАЛИ

[Розданные] — список прав доступа к объекту, назначенных непосредственно для выбранного в реестре пользователя или роли.

[Все] — все права доступа к объекту, которыми обладает к выбранный в реестре пользователь или роль, включая унаследованные права.

## КОЛОНКИ ДЕТАЛИ

[Объект] — объект, на операции которого предоставлены права доступа.

[Кому дано право] — пользователь или роль, которые получают право доступа к операциям объекта.

[Чтение] — уровень доступа к операции чтения записей объекта.

[Добавление] — уровень доступа к операции добавления записей в объект.

[Изменение] — уровень доступа к операции редактирования записей объекта.

[Удаление] — уровень доступа к операции удаления записей объекта.

## СМОТРИТЕ ТАКЖЕ

• Деталь [Доступ к объекту] раздела [Доступ к [объектам](#page-272-0)]

# <span id="page-265-1"></span><span id="page-265-0"></span>ДЕТАЛЬ [ДОСТУП К КОЛОНКАМ ОБЪЕКТОВ] РАЗДЕЛА [ПОЛЬЗОВАТЕЛИ]

Деталь [Доступ к колонкам объектов] (Рис. 255) содержит список прав доступа выделенного пользователя либо элемента структуры на отдельные колонки объектов.

**Рис. 255** — Деталь [Доступ к колонкам объектов]

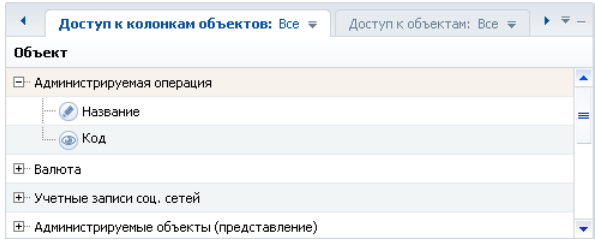

Реестр детали древовидный. Реестр имеет два уровня вложенности. Запись верхнего уровня соответствует объекту. Подчиненные записи каждого объекта представляют собой поля, к для которых установлен уровень доступа. Для каждого поля на детали указан уровень доступа:

- " Чтение" возможность просмотра данных, которые содержатся в колонке;
- " Редактирование" возможность просмотра и изменения данных в колонке;
- $\alpha$  Доступ запрещен" просмотр и изменение данных в колонке недоступны.

Например, ветвь [Статья базы знаний] — • [Тип] означает, что у выбранного пользователя или роли есть право редактировать содержимое колонки [Тип] в объекте [Статья базы знаний].

Данные добавляются на деталь автоматически и не могут быть изменены. Настройка колонок, а также возможность сортировки записей на детали по отдельным колонкам отключены.

## ВАЖНО

Настройка прав доступа к колонкам объектов осуществляется при помощи детали [[Доступ](#page-273-0) к [колонкам](#page-273-0)] раздела [Доступ к объектам].

## ПРЕДСТАВЛЕНИЯ ДЕТАЛИ

[Розданные] — список прав доступа к колонкам объектов, назначенных непосредственно для выбранного в реестре пользователя или роли.

[Все] — все права доступа к колонкам объектов, которыми обладает к выбранный в реестре пользователь или роль, включая унаследованные права.

#### СМОТРИТЕ ТАКЖЕ

• Деталь [Доступ к [колонкам](#page-273-0)] раздела [Доступ к объектам]

# <span id="page-266-3"></span><span id="page-266-0"></span>ДЕТАЛЬ [ДОСТУП К ОПЕРАЦИЯМ] РАЗДЕЛА [ПОЛЬЗОВАТЕЛИ]

Деталь [Доступ к операциям] (Рис. 256) отображает список прав доступа к системным [операциям](#page-276-0) (например, право на работу с приложением bpm'online sales в режиме настройки), которыми обладает пользователь либо роль.

#### **Рис. 256** — Деталь [Доступ к операциям]

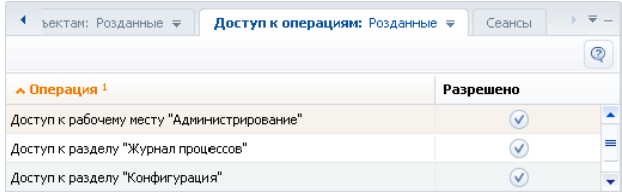

Данные добавляются на деталь автоматически и не могут быть изменены. Настройка колонок, а также возможность сортировки записей на детали по отдельным колонкам отключены.

## ВАЖНО

Настройка прав доступа к системным операциям осуществляется при помощи [раздела](#page-276-0) [Доступ к [операциям](#page-276-0)].

## ПРЕДСТАВЛЕНИЯ ДЕТАЛИ

[Розданные] — список прав доступа к системным операциям, назначенных непосредственно для выбранного в реестре пользователя или роли.

[Все] — все права доступа к системным операциям, которыми обладает к выбранный в реестре пользователь или роль, включая унаследованные права.

# КОЛОНКИ ДЕТАЛИ

[Операция] — операция, на которую предоставлено право доступа.

[Разрешено] — если признак в данном поле установлен, пользователь или роль может выполнять указанную системную операцию.

## СМОТРИТЕ ТАКЖЕ

• Деталь [Доступ] раздела [Доступ к [операциям](#page-277-0)]

# <span id="page-266-2"></span><span id="page-266-1"></span>ДЕТАЛЬ [ДЕЛЕГИРОВАНИЕ ПРАВ ДОСТУПА] РАЗДЕЛА [ПОЛЬЗОВАТЕЛИ]

Деталь [Делегирование прав доступа] (Рис. 257) содержит список пользователей или элементов структуры, права доступа которых делегируются выбранному пользователю либо элементу структуры.

**Рис. 257** — Деталь [Делегирование прав доступа]

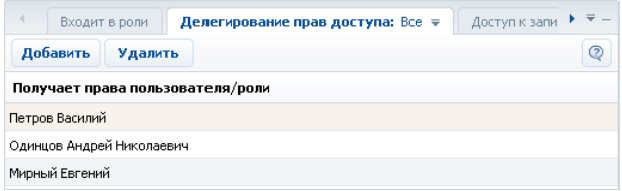

Делегирование прав доступа используется в случаях, когда одному субъекту необходимо временно передать все права доступа другого субъекта. Например, на время отпуска, руководитель подразделения может делегировать свои права доступа одному из сотрудников. Для этого в реестре пользователей необходимо выбрать этого сотрудника и на деталь [Делегирование прав доступа] добавить учетную запись либо роль руководителя подразделения.

## ПАНЕЛЬ ИНСТРУМЕНТОВ ДЕТАЛИ

[Добавить] — добавление пользователя либо роли на деталь. При нажатии открывается справочник, содержащий древовидный реестр элементов структуры, а также список пользователей системы.

[Удалить] — отмена делегирования прав выбранного на детали субъекта.

# <span id="page-267-0"></span>ДЕТАЛЬ [СЕАНСЫ] РАЗДЕЛА [ПОЛЬЗОВАТЕЛИ]

Деталь [Сеансы] (Рис. 258) отображает список сеансов работы пользователей с системой и может использоваться для анализа статистической информации о времени работы пользователей в bpm'online sales.

**Рис. 258** — Деталь [Сеансы]

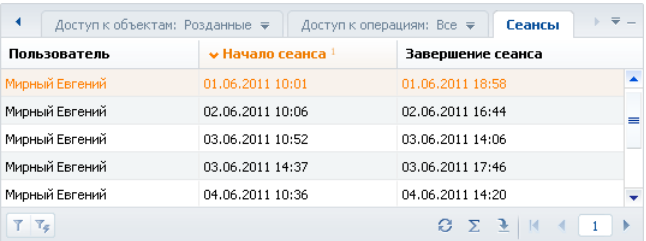

## НА ЗАМЕТКУ

Сеансом работы в bpm'online sales считается период между входом и выходом пользователя из системы.

Информация на детали формируется на основании данных о времени входа и выхода пользователей в систему и недоступна для редактирования.

# КОЛОНКИ ДЕТАЛИ

[Начало сеанса] — колонка отображает дату и время входа пользователя в систему.

[Завершение сеанса] — колонка отображает дату и время выхода пользователя из системы. Выйти из системы можно, нажав на кнопку [Выход] или закрыв окно браузера. При нажатии на кнопку [Выход] текущий сеанс работы с системой завершается и осуществляется переход на страницу авторизации. При закрытии окна браузера или разрыве соединения завершение сеанса наступит по истечении таймаута (по умолчанию 20 минут).

# <span id="page-268-1"></span><span id="page-268-0"></span>ДЕЙСТВИЕ [СИНХРОНИЗИРОВАТЬ ДАННЫЕ О ПОЛЬЗОВАТЕЛЯХ С LDAP] РАЗДЕЛА [ПОЛЬЗОВАТЕЛИ]

Данное действие выполняет синхронизацию учетных записей пользователей bpm'online sales с пользователями LDAP.

При этом:

- Если пользователь LDAP был удален, то в карточке синхронизируемого с ним пользователя bpm'online sales будет снят признак [Активен].
- Если пользователь LDAP более не входит в список активных пользователей, то в карточке синхронизируемого с ним пользователя bpm'online sales будет снят признак [Активен].
- Если ранее неактивный пользователь LDAP был активирован, то в карточке синхронизируемого с ним пользователя bpm'online sales будет установлен признак [Активен].
- Если пользователь LDAP либо группа пользователей LDAP были переименованы, то будут переименованы и синхронизированные с ними пользователь/роль bpm'online sales.
- Если пользователь LDAP был исключен из группы LDAP, связанной с элементом организационной структуры bpm'online sales, то соответствующий пользователь bpm'online sales будет исключен из соответствующего элемента организационной структуры bpm'online sales.
- Если синхронизированный пользователь LDAP был добавлен в группу LDAP, связанную с элементом организационной структуры bpm'online sales, то связанный с ним пользователь bpm'online sales будет добавлен в соответствующий элемент структуры.
- Если в синхронизируемый элемент LDAP были включены новые пользователи, ранее не синхронизированные с bpm'online, откроется окно [[Пользователи](#page-259-0) LDAP] со списком новых пользователей и указанием синхронизируемых групп LDAP, в которые они входят.

СМОТРИТЕ ТАКЖЕ

- Окно [[Пользователи](#page-259-0) LDAP]
- Карточка регистрации [пользователя](#page-261-0)

# <span id="page-268-2"></span>ДЕЙСТВИЕ [НАСТРОИТЬ СИНХРОНИЗАЦИЮ С LDAP] РАЗДЕЛА [ПОЛЬЗОВАТЕЛИ]

При выполнении действия открывается окно настройки синхронизации с LDAP (Рис[. 259](#page-269-1)).

<span id="page-269-1"></span>**Рис. 259** — Окно настройки синхронизации с LDAP

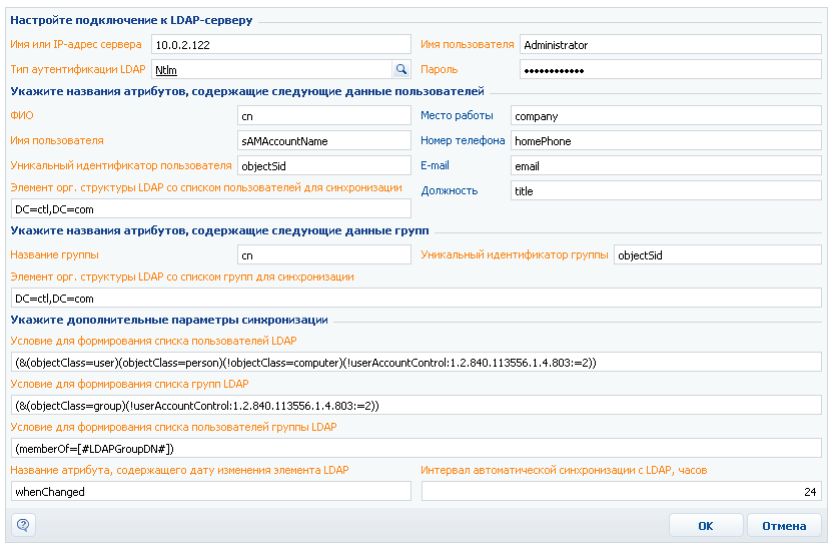

Поля карточки используются для просмотра и редактирования системных настроек, отвечающих за синхронизацию с LDAP.

Процедура настройки синхронизации с LDAP подробно рассмотрена в главе "Настройка синхронизации с LDAP".

СМОТРИТЕ ТАКЖЕ

• Описание [системных](#page-302-0) настроек

# <span id="page-269-0"></span>ДЕЙСТВИЕ [АКТУАЛИЗИРОВАТЬ ОРГАНИЗАЦИОННУЮ СТРУКТУРУ]

Действие предназначено для применения прав доступа, изменившихся в результате изменения организационной структуры.

Редактирование организационной структуры определяет новые права доступа для пользователей, которые принадлежат к тем или иным ее ролям. Например, команда была перемещена из одного департамента в другой, или изменились права доступа для элемента организационной структуры [Все сотрудники компании]. Фактическое изменение прав доступа пользователей в этом случае вступят в силу только после выполнения действия [Актуализировать организационную структуру].

# <span id="page-270-0"></span>РАЗДЕЛ [ДОСТУП К ОБЪЕКТАМ]

Раздел [Доступ к объектам] (Рис. 260) предназначен для управления доступом пользователей к разделам и справочникам системы — как к объектам в целом, так и к отдельным колонкам или записям этих объектов.

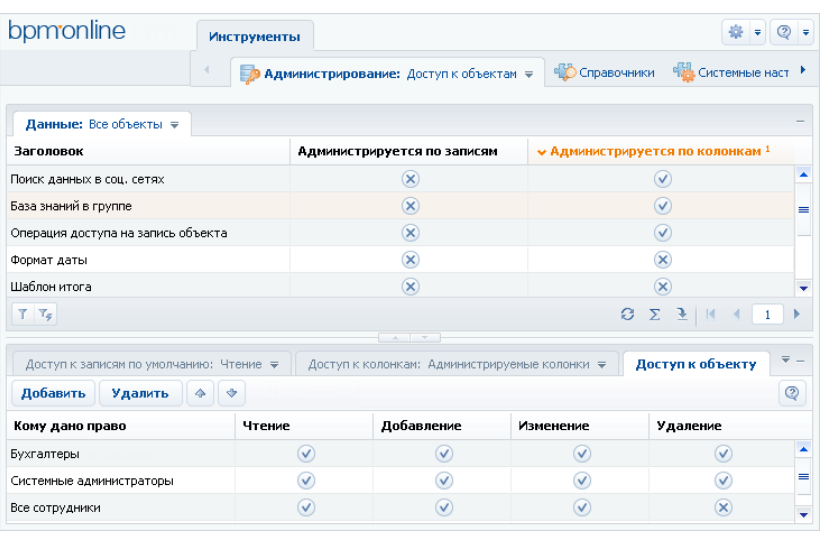

**Рис. 260** — Раздел [Доступ к объектам]

Записи реестра объектов могут быть отредактированы непосредственно в реестре, без использования карточки.

## ПРЕДСТАВЛЕНИЯ РЕЕСТРА

[Разделы] — список объектов, для которых установлен признак [Раздел].

[Справочники] — объекты, для которых установлен признак [Справочник]. Данные объекты содержат структуру данных справочников системы.

[Администрируемые по записям] — объекты, для которых установлен признак [Администрируется по записям].

[Администрируемые по колонкам] — объекты, с установленным признаком [Администрируется по колонкам].

[Администрируемые по операциям] — объекты, для которых установлен признак [Администрируется по операциям].

## КОЛОНКИ РЕЕСТРА

[Справочник] — данным признаком отмечены объекты, которые используется для создания справочников. Например, это такие объекты, как "Город", "Валюта", "Должность" и т.д.

[Раздел] — при помощи этого признака обозначены объекты, которые содержат структуру данных разделов системы. Например, объекты "Контакт", "Контрагент", "Активность" являются разделами.

[Администрируется по записям] — установите данный признак, чтобы разрешить настройку прав доступа к отдельным записям объекта. Если признак не установлен, доступ к отдельным записям объекта не ограничивается.

#### ВАЖНО

Если признак был установлен для объекта, который уже содержит записи, эти записи будут скрыты для всех пользователей. Просматривать такие записи смогут только пользователи, которые обладают правом доступа на системную операцию [Возможность выбирать любые данные].

Возможность установить запрет на права доступа к записям будет доступна в том случае, если в свойствах объекта будет установлен признак [Использовать запрещающие права к записям]. Иначе такой возможности не будет.

## НА ЗАМЕТКУ

В объектах, для которых установлен признак [Администрируется по записям], доступ к новой записи получает автор, а также пользователь, указанный в колонке [Владелец] для новой записи.

[Администрируется по колонкам] — этот признак должен быть установлен, если необходимо настроить права доступа к отдельным колонкам объекта. Если признак [Администрируется по колонкам] снят, доступ к отдельным колонкам объекта не ограничивается.

## НА ЗАМЕТКУ

Вы можете настроить права доступа к колонкам при помощи детали [Доступ к [колонкам](#page-273-1)].

[Администрируется по операциям] — установите этот признак, чтобы ограничить права доступа на чтение, добавление, редактирование и удаление данных объекта.

## НА ЗАМЕТКУ

Права доступа к операциям могут быть настроены при помощи детали [Доступ к [объекту](#page-272-1)].

#### СОДЕРЖАНИЕ

- Деталь [Доступ к записям по [умолчанию](#page-271-1)] раздела [Доступ к объектам]
- Деталь [Доступ к объекту] раздела [Доступ к [объектам](#page-272-1)]
- Деталь [Доступ к [колонкам](#page-273-1)] раздела [Доступ к объектам]

# <span id="page-271-1"></span><span id="page-271-0"></span>ДЕТАЛЬ [ДОСТУП К ЗАПИСЯМ ПО УМОЛЧАНИЮ] РАЗДЕЛА [ДОСТУП К ОБЪЕКТАМ]

Деталь [Доступ к записям по умолчанию] (Рис. 261) используется для настройки прав доступа на чтение, изменение и удаление, которые по умолчанию будут предоставляться на новые записи в объектах.

**Рис. 261** — Деталь [Доступ к записям по умолчанию]

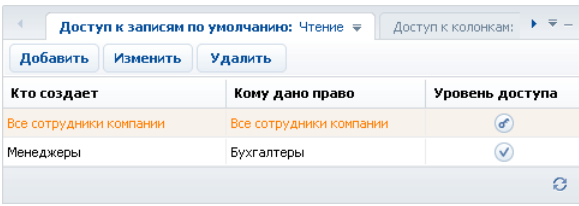

Например, все записи, которые были созданы сотрудниками бухгалтерии, по умолчанию могут быть изменены либо удалены только сотрудниками бухгалтерии.

Записи на детали [Доступ к записям по умолчанию] могут быть отредактированы непосредственно в реестре, без использования карточки.

## ПРЕДСТАВЛЕНИЯ ДЕТАЛИ

[Чтение] — права доступа на чтение записей объекта, устанавливаемые по умолчанию.

[Изменение] — права доступа на редактирование записей объекта, устанавливаемые по умолчанию.

[Удаление] — права доступа на удаление записей объекта, устанавливаемые по умолчанию.

## КОЛОНКИ ДЕТАЛИ

[Кто создает] — пользователь или роль, являющиеся автором записи, на которую устанавливается право доступа по умолчанию.

- Если указан пользователь, то права доступа по умолчанию устанавливаются на записи, созданные данным пользователем.
- Если указана роль, права относятся ко всем записям, созданным пользователями, которые входят в данную роль.

Например, право доступа может относиться только к записям, которые были созданы сотрудниками департамента разработки. Справочник этого поля содержит список пользователей, а также древовидную организационную структуру компании. При добавлении записи на деталь, в поле [Кто создает] по умолчанию указывается текущий пользователь.

[Кому дано право] — пользователь либо роль, которые получают права на новую запись в объекте. Например, права могут быть предоставлены всем сотрудникам департамента разработки. Справочник этого поля содержит список пользователей, а также древовидную [организационную](#page-257-1) структуру компании.

[Уровень доступа] — в зависимости от выбранного представления детали, значение в этой колонке определяет уровень доступа на операции просмотра, редактирования и удаления выбранной записи реестра:

- пользователь или роль не имеет права выполнять операцию.
- пользователь или роль имеет право выполнять операцию.

 — пользователь или роль имеет право не только выполнять операцию, но и устанавливать права доступа на нее для других пользователей или ролей.

#### НА ЗАМЕТКУ

Для того, чтобы использовать права доступа по умолчанию, установите для данного объекта признак [Администрируется по записям] в реестре раздела [Доступ к объектам].

#### СМОТРИТЕ ТАКЖЕ

• Деталь [Доступ к записям объектов по умолчанию] раздела [[Пользователи](#page-263-1)]

# <span id="page-272-1"></span><span id="page-272-0"></span>ДЕТАЛЬ [ДОСТУП К ОБЪЕКТУ] РАЗДЕЛА [ДОСТУП К ОБЪЕКТАМ]

Деталь [Доступ к объекту] (Рис. 262) используется для распределения общих прав доступа к объектам.

#### **Рис. 262** — Деталь [Доступ к объекту]

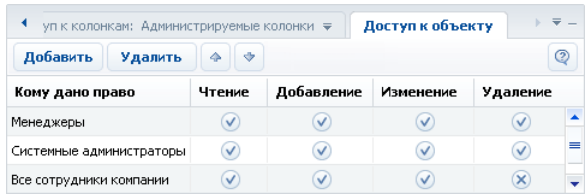

Например, все сотрудники могут иметь право просматривать документы в соответствующем разделе, а права на добавление, редактирование и удаление документов есть только у сотрудников бухгалтерии.

Записи на детали [Доступ к объекту] могут быть отредактированы непосредственно в реестре, без использования карточки.

## КОЛОНКИ ДЕТАЛИ

[Кому дано право] — укажите пользователя либо роль, для которых предоставляются права. Например, права могут быть предоставлены всем сотрудникам департамента разработки. Справочник этого поля содержит список пользователей, а также древовидную организационную структуру компании.

[Чтение] — установите данный признак, чтобы разрешить просмотр записей объекта. Например, пользователь, который не обладает правами чтения на объект раздела, не будет иметь доступа к соответствующему разделу. Пользователю также не будет доступна информация из этого раздела, которая отображается на деталях и в справочниках в других разделах системы.

[Добавление] — установите признак, чтобы разрешить создание новых записей в объекте.

[Изменение] — установите данный признак, чтобы разрешить редактирование существующих записей объекта.

[Удаление] — установите признак в этой колонке, чтобы предоставить право на удаление записей объекта.

## НА ЗАМЕТКУ

Для того чтобы использовать права доступа на операции чтения, добавления, изменения и удаления в объекте, установите для данного объекта признак [Администрируется по операциям] в реестре раздела [Доступ к объектам].

#### СМОТРИТЕ ТАКЖЕ

- Деталь [Доступ к объектам] раздела [[Пользователи](#page-264-1)]
- Деталь [Доступ к объекту для внешних сервисов] раздела [Доступ к [объектам](#page-275-0)]

# <span id="page-273-1"></span><span id="page-273-0"></span>ДЕТАЛЬ [ДОСТУП К КОЛОНКАМ] РАЗДЕЛА [ДОСТУП К ОБЪЕКТАМ]

При помощи детали [Доступ к колонкам] (Рис. 263) вы можете настраивать права доступа к отдельным колонкам объектов.

**Рис. 263** — Деталь [Доступ к колонкам]

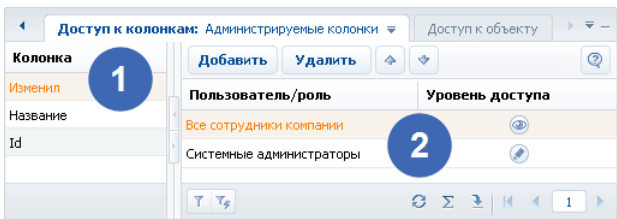

Деталь состоит из двух областей.

- Область реестра колонок (1) отображает список колонок выбранного объекта.
- Область прав доступа (2) отображает список прав доступа, установленных для выбранной колонки.

Записи на детали [Доступ к колонкам] могут быть отредактированы непосредственно в реестре, без использования карточки.

Если права доступа на колонки не установлены, все пользователи, обладающие доступом к соответствующему объекту, имеют полный доступ ко всем его колонкам. Область реестра колонок на детали [Доступ к колонкам] при этом не содержит колонок.

При установке признака [Администрируется по колонкам], в представлении [Все колонки] детали [Доступ к колонкам] отображается список всех колонок выделенного объекта, а в области прав доступа для каждой колонки будет по умолчанию установлено право [Редактирование] (максимальный уровень доступа) для всех пользователей.

Чтобы установить уровень доступа для конкретного пользователя или роли, нажмите на кнопку [Добавить] и выберите необходимого пользователя или роль.

Чтобы изменить уровень доступа пользователя или роли к колонке объекта, щелкните по иконке в соответствующей строке области прав доступа.

Если удалить все записи из области прав доступа для определенной колонки, эта колонка будет удалена из списка администрируемых колонок, а доступ к ней будет запрещен.

## ПРЕДСТАВЛЕНИЯ ДЕТАЛИ

- [Администрируемые колонки] список колонок текущего объекта, для которых настроены дополнительные права доступа.
- [Все колонки] список всех колонок выбранного объекта, включая колонки, права доступа для которых были установлены по умолчанию.

# КОЛОНКИ ДЕТАЛИ

[Пользователь/роль] — укажите пользователя либо роль, которые получают права. Например, права могут быть предоставлены всем сотрудникам департамента разработки. Справочник этого поля содержит список пользователей, а также древовидную [организационную](#page-257-1) структуру компании.

[Уровень доступа] — щелкните по иконке, чтобы переключаться между уровнями доступа к колонке. В зависимости от уровня доступа, в колонке отображаются разные иконки:

• " • Чтение" — возможность просмотра данных, которые содержатся в колонке;

- Редактирование" возможность просмотра и изменения данных в колонке;
- " Доступ запрещен" просмотр и изменение данных в колонке недоступны.

Пользователи с уровнем доступа "Редактирование" обладают полным доступом к колонке. Пользователи, для которых установлен уровень доступа "Чтение", могут только просматривать данные в колонке. Пользователи, для которых установлен уровень "Доступ запрещен", не могут просматривать данные в колонке (вместо фактических данных, для этих пользователей в колонке реестра, а также в соответствующем поле отобразится надпись "<Доступ запрещен>").

#### СМОТРИТЕ ТАКЖЕ

• Деталь [Доступ к колонкам объектов] раздела [[Пользователи](#page-265-1)]

# <span id="page-275-0"></span>ДЕТАЛЬ [ДОСТУП К ОБЪЕКТУ ДЛЯ ВНЕШНИХ СЕРВИСОВ] РАЗДЕЛА [ДОСТУП К ОБЪЕКТАМ]

Используя деталь [Доступ к объекту для внешних сервисов], вы можете применять дополнительные ограничения доступа к данным системы при реализации интеграции bpm'online sales с внешними сервисами по протоколу OData.

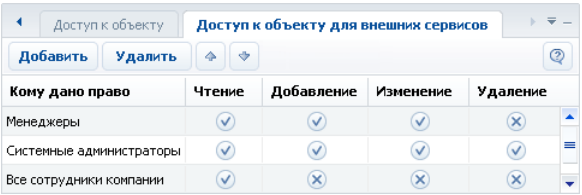

**Рис. 264** — Детали [Доступ к объекту для внешних сервисов]

Например, все сотрудники могут иметь право на просмотр изменение и удаление записей в определенном разделе, тогда как при доступе того же пользователя с использованием стороннего сервиса прав на изменение и удаление записей быть не должно. В этом случае необходимо указать соответствующие ограничение для пользователя на детали [Доступ к объекту для внешних сервисов].

Структура детали [Доступ к объекту для внешних сервисов] идентична структуре детали [[Доступ](#page-272-1) к [объекту](#page-272-1)].

Приоритет прав доступа определяется таким образом, чтобы при доступе по протоколу OData для пользователей и ролей действовали ограничения с обоих деталей.

## СМОТРИТЕ ТАКЖЕ

• Деталь [Доступ к объекту] раздела [Доступ к [объектам](#page-272-1)]

# <span id="page-276-2"></span><span id="page-276-0"></span>РАЗДЕЛ [ДОСТУП К ОПЕРАЦИЯМ]

Раздел [Доступ к операциям] (Рис. 265) используется для настройки прав доступа к основным операциям системы, таким как изменение уровня доступа к записям, колонкам, операциям объектов, доступ к печатным формам и т.д.

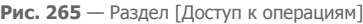

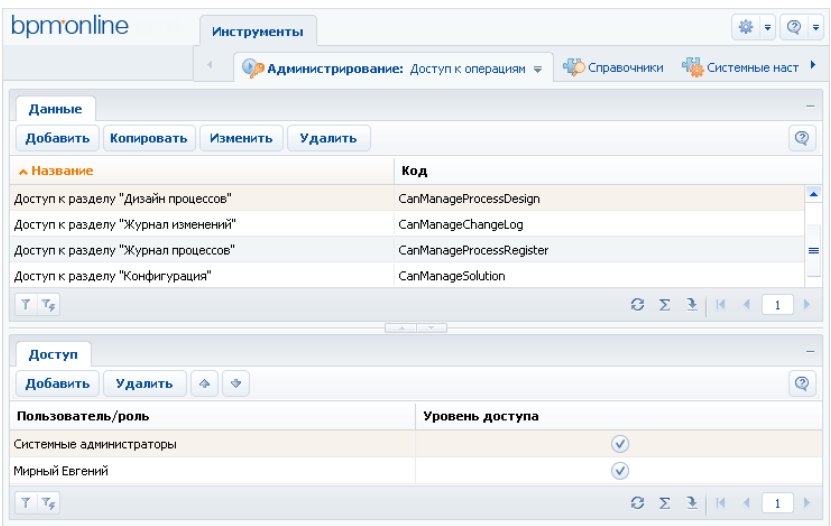

Раздел содержит реестр системных операций, а также деталь [Доступ], при помощи которой вы можете настроить права доступа к каждой из операций.

СОДЕРЖАНИЕ

- Карточка [регистрации](#page-276-1) операции
- Деталь [Доступ] раздела [Доступ к [операциям](#page-277-1)]
- Описание [системных](#page-277-2) операций

# <span id="page-276-1"></span>КАРТОЧКА РЕГИСТРАЦИИ ОПЕРАЦИИ

Возможность настройки прав доступа к операции появляется только после регистрации операции в разделе [Доступ к операциям]. Для регистрации операции используется уникальный код, по которому она идентифицируется в системе. Для регистрации операции в системе, используйте карточку (Рис. 266).

#### **Рис. 266** — Карточка регистрации операции

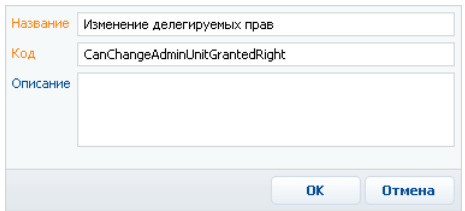

[Название] — введите название системной операции. Данное поле является обязательным.

[Код] — введите уникальный код, по которому операция идентифицируется системой. Данное поле является обязательным.

[Описание] — введите описание операции, например, ее назначение.

# <span id="page-277-1"></span><span id="page-277-0"></span>ДЕТАЛЬ [ДОСТУП] РАЗДЕЛА [ДОСТУП К ОПЕРАЦИЯМ]

Деталь [Доступ] (Рис. 267) раздела [Доступ к операциям] используется для управления правами доступа к выбранной операции.

#### **Рис. 267** — Деталь [Доступ]

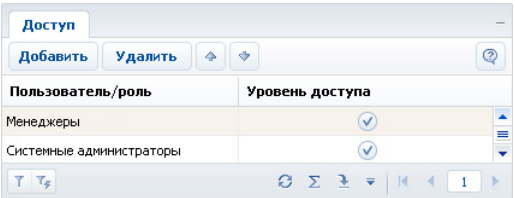

Записи на детали [Доступ] могут быть отредактированы непосредственно в реестре, без использования карточки.

## КОЛОНКИ ДЕТАЛИ

[Пользователь/роль] — укажите пользователя либо роль, которые получают права. Например, права могут быть предоставлены всем сотрудникам департамента разработки. Справочник этого поля содержит список пользователей, а также древовидную [организационную](#page-257-1) структуру компании.

[Уровень доступа] — установите признак, чтобы предоставить доступ к выбранной системной операции указанному пользователю или элементу структуры.

# <span id="page-277-2"></span>ОПИСАНИЕ СИСТЕМНЫХ ОПЕРАЦИЙ

Ниже представлено описание системных операций, доступом к которым вы можете управлять.

## УПРАВЛЕНИЕ ПОЛЬЗОВАТЕЛЯМИ И РОЛЯМИ

[Управление списком пользователей] — право добавлять, изменять и удалять учетные записи пользователей в разделе [Пользователи].

[Управление лицензиями пользователей] — право доступа к менеджеру лицензий. Пользователи, обладающие правом на управление лицензиями, могут войти в систему и перераспределить лицензии даже в случае блокировки системы в связи с превышением количества лицензий.

[Изменение делегируемых прав] — возможность делегировать права доступа одних пользователей другим при помощи детали [[Делегирование](#page-266-2) прав доступа]. Пользователи, не обладающие правом на совершение данной операции, не могут добавлять пользователей и роли на деталь [Делегирование прав доступа].

# ОБЩИЙ ДОСТУП К ДАННЫМ

Операции общего доступа к данным относятся ко всем записям во всех объектах. Как правило, общий доступ к данным предоставляется администратору системы.

[Просмотр любых данных] — пользователь может просматривать все записи во всех объектах.

[Добавление любых данных] — пользователь может добавлять записи в любые объекты системы.

[Изменение любых данных] — пользователь может редактировать любые записи во всех объектах системы.

[Удаление любых данных] — пользователь может удалять любые записи из любых объектов системы.

Действие прав доступа, предоставленных данными операциями, не может быть ограничено никакими специфическими правами доступа к записям, операциям либо колонкам объектов: если такие ограничения существуют, они не будут приниматься во внимание.

Например, если пользователь имеет доступ к операции [Просмотр любых данных], он сможет просматривать данные всех объектов, даже если доступ к операциям чтения в таких объектах был ограничен.

# ДОСТУП К ОБЪЕКТАМ

Пользователи, обладающие доступом к операциям управления администрируемыми объектами, могут устанавливать способы администрирования объектов (по записям, по колонкам, по операциям). Способы администрирования объекта могут быть указаны как в разделе [Доступ к объектам], так и в дизайнере объектов при помощи группы свойств [Администрирование].

[Изменение признака администрирования по записям для объекта] — право устанавливать признак в колонке [Администрируется по записям] в разделе [Доступ к [объектам](#page-270-0)]. Данная операция также дает право устанавливать признак [По записям] в свойствах объекта в дизайнере объектов.

[Изменение признака администрирования по колонкам для объекта] — право устанавливать признак в колонке [Администрируется по колонкам] в разделе [Доступ к объектам]. Кроме этого, операция дает право устанавливать признак [По колонкам] в свойствах объекта в дизайнере объектов.

[Изменение признака администрирования по операциям для объекта] — право устанавливать признак в колонке [Администрируется по операциям] в разделе [Доступ к объектам]. Эта же операция позволяет устанавливать признак [По операциям] в свойствах объекта в дизайнере объектов.

# ДОСТУП К ОПЕРАЦИЯМ ОБЪЕКТОВ

Следующие системные операции используются для предоставления пользователям возможности распределять права доступа к операциям чтения, добавления, редактирования и удаления записей в объектах.

[Изменение прав на операцию в объекте] — общее право изменять уровень доступа к операциям чтения, добавления, редактирования и удаления в объектах.

[Изменение права на добавление записей в объект] — право пользователя устанавливать признак в колонке [Добавление] детали [Доступ к [объекту](#page-272-0)] в разделе [Доступ к объектам].

[Изменение права на редактирование записей в объекте] — право пользователя устанавливать признак в колонке [Изменение] детали [Доступ к объекту] в разделе [Доступ к объектам].

[Изменение права на удаление записей из объекта] — право пользователя устанавливать признак в колонке [Удаление] детали [Доступ к объекту] в разделе [Доступ к объектам].

[Изменение права на просмотр записей объекта] — право пользователя устанавливать признак в колонке [Чтение] детали [Доступ к объекту] в разделе [Доступ к объектам].

## НА ЗАМЕТКУ

Пользователь должен получить доступ к операции [Изменение прав на операцию в объекте], чтобы иметь возможность устанавливать права доступа к операциям добавления, редактирования, удаления, а также просмотра записей объектов. Например, для того, чтобы пользователь мог раздавать права на операцию удаления в объектах, он должен иметь доступ к операциям [Изменение прав на операцию в объекте] и [Изменение права на удаление записей из объекта].

## ДОСТУП К КОЛОНКАМ, СИСТЕМНЫМ ОПЕРАЦИЯМ, ПРАВА ПО УМОЛЧАНИЮ

[Изменение для колонки признака администрирования] — право на включение колонки объекта в список администрируемых колонок. Включение колонки в список администрируемых происходит автоматически при изменении прав доступа на колонку.

[Изменение прав на колонку в объекте] — право изменять уровень доступа к отдельным колонкам в объектах, администрируемых по колонкам, при помощи детали [Доступ к [колонкам](#page-273-0)] в разделе [Доступ к объектам].

[Изменение прав по умолчанию для записей объекта] — возможность настройки прав доступа по умолчанию на новые записи в администрируемых по записям объектах при помощи [детали](#page-271-0) [Доступ к записям по [умолчанию](#page-271-0)] в разделе [Доступ к объектам].

[Изменение прав на системные операции] — право предоставления доступа к системным операциям. Данная операция также включает в себя право регистрации дополнительных системных операций.

# ДОСТУП К ОСОБЫМ РАЗДЕЛАМ СИСТЕМЫ

[Доступ к рабочему месту "Администрирование"] — право доступа к разделам [[Пользователи](#page-256-0)], [Доступ к [объектам](#page-270-0)], [Доступ к [операциям](#page-276-2)] и [[Системные](#page-300-0) настройки]. Доступ к конкретным операциям администрирования должен быть предоставлен отдельно.

[Доступ к разделу "Дизайн процессов"] — операция предоставляет доступ к разделу [Дизайн процессов], а также возможность добавлять и редактировать бизнес-процессы в окне выбора процессов, которое открывается по кнопке [Запустить процесс] главного меню.

[Доступ к разделу "Журнал изменений"] — пользователь может открыть раздел [[Журнал](#page-312-0) [изменений](#page-312-0)].

[Доступ к разделу "Справочники"] — пользователь может открыть раздел [[Справочники](#page-282-0)].

[Доступ к разделу "Конфигурация"] — пользователь может открыть раздел [Конфигурация].

[Просмотр раздела "Журнал аудита"] — право на просмотр содержимого раздела "Журнал аудита системных операций".

[Управление разделом "Журнал аудита"] — право на просмотр содержимого раздела "Журнал аудита системных операций", а также на выполнение действия архивирования журнала.

# ДОСТУП К ФУНКЦИОНАЛЬНОСТИ ПОИСКА ДУБЛЕЙ

[Поиск дублей] — пользователь может выполнять поиск дублирующихся записей в разделах [Контакты] и [Контрагенты].

[Обработка дублей] — пользователь может выполнять слияние нескольких дублирующихся записей в одну.

## ДОСТУП К НАСТРОЙКАМ ИНТЕГРАЦИЙ

[Доступ к сервисам обмена сообщениями] — доступ к функциональности Call Centre.

[Доступ к Odata] — доступ к интеграции с внешними ресурсами по протоколу Odata.

# ОБЩИЕ ДЕЙСТВИЯ В СИСТЕМЕ

[Настройка списка почтовых провайдеров] — пользователь может формировать список email серверов, используемых для отправки и получения писем.

## НА ЗАМЕТКУ

Настройка списка почтовых провайдеров осуществляется при помощи команды [Настроить

список почтовых провайдеров] меню  $\frac{1}{2}$ .

[Настройка синхронизации с общими почтовыми ящиками] — пользователь может управлять правами доступа к почтовым ящикам, для которых был установлен признай [Общий].

[Изменение прав на запись] — право устанавливать доступ к отдельным записям в разделах. Для этого в объекте раздела должен быть установлен признак [Администрируется по записям].

[Не учитывать проверку доступа по IP-адресу] — для пользователя, который имеет доступ к данной операции, при попытке входа в систему будут игнорироваться ограничения по IPадресу.

[Выполнить генерацию команд] — доступ к команде [Перегенерация метаданных команд строки управления] меню инструментов. Позволяет обновлять список команд, доступных в командной строке при добавлении в систему новых разделов.

[Принудительная разблокировка файла] — право разблокировать файл, который был заблокирован другим пользователем на детали [Файлы и ссылки].

[Экспорт реестра] — возможность сохранения данных реестра в файл формата CSV. Если у пользователя нет права на данную операцию, кнопка в панели инструментов реестра неактивна.

[Отмена выполнения процесса] — право отменять выполнение запущенного бизнес-процесса в журнале процессов.

[Управление формами для внешних ресурсов] — доступ к команде [Настройка форм внешних ресурсов] в меню [Настройки] на странице главного меню приложения.

[Доступ к настройке рабочих мест] — право на создание и настройку "рабочих мест": управление перечнем разделов, которые доступны в боковой панели.

[Доступ к комментариям] — пользователь может редактировать и удалять комментарии к сообщениям в ленте.

[Права на удаление сообщений и комментариев] — право удалять сообщения и комментарии, оставленные другими пользователями в разделе [Лента], вкладке [Лента] панели уведомлений, а также на вкладке [Лента] страниц просмотра и редактирования разделов системы. Пользователи могут редактировать и удалять собственные сообщения и комментарии, не обладая доступом к данной системной операции.

#### СОДЕРЖАНИЕ

- Деталь [Доступ] раздела [Доступ к [операциям](#page-277-1)]
- Карточка [регистрации](#page-276-1) операции

СМОТРИТЕ ТАКЖЕ

• Деталь [Доступ к операциям] раздела [[Пользователи](#page-266-3)]

# <span id="page-282-0"></span>РАЗДЕЛ [СПРАВОЧНИКИ]

При помощи раздела [Справочники] (Рис[. 268\)](#page-282-1) вы можете редактировать записи существующих справочников, а также регистрировать новые справочники в системе.

<span id="page-282-1"></span>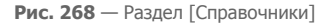

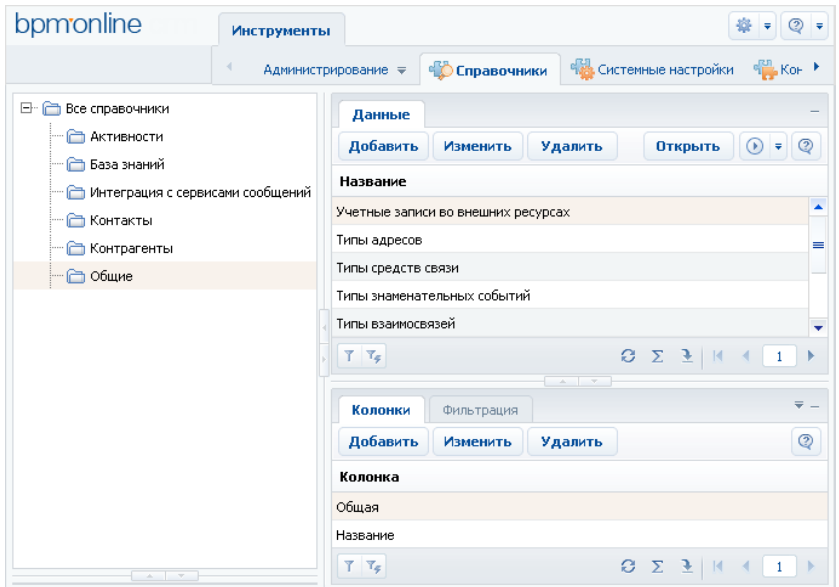

## ПАНЕЛЬ ИНСТРУМЕНТОВ РЕЕСТРА

Кроме стандартных кнопок, панель инструментов реестра содержит кнопку [Открыть], используемую для просмотра и редактирования записей в окне [справочника](#page-285-0). Вы также можете открыть окно справочника, дважды щелкнув по записи справочника в реестре.

#### СОДЕРЖАНИЕ

- Карточка регистрации [справочника](#page-282-2)
- Деталь [Колонки] раздела [[Справочники](#page-283-1)]
- Деталь [Фильтрация] раздела [[Справочники](#page-284-0)]
- Окно [справочника](#page-285-0)
- Описание справочников [bpm'online sales](#page-286-0)

# <span id="page-282-2"></span>КАРТОЧКА РЕГИСТРАЦИИ СПРАВОЧНИКА

Для регистрации справочников в системе используется карточка, пример которой изображен на Рис[. 269.](#page-283-0)

#### <span id="page-283-0"></span>**Рис. 269** — Карточка регистрации справочника

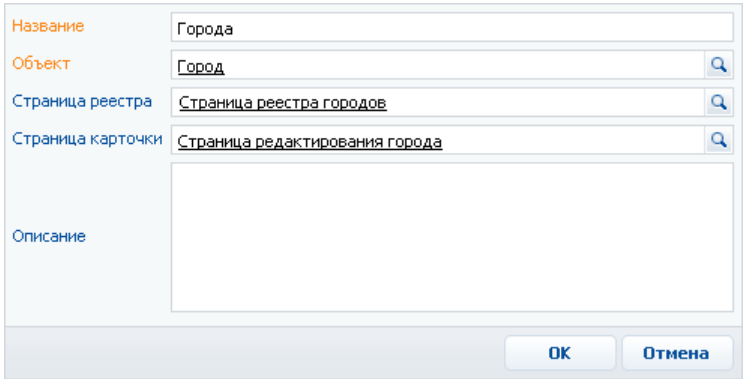

## ПОЛЯ КАРТОЧКИ

[Название] — введите название справочника, по которому его можно будет идентифицировать в реестре. Данное поле является обязательным.

[Объект] — выберите объект, который содержит структуру данных справочника. Например, для справочника [Города] выберите объект "Город". Справочник этого поля содержит список элементов конфигурации с типом "Объект". Поле [Объект] является обязательным.

[Страница реестра] — укажите страницу, которая содержит реестр, используемый для отображения записей справочника. Данное поле должно быть заполнено, если структура справочника не является стандартной. Например, для справочника [Города] в данном поле указывается "Страница реестра городов". Справочник этого поля содержит список элементов конфигурации с типом "Страница". Если страница реестра не указана, справочник будет использовать базовую страницу "Страница справочника".

[Страница карточки] — выберите страницу, которая будет использоваться в качестве карточки записи справочника. Данное поле должно быть заполнено, если структура справочника не является стандартной. Справочник этого поля содержит список элементов конфигурации с типом "Страница". Если поле [Страница карточки] не заполнить, справочник будет использовать базовую страницу редактирования справочника с полями [Название] и [Описание].

[Описание] — введите описание справочника, например, его назначение.

# <span id="page-283-1"></span>ДЕТАЛЬ [КОЛОНКИ] РАЗДЕЛА [СПРАВОЧНИКИ]

При помощи детали [Колонки] (Рис[. 270](#page-284-1)) вы можете настроить перечень колонок, отображаемых по умолчанию в окне выбора из справочника.

<span id="page-284-1"></span>**Рис. 270** — Деталь [Колонки]

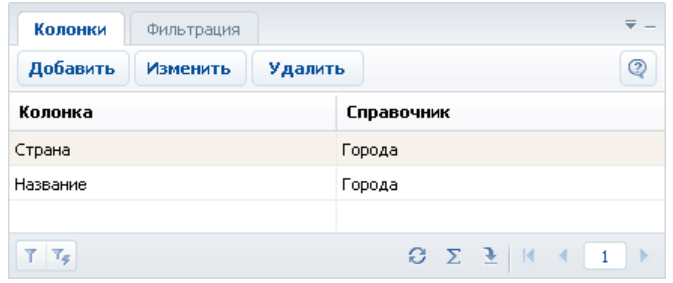

Если деталь [Колонки] не содержит записей, реестр в окне выбора из справочника отображает только колонку [Название].

При нажатии на кнопку [Добавить] открывается стандартное окно [Выбор колонки] со списком колонок выбранного справочника. Колонка, которую вы выберете в этом окне, будет добавлена на деталь. Например, чтобы в справочнике [Города] отображалась колонка [Область], ее необходимо добавить на деталь [Колонки].

## КАРТОЧКА КОЛОНКИ СПРАВОЧНИКА

[Колонка] — отображает заголовок колонки справочника, которая была добавлена на деталь. Данное поле недоступно для редактирования.

[Заголовок] — введите заголовок, который должен отображаться для данной колонки в окне выбора из справочника. Если данное поле не заполнить, будет использован текущий заголовок колонки.

[Ширина] — введите ширину колонки в процентах от общей ширины окна справочника. Фактическая ширина колонки определяется с учетом ширины остальных колонок, отображаемых в окне выбора из справочника.

[Сортировка] — выберите из списка тип сортировки, используемый по умолчанию для данной колонки.

# <span id="page-284-0"></span>ДЕТАЛЬ [ФИЛЬТРАЦИЯ] РАЗДЕЛА [СПРАВОЧНИКИ]

При помощи детали [Фильтрация] (Рис[. 271](#page-285-1)) вы можете выбрать колонки, по которым может быть выполнен поиск записей в окне выбора из справочника.

## <span id="page-285-1"></span>**Рис. 271** — Деталь [Фильтрация]

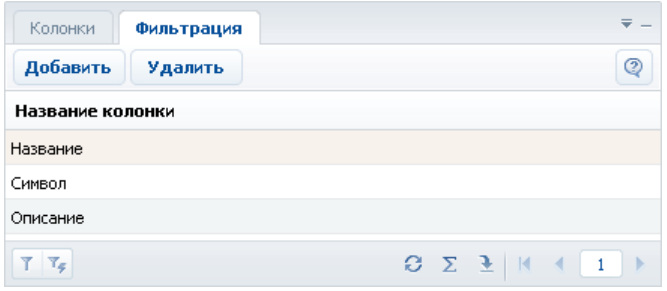

Если деталь не содержит записей, поиск в окне выбора из справочника может быть выполнен только по колонке [Название].

При нажатии на кнопку [Добавить] открывается стандартное окно [Выбор колонки] со списком колонок выбранного справочника. Колонка, которую вы выберите в этом окне, будет добавлена на деталь.

# <span id="page-285-0"></span>ОКНО СПРАВОЧНИКА

Просмотр и редактирование содержимого справочников осуществляется при помощи специального окна (Рис. 272).

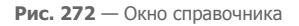

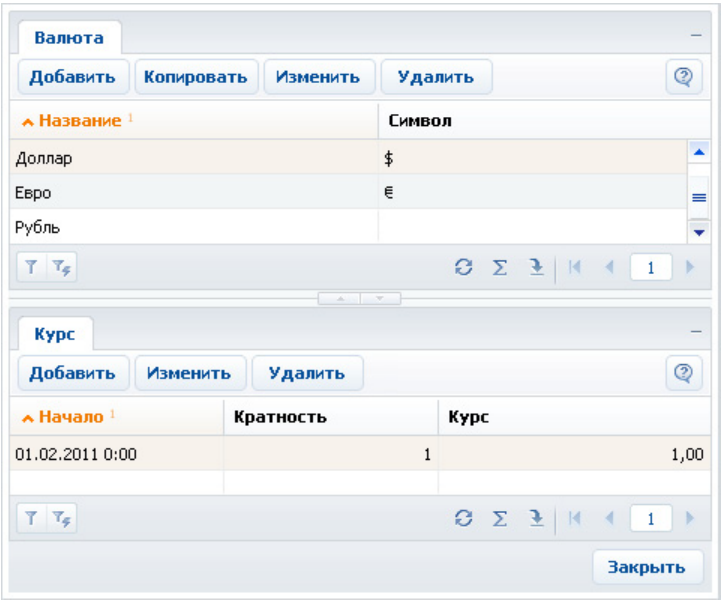

Если записи справочника содержат подчиненную информацию, в окне будет отображена область деталей. Например, справочник [Валюты] содержит деталь [Курс].

Для редактирования записей справочника используется карточка этого справочника.

# <span id="page-286-0"></span>ОПИСАНИЕ СПРАВОЧНИКОВ BPM'ONLINE SALES

Данная глава содержит описание справочников, используемых в bpm'online sales.

Здесь описаны как стандартные справочники (например, [Города] или [Должности]), так и справочники с более сложной структурой (например, [Валюты] или [Печатные формы].

#### СОДЕРЖАНИЕ

- [Справочник](#page-286-1) [Валюты]
- [Справочник](#page-288-0) [Налоги]
- Справочник [Типы [взаимосвязей](#page-288-1)]
- [Справочник](#page-289-0) [Учетные записи во внешних ресурсах]
- [Справочник](#page-290-0) [Печатные формы]
- Справочник [Продукты [конкурентов](#page-293-0)]
- [Справочник](#page-294-1) [Стадии продаж]
- Общие стандартные [справочники](#page-294-0)
- Стандартные справочники [контрагентов](#page-295-0)
- Стандартные [справочники](#page-296-0) контактов
- Стандартные [справочники](#page-297-0) активностей
- Стандартные [справочники](#page-297-1) продаж
- Стандартные [справочники](#page-298-0) документов
- Стандартные [справочники](#page-299-0) продуктов

## <span id="page-286-1"></span>СПРАВОЧНИК [ВАЛЮТЫ]

Справочник содержит перечень валют, используемых при взаиморасчетах с клиентами, партнерами, поставщиками и т.д.

# ОСНОВНОЙ РЕЕСТР

Для добавления новой записи в справочник используется карточка валюты (Рис. 273).

**Рис. 273** — Карточка валюты

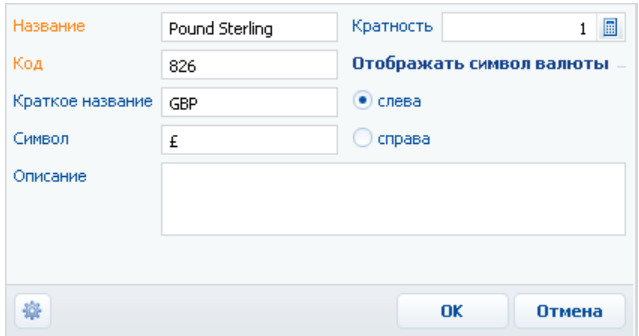

[Название] — укажите наименование валюты, например, "Доллар" или "Евро". Поле обязательно для заполнения.

[Код] — банковский код валюты, например, для доллара значением кода является "840". Поле обязательно для заполнения.

[Краткое название] — укажите сокращенное название выбранной валюты, например, "USD" или "EUR".

[Символ] — для удобства работы с валютами вы можете указать символ выбранной валюты, например, "\$" или "€".

[Кратность] — укажите значение количества валюты, для которого будет производиться расчет курса (например, 1, 10, 100). Число в этом поле может быть только целым. Вы можете ввести значение вручную или при помощи встроенного калькулятора.

[Описание] — в этом поле вы можете указать любую дополнительную информацию о валюте.

## Отображать символ валюты

Выберите одну из опций: [слева] или [справа], чтобы в системе валюта отображалась с левой или с правой стороны от суммы.

Базовой является валюта, которая используется для расчета финансовых показателей работы, например, это может быть "Доллар".

#### НА ЗАМЕТКУ

Базовая валюта определяется при помощи [системной](#page-300-0) настройки "Базовая валюта".

## ДЕТАЛЬ [КУРС] СПРАВОЧНИКА [ВАЛЮТЫ]

Для внесения информации о курсах валют используется деталь [Курс]. Добавление записи на деталь выполняется с помощью карточки курса (Рис. 274).

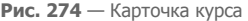

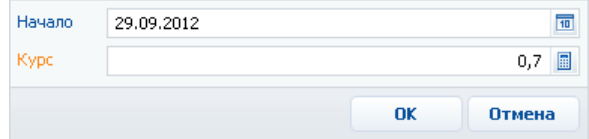
[Начало] — дата начала действия курса. Вы можете ввести значение вручную или воспользоваться встроенным календарем. Дата начала действия нового курса будет являться одновременно и датой завершения действия предыдущего курса.

[Курс] — значение курса данной валюты по отношению к базовой. Введите значение в соответствии с кратностью ввода курса валюты, заданной в карточке валюты. Поле обязательно для заполнения.

#### НА ЗАМЕТКУ

Для базовой валюты в карточке курса необходимо установить значение курса равным "1".

### СПРАВОЧНИК [НАЛОГИ]

В справочнике вы можете сформировать перечень налогов и их процентных ставок, которые используются в расчете стоимости продуктов. Например, "НДС" или "ПФ".

Используется в блоке [ПродуктыУслуги] раздела [Документы].

Для добавления новой записи в справочник используется карточка налога (Рис. 275).

**Рис. 275** — Карточка налога

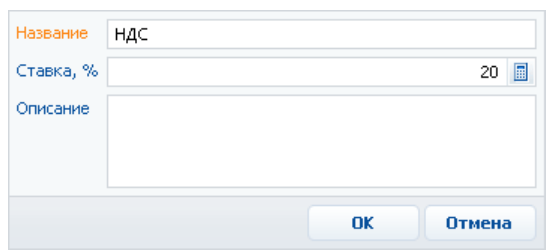

[Название] — укажите название налога, например, "НДС".

[Ставка, %] — укажите процентную ставку для выбранного налога, например, "15%". Вы можете ввести значение вручную или рассчитать при помощи встроенного калькулятора.

[Описание] — в этом поле вы можете указать любую дополнительную информацию о налоге.

## СПРАВОЧНИК [ТИПЫ ВЗАИМОСВЯЗЕЙ]

В справочнике содержится список возможных взаимосвязей между контактами и контрагентами. Например, для взаимосвязей между контрагентами это может быть "Управляющая компания" — "Филиал", для контактов — "Сын" — "Отец", а для взаимосвязей между контрагентом и контактом — "Работодатель" — "Сотрудник".

Для добавления нового типа взаимосвязи используется карточка типа взаимосвязи (Рис. 276).

**Рис. 276** — Карточка типа взаимосвязи

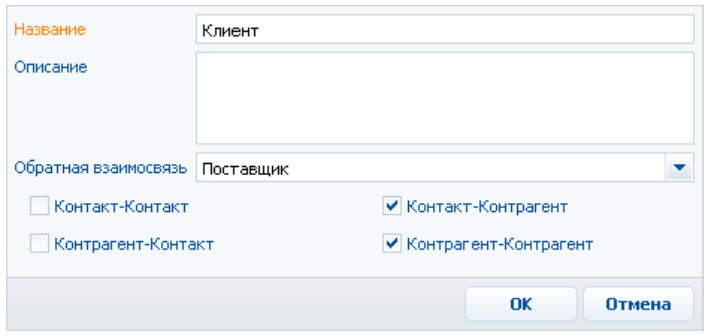

[Название] — укажите название типа взаимосвязи, например, "Партнер". Поле обязательно для заполнения.

[Описание] — вы можете ввести дополнительную информацию относительно выбранного типа взаимосвязи.

[Обратная взаимосвязь] — выберите из справочника роль того, с кем связан контакт или контрагент. Например, для значения "Клиент" обратным типом будет "Поставщик".

[Контакт-Контакт], [Контакт-Контрагент], [Контрагент-Контакт], [Контрагент-Контрагент] признаки используются, чтобы уточнить, между какими типами субъектов устанавливается взаимосвязь.

Используется в блоке [Взаимосвязи] на страницах контактов и контрагентов.

### СПРАВОЧНИК [УЧЕТНЫЕ ЗАПИСИ ВО ВНЕШНИХ РЕСУРСАХ]

Справочник содержит перечень учетных записей, которые используются для сбора информации во внешних веб-ресурсах, например, соц. сетях.

Для добавления новой записи в справочник используется карточка учетной записи во внешних ресурсах (Рис. 277).

**Рис. 277** — Карточка учетной записи во внешних ресурсах

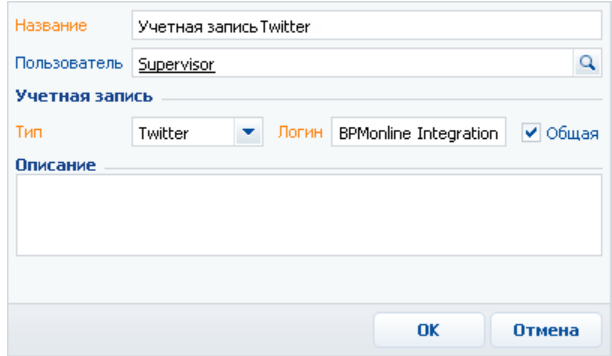

[Название] — укажите название учетной записи, которое идентифицирует ее в системе. Поле обязательно для заполнения.

[Пользователь] — выберите из справочника имя пользователя системы, учетную запись которого вы намерены добавить. Если вы используете корпоративную учетную запись, имя пользователя можно не указывать.

### УЧЕТНАЯ ЗАПИСЬ

[Тип] — выберите из справочника внешний веб-ресурс, например "Twitter" или "Google". Поле обязательно для заполнения.

[Логин] — введите имя учетной записи во внешнем ресурсе. Поле обязательно для заполнения.

[Общая] — установите признак, если предполагается, что учетная запись может быть использована другими пользователями системы. Например, для корпоративной учетной записи.

[Описание] — здесь можно ввести развернутое описание учетной записи.

### СПРАВОЧНИК [ПЕЧАТНЫЕ ФОРМЫ]

Справочник [Печатные формы] предназначен для регистрации и настройки печатных форм, которые доступны разделах bpm'online sales.

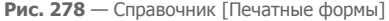

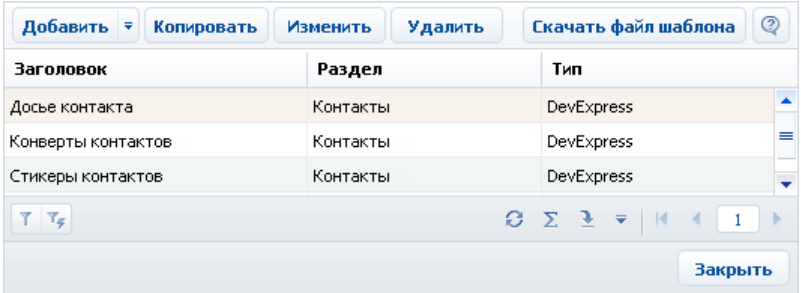

Кнопка [Добавить] панели инструментов содержит команды для регистрации печатных форм [MS](#page-290-0) [Word](#page-290-0) и [DevExpress](#page-293-0) соответственно.

Кнопка [Скачать файл шаблона] позволяет загрузить шаблон печатной формы в формате MS Word для редактирования.

#### СОДЕРЖАНИЕ

- Карточка [регистрации](#page-290-0) печатной формы MS Word
- Карточка [регистрации](#page-293-0) печатной формы DevExpress

#### СМОТРИТЕ ТАКЖЕ

• [Настройка](#page-178-0) печатных форм MS Word

#### <span id="page-290-0"></span>КАРТОЧКА РЕГИСТРАЦИИ ПЕЧАТНОЙ ФОРМЫ MS WORD

Для добавления печатной формы MS Word предназначена карточка (Рис. 279).

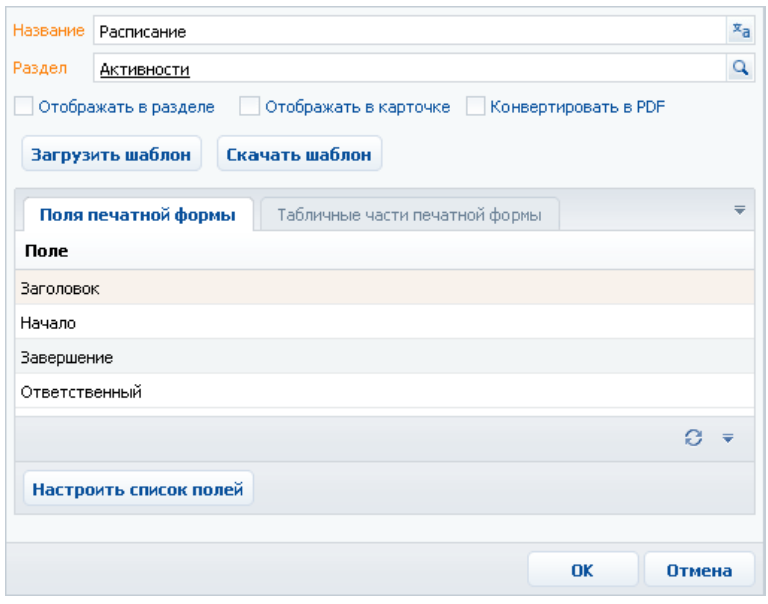

**Рис. 279** — Карточка регистрации печатной формы MS Word

[Название] — введите название печатной формы. Название печатной формы отображаемое в меню раздела и страницы редактирования. Данное поле является обязательным. Используя кнопку в правой части поля, вы можете задать название печатной формы на нескольких языках.

[Раздел] — раздел, в котором будет доступна печатная форма.

[Отображать в разделе], [Отображать в карточке] — установите признак, чтобы сделать печатную форму доступной в реестре раздела или в меню действий страницы записи.

[Конвертировать в PDF] — установите признак чтобы печатная форма скачивалась в формате PDF.

[Загрузить шаблон] — загружает выбранный файл шаблона печатной формы MS Word в систему. При генерации и сохранении печатных форм всегда используется последний загруженный в систему шаблон.

[Скачать шаблон] — сохранить локально файл используемого в данный момент шаблона MS Word для редактирования и настройки.

## ВКЛАДКА [ПОЛЯ ПЕЧАТНОЙ ФОРМЫ]

Вкладка содержит реестр стандартных полей печатной формы.

Кнопка [Настроить список полей] позволяет добавлять или удалять поля из печатной формы, используя стандартное окно настройки колонок.

## ВКЛАДКА [ТАБЛИЧНЫЕ ЧАСТИ ПЕЧАТНОЙ ФОРМЫ]

Вкладка содержит реестр таблиц, используемых в печатной форме, а также стандартную панель инструментов для добавления, редактирования и удаления табличных данных печатной формы.

#### СОДЕРЖАНИЕ

• Карточка [настройки](#page-292-0) таблицы печатной формы MS Word

### <span id="page-292-0"></span>КАРТОЧКА НАСТРОЙКИ ТАБЛИЦЫ ПЕЧАТНОЙ ФОРМЫ MS WORD

Карточка используется для настройки таблиц в печатных формах MS Word.

**Рис. 280** — Карточка таблицы печатной формы

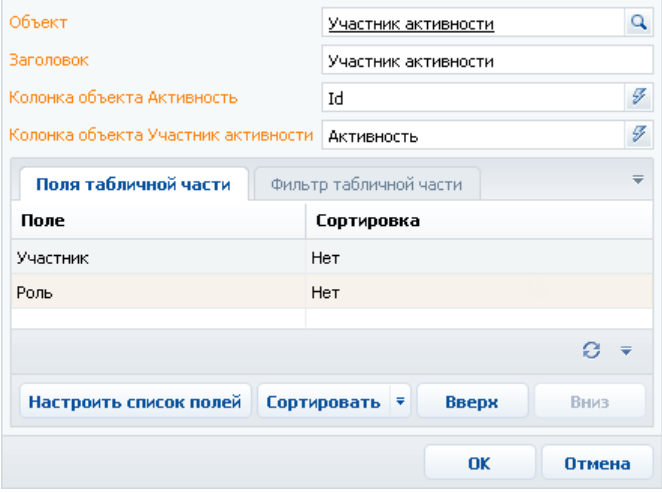

[Объект] — выберите из справочника основной объект для построения таблицы. Например, для таблицы с перечнем участников активности выберите объект "Участник активности". Для выбора доступны объекты, связанные с основным объектом раздела, в который добавляется печатная форма.

[Заголовок] — введите название для идентификации группы полей данной таблицы в общем списке полей печатной формы. Поля, которые входят в данную таблицу, будут сгруппированы под этим заголовком в списке полей при редактировании шаблона печатной формы в MS Word.

[Колонка объекта ...] — выберите из списка колонку, по которой основной объект таблицы связан с основным объектом раздела, для которого зарегистрирована печатная форма. Перечень доступных колонок связи определяется автоматически. Например, объект "Участник активности" связан с объектом "Активность" по колонке "Активность". В результате в печатной форме вы получите таблицу со списком участников, у которых в поле [Активность] указана активность, по которой строится печатная форма.

## ВКЛАДКА [ПОЛЯ ТАБЛИЧНОЙ ЧАСТИ]

Вкладка содержит реестр колонок, из которых будет состоять таблица в печатной форме.

[Настроить список полей] — нажмите на кнопку, чтобы добавить колонки в таблицу при помощи стандартного окна настройки колонок.

[Сортировать] — кнопка устанавливает сортировку записей таблицы печатной формы по одной или нескольким колонкам таблицы.

Используйте кнопки [Вверх] и [Вниз] для определения порядка следования колонок в таблице.

## ВКЛАДКА [ФИЛЬТР ТАБЛИЧНОЙ ЧАСТИ]

Используя стандартную область фильтрации на вкладке [Фильтр табличной части], вы можете установить фильтр, условиям которого должны соответствовать записи, чтобы попасть в таблицу печатной формы.

### <span id="page-293-0"></span>КАРТОЧКА РЕГИСТРАЦИИ ПЕЧАТНОЙ ФОРМЫ DEVEXPRESS

Для добавления печатной формы DevExpress в раздел предназначена карточка (Рис. 281).

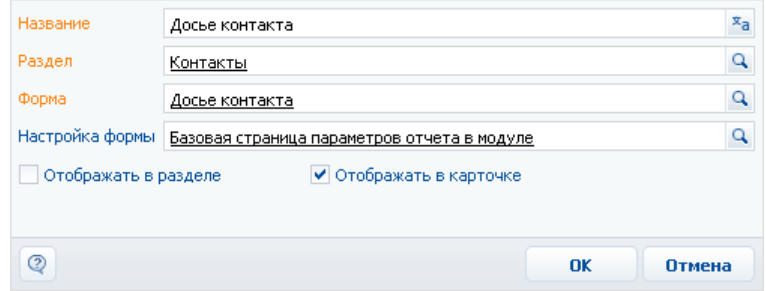

**Рис. 281** — Карточка регистрации печатной формы DevExpress

[Название] — введите название печатной формы, отображаемое в меню действий раздела и страницы редактирования. Данное поле является обязательным. Используя кнопку  $\bar{x}_a$  в правой части поля, вы можете задать название печатной формы на нескольких языках.

[Раздел] — раздел, в котором будет доступна печатная форма.

[Форма] — выберите шаблон отчета, который необходимо использовать для формирования печатной формы. Например, для раздела [Контрагенты] вы можете выбрать шаблон "Конверты контрагентов". Справочник этого поля содержит список элементов конфигурации с типом "Отчет". Поле является обязательным.

[Настройка формы] — выберите страницу, которая содержит инструменты управления параметрами печатной формы. Например, для печатной формы "Конверты контрагентов" выберите страницу "Базовая страница параметров отчета в модуле". Справочник этого поля содержит список элементов конфигурации с типом "Страница".

[Отображать в разделе], [Отображать в карточке] — установите признак, чтобы сделать печатную форму доступной в меню действий раздела и/или страницы редактирования.

## СПРАВОЧНИК [ПРОДУКТЫ КОНКУРЕНТОВ]

Содержит перечень продуктов, услуг и работ компаний-конкурентов.

[Название] — укажите название продукта конкурента.

[Конкурент] — выберите из справочника компанию, которая является конкурентом по отношению к вашей компании.

[Сильные стороны], [Слабые стороны] — в этих полях вы можете указать, соответственно, сильные и слабые стороны компании-конкурента.

Используется на странице продажи, в блоке [Конкуренты].

## СПРАВОЧНИК [СТАДИИ ПРОДАЖ]

Перечень возможных стадий продаж, например, "Анализ потребностей", "Переговоры". Для внесения в систему информации о стадии продажи используется карточка (Рис. 282).

#### **Рис. 282** — Карточка стадии продажи

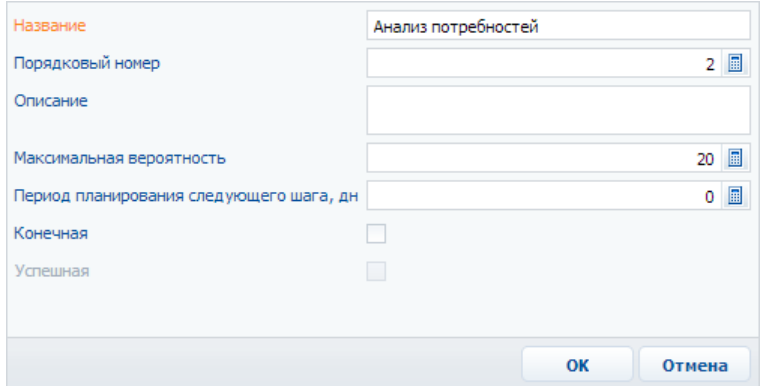

[Название] — введите название стадии продажи.

[Порядковый номер] — используется для определения последовательности стадий в воронке продаж.

В описании стадии можно указать, в каком случае продажа должна быть переведена в следующую стадию.

[Максимальная вероятность] — максимально допустимый процент вероятности успешного завершения продажи, который можно установить в поле [Вероятность] страницы редактирования продажи на данной стадии.

[Период планирования следующего шага, дн] — максимальный интервал между активностями, запланированными по продаже на данной стадии.

[Конечная] — установите признак, если данная стадия является последней стадией продажи.

[Успешная] — установите признак для конечных стадий выигранных продаж. Поле недоступно для редактирования если не установлен признак [Конечная].

Используется на странице продажи.

## ОБЩИЕ СТАНДАРТНЫЕ СПРАВОЧНИКИ

### [СТРАНЫ]

Содержит список стран.

[Платежные реквизиты] — для каждой страны можно указать шаблон заполнения платежных реквизитов. Шаблон платежных реквизитов используется в блоке [Платежные реквизиты] страницы контрагента.

Используется на страницах контакта и контрагента в блоке [Адреса], а также в справочниках [Города] и [Области/штаты].

## [ОБЛАСТИ/ШТАТЫ]

Содержит список административных регионов (областей или штатов), для каждого из которых указывается страна. Используется на страницах контакта и контрагента в блоке [Адреса], а также в справочнике [Города].

## [ГОРОДА]

Содержит список городов, для каждого из которых указывается страна, а также область или штат. Используется на страницах контакта и контрагента в блоке [Адреса].

## [ТИПЫ ЗНАМЕНАТЕЛЬНЫХ СОБЫТИЙ]

Список важных событий контакта или компании, например, "День рождения" или "День компании". Используется в блоке [Знаменательные события] страниц контрагента и контакта.

## [ТИПЫ СТАТЕЙ БАЗЫ ЗНАНИЙ]

Список возможных типов статей базы знаний, например, "Рекламные материалы", "Положения и регламенты" или "Документация". Используется на странице статьи базы знаний.

## СТАНДАРТНЫЕ СПРАВОЧНИКИ КОНТРАГЕНТОВ

## [ТИПЫ КОНТРАГЕНТОВ]

Перечень возможных типов контрагентов в зависимости от роли по отношению к вашей компании (например, "Клиент", "Поставщик" или "Партнер"). Используется на странице контрагента.

## [КАТЕГОРИИ КОНТРАГЕНТОВ]

С помощью этого справочника вы можете разделить компании, с которыми вы работаете, например, на обычных и VIP. Используется на странице контрагента.

## [ФОРМЫ СОБСТВЕННОСТИ]

Содержит перечень форм собственности компаний, например, "ООО" или "ОАО". Используется на странице контрагента.

## [ОТРАСЛИ]

Справочник с перечнем отраслей экономики, например, "Консалтинг" или "Реклама". Используется на странице контрагента.

## [ГОДОВОЙ ОБОРОТ]

Содержит список возможных интервалов значений годового оборота компаний, например, "15—20 млн." или "20—30 млн.". Используется на странице контрагента.

## [КОЛИЧЕСТВО СОТРУДНИКОВ]

Перечень возможных интервалов значений количества сотрудников контрагентов, например, "51—100" или "101—200". Используется на странице контрагента.

## СТАНДАРТНЫЕ СПРАВОЧНИКИ КОНТАКТОВ

## [ТИПЫ КОНТАКТОВ]

Перечень возможных типов контактов, например, клиенты, контактные лица, сотрудники. Используется на странице контакта.

## [РОЛИ КОНТАКТОВ]

Для каждого контакта вы можете указать его роль в принятии решений в компании, например, "Исполнитель" или "ЛПР" (лицо, принимающее решение). Используется на странице контакта.

### [ОБРАЩЕНИЯ]

Перечень слов или сокращений, которые могут использоваться для приветствия контакта, например, "г-н" или "г-жа". Используется на странице контакта.

## [ЛОЯЛЬНОСТЬ КОНТАКТА К НАШЕЙ КОМПАНИИ]

Перечень степеней лояльности контактов — участников продаж к нашей компании, например, "Заинтересован", "Антагонист". Используется в блоке [Контакты] страницы продажи.

## [ДЕПАРТАМЕНТЫ]

Список типичных департаментов в организационной структуре компании. Например, "Продажи", "Администрация", "Маркетинг". В описании департамента можно ввести краткую информацию о его назначении. Используется на странице контакта на вкладке [Место работы].

## [ДОЛЖНОСТИ]

Содержит перечень должностей, например, "Руководитель отдела" или "Менеджер по продажам". Описание должности может содержать информацию, например, о функциональных обязанностях сотрудника, занимающего данную должность. Используется на странице контакта на вкладке [Место работы], а также вкладке [Контакты и структура] страницы контрагента.

## [ПРИЧИНЫ СМЕНЫ МЕСТА РАБОТЫ]

Перечень возможных мотивов, которые могут повлечь за собой изменение места работы, например, "Интересная работа" или "Карьерный рост". Используется на вкладке [Место работы] страницы контакта.

## СТАНДАРТНЫЕ СПРАВОЧНИКИ АКТИВНОСТЕЙ

## [КАТЕГОРИИ АКТИВНОСТЕЙ]

Содержит список возможных категорий активностей, например, для задач это может быть "Письменная работа" или "Встреча". Для звонков и электронных сообщений категория активности устанавливается автоматически — "Звонок" и "Email" соответственно. Поэтому эти значения удалять из справочника не рекомендуется. Используется на странице активности.

## [ТИПЫ РЕЗУЛЬТАТА АКТИВНОСТИ]

Тип результата активности указывает на успешность результата. Например, результат "Есть интерес" относится к типу "Успех", а результат "Получен отказ" — к типу "Отрицательный". Данный справочник содержит возможные типы результата. Используется в справочнике [Результаты активностей по категориям].

## [РЕЗУЛЬТАТЫ АКТИВНОСТЕЙ ПО КАТЕГОРИЯМ]

В справочнике содержится перечень результатов активностей в зависимости от их категорий, например, для письменной работы результатом может быть "Документ подготовлен", а для звонков и встреч — "Информация получена" или "Перезвонить позднее". Для каждого результата необходимо указать категорию, например, "Успех" — для результата "Документ подготовлен" или "Нейтральный" для результата "Документ требует дополнения".

На детали [Категории] сформируйте перечень категорий активностей, для которых применимо выбранное значение.

Используется на страницах задачи и звонка раздела [Активности].

## [ПРИОРИТЕТЫ АКТИВНОСТЕЙ]

Здесь можно описать приоритеты для активностей, например, "Средний" или "Высокий". По умолчанию устанавливается значение приоритета "Средний". Используется на странице активности с типом "Задача" и "Звонок".

## СТАНДАРТНЫЕ СПРАВОЧНИКИ ПРОДАЖ

## [ТИПЫ ПРОДАЖ]

Перечень возможных типов продаж, например, "Прямая продажа" или "Партнерская продажа". Используется на странице продажи.

## [КАТЕГОРИИ ПРОДАЖИ]

Справочник содержит список возможных категорий продаж, например, "Малый бизнес", "Средний бизнес", "Корпоративная продажа". Используется на странице продажи.

## [ПРИЧИНЫ СОЗДАНИЯ ПРОДАЖ]

В справочнике содержится список возможных причин, по которым были созданы продажи, например, "Реклама" или "Входящий звонок/Email". Используется на странице продажи.

## [ИСТОЧНИКИ ПРОДАЖИ]

Список возможных источников информации, благодаря которым была зарегистрирована продажа, например, "Рекомендация партнера", "Мероприятие", "Успешный опыт сотрудничества". Используется на странице продажи.

## [МОТИВАТОРЫ КОНТАКТА В ПРОДАЖЕ]

Список факторов продажи, способствующих принятию решения о покупке, например, "Низкая стоимость эксплуатации", "Соблюдение требуемых сроков". Для мотиватора необходимо указать его тип. Используется на странице продажи.

## [НАПРАВЛЕНИЯ ПРОДАЖ]

Список структурных подразделений, которые занимаются продажами по различным направлениям. Для каждого направления продажи указывается группа пользователей и руководитель. Используется на странице продажи.

## [ВЕРОЯТНОСТЬ ПРОДАЖ]

Справочник содержит перечень процентных значений вероятности продажи. Например, на стадии коммерческого предложения значение вероятности продажи может быть "60%", а при заключении договора — "90%". Используется на странице продажи.

## [ПРИЧИНЫ ЗАКРЫТИЯ ПРОДАЖ]

Справочник содержит перечень возможных причин, по которым сделки были завершены, например, "Нет бюджета", "Победил конкурент". Используется на странице продажи.

## [РОЛИ УЧАСТНИКОВ ПРОДАЖИ]

Содержит список ролей участников продажи, например, "Бизнес-консультант" или "Менеджер по продажам". Используется в блоке [Участники] страницы продажи.

## [РОЛЬ КОНТАКТА В ПРОДАЖЕ]

Справочник содержит роли, которые контакт может выполнять в процессе продажи. Например, "ЛПР" ("Лицо, принимающее решение"), "ЛГР" ("Лицо, готовящее решение") и "ЛВР" ("Лицо, выполняющее решение"). Используется в блоке [Контакты] страницы продажи.

## [СТЕПЕНЬ ВЛИЯНИЯ КОНТАКТА В ПРОДАЖЕ]

В справочнике содержится список степеней влияния, которыми контакт может обладать в процессе продажи. К примеру, "Высокая" или "Низкая". Используется в блоке [Контакты] страницы продажи.

## СТАНДАРТНЫЕ СПРАВОЧНИКИ ДОКУМЕНТОВ

## [СОСТОЯНИЯ ДОКУМЕНТОВ]

В справочнике [Состояния документов] указываются возможные состояния для того или иного типа документа, например, состояния "В планах", "В работе" и "Подписан" для документа с типом "Договор" или состояния "Зарегистрирована" и "Обработана" для документа с типом "Входящая корреспонденция".

Справочник состоит из двух областей.

Основной реестр содержит список возможных состояний документов. Новое состояние документа можно добавить с помощью стандартной карточки справочника. Для состояния вы можете установить признак [Конечное].

Деталь [Состояния в типе документа] содержит типы документов, для которых определяются состояния документов. Чтобы добавить состояние документа для того или иного типа, выделите в основном реестре необходимое состояние и на детали добавьте необходимый тип.

Справочник используется на странице документа.

## СТАНДАРТНЫЕ СПРАВОЧНИКИ ПРОДУКТОВ

## [ТИПЫ ПРОДУКТОВ]

Содержит все типы, по которым распределяются зарегистрированные в системе продукты. Например, "Процессоры", "Материнские платы", "Видеокарты". Для типа следует указать категорию, к которой он будет принадлежать. Добавить новые типы продуктов или изменить уже существующие можно в этом справочнике либо с помощью действия [Настроить типы и фильтры продуктов] раздела [Продукты]. Используется в блоке [Категоризация] вкладки [Основная информация] на странице продукта.

## [ЕДИНИЦЫ ИЗМЕРЕНИЯ]

Содержит перечень единиц измерения, которые используются для учета товаров или услуг, например, "штук", "упаковок" или "месяцев".

Используется на вкладке [Продукты] страницы документа, а также в разделе [[Продукты](#page-126-0)].

## [ТОРГОВЫЕ МАРКИ]

Список торговых марок продуктов. Используется в блоке [Категоризация] вкладки [Основная информация] на странице продукта.

# РАЗДЕЛ [СИСТЕМНЫЕ НАСТРОЙКИ]

Раздел [Системные настройки] (Рис. 283) используется для дополнительной настройки разделов системы. Например, здесь вы можете задать цвет для просроченных активностей или параметры отправки email-сообщений и т.д.

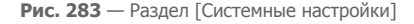

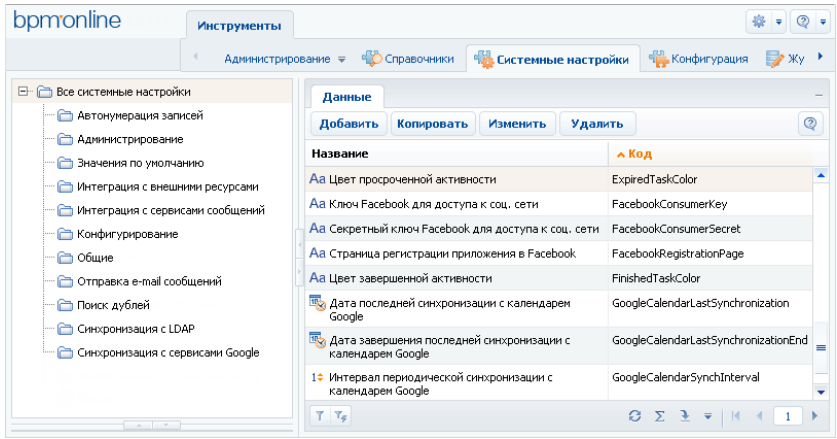

При помощи системных настроек также можно задать значение по умолчанию, которое автоматически будет заполняться для поля при создании записи, например, состояние для активности. Также настройки используются в окне выбора значения по умолчанию в дизайнере объектов.

#### СОДЕРЖАНИЕ

- Карточка [системной](#page-300-0) настройки
- Описание [системных](#page-302-0) настроек

# <span id="page-300-0"></span>КАРТОЧКА СИСТЕМНОЙ НАСТРОЙКИ

Для регистрации или изменения значения системной настройки используется карточка системной настройки (Рис. 284).

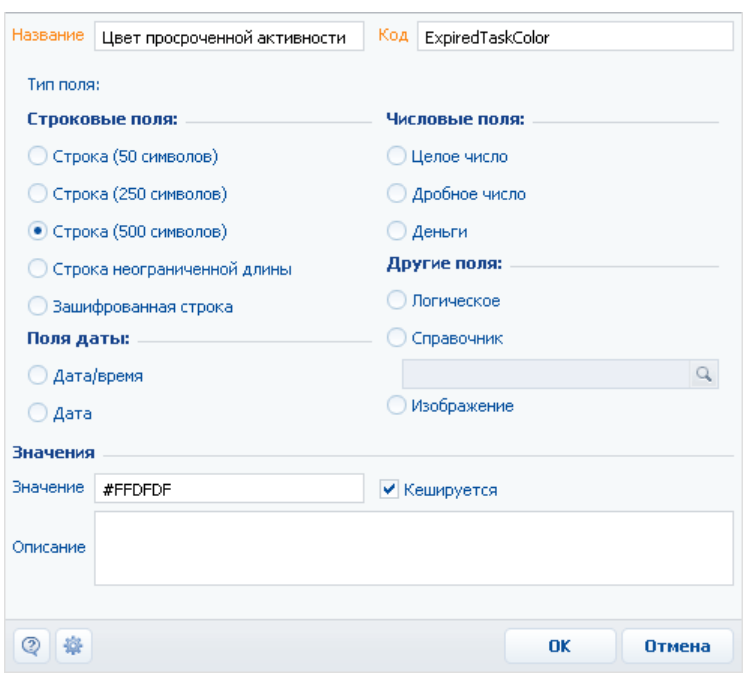

**Рис. 284** — Карточка системной настройки

[Название] — имя системной настройки, которое будет отображаться в интерфейсе системы для пользователя. Поле обязательно для заполнения.

[Код] — обозначение, которое используется для идентификации настройки системой. Значение этого поля должно состоять из латинских букв и цифр и не содержать пробелов. Поле обязательно для заполнения.

[Тип поля] — тип поля для системной настройки можно указать, выбрав соответствующую опцию в карточке системной настройки. Тип поля определяет способ заполнения значения системной настройки. Перечень возможных типов полей описан ниже.

[Значение] — значение системной настройки, например, значение "Не начата" для состояния активности по умолчанию или 5 минут для интервала проверки уведомлений. Способ заполнения поля [Значение] зависит от типа поля системной настройки, например, состояние активности по умолчанию выбирается из справочника, а интервал проверки уведомлений указывается целым числом.

[Кешируется] — установите признак, если значение системной настройки необходимо считывать единожды после входа в систему, так как эти значения меняются достаточно редко. Например, кешируемыми настройками являются цвет просроченных активностей или базовая валюта. Примером некешируемой настройки может быть номер статьи базы знаний, так как значение настройки должно обновляться каждый раз при создании новой статьи.

#### НА ЗАМЕТКУ

Если кешируемая системная настройка была изменена, то новое значение вступит в силу только после последующего входа в систему.

### Типы полей

[Строка (50 символов)] — текстовые данные, объемом до 50 символов.

[Строка (250 символов)] — текстовые данные, объемом до 250 символов.

[Строка (500 символов)] — текстовые данные, объемом до 500 символов.

[Строка неограниченной длины] — текстовые данные без ограничения объема.

[Зашифрованная строка] — текстовые данные, которые необходимо хранить в БД в зашифрованном виде.

[Дата/Время] — дата и время.

[Дата] — только дата.

[Целое число] — числовые данные с точностью до целых.

[Дробное число] — числовые данные с точностью до сотых.

[Деньги] — числовые данные с точностью до сотых.

[Логическое] — системная настройка может иметь одно из двух значений: "Включена" (признак установлен) или "Выключена" (признак снят).

[Справочник] — данные, которые необходимо выбирать из предопределенного перечня значений. Источником значений для этого типа поля служит другой объект, ранее добавленный в систему. Установите опцию и выберите объект, который необходимо использовать в качестве источника для выбора значения системной настройки.

[Изображение] — системная настройка позволяет загрузить файл изображения.

## <span id="page-302-0"></span>ОПИСАНИЕ СИСТЕМНЫХ НАСТРОЕК

Ниже представлено описание системных настроек, реализованных в bpm'online sales.

## ОБЩИЕ

[Версия конфигурации] — отображает текущую версию конфигурации. Тип: строка (50 символов).

[Заголовок блока средств связи на странице логина] — используется для определения названия блока на странице авторизации системы, содержащего в себе средства связи. Тип: строка (50 символов).

[Заголовок блока информационных ссылок на странице логина] — используется для определения названия блока на странице авторизации, содержащего в себе ссылки. Тип: строка (50 символов).

[Интервал проверки уведомлений] — используется для определения частоты проверки наличия новых уведомлений в системе. Значение настройки задается в миллисекундах (мс). Тип: целое число. Значение по умолчанию: 300000 мс (равно интервалу в пять минут).

[Кодировка при экспорте в ".csv"] — предназначена для определения кодировки, используемой при экспорте данных системы в файл формата ".csv". Тип: строка (500 символов). Значение по умолчанию: windows-1251.

[Логотип компании] — предназначена для указания логотипа, который будет отображаться на странице авторизации. По умолчанию отображается логотип приложения bpm'online sales, но вы можете загрузить логотип своей компании. Рекомендуемый формат изображения — PNG. Тип: изображение.

[Логотип в верхней панели] — используется для загрузки изображения, которое будет отображаться вверху страниц bpm'online sales. По умолчанию отображается логотип приложения bpm'online sales, но вы можете загрузить логотип своей компании. Рекомендуемый формат изображения — PNG. Тип: изображение.

[Логотип в главном меню] — используется для загрузки изображения, которое будет отображаться вверху страницы главного меню bpm'online sales (открывается по умолчанию при входе в систему). По умолчанию отображается логотип приложения bpm'online sales, но вы можете загрузить логотип своей компании. Рекомендуемый формат изображения — PNG. Тип: изображение.

[Максимальное количество импортируемых записей из Excel] — максимальное количество записей при импорте из файла MS Excel. Тип: целое число. Значение по умолчанию: 2000.

[Максимальное количество повторений элементов процесса] — максимально допустимое количество запусков одного и того же элемента при выполнении процесса. Тип: целое число. Значение по умолчанию: 100.

[Максимальный размер загружаемого файла] — определяет максимальный размер файла, который можно добавить на деталь [Файлы и ссылки] в разделах системы. Значение настройки задается в мегабайтах (Мб). Тип: целое число. Значение по умолчанию: 10 Мб.

[Минимальное количество символов для фильтрации списка] — минимальное количество символов для фильтрации значений в раскрывающемся списке поля "справочник". При вводе искомого значения прямо в поле (не открывая при этом окно справочника) отображается раскрывающийся список, содержащий значения справочника, которые соответствуют введенным символам. Минимальное количество символов, необходимое для отображения списка, определяется данной системной настройкой. Тип: целое число. Значение по умолчанию: 3.

[Отображать информационное сообщение о всплывающих окнах] — предназначена для управления отображением панели инструментов браузера во всплывающих окнах bpm'online sales. При работе с bpm'online sales всплывающие окна используются в окне настройки системы при открытии дизайнеров, карточек системных настроек, окон справочников и т.д. Тип: логическое. Значение по умолчанию: выключена.

[Разделитель при экспорте в ".csv"] — предназначена для определения разделителя, используемого при экспорте данных системы в файл формата ".csv". Тип: cтрока (500 символов). Значение по умолчанию: точка с запятой.

[Тип сравнения для строковых колонок] — тип оператора, используемого для фильтрации значений выпадающего списка полей "справочник". Тип: целое число. Значение по умолчанию: 0. Может принимать одно из двух значений:

0 — ищет вхождение подстроки в начале строки.

1 — ищет вхождение подстроки в любой части строки.

[Цвет завершенной активности] — используется для определения цвета отображения завершенных активностей в расписании и реестре активностей. Значение настройки представляет собой шестнадцатиричный код цвета в следующем формате: #0000FF. Тип: строка (500 символов). Значение по умолчанию: #A0A0A0.

[Цвет просроченной активности] — используется для определения цвета отображения просроченных активностей в расписании и реестре активностей. Значение настройки представляет собой шестнадцатиричный код цвета в следующем формате: #0000FF. Тип: строка (500 символов). Значение по умолчанию: #FFDFDF.

## БИЗНЕС-ПРОЦЕССЫ

Бизнес-процессы, которые предлагает bmp'online, при необходимости могут замещаться пользовательскими схемами. В системе предусмотрены специальные настройки, которые определяют, какой из процессов, преднастроенный или пользовательский, будет запущен при выборе соответствующего действия.

[Процесс создания продажи на основании лида] — процесс, который запускается при выборе действия "Создать продажу на основании лида" на странице лида. Тип: справочник. Значение по умолчанию: Создание продажи на основании лида.

[Процесс корпоративных продаж] — процесс, который запускается при выборе действия "Запустить процесс корпоративных продаж" на странице продажи. Тип: справочник. Значение по умолчанию: Корпоративная продажа.

### ВИЗИРОВАНИЕ

[Отправлять email уведомление о необходимости визы] — предназначена для управления автоматической отправкой email-сообщений визирующим сотрудникам. Если признак установлен, то при отправке, например, документа на визирование, визирующий сотрудник помимо стандартного уведомления (вкладка [Визы] панели сообщений) будет получать сообщение по электронной почте. Тип: логическое. Значение по умолчанию: отключена.

[Почтовый ящик для отправки письма информации о визе] — учетная запись электронной почты, с которой будут отправлены уведомления о необходимости визирования. В качестве значения настройки можно выбрать любую из зарегистрированных в системе учетных записей электронной почты. Тип: справочник.

[Процесс визирования документа] — бизнес-процесс, который запускается при отправке документа на визирование. Тип: справочник. Значение по умолчанию: "Визирование документа".

[Шаблон Email для отправки информации о визе документа] — шаблон email-сообщения, которое автоматически высылается визирующему пользователю или группе пользователей при отправке документа на визирование. Для добавления и редактирования шаблонов используется справочник "Шаблоны email-сообщений". Тип: справочник. Значение по умолчанию: "Шаблон уведомления о новой визе документа".

## АВТОНУМЕРАЦИЯ ЗАПИСЕЙ

Системные настройки этой группы используются для автонумерации записей в системе, например, статей базы знаний или контрагентов. Для объекта предусмотрены две настройки: с помощью первой задается статический текст (маска) номера, а вторая отвечает за хранение непосредственно числового значения номера. Например, если автогенерируемый номер статьи базы знаний должен быть формата: "Статья базы знаний-23", где 23 — текущий номер статьи, введите следующее значение маски статьи: Статья базы знаний-{0}.

Автонумерация предусмотрена для следующих объектов системы:

- "Документ" настройки [Маска номера документа] и [Текущий номер документа].
- "Контрагент" настройки [Маска кода контрагента] и [Текущий код контрагента].
- "Статья базы знаний" настройки [Маска номера статьи базы знаний] и [Текущий номер статьи базы знаний].

Настройка [Маска номера...] используется для генерации номера или кода записи при ее создании. С помощью этой настройки задается статический текст (маска), предшествующий либо следующий после числового значения номера. Тип: строка (500 символов).

Настройка [Текущий номер...] используется для генерации номера или кода записи при ее создании. В этой настройке хранится числовой номер последней созданной записи объекта. Тип: целое число.

### АДМИНИСТРИРОВАНИЕ

[ID компании для лицензирования] — хранит значение уникального идентификатора вашей компании, используемого при лицензировании приложения. ID компании предоставляется клиенту при приобретении лицензий на программное обеспечение. Тип: строка (500 символов).

[Разрешить использование флага "Оставаться в системе"] — настройка определяет отображать или нет признак [Оставаться в системе] на странице авторизации bpm'online sales. Тип: логическое. Значение по умолчанию: включена.

[Способ администрирования связанных объектов] — позволяет определить способ администрирования связанных объектов, например, при отображении информации об основном контакте (должности или дате рождения) из раздела [Контрагенты]. Тип: целое число. Значение по умолчанию: 0. Настройке можно присвоить следующие значения:

0 — отображать данные только по записям связанного объекта, к которым у текущего пользователя есть доступ;

1 — отображать данные только по записям связанного объекта, к которым у текущего пользователя есть доступ, но в случае отсутствия доступа к записи, отображать данные основного отображаемого поля;

2 — отображать данные по всем записям связанного объекта независимо от распределения прав доступа.

#### ВАЖНО

Если у текущего пользователя нет доступа к операции "Чтение" объекта, который содержит связанную запись, то данные связанного объекта не будут отображаться, вне зависимости от значения системной настройки [Способ администрирования связанных объектов].

## УПРАВЛЕНИЕ ПАРОЛЯМИ

[Отображать информацию о блокировке учетной записи при входе], [Отображать информацию о неверном пароле при входе] — настройки управляют сообщением, которое отображается при вводе неправильного имени пользователя или пароля. Отображаемое сообщение зависит от значений обеих настроек. Тип: логическое. Значение по умолчанию: выключена.

Если значение "выключена" установлено для обеих настроек, то при вводе неправильного имени пользователя или пароля отображается стандартное сообщение "Вы ввели неверный логин или пароль, либо ваша учетная запись неактивна".

Если для обеих настроек установлено значение "включена":

- При вводе неправильного имени пользователя отображается сообщение "Вы ввели неверный логин".
- При вводе неправильного пароля для существующего пользователя "Вы ввели неверный пароль".
- При попытке авторизации заблокированного пользователя "Ваша учетная запись заблокирована".

Если включена только настройка [Отображать информацию о блокировке учетной записи при входе]:

- При вводе неправильного имени пользователя или пароля для существующего пользователя — "Вы ввели неверный логин или пароль".
- При попытке авторизации заблокированного пользователя "Ваша учетная запись заблокирована".

Если включена только настройка [Отображать информацию о неверном пароле при входе]:

- При вводе неправильного имени пользователя отображается сообщение "Вы ввели неверный логин либо ваша учетная запись заблокирована".
- При вводе неправильного пароля для существующего пользователя "Вы ввели неверный пароль".
- При попытке авторизации заблокированного пользователя "Вы ввели неверный логин либо ваша учетная запись заблокирована".

[Количество попыток входа до предупреждающего сообщения] — количество попыток ввода правильного пароля, после которого система отобразит предупреждающее сообщение о том, сколько неудачных попыток осталось до блокирования пользователя. Если значение настройки — "0", то предупреждение не отображается. Тип: целое число. Значение по умолчанию: 0.

[Количество попыток входа] — количество попыток ввода правильного пароля, которое есть у пользователя. Если попытки входа исчерпаны, учетная запись пользователя будет заблокирована на время, указанное в настройке [Время блокировки пользователя]. Если значение настройки — "0", то количество попыток не ограничено. Тип: целое число. Значение по умолчанию: 0.

[Срок действия пароля, дней] — количество дней с момента создания/изменения пароля, по истечении которых пользователь должен будет сменить пароль. Смена пароля пользователя происходит при входе в систему. Если значение настройки — "0", то срок действия пароля не ограничен. Тип: целое число. Значение по умолчанию: 0.

[Напоминание о смене пароля, дней] — если до истечения срока действия текущего пароля осталось указанное или меньшее количество, то при попытке авторизации пользователя система отображает сообщение о количестве дней до обязательной смены пароля и предлагает перейти на страницу изменения пароля. Если значение настройки — "0", то сообщение не отображается. Тип: целое число. Значение по умолчанию: 0.

[Количество анализируемых паролей] — количество предыдущих паролей пользователя, с которыми не должен совпадать новый пароль. При вводе пароля, который совпадает с одним из предыдущих анализируемых паролей, система отобразит ошибку с указанием количества предыдущих паролей, которым не должен соответствовать новый пароль. После успешного изменения пароля, предыдущий пароль сохраняется в системе. Если значение настройки — "0", то новый пароль может быть идентичен предыдущему. Тип: целое число. Значение по умолчанию: 0.

[Время блокировки пользователя] — время (в минутах), в течение которого пользователь не сможет зайти в систему после превышения количества попыток ввода пароля. Если значение настройки — "0", пользователь заблокирован не будет. Тип: целое число. Значение по умолчанию: 0.

Настройки сложности паролей определяют требования, которым должен соответствовать создаваемый или изменяемый пароль пользователя системы. Следующие настройки определяют эти требования:

• [Сложность пароля: Минимальная длина] — минимальное количество символов в пароле. Тип: целое число. Значение по умолчанию: 0.

- [Сложность пароля: Минимальное количество символов нижнего регистра] минимальное количество букв, которые не являются заглавными. Тип: целое число. Значение по умолчанию: 0.
- [Сложность пароля: Минимальное количество символов верхнего регистра] минимальное количество заглавных букв в пароле. Тип: целое число. Значение по умолчанию: 0.
- [Сложность пароля: Минимальное количество цифр] минимальное количество цифр в пароле. Тип: целое число. Значение по умолчанию: 0.
- [Сложность пароля: Минимальное количество специальных символов] минимальное количество символов, которые не являются буквами или цифрами (#, %, &, !, ? и т.д.). Тип: целое число. Значение по умолчанию: 0.

## ЗНАЧЕНИЯ ПО УМОЛЧАНИЮ

[Состояние документа по умолчанию] — определяет состояние, которое указывается для документа при его создании. Тип: справочник. Значение по умолчанию: В планах.

[Состояние лида по умолчанию] — определяет состояние, которое указывается для лида при его создании. Тип: справочник. Значение по умолчанию: Новый.

[Единица измерения по умолчанию] — определяет единицу измерения, которая указывается при создании продукта. Тип: справочник. Значение по умолчанию: штук.

## КОНФИГУРИРОВАНИЕ

[Uri репозитория по умолчанию] — определяет путь к хранилищу пакетов, используемый системой по умолчанию. Путь по умолчанию используется если для конфигурации не указан путь к хранилищу пакетов. Тип: строка (500 символов).

[Базовая страница карточки агрегирующей колонки] — страница карточки агрегирующей колонки в окне настройки колонок. Тип: справочник. Значение по умолчанию: Настройка агрегирующей колонки.

[Базовая страница карточки колонки] — страница карточки колонки в окне настройки колонок. Тип: справочник. Значение по умолчанию: Настройка агрегирующей колонки.

[Базовая страница карточки справочника] — используется при регистрации справочников системы. С помощью этой настройки определяется страница, которая должна использоваться в качестве базовой для карточки записи стандартных справочников системы. Тип: справочник. Значение по умолчанию: Базовая страница редактирования справочника.

[Базовая страница окна справочника] — используется при регистрации справочников системы. С помощью этой настройки определяется страница, которая должна использоваться в качестве базовой для реестра стандартных справочников системы, а также при открытии окна любого справочника системы. Тип: справочник. Значение по умолчанию: Базовая страница реестра справочника.

### НА ЗАМЕТКУ

Регистрация справочников системы осуществляется в разделе [[Справочники](#page-282-0)].

[Текущий пакет] — пакет, в котором сохраняются все изменения, внесенные в структуру разделов системы при помощи мастера разделов. Это могут быть, например, изменения, связанные с добавлением колонок в объект раздела либо добавление нового раздела в систему. Тип: справочник.

[Манифест мобильного приложения] — предназначена для указания названия XML-файла, описывающего мобильное приложение. При указании нескольких манифестов их названия разделяются символом ";". Тип: строка (50 символов).

[Начало периода расписания] — определяет начало временного промежутка в расписании пользователей. Тип: целое число. Значение по умолчанию: 0

[Окончание периода расписания] — определяет окончание временного промежутка в расписании пользователей. Тип: целое число. Значение по умолчанию: 24

[Разрешить сохранение элемента конфигурации без блокировки] — предназначена для включения/отключения возможности сохранения изменений в элементе конфигурации без его предварительной блокировки. Настройка может быть включена, например, если расширением функциональности приложения занимается один разработчик. Тип: логическое. Значение по умолчанию: выключена.

[Путь к репозиторию пакетов] — путь к папке хранилища, в которой находятся обновленные базовые пакеты конфигурации. Используется при обновлении версии конфигурации. Значение системной настройки предоставляет служба поддержки. Тип: строка (500 символов).

[Отображать предупреждения C# компилятора при компиляции конфигурации] — уровень предупреждений компилятора С#, которые будут отображаться при компиляции файлов конфигурации. Тип: целое число. Значение по умолчанию: 2.

[Возможность фиксации пользовательского пакета в хранилище] — определяет, могут ли быть зафиксированы в хранилище пакеты, которые были добавлены пользователями системы. Тип: логическое. Значение по умолчанию: включена.

[Издатель] — предназначена для идентификации стороны, которая вносит изменения в конфигурацию. Имя издателя закрепляется за каждым пакетом отдельно. Вы можете вносить изменения только в те пакеты, издателем которых является ваша компания. Настройка используется при разработке пользовательских конфигураций для третьих сторон. Тип: строка (250 символов).

[Максимальное количество строк данных, привязываемых к пакету] — если при привязке данных к пакету количество привязываемых записей достигнет значения системной настройки, отобразится соответствующее предупреждение, после чего привязку данных необходимо будет подтвердить. Тип: целое число. Значение по умолчанию: 100.

#### НА ЗАМЕТКУ

Привязка большого количества данных к пакету может занять значительное время.

#### ФИНАНСЫ

[Базовая валюта] — определяет базовую валюту для осуществления финансовых расчетов в системе. Тип: справочник. Значение по умолчанию: Доллар.

[Налог по умолчанию] — определяет налог, который по умолчанию указывается для продукта при его добавлении. Тип: справочник. Значение по умолчанию: НДС.

[Цена сформирована с учетом налога] — определяет способ учета процентной ставки налога при формировании стоимости продуктов. Тип: логическое. Значение по умолчанию: включена.

## ПОИСК ДУБЛЕЙ

[Дата последнего поиска дублей по контактам] — дата и время последнего поиска дублирующихся записей в разделе [Контакты]. Тип: дата/время.

[Дата последнего поиска дублей по контрагентам] — дата и время последнего поиска дублирующихся записей в разделе [Контрагенты]. Тип: дата/время.

## СИНХРОНИЗАЦИЯ С LDAP

Настройки в этой группе используются при синхронизации пользователей с LDAP-сервером.

#### ВАЖНО

Для настройки [синхронизации](#page-241-0) с LDAP рекомендуется использовать окно настройки синхронизации.

### Настройки подключения к LDAP-серверу

[Имя или IP-адрес LDAP-сервера] — адрес, используемый системой для соединения с LDAP сервером. Тип: строка (50 символов).

[Тип аутентификации LDAP] — тип аутентификации, используемый при авторизации пользователей LDAP. Например, Ntlm, Anonymous, Basic и т.д. Тип: справочник.

[Имя пользователя LDAP-сервера] — имя учетной записи пользователя LDAP-сервера, от имени которого система будет подключаться к LDAP-серверу. Например, доменное имя администратора. Тип: строка (50 символов).

[Пароль пользователя LDAP-сервера] — пароль учетной записи пользователя, используемый системой для подключения к LDAP-серверу, например, пароль доменного имени администратора. Пароль хранится в системе в зашифрованном виде. Тип: зашифрованная строка.

### Настройки синхронизации пользователей

[Название атрибута, который содержит ФИО пользователя LDAP] — атрибут элемента в каталоге LDAP, значением которого является полное имя (ФИО) пользователя. Например, таким элементом может быть "name". Тип: строка (50 символов).

[Название атрибута, который содержит имя пользователя LDAP] — атрибут элемента в каталоге LDAP, значением которого является доменное имя пользователя. Например, "AccountName". Тип: строка (50 символов).

[Название атрибута для идентификации пользователя LDAP] — любой атрибут элемента в каталоге LDAP, значение которого является уникальным для всех элементов. Значение указанного атрибута используется как уникальный идентификатор записей при синхронизации пользователей. Например, в Active Directory таким элементом может выступать "objectSid". Тип: строка (50 символов).

[Элемент орг. структуры LDAP со списком пользователей для синхронизации] — уникальное имя (distinguishedName, DN) элемента организационной структуры каталога LDAP (папки, группы и т.д.), который содержит синхронизируемые записи пользователей. Например, "CN=Users,DC=example,DC=com". Если каталог содержит несколько таких элементов, необходимо указать уникальное имя общего родительского элемента. Тип: строка (50 символов).

[Условие для формирования списка пользователей LDAP] — условие, которому должен соответствовать элемент LDAP, чтобы быть отобранным для синхронизации пользователей. Задается в виде выражения, например, для Active Directory условие может иметь следующий вид:

"(&(objectClass=user)(objectClass=person)(!objectClass=computer)(!userAccountControl:1.2.8 40.113556.1.4.803:=2))"

Тип: строка (50 символов).

[Название атрибута, который содержит место работы пользователя LDAP] — атрибут элемента в каталоге LDAP, значением которого является место работы импортируемого пользователя. Используется при импорте пользователей из LDAP для автоматического заполнения поля [Контрагент] страницы контакта. Тип: строка (250 символов).

[Название атрибута, который содержит email пользователя LDAP] — атрибут элемента в каталоге LDAP, значением которого является адрес электронной почты импортируемого пользователя. Используется при импорте пользователей из LDAP для автоматического заполнения поля [Email] страницы контакта. Тип: строка (250 символов).

[Название атрибута, который содержит номер телефона пользователя LDAP] — атрибут элемента в каталоге LDAP, значением которого является телефонный номер импортируемого пользователя. Используется при импорте пользователей из LDAP для автоматического заполнения поля [Рабочий телефон] страницы контакта. Тип: строка (250 символов).

[Название атрибута, который содержит должность пользователя LDAP] — атрибут элемента в каталоге LDAP, значением которого является должность импортируемого пользователя. Используется при импорте пользователей из LDAP для автоматического заполнения поля [Должность] страницы контакта. Тип: строка (250 символов).

### Настройки синхронизации групп

[Название атрибута, который содержит название группы LDAP] — атрибут элемента в каталоге LDAP, значением которого является название группы пользователей. Например, атрибут "cn" в Active Directory. Тип: строка (50 символов).

[Название атрибута для идентификации группы LDAP] — атрибут элемента в каталоге LDAP, значение которого является уникальным для всех элементов. Значение указанного атрибута используется как уникальный идентификатор записей при синхронизации групп. Например, в Active Directory таким элементом может выступать "objectSid". Тип: строка (50 символов).

[Элемент орг. структуры LDAP со списком групп для синхронизации] — уникальное имя (distinguishedName, DN) элемента организационной структуры каталога LDAP (папки, группы, и т.д.), который содержит синхронизируемые записи групп. Например, "CN=Groups,DC=example,DC=com". Если каталог содержит несколько таких элементов, необходимо указать уникальное имя общего для них родительского элемента. Тип: строка (50 символов).

[Условие для формирования списка групп LDAP] — условие, которому должен соответствовать элемент LDAP, чтобы быть отобранным для синхронизации групп. Задается в виде выражения, например, для Active Directory условие может иметь следующий вид:

"(&(objectClass=group)(!userAccountControl:1.2.840.113556.1.4.803:=2))"

Тип: строка (50 символов).

[Условие для формирования списка пользователей группы LDAP] — фильтр поиска, по которому определяется, какие пользователи входят в каждую из синхронизируемых групп, например, "(memberOf=[#LDAPGroupDN#])". Для указания параметров фильтра, используйте следующие переменные:

- [#LDAPGroupDN#] уникальное имя (Distinguished Name) искомой группы;
- [#LDAPGroupName#] название искомой группы. Переменная будет содержать значение атрибута, указанного в поле [Название группы] окна настройки синхронизации;
- [#LDAPGroupIdentity#] уникальный идентификатор искомой группы. Переменная будет содержать значение атрибута, указанного в поле [Уникальный идентификатор группы] окна настройки синхронизации.

Тип: строка (50 символов).

#### Дополнительные настройки синхронизации с LDAP

[Название атрибута, который содержит дату изменения элемента LDAP] — атрибут элемента каталога LDAP, который содержит дату и время последнего его изменения в формате "generalized time". Используется для определения новых пользователей в группе LDAP при синхронизации. Тип: строка (50 символов). Значение по умолчанию: whenChanged.

[Интервал синхронизации с LDAP, часов] — интервал в часах, с которым проводятся сеансы автоматической синхронизации пользователей и ролей с LDAP. Тип: целое число. Значение по умолчанию: 1.

[Дата последней синхронизации с LDAP] — дата и время последней проведенной синхронизации пользователей с LDAP. Значение системной настройки обновляется автоматически и менять его вручную не рекомендуется. Данная системная настройка используется при проведении автоматической синхронизации с LDAP. Тип: дата/время.

## ИНТЕГРАЦИЯ С ВНЕШНИМИ РЕСУРСАМИ

Системные настройки группы [Интеграция с внешними ресурсами] используются при регистрации приложения для интеграции с соц. [сетями](#page-226-0) и [Google.](#page-216-0) Для каждой регистрации используются три настройки: "Страница регистрации приложения" "Ключ" и "Секретный ключ". Настройка "Страница регистрации приложения" содержит адрес внешнего ресурса, по которому выполняется регистрация, например, "https://code.google.com/apis/console/".

Процедура получения значений для системных настроек "Ключ" и "Секретный ключ" этой группы рассмотрена при описании процедуры регистрации приложения в социальных сетях и Google.

[Имя пользователя для регистрации лидов из внешних ресурсов] — логин пользователя, от имени которого в системе будет создана запись лида при заполнении клиентской формы на сайте. Тип: строка.

[Пароль пользователя для регистрации лидов из внешних ресурсов] — пароль пользователя, от имени которого в системе будет создана запись лида при заполнении клиентской формы на сайте. Тип: зашифрованная строка.

# РАЗДЕЛ [ЖУРНАЛ ИЗМЕНЕНИЙ]

<span id="page-312-0"></span>При помощи раздела [Журнал изменений] (Рис[. 285](#page-312-0)) вы можете отслеживать изменения в таблицах базы данных системы.

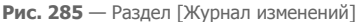

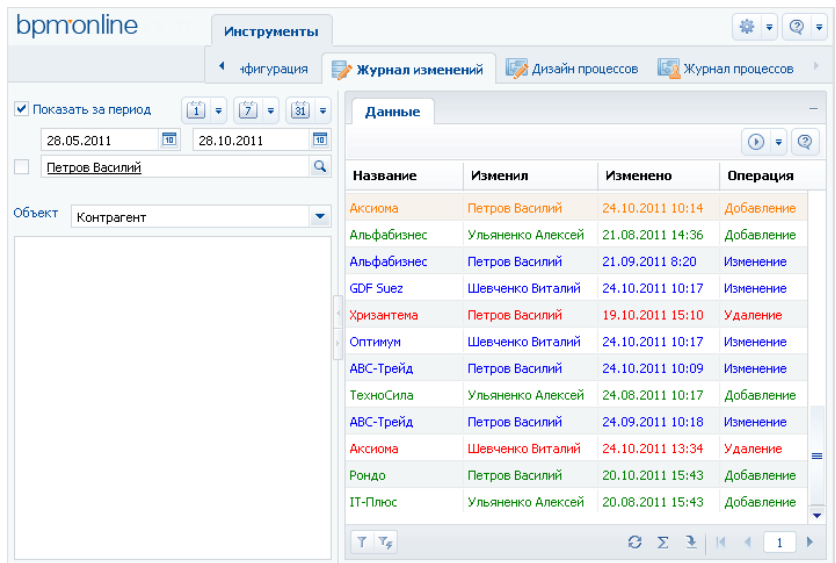

Структура раздела [Журнал изменений] не является стандартной. В разделе отсутствуют детали и дерево групп, и присутствует специальный блок фильтрации.

Используйте специальный блок фильтрации для того, чтобы задать период, за который вы хотите просмотреть историю изменений в системе, а также для того, чтобы отфильтровать изменения, внесенные определенным сотрудником.

[Объект] — выберите объект системы для просмотра истории его изменений. Для каждого выбранного объекта в реестре раздела [Журнал изменений] отображается свой набор колонок. Например, для раздела [Контрагенты] отображаются колонки: [Название], [Изменил], [Изменено] и [Операция].

В зависимости от выполненных операций с записями выбранного объекта, в журнале изменений цвет записей будет различным:

- зеленый добавление новой записи;
- синий изменение одной из логируемых колонок записи;
- красный удаление записи.

Основные операции раздела выполняются при помощи действий.

Перечень объектов, по которым будет фиксироваться история изменений, настройте с помощью действия [[Настроить](#page-313-0) журнал]. Чтобы отобразить историю изменений определенной записи раздела, используйте действие [[Просмотреть](#page-314-0) все изменения выделенной записи]. Чтобы не хранить лишние данные в системе, используйте действие [[Очистить](#page-315-0) журнал].

#### СОДЕРЖАНИЕ

- Действие [Настроить журнал] раздела [Журнал [изменений](#page-313-0)]
- Действие [[Просмотреть](#page-314-0) все изменения выделенной записи] раздела [Журнал изменений]
- Действие [Очистить журнал] раздела [Журнал [изменений](#page-315-0)]

## <span id="page-313-0"></span>ДЕЙСТВИЕ [НАСТРОИТЬ ЖУРНАЛ] РАЗДЕЛА [ЖУРНАЛ ИЗМЕНЕНИЙ]

Используйте данное действие, чтобы указать системе, по каким таблицам базы данных необходимо фиксировать историю изменений. При выполнении действия откроется окно настройки журнала изменений (Рис[. 286](#page-313-1)).

<span id="page-313-1"></span>**Рис. 286** — Окно настройки журнала изменений

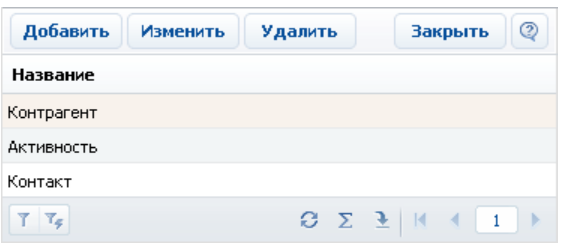

Окно содержит список объектов, по которым включено логирование. Нажмите на кнопку [Добавить], чтобы включить логирование какого-либо объекта и настроить перечень колонок, по которым нужно отслеживать изменения. Кнопка [Изменить] используется для изменения перечня отслеживаемых колонок. Для отключения логирования объекта используйте кнопку [Удалить].

#### НА ЗАМЕТКУ

Все изменения объекта логирования, произведенные до отмены логирования, сохраняются в базе данных. После повторного включения логирования история изменений объекта логирования будет продолжена.

При нажатии на кнопку [Добавить] или [Изменить] откроется карточка настройки объекта журнала изменений (Рис[. 287](#page-314-1)).

<span id="page-314-1"></span>**Рис. 287** — Карточка настройки объекта журнала изменений

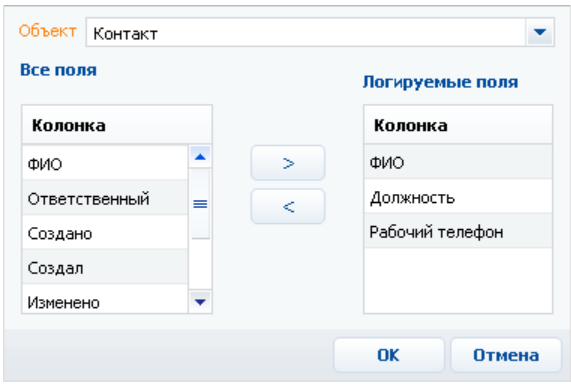

[Объект] — раздел, деталь или другой объект системы, в котором необходимо отслеживать изменения. Поле является обязательным для заполнения.

### НА ЗАМЕТКУ

Поле [Объект] доступно для редактирования только при добавлении нового объекта логирования.

[Все поля] — список всех колонок выбранного объекта. Например, для объекта "Контакт" — это колонки [ФИО], [Тип], [Департамент] и т.д.

[Логируемые поля] — список колонок, по которым будет производиться логирование.

Используйте кнопки  $\Rightarrow$ ,  $\leq$  для того, чтобы добавить или исключить логируемые поля объекта.

После сохранения настроек все изменения выбранных колонок объекта будут фиксироваться в разделе [Журнал изменений].

## <span id="page-314-0"></span>ДЕЙСТВИЕ [ПРОСМОТРЕТЬ ВСЕ ИЗМЕНЕНИЯ ВЫДЕЛЕННОЙ ЗАПИСИ] РАЗДЕЛА [ЖУРНАЛ ИЗМЕНЕНИЙ]

С помощью данного действия можно просмотреть список всех изменений, которые производились с выбранной записью. При выполнении действия откроется дополнительное окно со списком изменений (Рис[. 288](#page-314-2)).

<span id="page-314-2"></span>**Рис. 288** — Просмотр изменений истории записи

| Название                                                      | Изменил           | <b>^ Изменено</b> 1 | Операция   | Отрасль           | Тип     |
|---------------------------------------------------------------|-------------------|---------------------|------------|-------------------|---------|
| Аксиома                                                       | Ульяненко Алексей | 03.11.2010 14:45    | Добавление | Банки             | Клиент  |
| Аксиома                                                       | Петров Василий    | 10.01.2011 10:52    | Изменение  | <b>Консалтинг</b> | Клиент  |
| ООО Аксиома                                                   | Шевченко Виталий  | 20.03.2011 15:40    | Изменение  | Консалтинг        | Партнер |
| Axiom                                                         | Петров Василий    | 07.05.2011 17:35    | Изменение  | Банки             | Партнер |
| Axiom                                                         | Ульяненко Алексей | 15.08.2011 14:30    | Изменение  | Банки             | Клиент  |
| Axiom                                                         | Петров Василий    | 03.11.2011 11:37    | Удаление   | Банки             | Клиент  |
| $T$ $T_4$<br>$\Omega$ $\Sigma$ $\mathcal{X}$<br>$\vert \vert$ |                   |                     |            |                   |         |

По умолчанию, в таблице фиксируется автор изменений, дата и время изменения, а также производимая с записью операция. Кроме того, после настройки колонок измененные значения логируемых полей будут отображаться в таблице на желтом фоне.

Например, для раздела [Контрагенты] отобразите логируемые колонки [Отрасль] и [Тип]. Теперь на желтом фоне будут отображаться те значения, которые были изменены относительно предыдущих значений той же колонки.

### СМОТРИТЕ ТАКЖЕ

• Действие [Настроить журнал] раздела [Журнал [изменений](#page-313-0)]

## <span id="page-315-0"></span>ДЕЙСТВИЕ [ОЧИСТИТЬ ЖУРНАЛ] РАЗДЕЛА [ЖУРНАЛ ИЗМЕНЕНИЙ]

Чтобы не хранить в системе устаревшие данные об изменениях, используйте возможность очистки журнала. При выполнении данного действия откроется дополнительное окно (Рис[. 289](#page-315-1)), в котором можно задать параметры удаления записей.

#### <span id="page-315-1"></span>**Рис. 289** — Окно очистки журнала

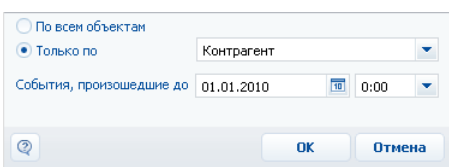

[По всем объектам] — выберите опцию для удаления записей об истории изменений по всем логируемым объектам.

[Только по] — выберите опцию для удаления истории изменений одного из логируемых объектов и укажите в списке необходимый.

[События произошедшие до] — укажите дату и время, до которой необходимо удалить данные об изменениях в объектах логирования.

Руководство пользователя

## ЖУРНАЛ АУДИТА СИСТЕМНЫХ ОПЕРАЦИЙ

Журнал аудита системных операций автоматически регистрирует события, связанные с изменением прав доступа, а также с авторизацией пользователей в системе. Чтобы открыть журнал, выполните команду [Журнал аудита] в меню [Настройки] на стартовой странице приложения (Рис. 290).

**Рис. 290** — Просмотр журнала аудита системных операций

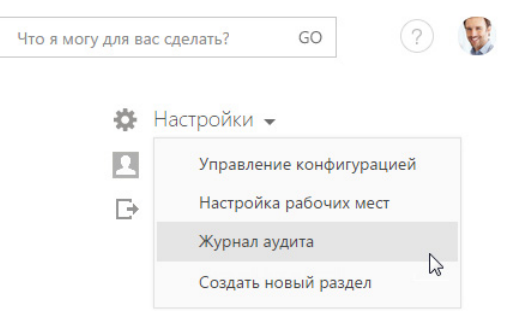

Для просмотра журнала аудита системных операций требуется доступ к системной операции [Просмотр раздела "Журнал аудита"], а для просмотра и выполнения архивации — [Управление разделом "Журнал аудита"].

### ТИПЫ ЛОГИРУЕМЫХ СОБЫТИЙ

Регистрируются следующие основные типы событий:

- Управление пользователями добавление, изменение и удаление пользователей системы.
- Управление орг. структурой добавление, изменение и удаление элементов организационной структуры ("ролей" пользователей).
- Управление ролями пользователей добавление пользователей в элементы организационной структуры, исключение пользователей из ролей.
- Управление администрируемыми объектами управление разрешенными способами администрирования объектов.
- Управление правами доступа к объекту изменение прав доступа на операции чтения, изменения и удаления в объектах.
- Управление правами доступа к объекту для внешних ресурсов изменение прав доступа к объектам, используемых для интеграции bpm'online sales с внешними сервисами по протоколу OData.
- Управление правами доступа к колонкам изменение прав доступа к колонкам объектов.
- Управление правами доступа на записи по умолчанию изменение прав доступа к записям объектов по умолчанию.
- Управление правами доступа на операции изменение прав доступа к системным операциям.

#### Журнал аудита системных операций

- Управление диапазонами IP-адресов изменение или удаление диапазонов допустимых IP-адресов.
- Управление системными настройками изменение значений сис[темных](#page-317-0) настроек.
- <span id="page-317-0"></span>• Авторизация пользователя — попытки авторизации пользователей в системе (как успешные авторизации, так и отказы в авторизации).
- Управление журналом аудита архивация записей журнала аудита системных операций.
- Сессия пользователя завершение сессий пользователей.

## ПРЕДСТАВЛЕНИЯ

Журнал содержит два представления:

- [Журнал аудита] список последних зарегистрированных событий.
- [Архив журнала] список событий, в отношении которых было выполнено действие [Архивировать журнал]. Архивные события хранятся в отдельной таблице.

### ДЕЙСТВИЯ

Журнал аудита системных операций содержит действие [Архивировать журнал], при выполнении которого записи журнала копируются в отдельную архивную таблицу.

При запуске действия открывается страница [Параметры архивирования] (Рис. 291), при помощи которой вы можете настроить параметры архивации.

**Рис. 291** — Окно [Параметры архивирования]

Параметры архивирования

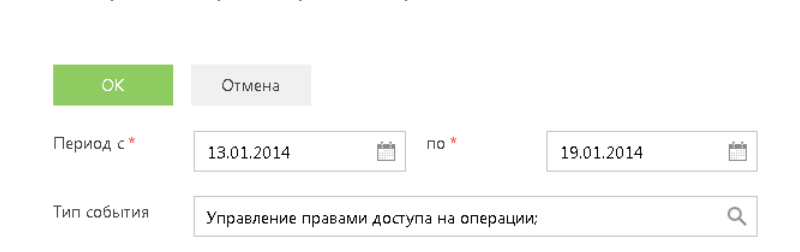

[Период с], [по] — период, за который необходимо архивировать события. Будет выполнена архивация только тех событий, дата которых попадает в указанный диапазон.

[Тип события] — выберите типы событий для архивации. Будут архивированы только те события, типы которых совпадают с выбранными. Вы можете выбрать несколько типов.

Выполнение действия архивации логируется в журнале как "Управление журналом аудита администрирования". По завершении операции отображается сообщение, информирующее о количестве архивированных записей.

### РЕЕСТР ЖУРНАЛА

[Тип события] — перечень типов системных событий содержится в справочнике [Типы событий], например, "Авторизация пользователя", "Сессия пользователя" и т.д.

[Дата события] — дата и время наступления события.

[Результат] — перечень результатов системных событий содержится в справочнике [Результаты событий]. Например, попытка авторизации пользователя может завершиться с результатом "Авторизация" или "Отказ авторизации", если авторизация была неудачной.

[IP-адрес] — IP-адрес пользователя, выполнившего операцию, в результате которой наступило системное событие. Например, IP-адрес пользователя, совершившего попытку авторизации в системе.

[Ответственный] — пользователь, выполнивший операцию, в результате которой наступило системное событие. Например, имя сотрудника, который совершил попытку авторизации в системе.

[Описание] — подробное описание события, например, "Авторизация пользователя Евгений Мирный. IP-адрес: 192.168.0.7". Описание событий генерируется системой автоматически.